## **GARMIN.**

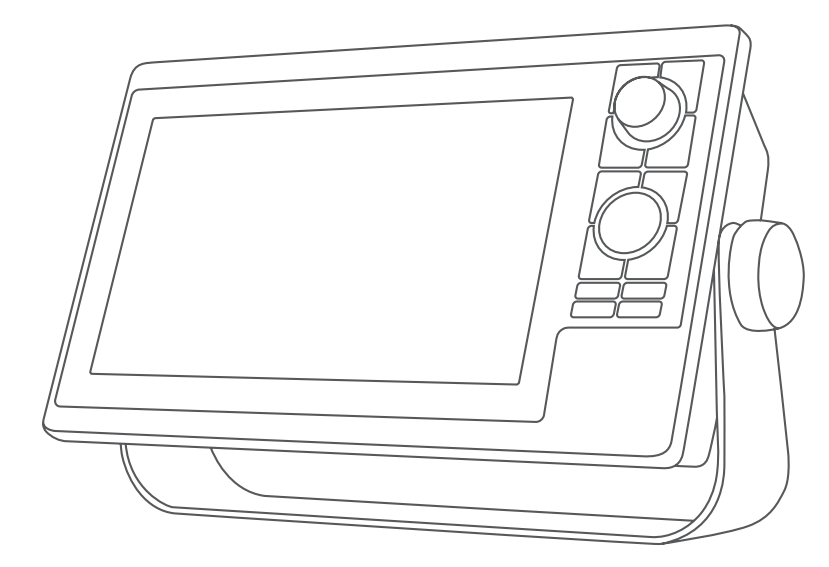

# GPSMAP® 10X2/12X2 シリーズ 操作マニュアル

#### © 2019 Garmin Ltd. or its subsidiaries

無断転載禁ず。 著作権法により、Garmin 社の書面による承認なしに、本マニュアルの全体または一部をコピーすることはできません。 Garmin 社は、ユーザーや 組織に通知する責任を負うことなく本マニュアルの内容を変更または改善したり、内容を変更する権利を有します。 本製品の使用に関する最新情報および補 足情報については、[www.garmin.com](http://www.garmin.com) を参照してください。

Garmin°、Garmin ロゴ、ActiveCaptain°、ANT°、Fusion°、GPSMAP°、inReach°、および VIRB°は、Garmin Ltd.またはその子会社の米国およびその他の国における登録商 標です。ActiveCaptain<sup>®</sup>、Connect IQ™、ECHOMAP™、GMR Fantom™、Garmin BlueNet™、Garmin ClearVü™、Garmin Connect™、Garmin Express™、Garmin Nautix™、Garmin Navionics Vision+™、Garmin Quickdraw™、GC™、GCV™、GMR™、GRID™、GXM™、LiveScope™、MotionScope™、OneChart™、OneHelm™、Panoptix™、Reactor™、Shadow Drive™、 SmartMode™、および SteadyCast™は、Garmin Ltd.またはその子会社の商標です。これらの商標を、Garmin 社の明示的な許可なしに使用することはできません。

Mac<sup>®</sup>は米国およびその他の国における Apple Inc.の商標です。BLUETOOTH®ワードマークとロゴは Bluetooth SIG, Inc.の所有であり、Garmin 社はライセンスに基づき このマークを使用しています。CZone™は Power Products, LLC の商標です。Color Thermal Vision™は FLIR Systems, Inc.の商標です。FLIR®および MSX°は FLIR Systems, Inc.の登録商標です。Mercury®および Skyhook®は Brunswick Corporation の商標です。NMEA®、NMEA 2000゜、および NMEA 2000 ロゴは、National Marine Electronics Association の登録商標です。Optimus°、および SeaStation°は、Dometic°の登録商標です。CHARGE™、C-Monster°および Power-Pole°は JL Marine Systems, Inc.の登録商 標です。SD®と SDHC ロゴは SD-3C, LLC の商標です。SiriusXM®および関連するすべてのマークとロゴは、Sirius XM Radio Inc.の商標です。USB-C®は USB Implementers Forum の登録商標です。Wi‑Fi®は Wi-Fi Alliance Corporation の登録商標です。 Windows®は、米国およびその他の国における Microsoft Corporation の登 録商標です。Yamaha®、Yamaha ロゴ、Command Link Plus®、および Helm Master®は、YAMAHA Motor Co., LTD の商標です。その他の商標および著作権は、それぞれ の所有者に帰属します。

## 目次

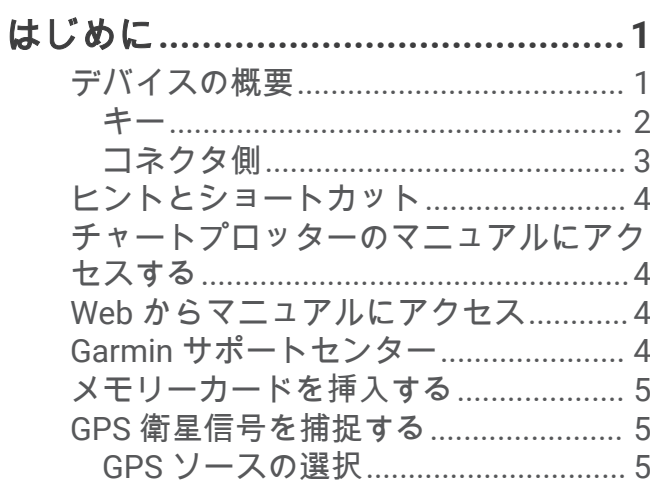

## [海図プロッタをカスタマイズする](#page-19-0)**..... 6**

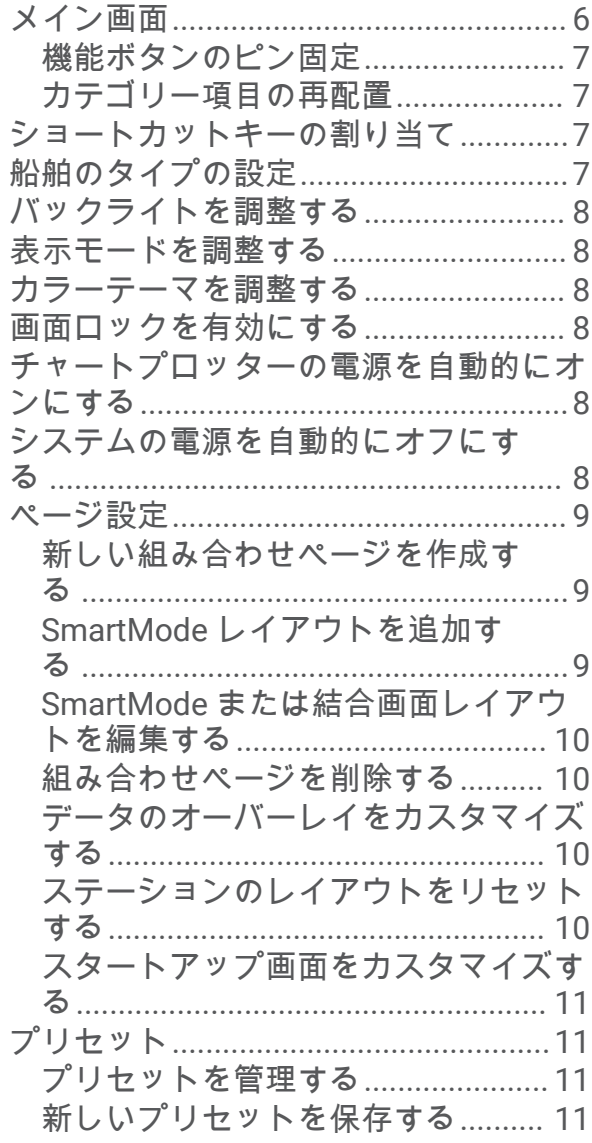

## [チャートプロッターの制御](#page-24-0)**............. 11**

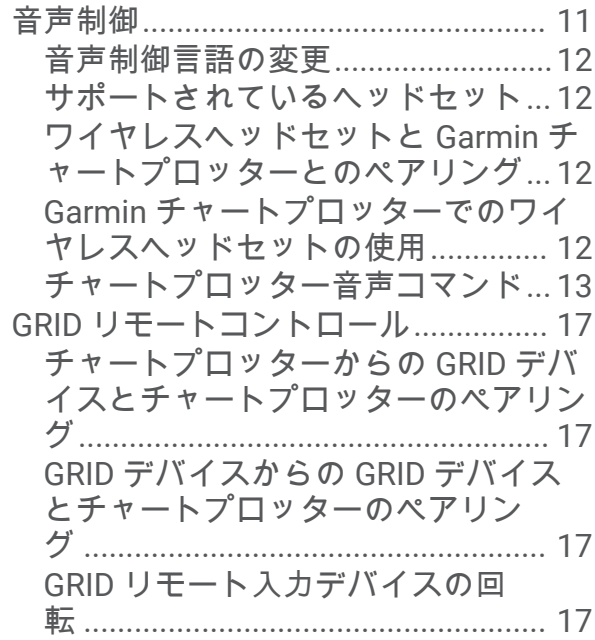

## **[ActiveCaptain®](#page-30-0)**アプリ**.................... 17**

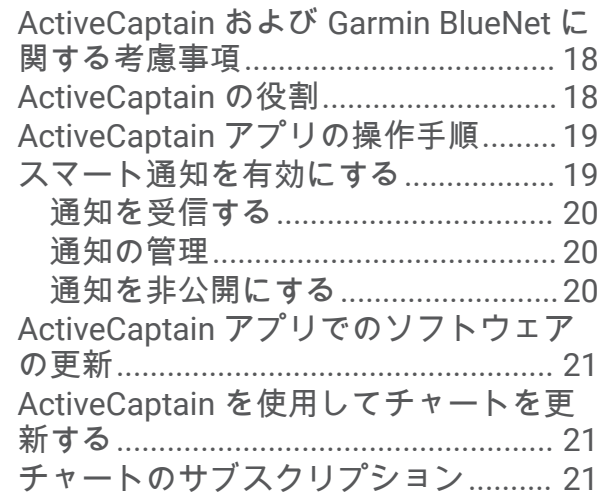

## [ワイヤレスデバイスとの通信](#page-35-0)**.......... 22**

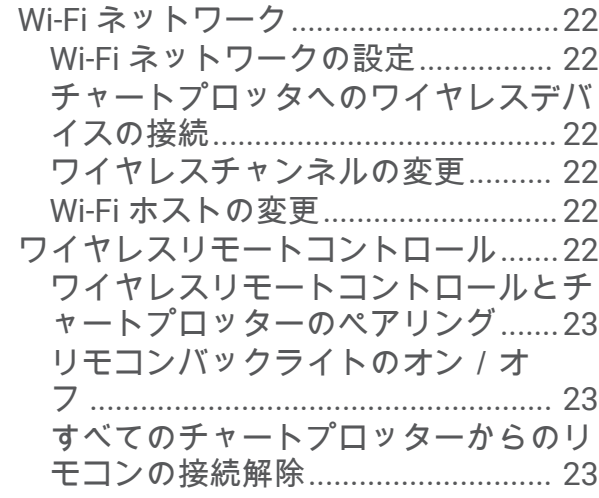

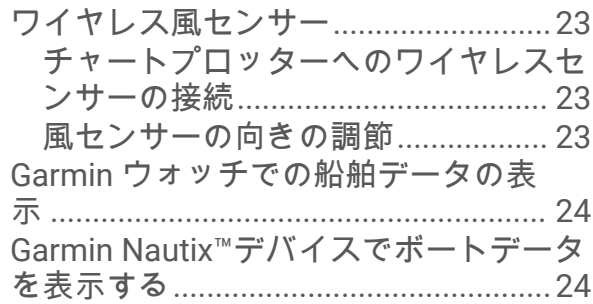

## [チャートおよび](#page-38-0) **3D** チャート表示**.... 25**

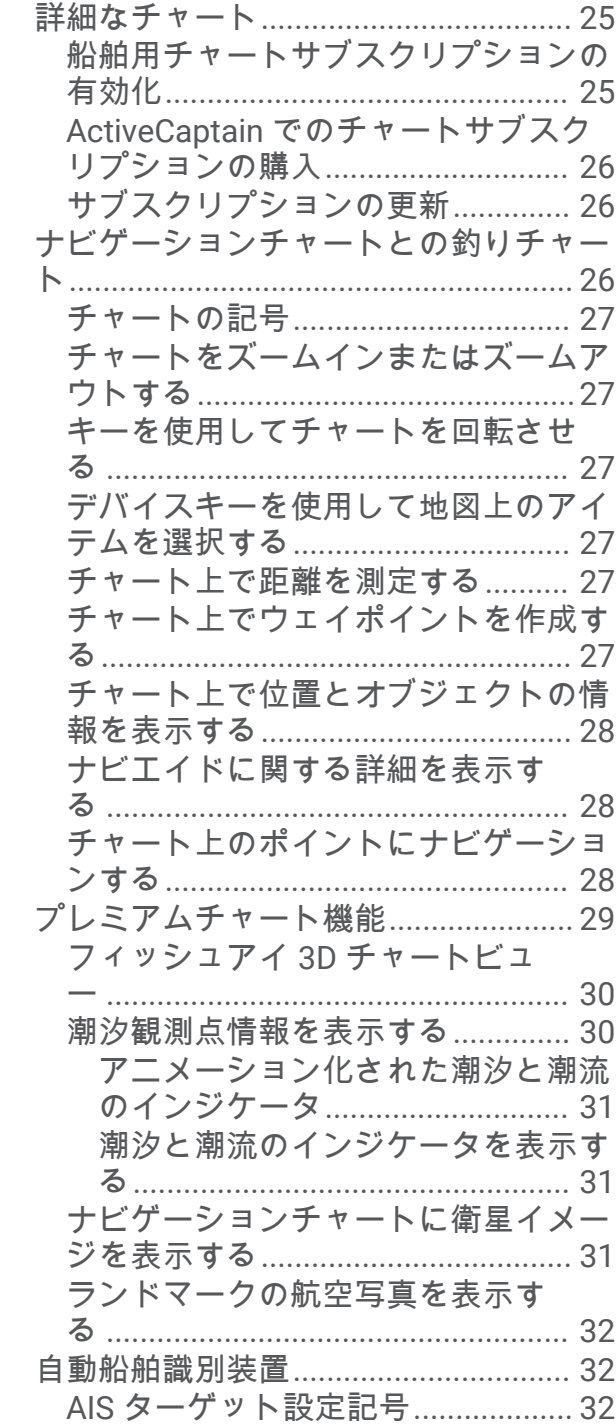

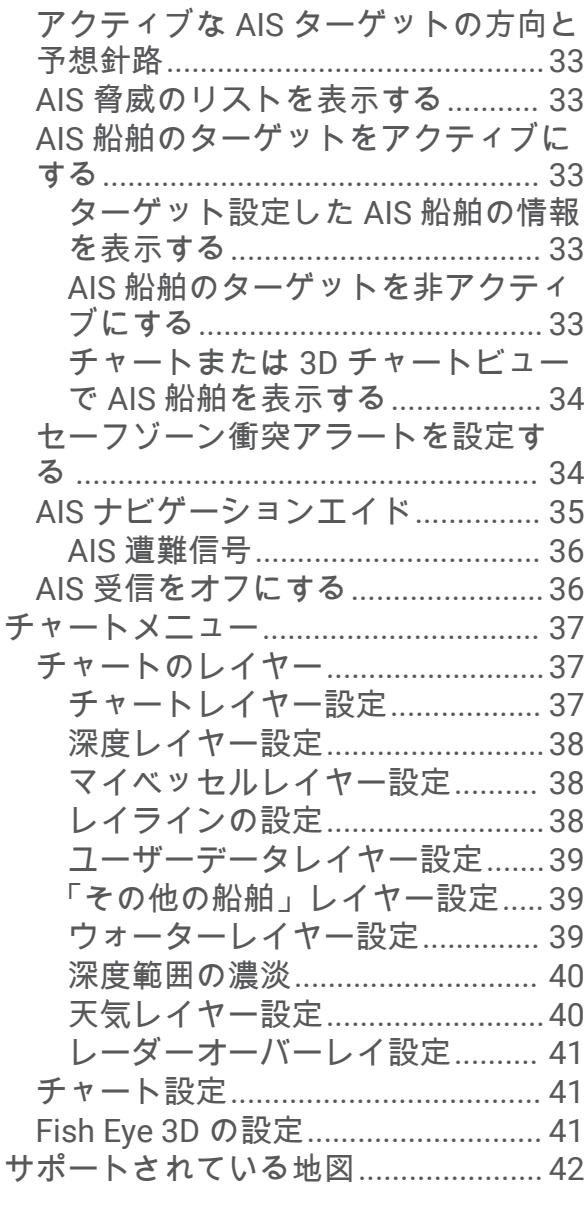

#### **[Garmin QuickdrawContours](#page-55-0)** マッピン

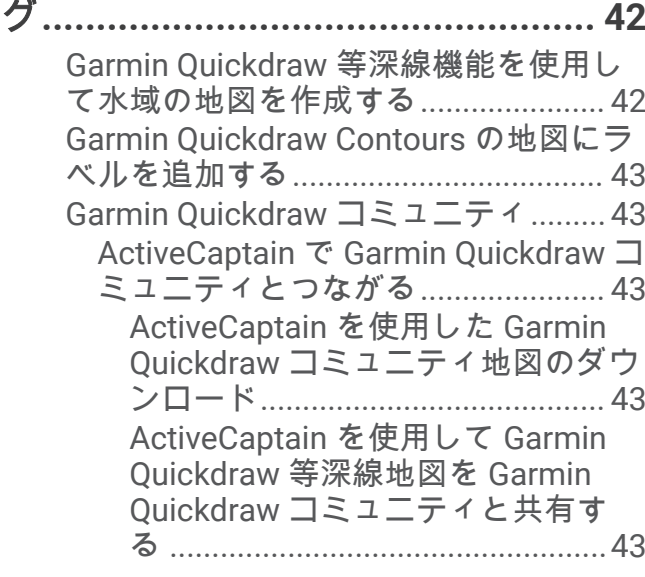

[Garmin Quickdraw](#page-57-0) 等深線の設定......... 44

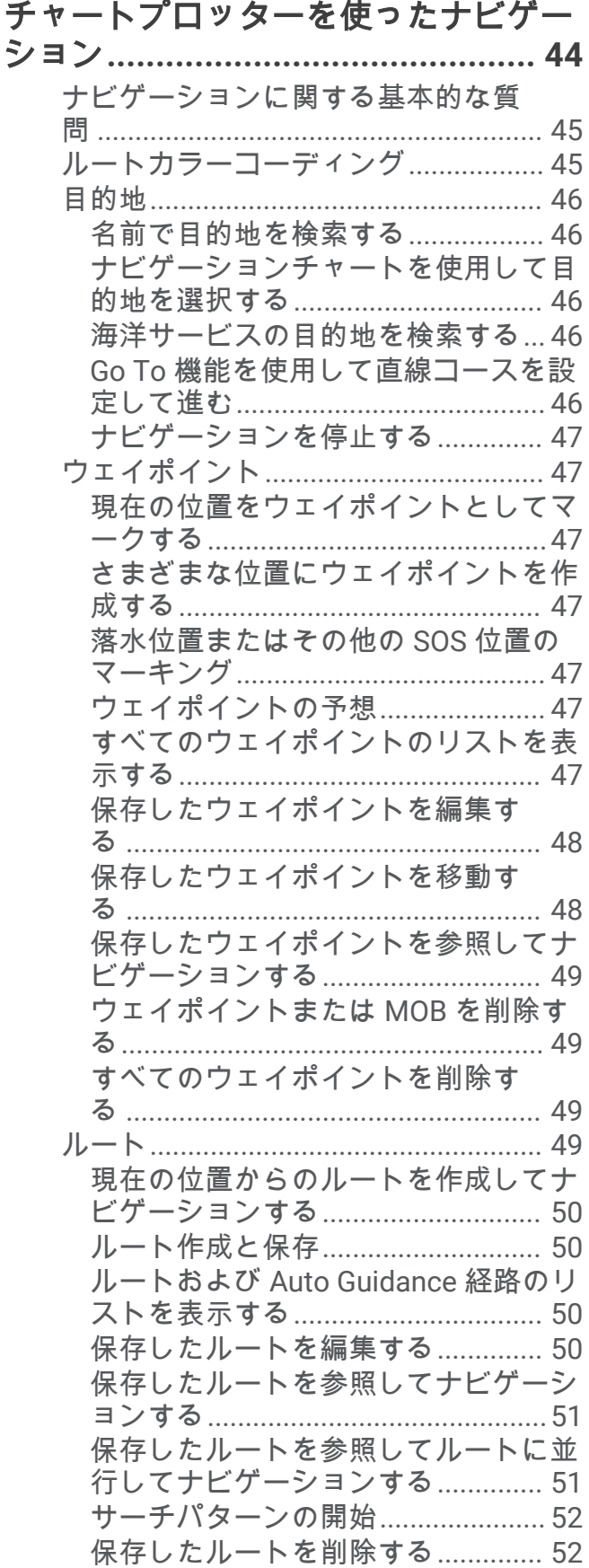

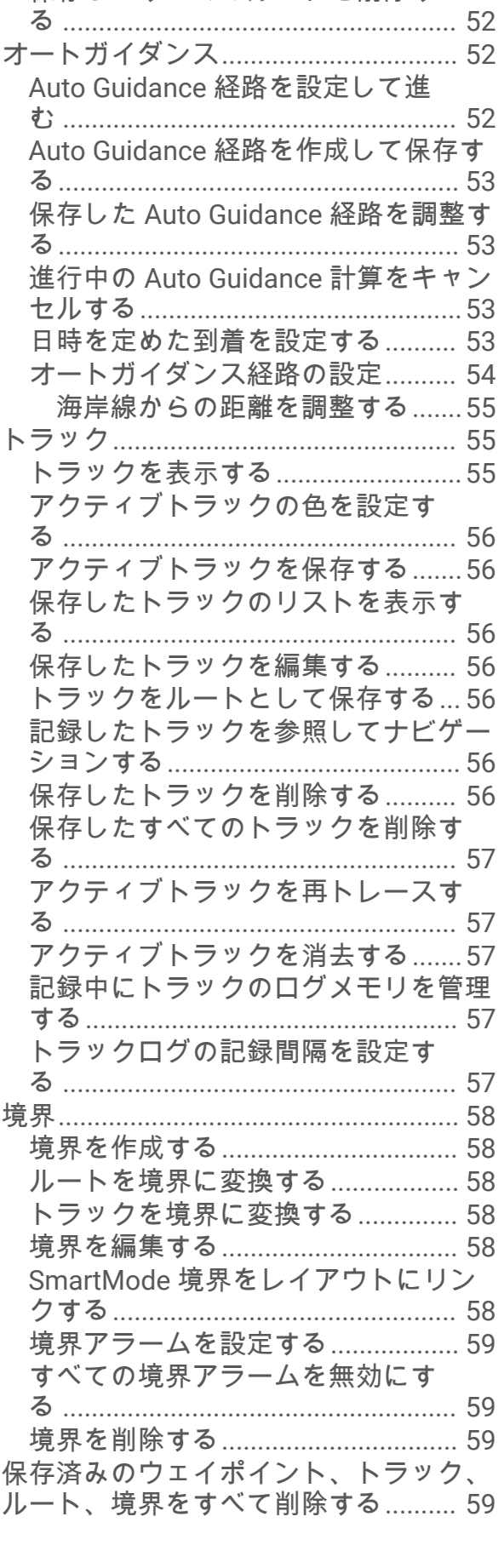

[保存したすべてのルートを削除す](#page-65-0)

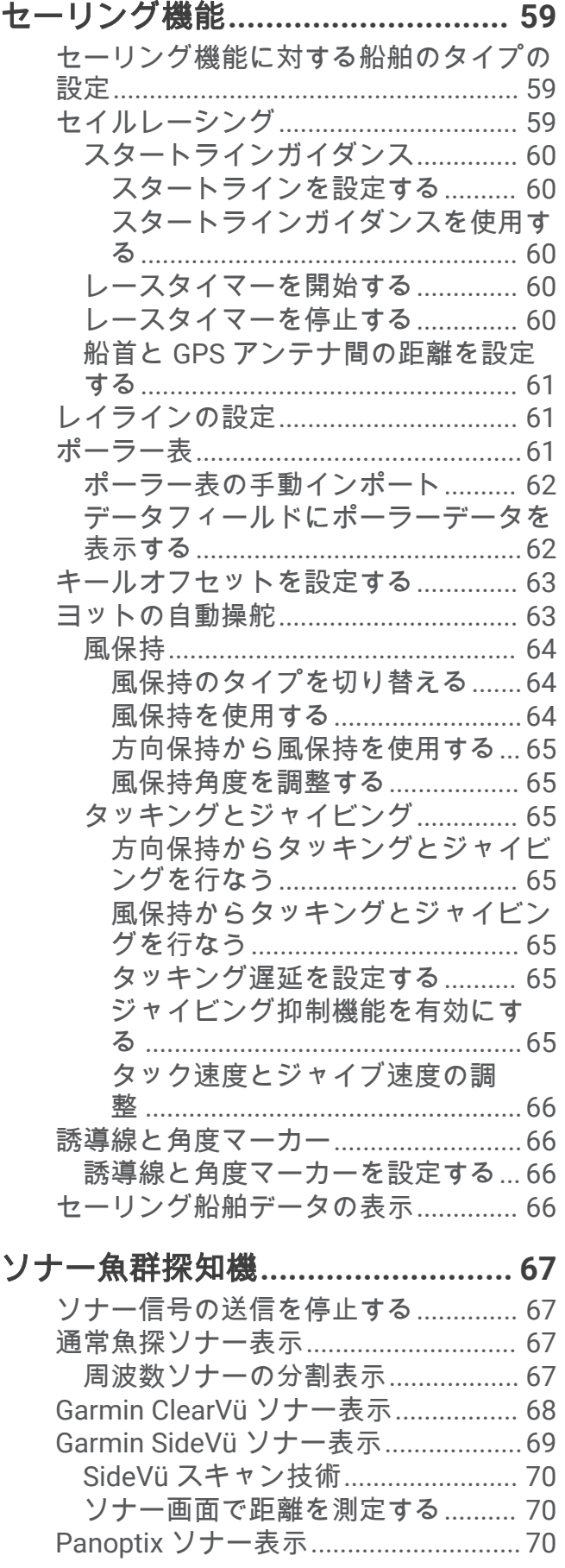

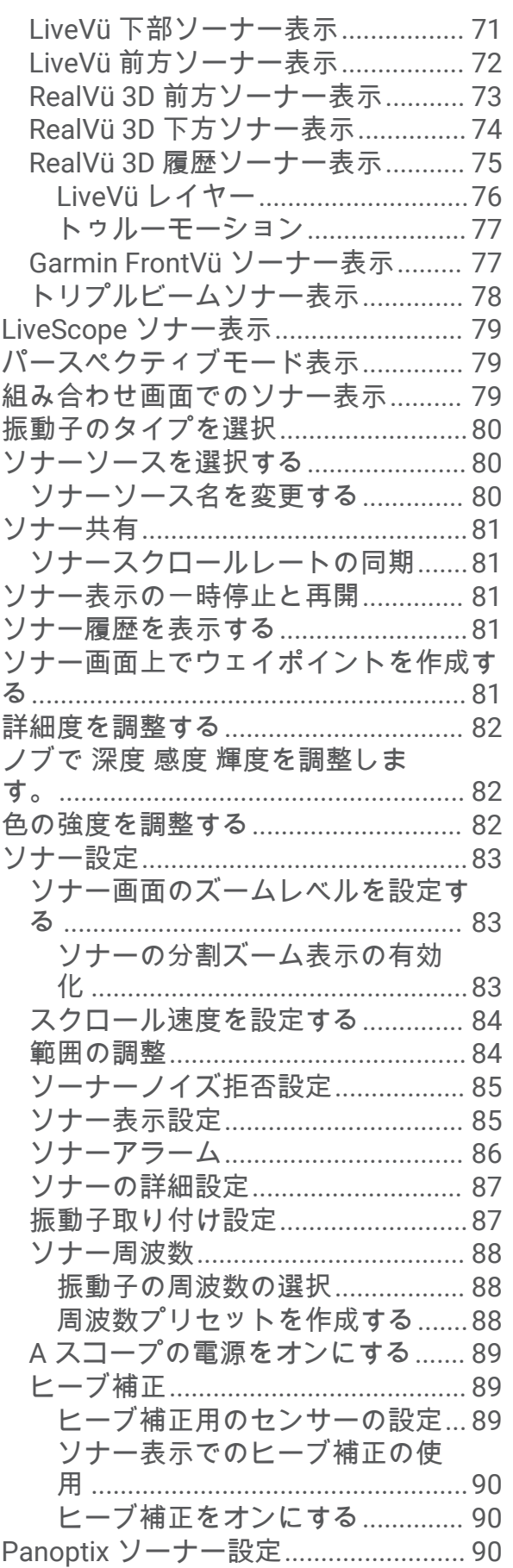

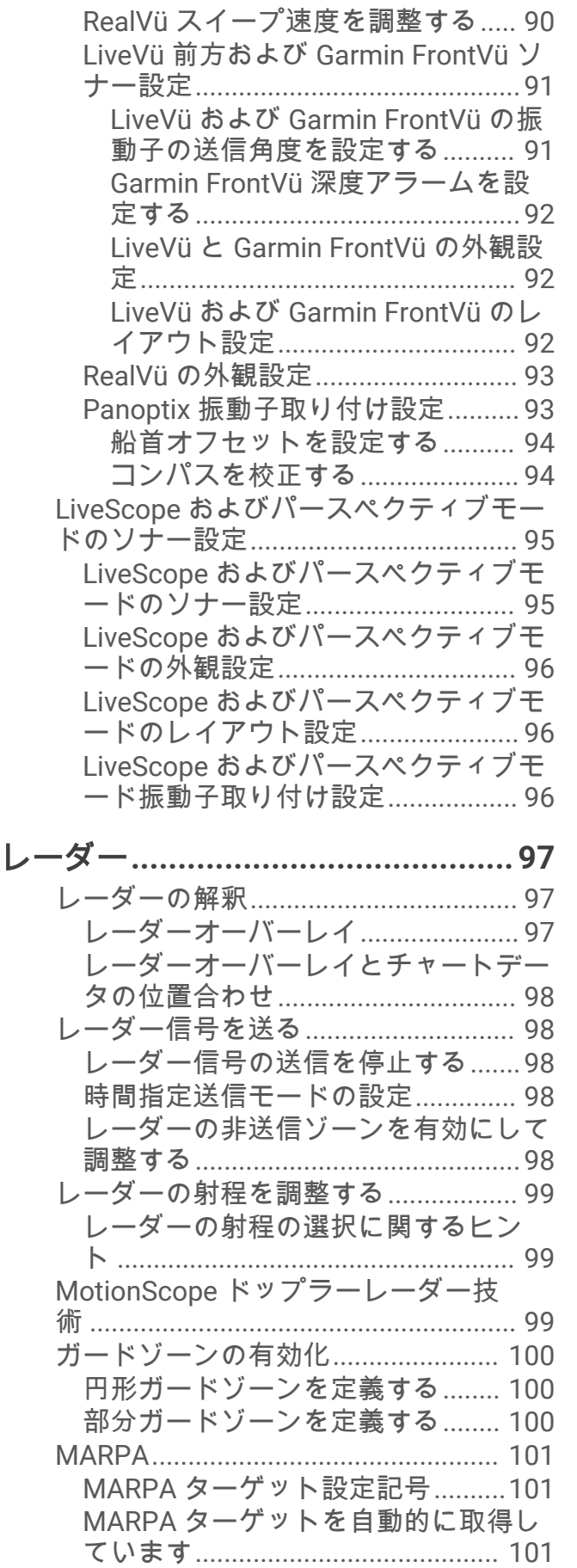

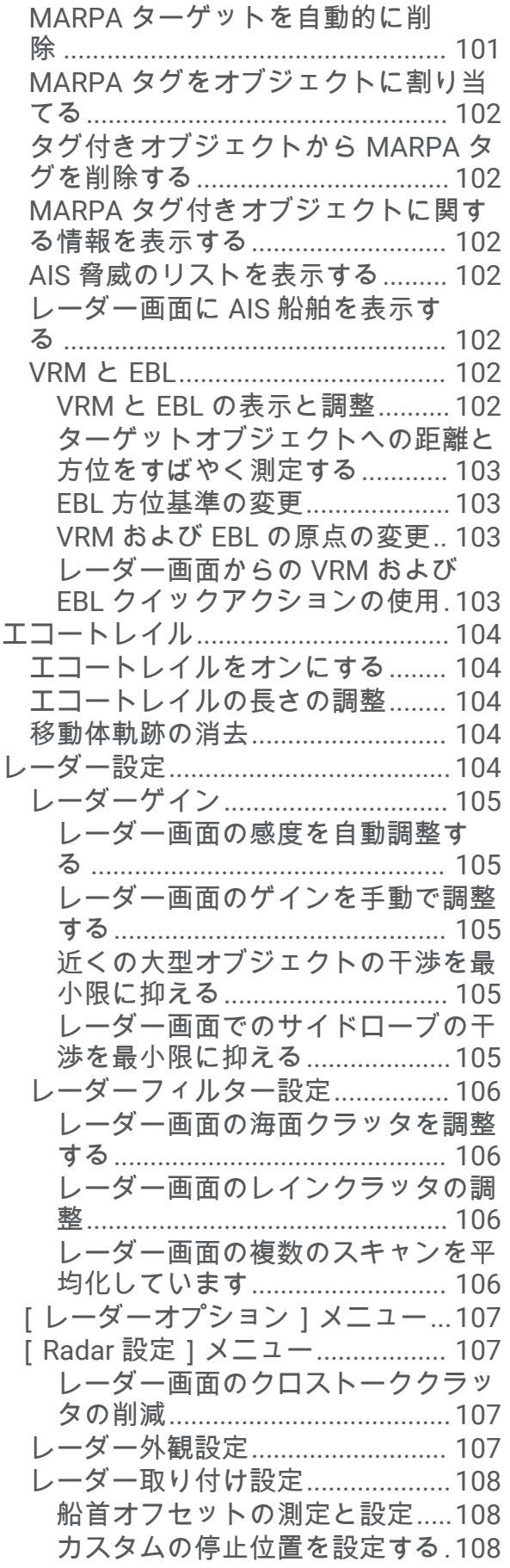

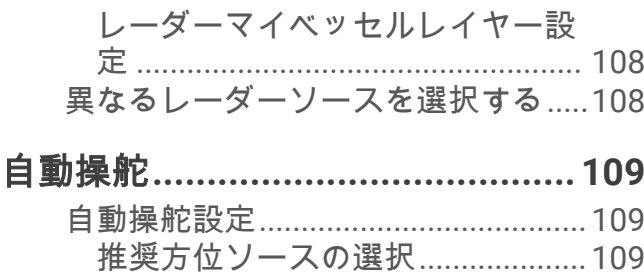

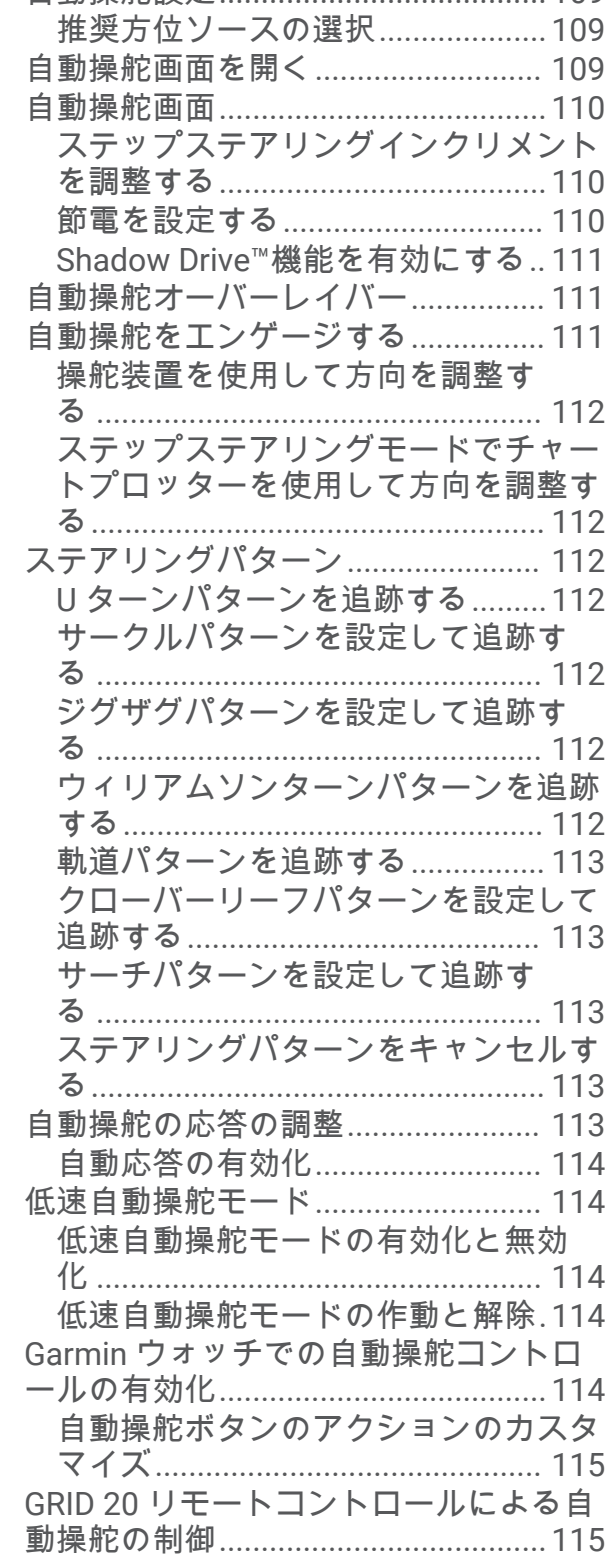

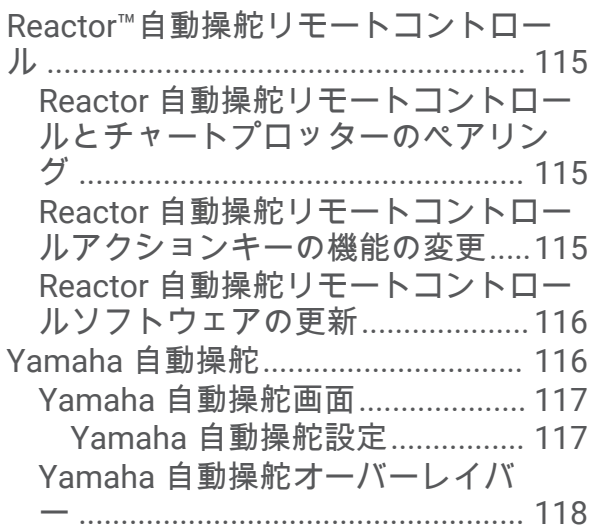

## **Force®[トローリングモーターの制](#page-131-0)**

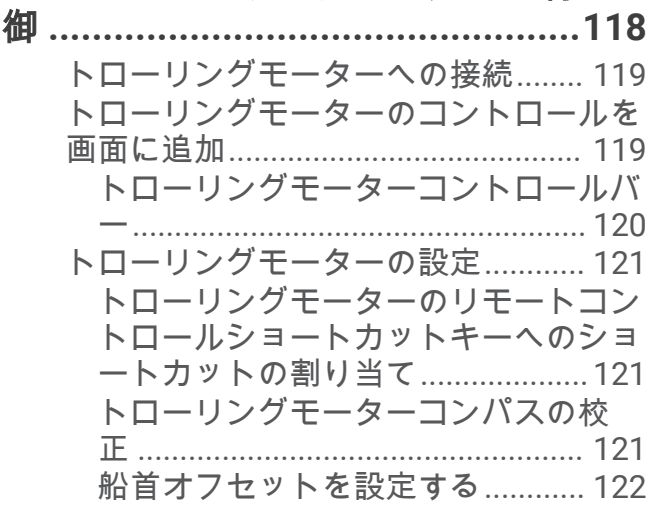

## [デジタル選択式通話](#page-135-0)**......................122**

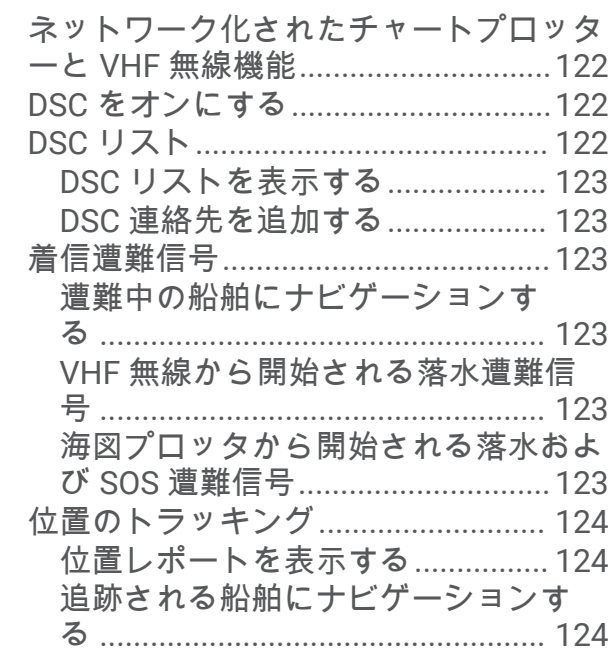

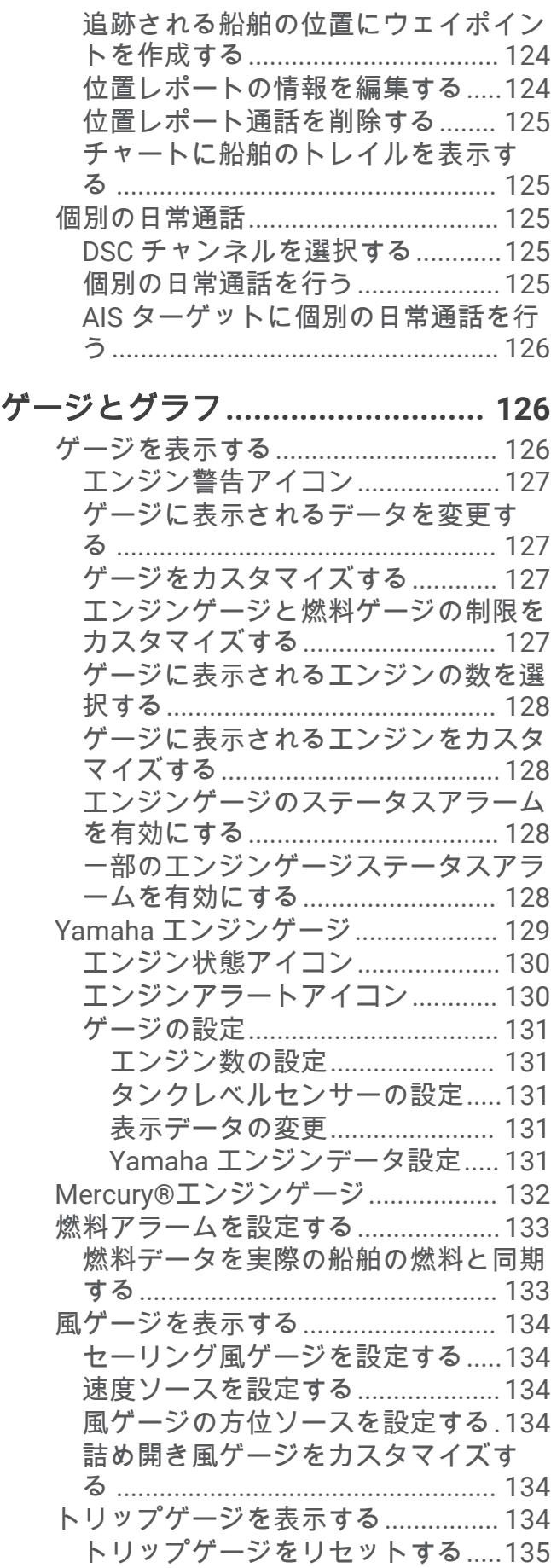

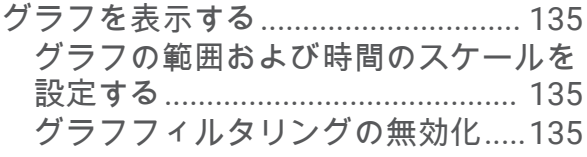

## **inReach®**メッセージ**[....................](#page-149-0) 136**

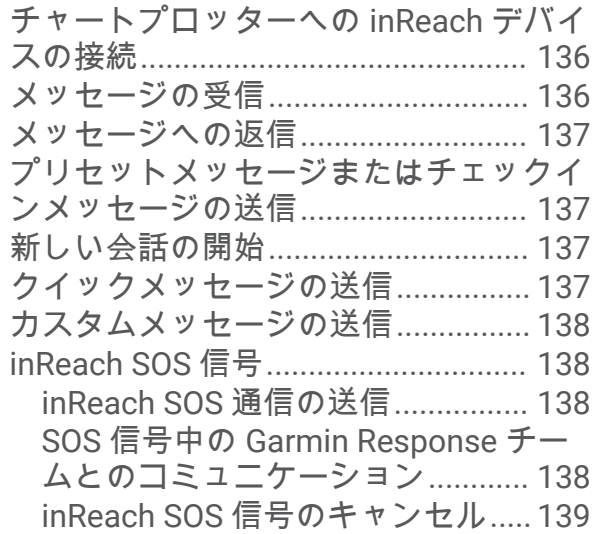

## [デジタルスイッチ](#page-152-0)**......................... 139**

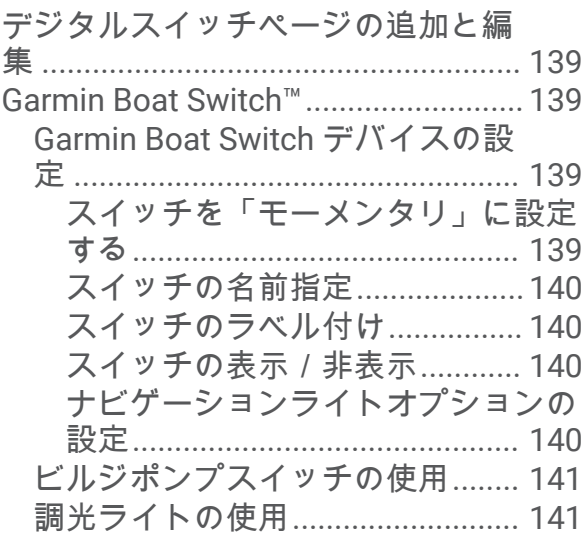

## [船舶に設置されているサードパーティ](#page-154-0)

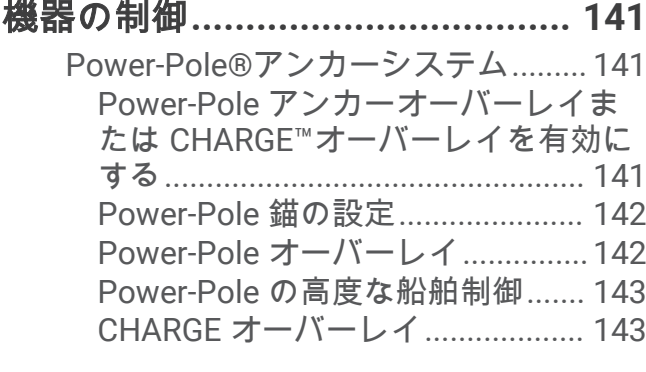

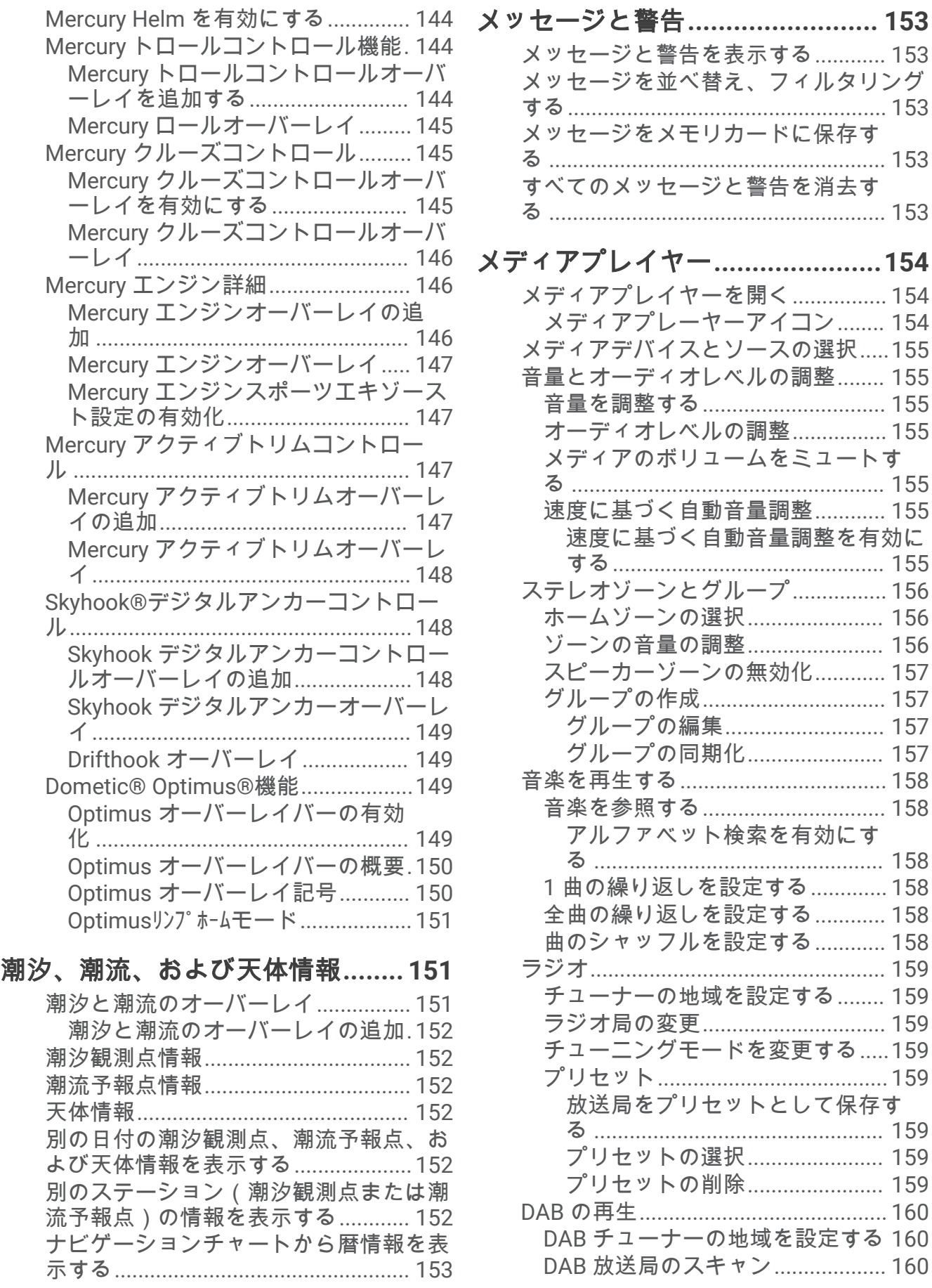

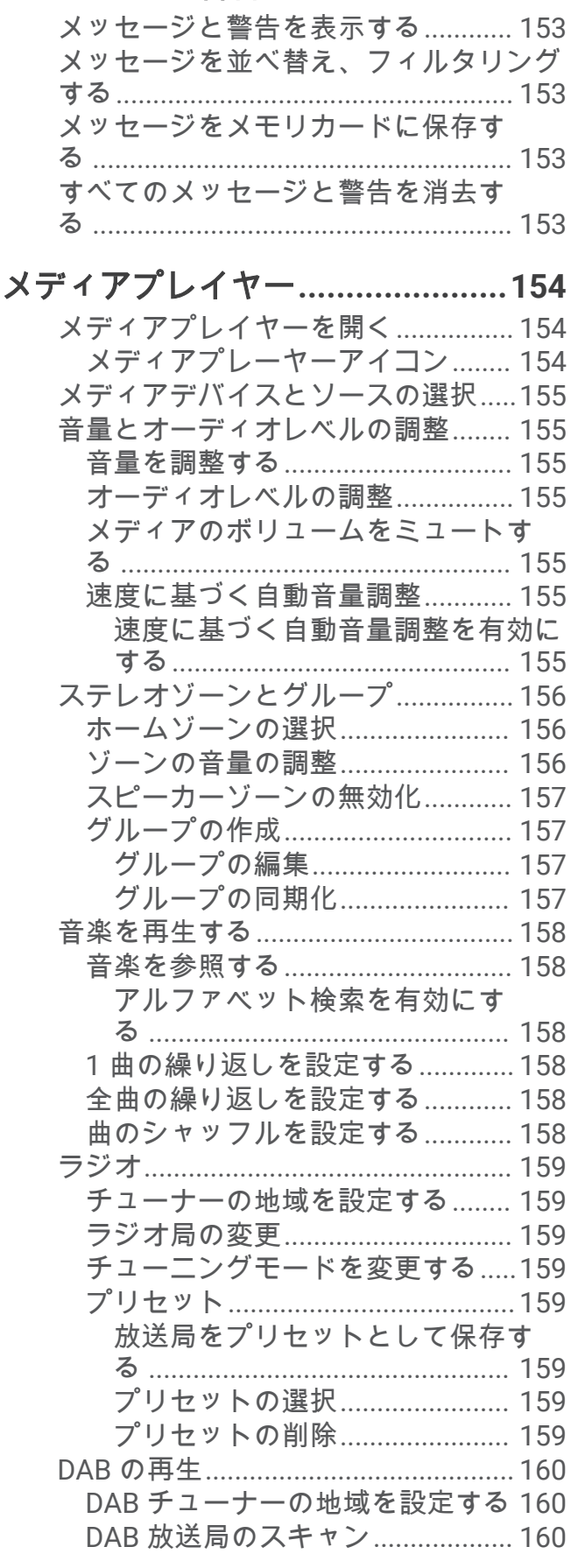

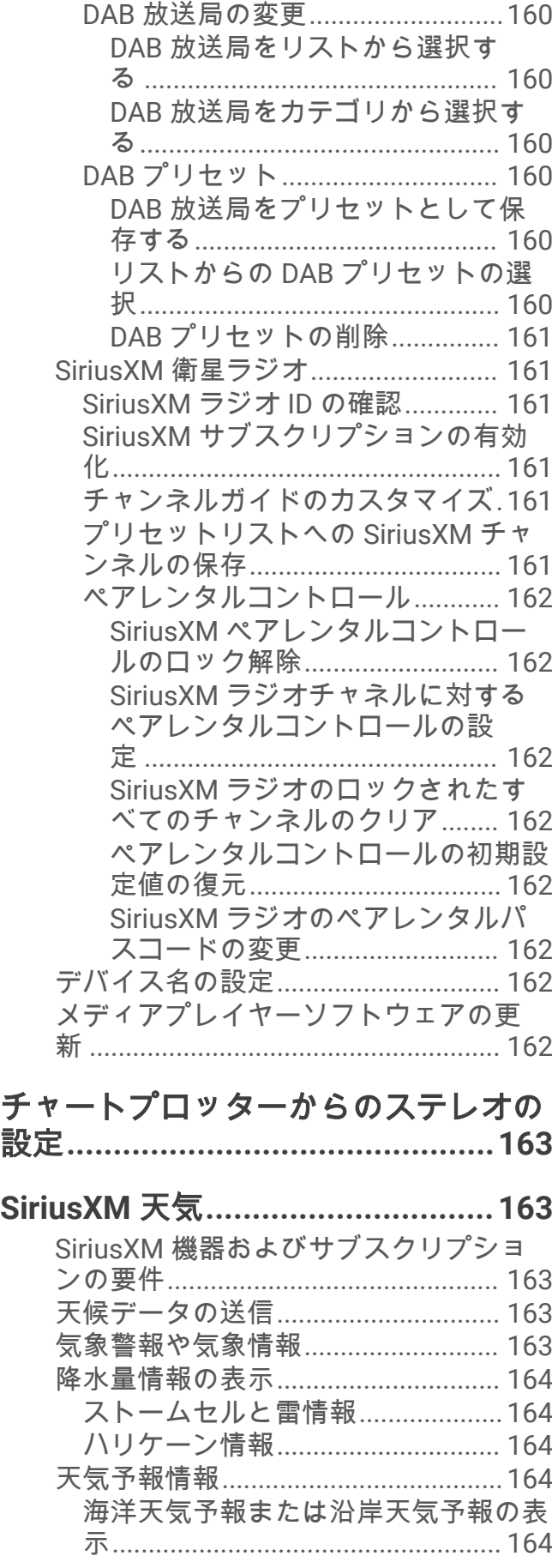

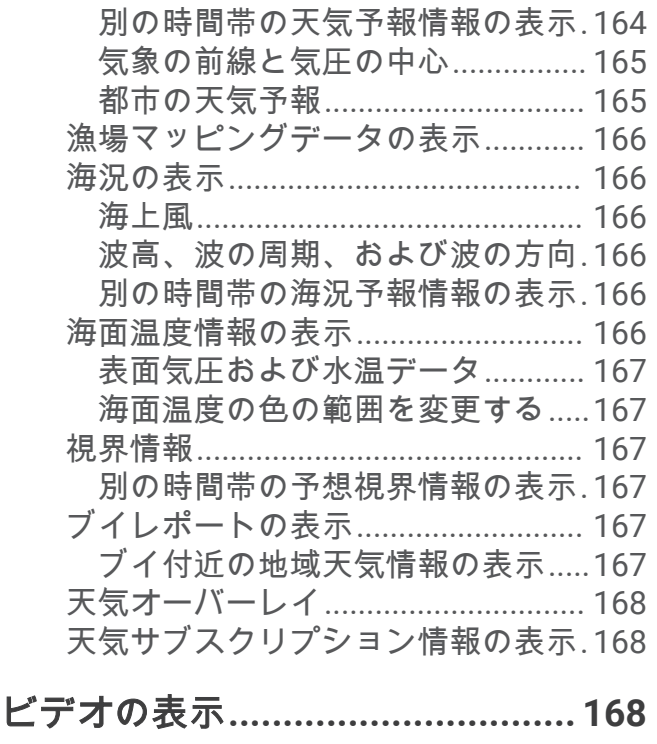

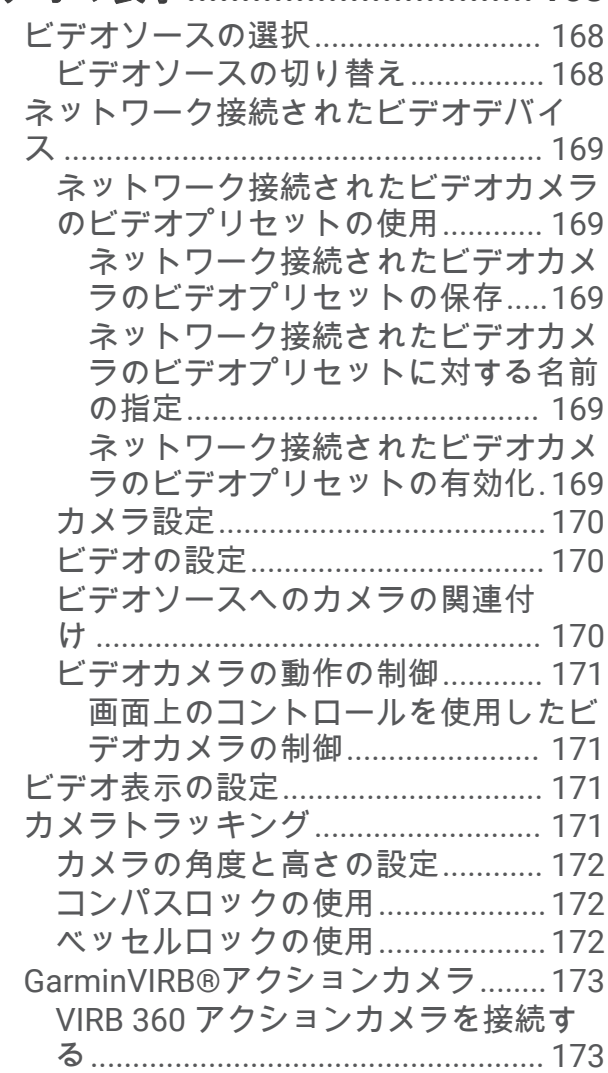

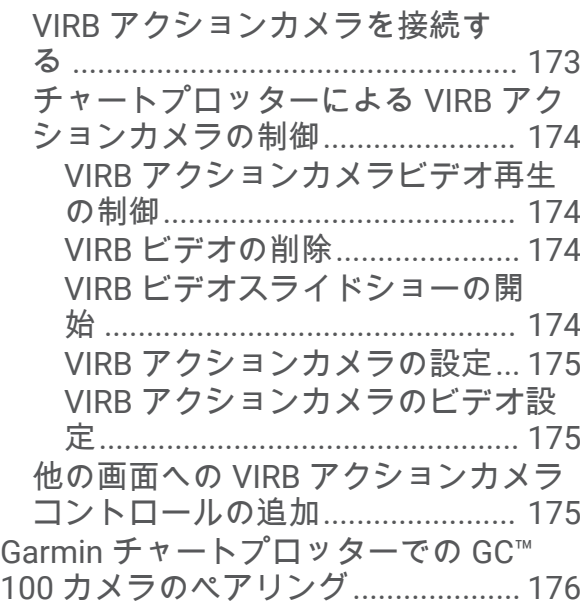

## [サラウンドビューカメラシステム](#page-189-0)**. 176**

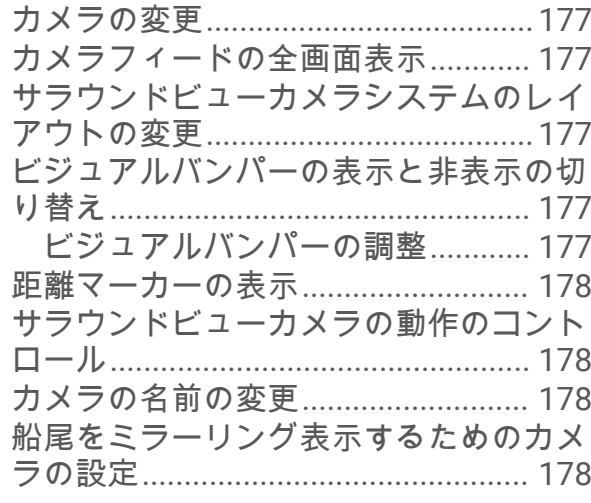

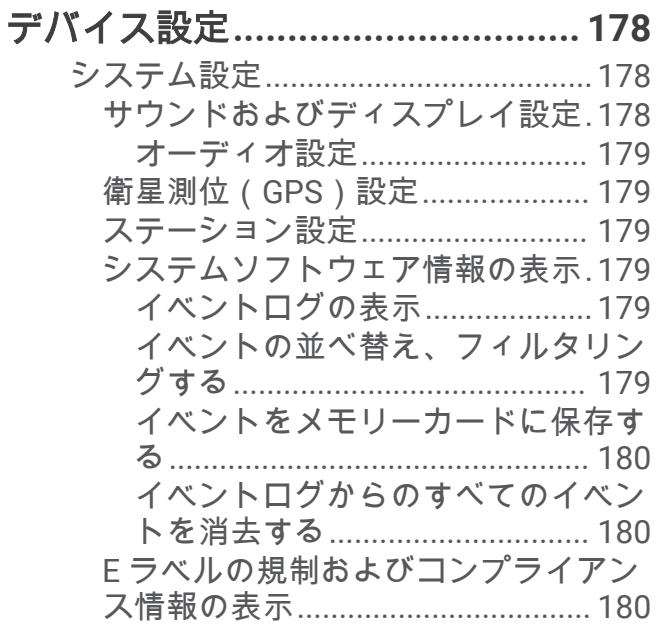

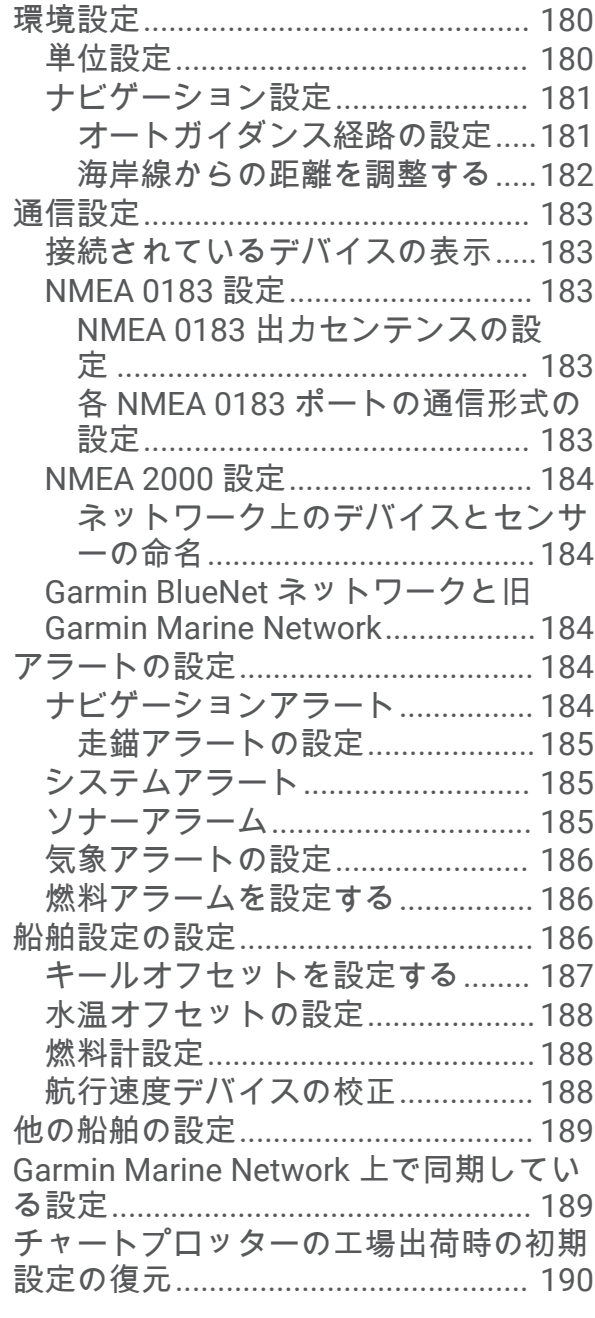

## [ユーザーデータの共有と管理を行](#page-203-0)

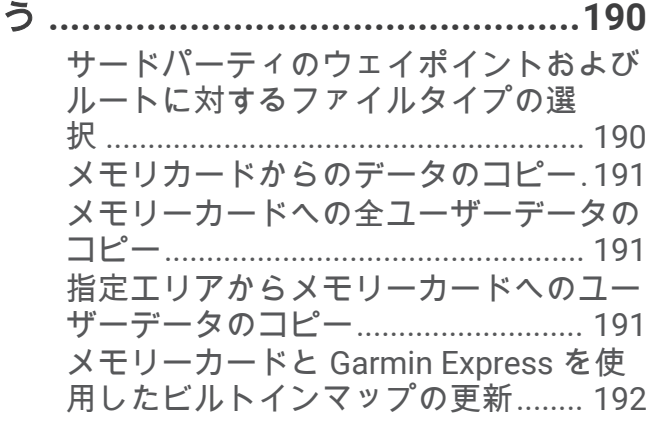

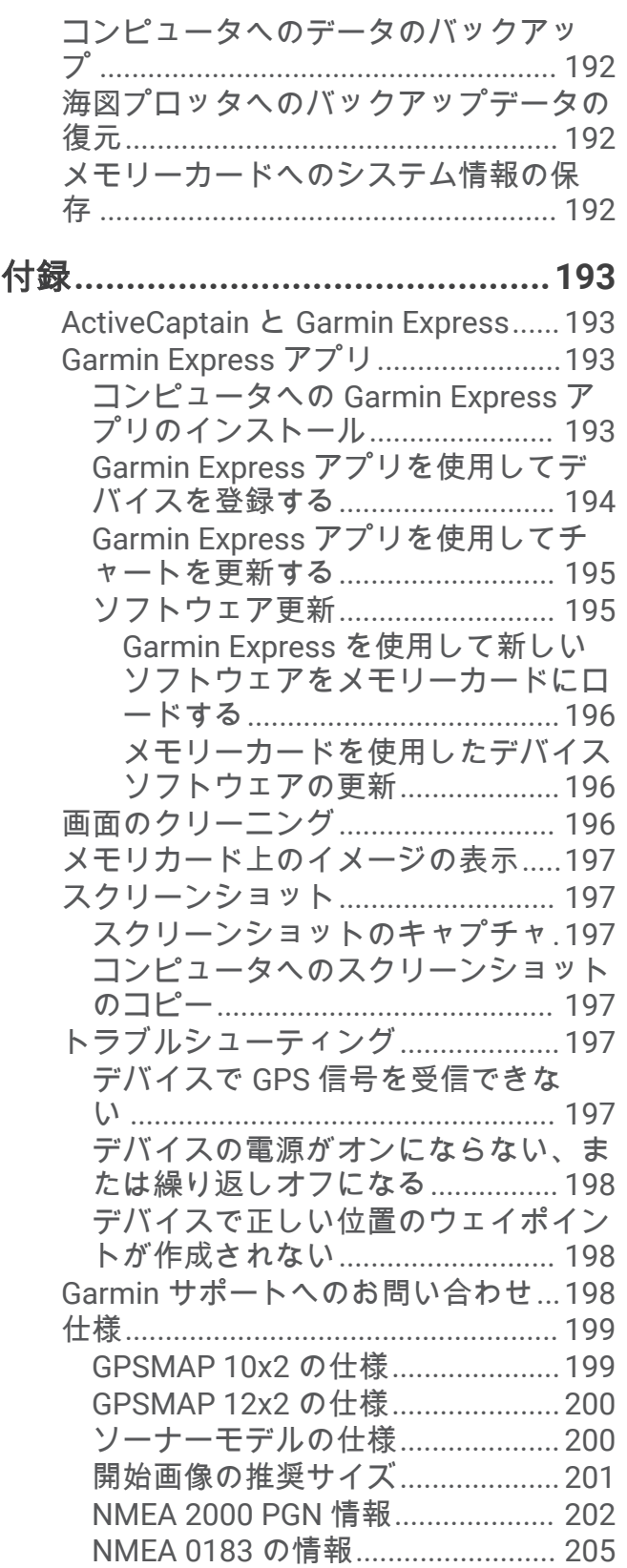

## はじめに

#### 警告

<span id="page-14-0"></span>製品に関する警告およびその他の重要な情報については、製品パッケージに同梱されている『安全性および製品 に関する重要な情報』ガイドを参照してください。

チャートプロッターに表示されるルートとナビラインはすべて、一般的なルートガイダンスを提供したり、適切 な航路を特定したりすることのみを目的としたものであり、厳密にたどることを目的としたものではありませ ん。船舶の破損、人体への負傷および死亡事故を招く恐れがある座礁や危険物を回避するため、ナビゲーション 時は必ずナビエイドと水上の状況に従ってください。

注: モデルによっては使用できない機能もあります。

Garmin®の Web サイト([support.garmin.com](http://support.garmin.com))にはお使いの製品に関する最新情報が示されています。 サポー トページにはサポートの FAQ に対する回答が掲載され、ソフトウェアやチャートの更新ファイルをダウンロー ドできます。 またご質問がある場合の Garmin サポートへの連絡情報も掲載されています。

## デバイスの概要

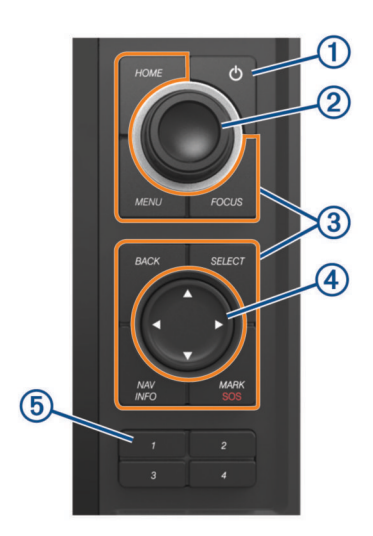

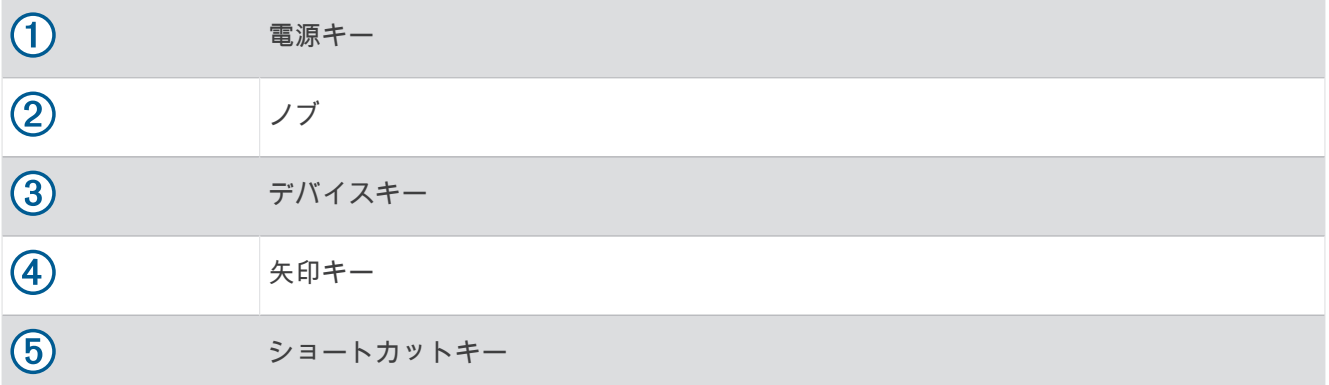

<span id="page-15-0"></span>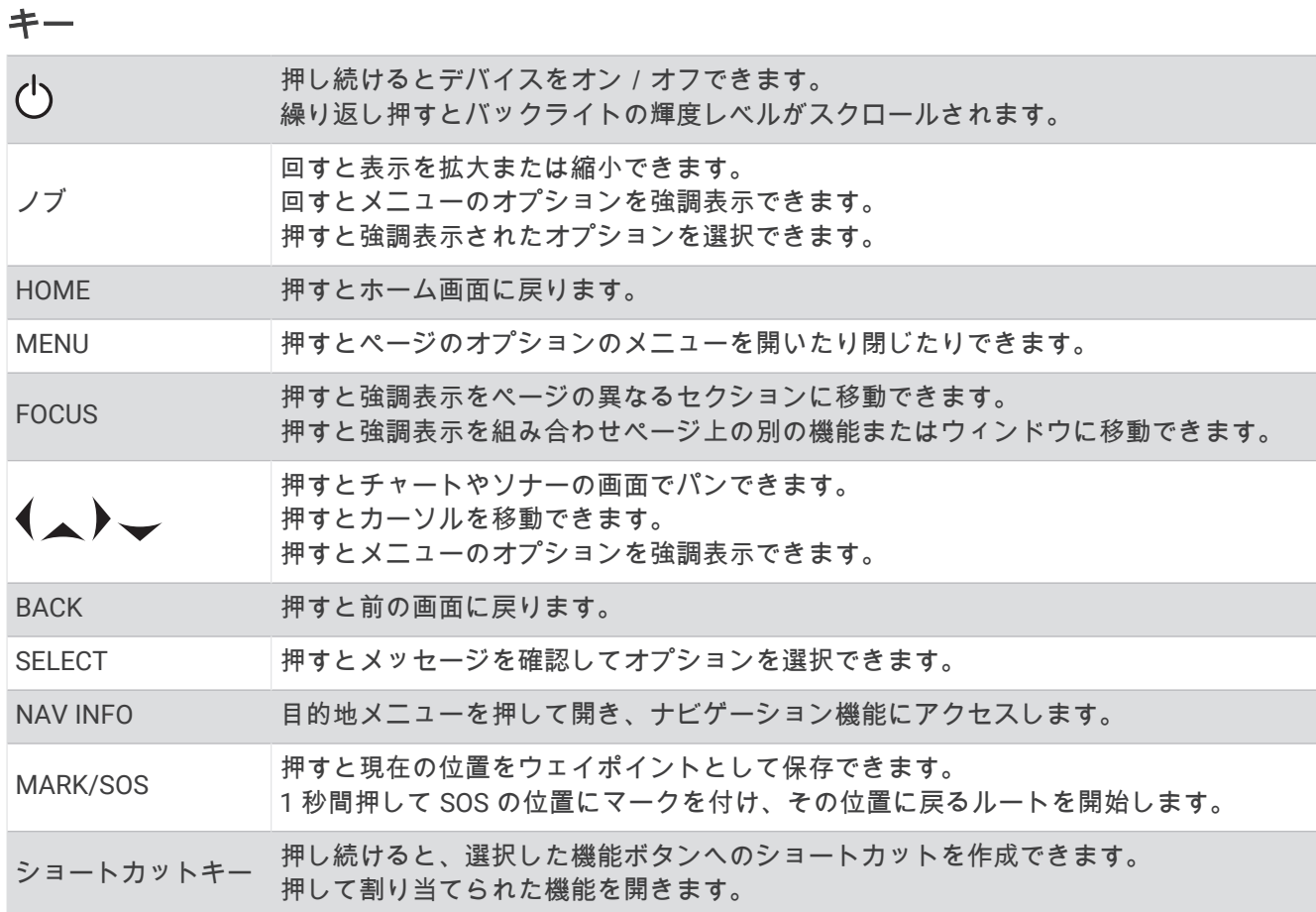

## <span id="page-16-0"></span>コネクタ側

コネクタと位置は、モデルによって異なります。 写真は GPSMAP 1212xsv モデルです。

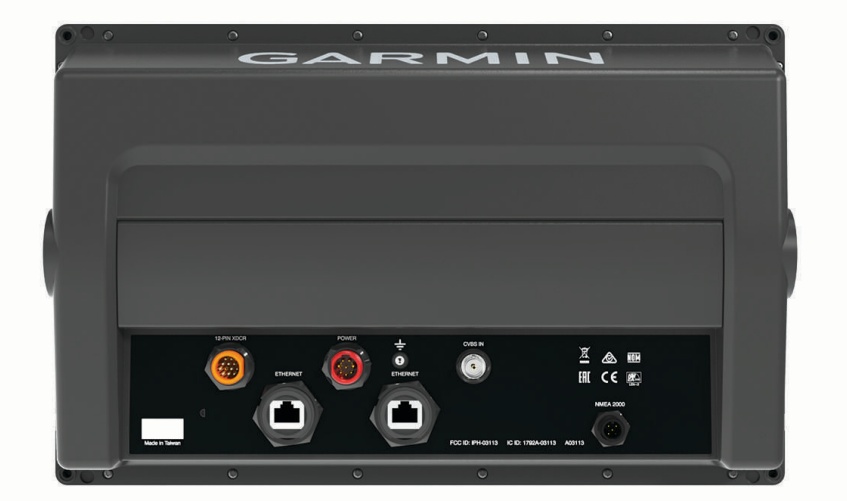

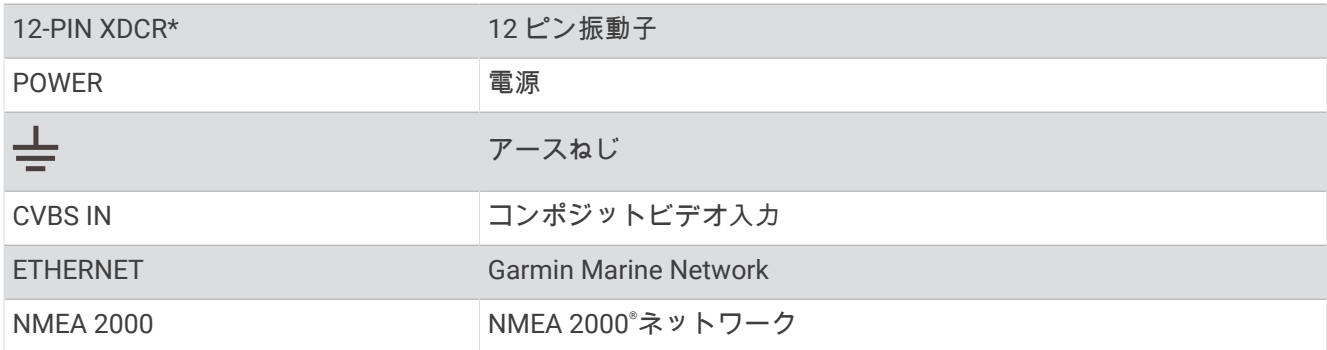

\*すべてのモデルで利用できるわけではありません

## <span id="page-17-0"></span>ヒントとショートカット

- (<sup>1</sup>)を押して、チャートプロッターの電源を入れてください。
- どの画面でも、(<sup>Ⅰ</sup>)を繰り返し押すと、輝度レベルを上下できます ( 可能な場合 )。この機能は、画面が見えな いほど輝度が低い場合に役立ちます。
- ノブを回すとオブジェクトを強調表示できます。
- ノブを回すと画面を拡大または縮小できます。
- 番号キーを押し続けると画面へのショートカットを作成できます。
- どの画面からでも **HOME** を選択すると、ホーム画面が開きます。
- **MENU** を選択し、その画面の追加設定を開きます。
- 必要に応じて、メニューを終了したら **BACK** を選択します。
- (りを押すと、バックライトの調整などの追加オプションが開きます。
- チャートプロッターをオフにするには、 (<sup>1</sup>)を押し、**電源 > システムをオフ**を選択するか、 (<sup>1</sup>)を**システムをオ** フバーが完全に表示されるまで押したままにします(利用可能な場合)。
- チャートプロッターをスタンバイモードにするには、 (<sup>1</sup>)を押し、**電源 > ステーションをスリープにする**を選 択します (利用可能な場合)。
	- スタンバイモードを終了するには、 (りを選択します。
- 矢印がすべてのオプションが表示されていないことを示している場合は、表示された矢印キーを押して追加 のオプションを表示します。
- 一部のメニューボタンでは、(1)ボタンを選択すると、オプションが有効になります。

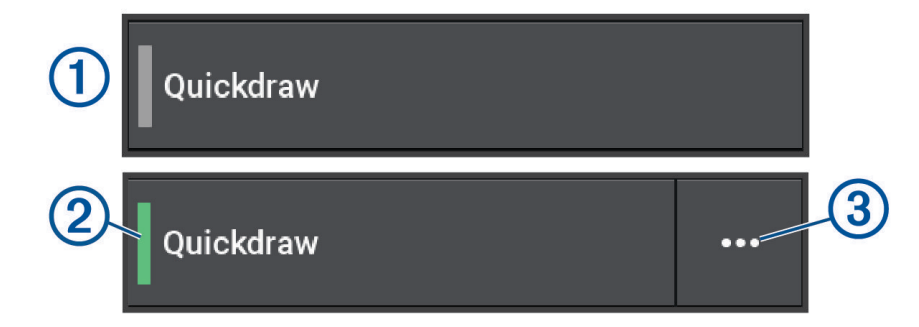

オプションの緑色のライトは、そのオプションが有効であることを示します (2)。

• 使用可能な場合は、••• (3) を選択してメニューを開きます。

## チャートプロッターのマニュアルにアクセスする

- 1 **な** > 操作マニュアルの順に選択します。
- **2** マニュアルを選択します。
- **3** 開くを選択します。

## Web からマニュアルにアクセス

Garmin の Web サイトから最新のマニュアルとマニュアルの翻訳を入手できます。マニュアルには、デバイスの 機能を利用したり規制情報を確認する手順が記載されています。

- **1** [garmin.com/manuals/gpsmap10x2-12x2](http://www.garmin.com/manuals/gpsmap10x2-12x2) にアクセスします。
- **2** [マニュアル]を選択します。

Web マニュアルが開きます。マニュアル全体をダウンロードするには、[PDF のダウンロード ]を選択しま す。

## Garmin サポートセンター

製品マニュアル、よく寄せられる質問(FAQ)、ビデオ、ソフトウェアの更新、カスタマーサポートなどのヘル プや情報については、[support.garmin.com](http://support.garmin.com) を参照してください。

## <span id="page-18-0"></span>メモリーカードを挿入する

ソフトウェアバージョン 34.00 より、このデバイスは速度クラス 10 以上の exFAT にフォーマットされた最大 1 TB の SD®メモリーカードに対応しています。

1 アクセスフラップまたはチャートプロッターの前面にあるドア (1) を開きます。

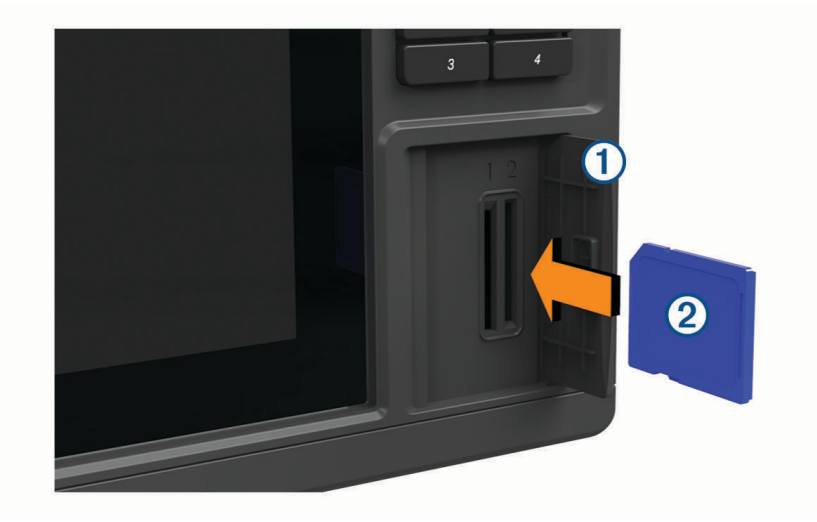

2 メモリーカード (2) を挿入します。

- **3** カチッと音がするまでカードを押し込みます。
- **4** ガスケットとドアを清掃し、乾燥させます。

注記

腐食を防ぐため、ドアを閉じる前にメモリーカード、ガスケット、ドアが完全に乾いていることを確認してくだ さい。

**5** ドアを閉じます。

## GPS 衛星信号を捕捉する

衛星信号を捕捉するために、デバイスには上空が開けていることが必要な場合があります。時刻と日付は、GPS の位置に基づいて自動的に設定されます。

- **1** デバイスの電源をオンにします。
- **2** デバイスが衛星の位置を受信するまで待ちます。

衛星信号の捕捉には、30~60 秒かかる場合があります。

GPS 衛星の信号強度を表示するには、**様 > システム > 衛星測位**の順に選択します。

デバイスで衛星信号が失われると、チャートの船舶位置インジケータ ( ) に点滅するクエスチョンマークが表 示されます。

GPS の詳細については、[garmin.com/aboutGPS](http://www.garmin.com/aboutGPS) を参照してください。衛星信号の受信方法については、[「デバ](#page-210-0) イスで GPS [信号を受信できない](#page-210-0), 197 ページ」を参照してください。

#### GPS ソースの選択

複数の GPS ソースがある場合、GPS データの優先するソースを選択できます。

- **1** > システム > 衛星測位 > ソースの順に選択します。
- **2** GPS データのソースを選択します。

## 海図プロッタをカスタマイズする

## <span id="page-19-0"></span>メイン画面

ホーム画面は、チャートプロッターのすべての機能にアクセスできるオーバーレイです。これらの機能はチャー トプロッターに接続されているアクセサリによって異なります。このマニュアルで説明する一部のオプション および機能を利用できない場合があります。

任意の画面を表示しているときは、HOME を選択するとホーム画面に戻ることができます。

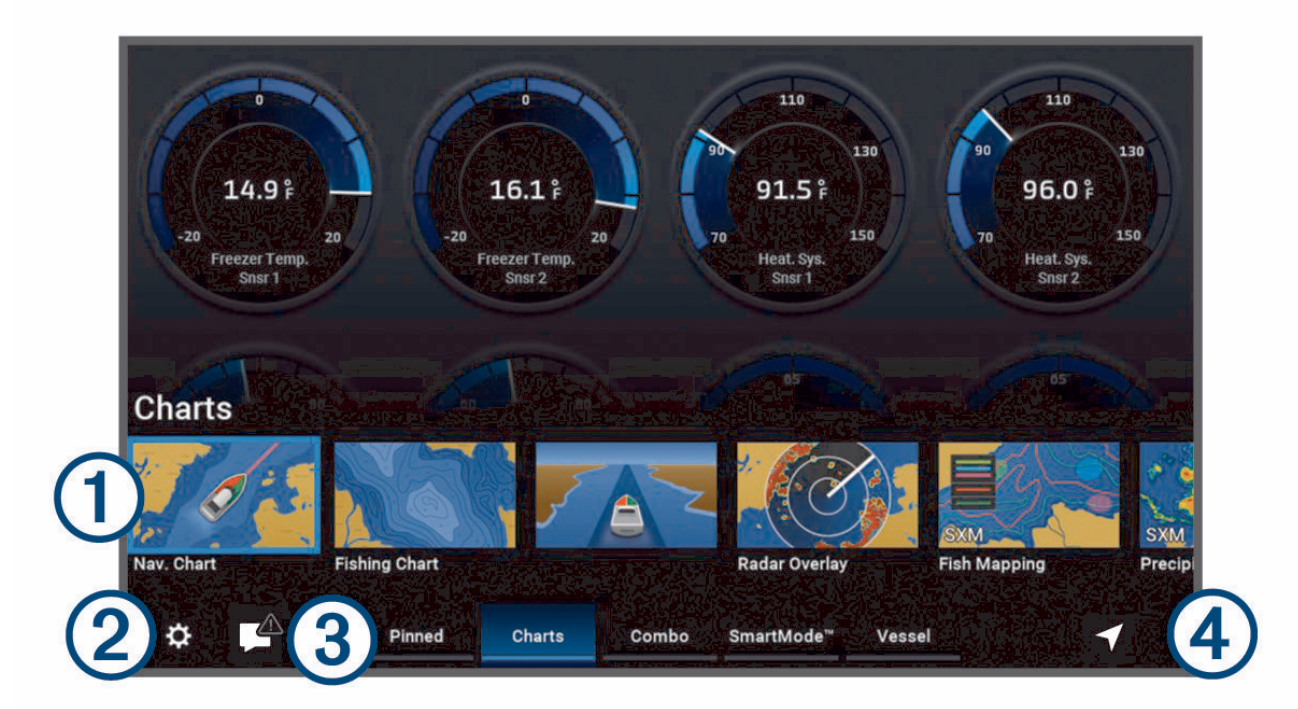

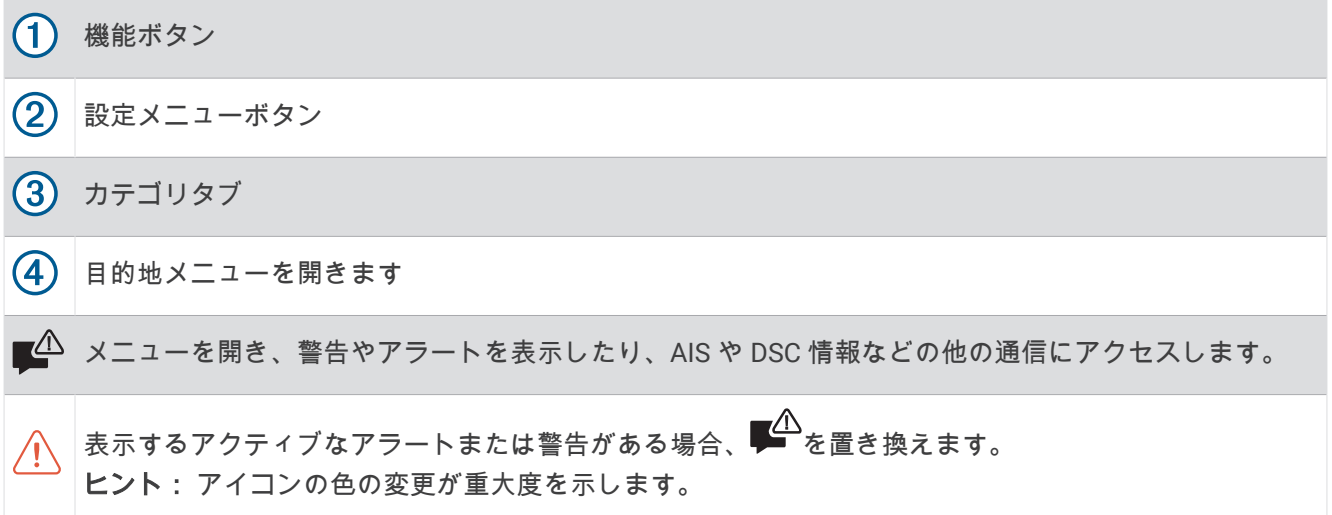

カテゴリタブからチャートプロッターのメイン機能にすばやくアクセスできます。例えば、ソナータブは、ソナ ー機能に関連する表示や画面を示します。よくアクセスする項目をピン留めカテゴリに保存できます。 ヒント: 使用可能なカテゴリタブを表示するには、矢印キーを使用して左右にスクロールする必要があります。 SmartMode™項目は、クルージングや停泊などのアクティビティ向けです。メイン画面から SmartMode ボタン が選択されると、ステーション内の各ディスプレイに独自の情報が表示されます。例えば、メイン画面からクル ージングが選択されると、あるディスプレイにはナビゲーションチャートが示され、別のディスプレイにはレー ダー画面が示されます。

<span id="page-20-0"></span>複数のディスプレイが Garmin BlueNet™ Network または Garmin Marine Network に設置されている場合、それら をグループ化してステーションにすることができます。ステーションは、ディスプレイを複数の別々のディスプ レイとしてではなく連動させることができます。各ディスプレイ上の画面のレイアウトをカスタマイズして、デ ィスプレイごとに異なる画面にすることができます。あるディスプレイで画面のレイアウトを変更しても、その 変更はそのディスプレイにしか表示されません。レイアウトの名前と記号を変更すると、それらの変更内容はス テーション内のすべてのディスプレイに表示され、一貫した外観が保たれます。

#### 機能ボタンのピン固定

チャート、組み合わせ画面、ゲージなどの項目をピン留めのカテゴリーに追加できます。

注: チャートプロッターがボートの製造元によってカスタマイズされている場合、ピン留めカテゴリにはボー ト用にカスタマイズされた項目が含まれます。ピン留めカテゴリは編集できません。

- **1** 地図などのカテゴリを選択します。
- 2 機能ボタンをハイライトします (ナビチャート、ナビチャートなど)。
- **3 SELECT** ボタンを押し続けます。
- **4** ピン留めに追加 > **OK** の順に選択します。

機能がピン留めカテゴリに追加されます。

ピン留めの項目を表示するには、ピン留めの項目をハイライトし、矢印キーまたはスクロールホイール(該当す る場合)を使用して左または右にスクロールします。

ピン留めカテゴリーから機能を削除するには、削除する機能をハイライトし、SELECT ボタンを押し続け、ピン の削除 > はいの順に選択します。

#### カテゴリー項目の再配置

カテゴリー内の項目を再配置して、画面をカスタマイズできます。

- **1** 地図など、カスタマイズするカテゴリーを選択します
- 2 機能ボタンをハイライトします (ナビチャート、ナビチャートなど)。
- **3 SELECT** ボタンを押し続けます。
- **4** 再配置するを選択します。
- 機能ボタンに矢印が表示されます。
- **5** 移動するボタンを再度選択します。
- **6** 矢印キーを使用して新しい位置をハイライトし、選択を解除します。
- **7** ボタンの新しい位置を選択します。
- **8** 画面のカスタマイズが完了するまで繰り返します。
- **9** 完了したら、**BACK** またはホームを選択します。

#### ショートカットキーの割り当て

ショートカットキーを割り当てると、よく使う画面をすばやく開くことができます。ソナー画面やチャートな ど、特定の画面を対象として、ショートカットを作成できます。

- **1** 画面を開きます。
- **2** ショートカットキーを押しながら **OK** を選択します。
	- ヒント: ショートカットは、ショートカットキー番号を付けてピン留めカテゴリーにも保存されます。

#### 船舶のタイプの設定

船舶のタイプを選択して、チャートプロッターを設定し、船舶のタイプ向けにカスタマイズされた機能を使用で きます。

- **1** > 船舶設定 > 船舶タイプを選択します。
- **2** オプションを選択します。

## <span id="page-21-0"></span>バックライトを調整する

**1** > システム > サウンドおよび表示 > バックライトの順に選択します。

**2** バックライトを調整します。

ヒント: どの画面でも、(\*) を繰り返し押すことで、輝度レベルを上下することができます。この機能は、画 面が見えないほど輝度が低い場合に役立ちます。

#### 表示モードを調整する

1 **益** > システム > サウンドおよび表示 > デザインの順に選択します。

ヒント: 任意の画面で(') > デザインを選択して、色の設定にアクセスします。

**2** オプションを選択します。

#### カラーテーマを調整する

ほとんどのチャートプロッター画面で使用される強調表示とアクセントの色を変更できます。

- 1 **登** > システム > サウンドおよび表示 > カラーテーマの順に選択します。
- **2** オプションを選択します。

#### 画面ロックを有効にする

盗難防止機能およびデバイスの不正使用を防止するために、PIN(個人識別番号)を必要とする画面ロック機能 を有効にすることができます。有効にした場合は、デバイスの電源を入れるたびに画面のロックを解除するため に PIN を入力する必要があります。PIN を忘れた場合に備えて、復旧用の質問と回答をプロンプトとして設定で きます。

#### 注記

画面ロック機能を有効にすると、Garmin サポートは PIN を取得したり、デバイスにアクセスしたりできません。 船舶の使用が許可されるすべての人に PIN を提供することは、お客様の責任となります。

**1** > システム > サウンドおよび表示 > 画面ロック > セットアップの順に選択します。

**2** 覚えやすい 6 桁の数字の PIN を入力します。

**3** 確認のために PIN を再入力します。

**4** プロンプトが表示されたら、PIN を忘れた場合の 3 つの秘密の質問を選択して回答します。

必要に応じて、PIN および PIN を忘れた場合の秘密の質問を無効またはリセットすることができます。

## チャートプロッターの電源を自動的にオンにする

電源が投入されたときに自動的にオンになるようにチャートプロッターを設定できます。それ以外の場合は、(<sup>†</sup>) を押してチャートプロッターをオンにする必要があります。

#### ◆ > システム > 自動電源オンの順に選択します。

注:自動電源オンがオンの場合に、(<sup>1</sup>) を使用してチャートプロッターをオフにし、2 分以内に電源を停止し て再投入するときは、(<sup>l</sup>) を押さないとチャートプロッターが再起動されないことがあります。

## システムの電源を自動的にオフにする

システム全体が指定した時間スリープになった後、チャートプロッターとシステム全体の電源を自動的にオフに するよう設定できます。このように設定しない場合は、(<sup>t</sup>) を押して手動でシステムの電源をオフにする必要が あります。

**1** > システム > 自動電源オフの順に選択します。

**2** オプションを選択します。

## <span id="page-22-0"></span>ページ設定

#### 新しい組み合わせページを作成する

目的に応じてカスタムの組み合わせページを作成できます。

- **1** 組み合わせ > 組み合わせを追加するの順に選択します。
- **2** ウィンドウを選択します。
- **3** ウィンドウの機能を選択します。
- **4** ページの各ウィンドウで、これらの手順を繰り返します。
- **5** レイアウトを選択し、レイアウトを選択します。

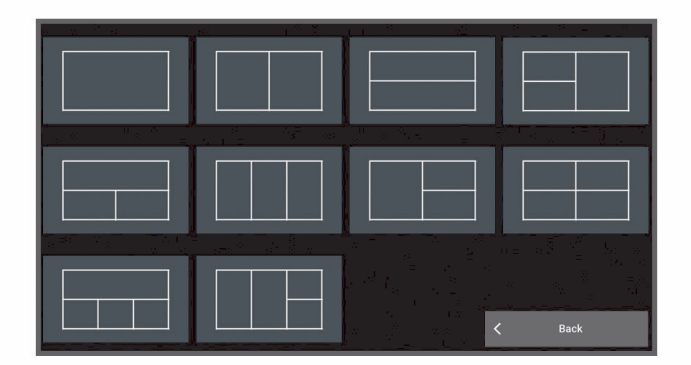

- **6** ページの名前を選択し、完了を選択します。
- **7** オーバーレイを選択して、表示するデータを選択します。
- **8** ページのカスタマイズが完了したら、完了を選択します。

#### SmartMode レイアウトを追加する

目的に応じて SmartMode レイアウトを追加できます。ステーション内の 1 つの SmartMode レイアウトに対す るそれぞれのカスタマイズは、ステーション内のすべてのディスプレイに表示されます。

- **1 SmartMode™** > レイアウトを追加するの順に選択します。
- **2** 次の中からオプションを選択します。
	- 名前を変更するには、名前と記号 > 名前を選択し、新しい名前を入力して、完了を選択します。
	- SmartMode 記号を変更するには、名前と記号 > シンボルを選択し、新しい記号を選択します。
	- 表示される機能の数と画面のレイアウトを変更するには、レイアウトを選択し、オプションを選択します。
	- 画面の一部の機能を変更するには、変更するウィンドウを選択し、機能を選択します。
	- 画面の分割方法を変更するには、矢印キーを使用し、新しい場所を選択します。
	- ページに表示されるデータと追加のデータバーを変更するには、オーバーレイを選択し、オプションを選 択します。
	- SmartMode 画面の一部にプリセットを割り当てるには、プリセット > 含めるの順に選択し、プリセットを 選択します。

#### <span id="page-23-0"></span>SmartMode または結合画面レイアウトを編集する

結合画面の表示可能データと SmartMode レイアウトを編集できます。 操作中画面のページのレイアウトを変 更すると、SmartMode の名前と記号以外の変更はそのディスプレイにしか表示されません。 レイアウトで SmartMode の名前か記号を変更すると、新しい名前や記号はステーション内のすべての画面に表示されます。

- **1** 編集する画面を開きます。
- **2 MENU** を選択します。
- **3** 編集レイアウトか組み合わせの編集を選択します。
- **4** 次の中からオプションを選択します。
	- 名前変更:名前か名前と記号 > 名前を選択し、新しい名前を入力して、完了を選択します。
	- SmartMode 記号を変更するには、名前と記号 > シンボルを選択し、新しい記号を選択します。
	- 表示される機能の数と画面のレイアウトを変更するには、レイアウトを選択し、オプションを選択します。
	- 画面の一部の機能を変更するには、変更するウィンドウを選択し、右側のリストから機能を選択します。
	- 画面の分割方法を変更するには、矢印キーを使用し、新しい場所を選択します。
	- ページに表示されるデータと追加のデータバーを変更するには、オーバーレイを選択し、オプションを選 択します。
	- SmartMode 画面の一部にプリセットを割り当てるには、プリセット > 含めるの順に選択し、右側のリスト からプリセットを選択します。

#### 組み合わせページを削除する

- **1** 組み合わせを選択します。
- **2** 削除する組み合わせページを強調表示します。
- **3 MENU** を選択します。
- **4** 組み合わせを削除する > はいを選択します。

#### データのオーバーレイをカスタマイズする

画面に表示されるデータオーバーレイでデータをカスタマイズできます。

- **1** 表示している画面のタイプに基づいてオプションを選択します。
	- フルスクリーン表示から、 **MENU** > オーバーレイを編集するを選択します。
	- 組み合わせ画面から、 **MENU** > 組み合わせの編集 > オーバーレイを選択します。
	- SmartMode 画面から、 **MENU** > 編集レイアウト > オーバーレイを選択します。
- **2** データおよびデータバーをカスタマイズする項目を選択します。
	- データオーバーレイを表示するには、データを選択し、場所を選択して、**BACK** を選 択します。
	- オーバーレイボックスに表示されるデータを変更するには、オーバーレイボックスを 選択し、表示する新しいデータを選択して、**BACK** を選択します。
	- ナビゲーション中に表示される情報をカスタマイズするには、ナビゲーションを選択 し、オプションを選択します。
	- その他のデータバーをオンにするには、一番上のバーまたは下部バーを選択し、必要 なオプションを選択します。
- **3** 完了を選択します。

#### ステーションのレイアウトをリセットする

このステーションのレイアウトは工場出荷時設定に復元できます。

**登 > システム > ステーション情報 > レイアウトのリセット**の順に選択します。

 $0.00\%$ 

 $032<sub>M</sub>$ 

58.292

386.1

Time of Day 02:40 ያ

N 25°30.751<br>W078°53.088

#### <span id="page-24-0"></span>スタートアップ画面をカスタマイズする

チャートプロッターの電源をオンにしたときに表示される画像をカスタマイズできます。最適なサイズにする には、画像を推奨サイズ ([開始画像の推奨サイズ](#page-214-0), 201 ページ)に準拠した 50 MB 以下にする必要があります。

- **1** 使用する画像が記録されたメモリーカードを挿入します。
- 2 **☆** > システム > サウンドおよび表示 > **開始画像 > 画像を選択する**の順に選択します。
- **3** メモリーカードスロットを選択します。
- **4** 画像を選択します。
- **5** 起動時の画像として設定を選択します。

チャートプロッターをオンにすると、新しい画像が表示されます。

### プリセット

プリセットとは、画面または表示を最適化する設定の集合体です。 自分のアクティビティ向けに設定のグルー プを最適化するために、特定のプリセットを使用できます。 例えば、ある設定は魚釣りに最適であり、他の設 定はクルージングに最適である、といったものです。 プリセットはチャート、ソーナー表示、およびレーダー 表示などの一部の画面で利用できます。

互換性のある画面のプリセットを選択するには、 **MENU** > を選択し、プリセットを選択します。

プリセットを使用しているときに設定または表示を変更した場合は、その変更をプリセットに保存するか、新し いカスタマイズに基づいて新しいプリセットを作成できます。

#### プリセットを管理する

事前にロードされているプリセットをカスタマイズしたり、作成したプリセットを編集できます。

- **1** 互換性のある画面から、 **MENU** > > 管理を選択します。
- **2** プリセットを選択します。
- **3** 次の中からオプションを選択します。
	- プリセットの名前を変更するには、名前の変更を選択し、名前を入力して、完了を選択します。
	- プリセットを編集するには、編集を選択し、プリセットを更新します。
	- プリセットを削除するには、削除を選択します。
	- すべてのプリセットを工場出荷時の設定にリセットするには、全再設定を選択します。

#### 新しいプリセットを保存する

設定および画面の表示をカスタマイズしたら、カスタマイズした内容を新しいプリセットとして保存できます。 **1** 互換性のある画面から、設定と表示を変更します。

- 2 MENU > ■★ > 保存 > 新規の順に選択します。
- **3** 名前を入力し、完了を選択します。
- **4** アイテムを選択し、含めるを選択してプリセットにアイテムを含めるかまたは除外します。

## チャートプロッターの制御

デバイスのキー、GRID™リモートコントロール、Garmin 音声制御デバイスを使用して、チャートプロッターを制 御できます。

## 音声制御

Garmin 音声制御 USB モジュール(010-13194-00)を設置すると、互換性のあるヘッドセットを使用して、音声 でチャートプロッターを制御できるようになります。

#### <span id="page-25-0"></span>音声制御言語の変更

- 1 メイン画面で、**な** > システム > サウンドおよび表示 > サウンドおよび表示の順に選択します。
- **2** サウンドおよび表示 > 音声言語の順に選択します。
- **3** 音声制御言語を選択します。 注: 音声制御言語は、テキスト言語と異なるものにすることができます。

#### サポートされているヘッドセット

このデバイスは、次の仕様のヘッドセットとスピーカーをサポートしています。

- Bluetooth®ハンズフリープロフィールバージョン 1.6 以降
- mSBC オーディオコーデック(16 kHZ)

注: ヘッドセットのメーカーでは、これらのヘッドセットを「HD 音声」または「広帯域音声」ヘッドセットと してリストしていることがあります。

対応ヘッドセットのリストについては、[support.garmin.com/marine](https://support.garmin.com/marine/) を参照してください。

#### ワイヤレスヘッドセットと Garmin チャートプロッターとのペアリング

#### 1 チャートプロッターで、**な** > 通信 > ワイヤレスデバイス > ヘッドセットの順に選択します。

- **2** デバイスの検索を選択します。
- **3** メーカーの指示に従って、ヘッドセットのペアリングモードを有効にします。 ヘッドセットが検出されると、その名前がチャートプロッターに表示されます。
- **4** ヘッドセットの名前を選択します。
- **5** 接続を選択します。

注: ヘッドセットは一度に 1 つしかペアリングできません。 ヘッドセットは、チャートプロッターにペアリング済みおよび接続済みとして表示されます。

#### Garmin チャートプロッターでのワイヤレスヘッドセットの使用

ワイヤレスヘッドセットを使用して音声を制御する前に、ヘッドセットの音量が音声応答を聞くのに十分である ことを確認してください。

- **1 OK Garmin** と発声します。
- **2** コマンドを発話します ([チャートプロッター音声コマンド](#page-26-0), 13 ページ)。

チャートプロッターがアクションを完了するか、音声案内を提供します。

## <span id="page-26-0"></span>チャートプロッター音声コマンド

音声コマンドシステムは、自然な音声を検出するように設計されています。これは一般的に使用される音声コマ ンドのリストですが、デバイスにはこれらの正確なフレーズは(OK Garmin 以外)必要ありません。これらのコ マンドのバリエーションを、自然な言い方で発話してみることができます。

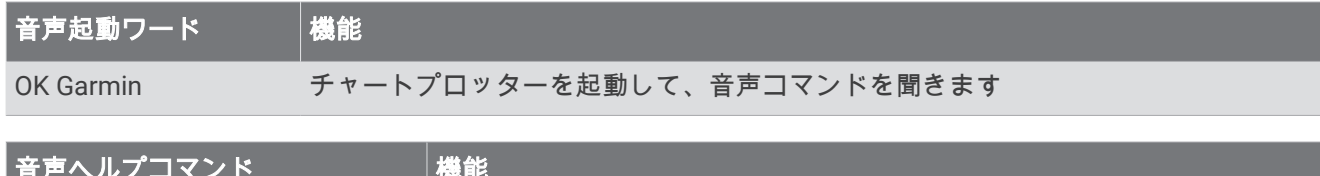

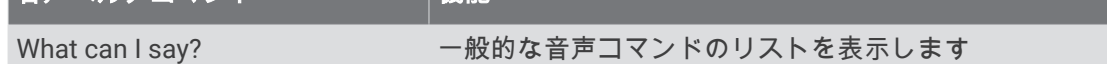

#### デバイスおよび画面の機能

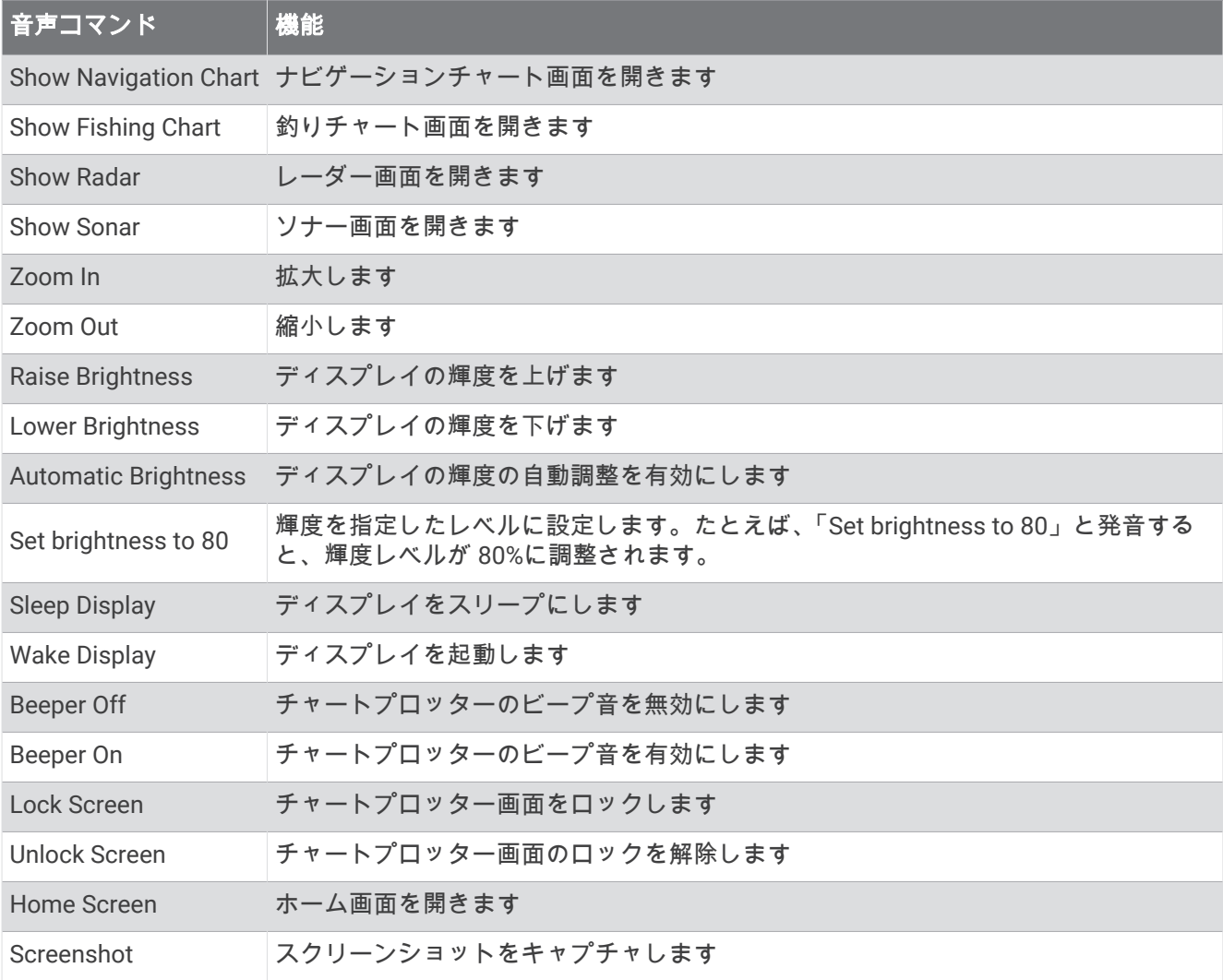

#### 船舶機能

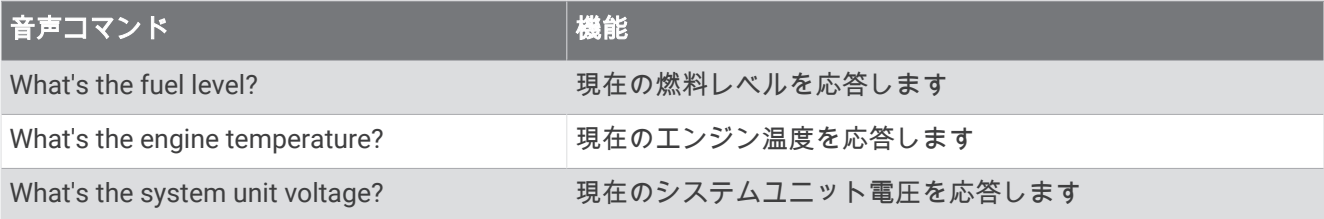

#### ナビゲーション機能

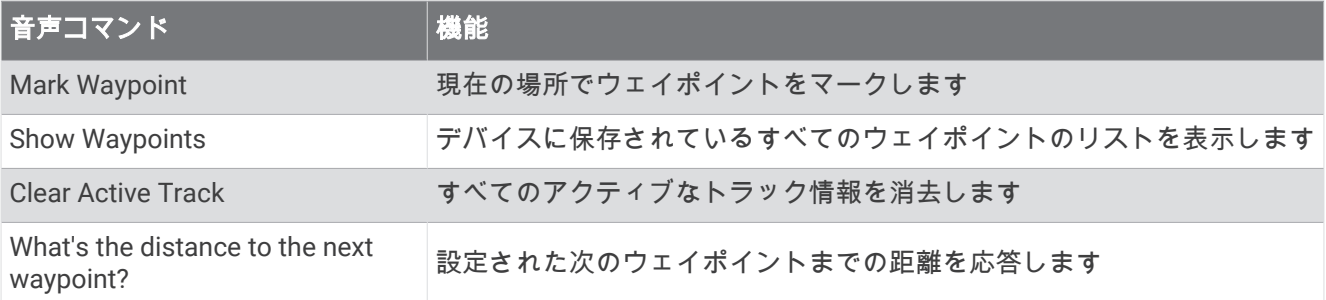

#### メディア機能

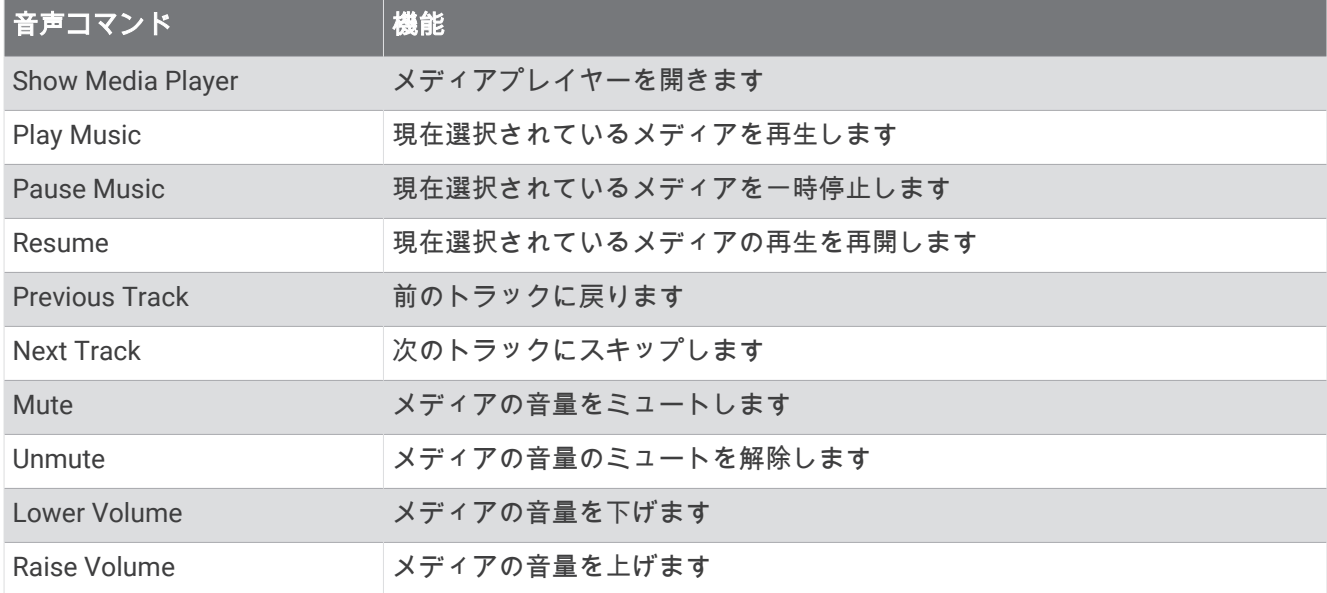

#### 天候および状態の機能

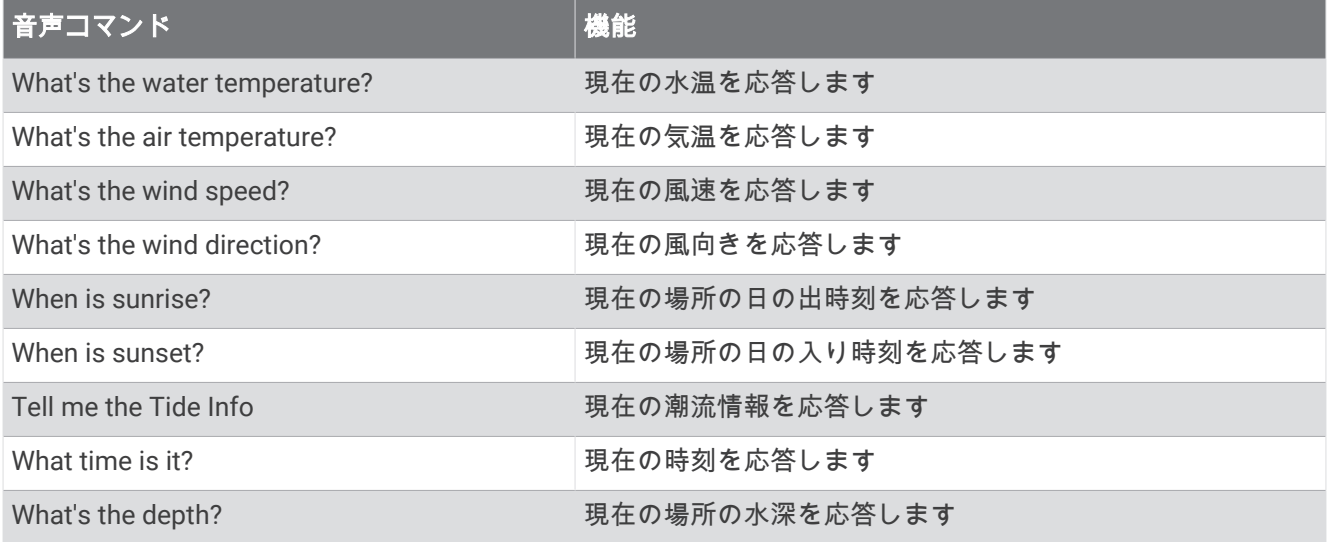

レーダー機能

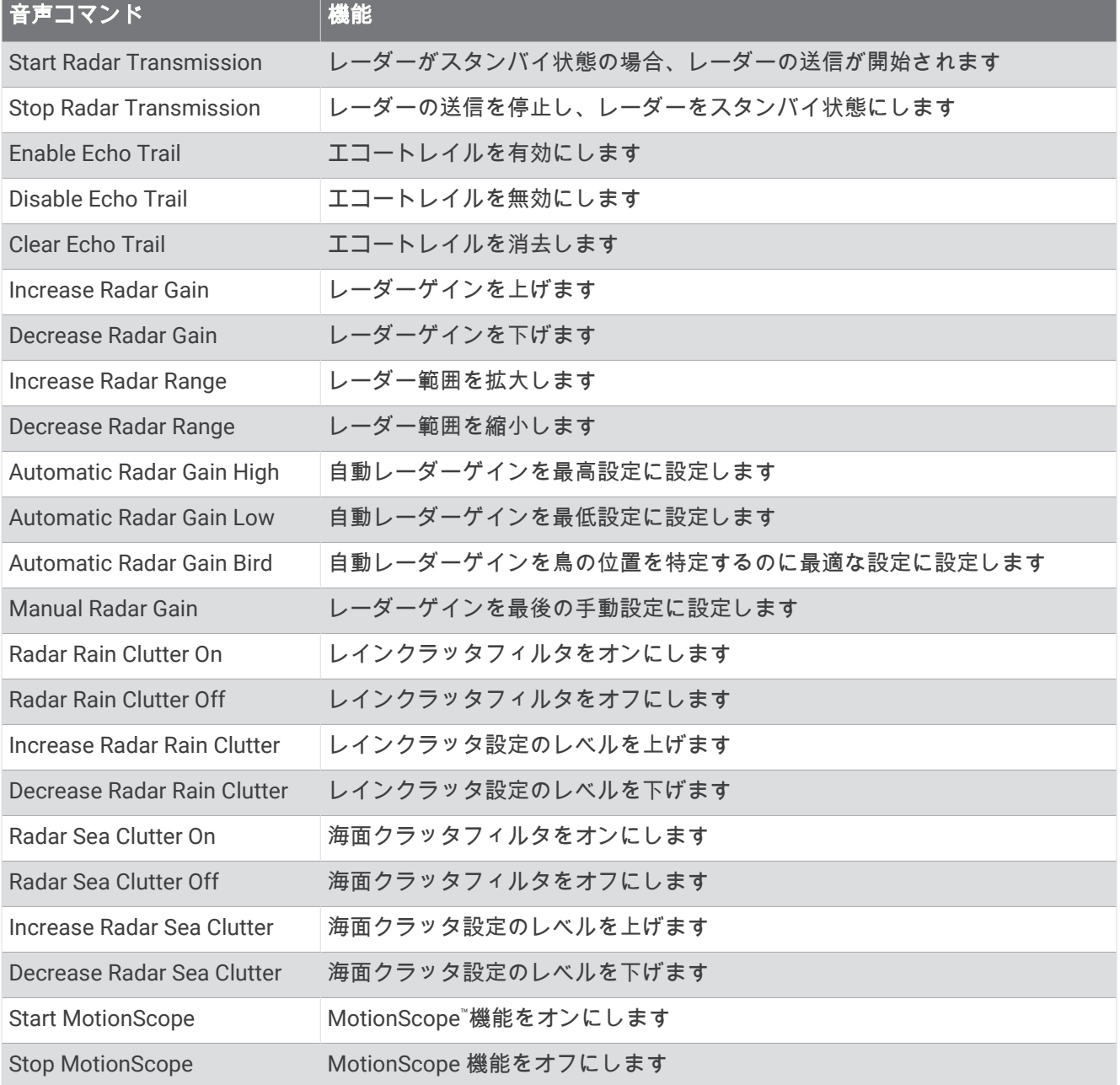

#### ソナー機能

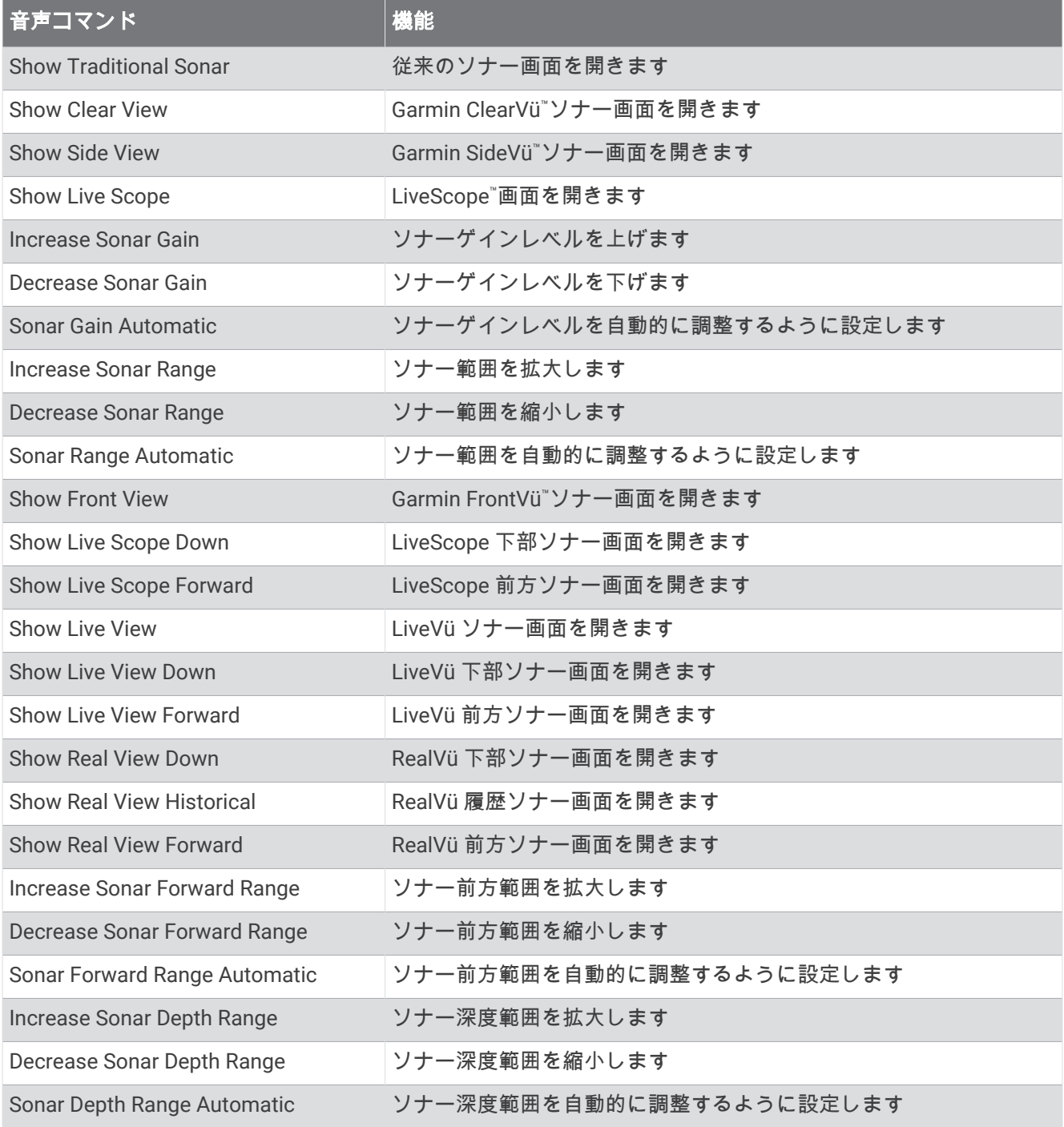

## <span id="page-30-0"></span>GRID リモートコントロール

#### チャートプロッターからの GRID デバイスとチャートプロッターのペアリング

注: 以下の手順は、GRID デバイスと GRID 20 デバイスの両方に適用されます。

GRID 20 デバイスをチャートプロッターとペアリングしてデータ接続を作成するには、バッテリー、付属の電源 ケーブル、または NMEA 2000 ネットワーク接続を使用して電源を供給する必要があります。

GRID デバイスをチャートプロッターとペアリングするには、Garmin Marine Network に接続する必要がありま す。

#### **1** > システム > ステーション情報 > **GRID™**ペアリング > 追加の順に選択します。

- **2** 以下のようにして、アクションを選択します。
	- GRIDGRID リモート入力デバイスで、**SELECT** を押します。
	- GRID20 個のリモート入力デバイスで、リモコンのビープ音が 3 回鳴るまで、◀と▶を押します。

#### GRID デバイスからの GRID デバイスとチャートプロッターのペアリング

- 注: これは GRID 20 デバイスには適用されません。
- **1** GRID リモート入力デバイスで、**+**と **HOME** を同時に押します。 Garmin Marine Network 上にあるすべてのチャートプロッターの選択ページが開きます。
- **2** GRID リモート入力デバイスのホイールを回して、GRID リモート入力デバイスで制御するチャートプロッタ ーについて **SELECT** を強調表示します。
- **3 SELECT** を押します。

#### GRID リモート入力デバイスの回転

特定のインストール環境では、GRID デバイスを回転させることができます。

- 注: これは GRID 20 デバイスには適用されません。
- 1 **な** > 通信 > マリンネットワークの順に選択します。
- **2** GRID デバイスを選択します。
- **3 GRID** 方向を選択し、設置方向を選びます。

## ActiveCaptain®アプリ

#### 警告

この機能により、ユーザーは情報を送信できます。Garmin は、ユーザーによって送信された情報の正確性、完 全性、または適時性についていかなる表明も行いません。ユーザーによって送信された情報を使用したり信用し たりすることは、お客様ご自身の責任になります。

ActiveCaptain アプリは、GPSMAP プロッター、地図、チャート、ActiveCaptain コミュニティへの接続を提供 し、コネクテッドな船舶体験を提供します。

ActiveCaptain アプリを搭載したモバイルデバイスでは、地図/チャートをダウンロード、購入、更新できます。 このアプリを使用すると、ウェイポイントやルートなどのユーザーデータを簡単かつ迅速に転送したり、Garmin Quickdraw™ Contours コミュニティに接続してデバイスソフトウェアを更新したり、旅行の計画を立てたりする ことができます。Garmin Helm™機能を使用して、アプリから GPSMAP チャートプロッターを制御することもで きます。

マリーナやその他のジャンル別施設に関する最新のフィードバックを得るために、ActiveCaptain コミュニティ に接続できます。ペアリングされている場合、このアプリで通話やテキストなどのスマート通知をチャートプロ ッターのディスプレイに表示できます。

## <span id="page-31-0"></span>ActiveCaptain および Garmin BlueNet に関する考慮事項

すべての ActiveCaptain 機能は、Garmin BlueNet デバイスおよび旧 Garmin Marine Network デバイスと互換性が あります。ActiveCaptain アプリを Garmin BlueNet デバイスで使用する場合は、次の考慮事項に従ってくださ い。

- ボートに Garmin BlueNet デバイスしかない場合は、ActiveCaptain アプリに必要なメモリーカードを Garmin BlueNet ネットワークに接続されているチャートプロッターに挿入できます。
- Garmin Marine Network チャートプロッターを、Garmin BlueNet30 ゲートウェイを使用して Garmin BlueNet ネットワークに接続した場合は、ActiveCaptain アプリに必要なメモリーカードを、GPSMAP 9000 チャート プロッターなどの Garmin BlueNet チャートプロッターに挿入する必要があります。
	- ActiveCaptain ネットワークに接続された旧 Garmin Marine Network チャートプロッターに ActiveCaptain メモリーカードを挿入すると、システムパフォーマンスが低下する可能性があります。たとえば、 ActiveCaptain アプリから開始されたソフトウェアアップデートは、旧 GarminMarine Network デバイスの みをアップデートし、Garmin BlueNet デバイスはいずれもアップデートされません。
	- ActiveCaptain メモリーカードを Garmin BlueNet チャートプロッターに挿入すると、期待されるパフォー マンスが得られます。ActiveCaptain アプリから開始されたソフトウェアアップデートは、すべての Garmin BlueNet デバイスとすべての旧 Garmin Marine Network デバイスを含む、接続されているすべての デバイスをアップデートします。

Garmin BlueNet テクノロジーの詳細については、[garmin.com/manuals/bluenet](https://garmin.com/manuals/bluenet) にアクセスしてください。

## ActiveCaptain の役割

ActiveCaptain アプリを使用して GPSMAP デバイスを操作できるレベルは、役割によって異なります。

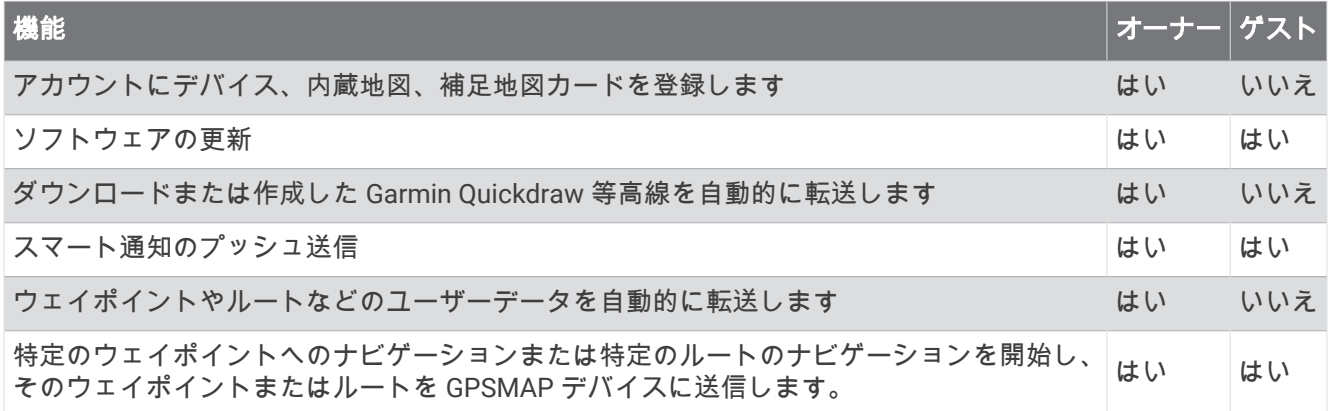

## <span id="page-32-0"></span>ActiveCaptain アプリの操作手順

ActiveCaptain アプリを使用して、モバイルデバイスを GPSMAP デバイスに接続できます。このアプリでは、 GPSMAP デバイスを操作して、データの共有、登録、デバイスソフトウェアの更新など、作業をすばやく簡単 に完了できます。設定すると、モバイルデバイス通知を受信することもできます。

- **1** GPSMAP デバイスから、船 > **ActiveCaptain** の順に選択します。
- **2 ActiveCaptain** ページから、**Wi-Fi** ネットワーク > **Wi-Fi** > オンの順に選択します。
- **3** このネットワークの名前とパスワードを入力します。
- **4** GPSMAP デバイスのカードスロットにメモリーカードを挿入します ([メモリーカードを挿入する](#page-18-0), 5 ページ)。
- **5 ActiveCaptain** カードの設定を選択します。

#### 注記

メモリーカードのフォーマットを求めるメッセージが表示されることがあります。カードをフォーマットする と、カードに保存されているすべての情報が削除されます。これには、保存されたユーザーデータ(ウェイポイ ントなど)が含まれます。カードのフォーマットは推奨されますが、必須ではありません。カードをフォーマッ トする前に、メモリーカードのデータをデバイスの内部メモリに保存することをお勧めします ([メモリカードか](#page-204-0) [らのデータのコピー](#page-204-0), 191 ページ)。ActiveCaptain アプリ用にカードをフォーマットしたら、ユーザーデータを カードに戻すことができます ([メモリーカードへの全ユーザーデータのコピー](#page-204-0), 191 ページ)。

注: チャートプロッターでメモリカードをフォーマットすると、形式タイプが保持され、変更できません。 例えば、カード形式を FAT32 から exFAT に変更する場合は、チャートプロッターでカードを使用する前に、 コンピュータまたはその他のデバイスを使用してその変更を行う必要があります。

ActiveCaptain 機能を使用するときは毎回、カードが挿入されていることを確認してください。

**6** モバイルデバイスのアプリケーションストアから、ActiveCaptain アプリをインストー ルして開きます。

ヒント:モバイルデバイスを使用してこの QR コードをスキャンし、アプリをダウンロ ードできます。

- **7** モバイルデバイスを GPSMAP デバイスの 32 m(105 ft.)以内の範囲に持ち込みます。
- **8** モバイルデバイスの設定から Wi‑Fi®接続ページを開き、手順 3 で入力した名前とパスワ ードを使用して GPSMAP デバイスに接続します。

#### スマート通知を有効にする

警告

操船中は通知を読んだり返信しないでください。水上の状況に注意を払わないと、船舶の破損、身体傷害、また は死亡事故を招くおそれがあります。

GPSMAP デバイスで通知を受信するには、デバイスをモバイルデバイスおよび ActiveCaptain アプリに接続する 必要があります。

- **1** GPSMAP デバイスから、**ActiveCaptain** > スマート通知 > 通知を有効にするの順に選択します。
- **2** モバイルデバイスの設定で、Bluetooth テクノロジーをオンにします。
- **3** デバイスを互いの距離が 10 m(33 ft.)以内になる範囲に持ち込みます。
- **4** モバイルデバイスの ActiveCaptain アプリから、スマート通知 > チャートプロッターとのペアリングの順に選 択します。
- **5** 画面の指示に従って、アプリを GPSMAP デバイスにペアリングします。
- **6** プロンプトが表示されたら、モバイルデバイスにキーを入力します。
- **7** 必要に応じて、モバイルデバイスの設定でどの通知を受信するかを調整します。

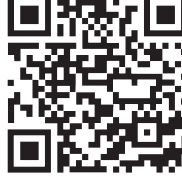

#### 警告

<span id="page-33-0"></span>操船中は通知を読んだり返信しないでください。水上の状況に注意を払わないと、船舶の破損、身体傷害、また は死亡事故を招くおそれがあります。

GPSMAP デバイスで通知を受信するには、デバイスをモバイルデバイスに接続し、スマート通知機能を有効に する必要があります ([スマート通知を有効にする](#page-32-0), 19 ページ)。

スマート通知機能が有効になっていて、モバイルデバイスが通知を受信すると、ポップアップ通知が GPSMAP 画面に短時間表示されます。

注: 使用可能な操作は、通知のタイプと電話のオペレーティングシステムによって異なります。

- 電話で呼び出しに応答するには、回答を選択します。 ヒント: 電話は近くに所持していてください。 呼び出しには、チャートプロッターではなく、携帯電話で応 答します。
- 呼び出しに応答しない場合は、キャンセルを選択します。
- 完全なメッセージを確認するには、レビューを選択します。
- ポップアップ通知を閉じるには、**OK** を選択するか、通知が自動的に閉じるのを待ちます。
- チャートプロッターとモバイルデバイスからの通知を削除するには、クリアーを選択します。

#### 通知の管理

#### 警告

操船中は通知を読んだり返信しないでください。水上の状況に注意を払わないと、船舶の破損、身体傷害、また は死亡事故を招くおそれがあります。

通知を管理するには、スマート通知機能を有効にする必要があります ([スマート通知を有効にする](#page-32-0), 19 ページ)。 スマート通知機能が有効になっていて、モバイルデバイスが通知を受信すると、ポップアップ通知が GPSMAP の画面に短時間表示されます。ActiveCaptain 画面で通知にアクセスして管理できます。

**1 ActiveCaptain** > スマート通知 > メッセージを選択します。

ヒント: これらの通知は、メッセージと警告メニューのすべての通信 > 会話からアクセスすることもできま す ([メッセージと警告](#page-166-0), 153 ページ)。

通知のリストが表示されます。

- **2** 通知を選択します。
- **3** 次のオプションを選択します。

注: 使用可能なオプションは、モバイルデバイスと通知タイプによって異なります。

- チャートプロッターとモバイルデバイスで通知を閉じて削除するには、クリアーまたは削除を選択します。 注: これを行っても、モバイルデバイスからメッセージは削除されません。通知が閉じられて削除される だけです。
- 電話番号に折り返し電話を掛けるには、コールバックまたはダイヤルを選択します。

#### 通知を非公開にする

特定のチャートプロッターでプライバシーのために、ポップアップ通知をオフにして、メッセージリストを無効 にすることができます。 例えば、船長は釣りに使用するチャートプロッターではポップアップ通知とメッセー ジを無効にし、操舵装置で使用されるチャートプロッターでは通知を許可することができます。

- **1** 通知を非公開にするチャートプロッターで、**ActiveCaptain** > スマート通知の順に選択します。
- **2** 次の中からオプションを選択します。
	- このチャートプロッターでポップアップ通知をオフにするには、ポップアップを選択します。
	- ポップアップ通知をオフにし、このチャートプロッターのメッセージリストへのアクセスを無効にするに は、可視性を選択します。

## <span id="page-34-0"></span>ActiveCaptain アプリでのソフトウェアの更新

デバイスに Wi‑Fi テクノロジーが搭載されている場合、ActiveCaptain アプリを使用して、デバイスの最新ソフ トウェア更新をダウンロードし、インストールすることができます。

#### 注記

ソフトウェアの更新では、大きなファイルをダウンロードするアプリが必要になることがあります。 通常のデ ータ制限や料金がインターネットサービスプロバイダから適用されます。 データ制限や料金の詳細について は、インターネットサービスプロバイダにお問い合わせください。

インストール処理には数分かかる場合があります。

- **1** モバイルデバイスを GPSMAP デバイスに接続します (ActiveCaptain [アプリの操作手順](#page-32-0), 19 ページ)。
- **2** ソフトウェア更新が利用可能で、モバイルデバイスでインターネットにアクセスできる場合は、ソフトウェ アアップデートの > ダウンロードを選択します。

ActiveCaptain アプリはモバイルデバイスに更新をダウンロードします。 アプリを GPSMAP デバイスに再 接続すると、更新がデバイスに転送されます。 転送が完了すると、更新のインストールを求めるメッセージ が表示されます。

- **3** GPSMAP デバイスでプロンプトが表示されたら、更新をインストールするオプションを選択します。
	- すぐにソフトウェアを更新するには、**OK** を選択します。
	- 更新を遅らせるには、キャンセルを選択します。 更新をインストールする準備ができたら、**ActiveCaptain**  > ソフトウェアアップデートの > 今すぐ更新を選択します。

#### ActiveCaptain を使用してチャートを更新する

注: チャートは、更新する前に登録する必要があります (ActiveCaptain [アプリの操作手順](#page-32-0), 19 ページ)。 ActiveCaptain アプリを使用して、デバイスに最新のチャート更新をダウンロードおよび転送できます。ダウン ロード時間を短縮し、ストレージ容量を節約するために、必要なチャートの領域のみをダウンロードできます。 チャートまたは領域を初めてダウンロードした後、ActiveCaptain を開くたびに更新が自動的に行われます。 チャート全体をダウンロードする場合は、Garmin Express™アプリを使用して地図をメモリーカードにダウンロ ードできます (Garmin Express [アプリを使用してチャートを更新する](#page-208-0), 195 ページ)。Garmin Express アプリは ActiveCaptain アプリよりも高速に大きなチャートをダウンロードします。

#### 注記

チャートを更新するには、大きなファイルをダウンロードするアプリが必要になる場合があります。通常のデー タ制限や料金がインターネットサービスプロバイダから適用されます。データ制限や料金の詳細については、イ ンターネットサービスプロバイダにお問い合わせください。

- **1** モバイルデバイスでインターネットにアクセスできる場合、チャート > > チャートのダウンロードの順に 選択します。
- **2** ダウンロードするエリアを選択します。
- **3** ダウンロードを選択します。
- **4** 必要に応じて更新する地図を選択します。

ActiveCaptain アプリはモバイルデバイスに更新をダウンロードします。アプリを GPSMAP デバイスに再接 続すると、更新はそのデバイスに転送されます。転送が完了すると、更新されたチャートが使用可能になり ます。

## チャートのサブスクリプション

チャートのサブスクリプションを使用すると、ActiveCaptain モバイルアプリを使用して、最新のチャート更新 および追加コンテンツにアクセスできます。更新されたチャートとコンテンツを毎日ダウンロードできます。 ActiveCaptain モバイルアプリを使用して、チャートのサブスクリプションを購入、有効化、および更新できま す ([詳細なチャート](#page-38-0), 25 ページ)。

## ワイヤレスデバイスとの通信

<span id="page-35-0"></span>海図プロッタでは、ワイヤレスデバイスを接続できるワイヤレスネットワークを作成できます。 ワイヤレスデバイスを接続すると、ActiveCaptain などの Garmin アプリを使用できるようになります。

## Wi**‑**Fi ネットワーク

#### Wi**‑**Fi ネットワークの設定

このデバイスは、別のチャートプロッターやスマートフォンなどのワイヤレスデバイスを接続する Wi-Fi ネット ワークをホストできます。ワイヤレスネットワーク設定に初めてアクセスする場合は、ネットワークを設定する よう求めるメッセージが表示されます。

**1** > 通信 > **Wi-Fi** ネットワーク > **Wi-Fi** > オン > **OK** の順に選択します。

- **2** 必要に応じて、このワイヤレスネットワークの名前を入力します。
- **3** パスワードを入力します。

このパスワードは、スマートフォンなどのワイヤレスデバイスからワイヤレスネットワークにアクセスする ために必要です。パスワードは大文字と小文字が区別されます。

#### チャートプロッタへのワイヤレスデバイスの接続

ワイヤレスデバイスをチャートプロッタワイヤレスネットワークに接続する前に、チャートプロッタワイヤレス ネットワークを設定する必要があります (Wi‑Fi ネットワークの設定, 22 ページ)。

複数のワイヤレスデバイスをチャートプロッタプロッタに接続してデータを共有することができます。

**1** ワイヤレスデバイスから、Wi‑Fi 技術を有効にし、ワイヤレスネットワークを検索します。

**2** チャートプロッタワイヤレスネットワークの名前を選択します( (Wi‑Fi ネットワークの設定, 22 ページ))。

**3** チャートプロッタのパスワードを入力します。

#### ワイヤレスチャンネルの変更

デバイスの検出またはデバイスへの接続で問題が発生する場合や、干渉が発生する場合は、ワイヤレスチャンネ ルを変更できます。

**1** > 通信 > **Wi-Fi** ネットワーク > 高等設定 > チャンネルの順に選択します。

**2** 新しいチャンネルを入力します。

このネットワークに接続されているデバイスのワイヤレスチャネルを変更する必要はありません。

#### Wi**‑**Fi ホストの変更

Wi-FiMarine Network に Garmin 技術を搭載した複数のチャートプロッターが存在する場合は、Wi-Fi ホストとな るチャートプロッターを変更できます。この機能は、Wi‑Fi 通信に関する問題が発生する場合に役立ちます。 Wi-Fi ホストを変更することで、モバイルデバイスに物理的により近いチャートプロッターを選択できます。

**1** > 通信 > **Wi-Fi** ネットワーク > 高等設定 > **Wi-Fi** ホストの順に選択します。

**2** 画面に表示される手順に従います。

## ワイヤレスリモートコントロール

これらの手順は GRID リモート入力デバイスには適用されません [チャートプロッターからの](#page-30-0) GRID デバイスと [チャートプロッターのペアリング](#page-30-0), 17 ページ。
# ワイヤレスリモートコントロールとチャートプロッターのペアリング

チャートプロッターでワイヤレスリモートコントロールを使用する前に、リモコンとチャートプロッターをペア リングする必要があります。

1 つのリモートコントロールを複数のプロッターに接続し、ペアリングキーを押してチャートプロッターを切り 替えることができます。

- **1** > 通信 > ワイヤレスデバイス > ワイヤレスリモート > **GPSMAP®**リモートの順に選択します。
- **2** 新規接続を選択します。
- **3** 画面に表示される手順に従います。

## リモコンバックライトのオン/オフ

リモコンのバックライトをオフにすると、バッテリーが長持ちします。

- **1** チャートプロッターで、 > 通信 > ワイヤレスデバイス > ワイヤレスリモート > **GPSMAP®**リモート > バッ クライトの順に選択します。
- **2** 画面に表示される手順に従います。

## すべてのチャートプロッターからのリモコンの接続解除

- <u>1 チャートプロッターで、**道** > 通信 > ワイヤレスデバイス > ワイヤレスリモート > GPSMAP®リモート > すべ</u> て接続解除の順に選択します。
- **2** 画面に表示される手順に従います。

# ワイヤレス風センサー

### チャートプロッターへのワイヤレスセンサーの接続

ワイヤレスセンサーから取得したデータをチャートプロッターで表示することができます。

- **1** > 通信 > ワイヤレスデバイスの順に選択します。
- **2** 風センサーを選択します。
- **3** 有効を選択します。

チャートプロッターがワイヤレスセンサーを検出して接続します。

センサーから取得したデータを表示するには、データフィールドまたはゲージにデータを追加します。

## 風センサーの向きの調節

センサーがボートの正面を向き中心線に平行になっていない場合は、この設定を調整する必要があります。 注: ケーブルがポールに接続されている開口部がセンサーの前面です。

- **1** センサーの向きがボートの中心線からずれている角度をマストを中心に時計回りに度単位で見積ります。
	- センサーが右舷を向いている場合、角度は 1~180 度になります。
	- センサーが左舷を向いている場合、角度は-1~-180 度になります。
- 2 **登 > 通信 > ワイヤレスデバイス**の順に選択します。
- **3** 風センサーを選択します。
- **4** 風角度オフセットを選択します。
- **5** 手順 1 で見積もった角度を入力します。
- **6** 完了を選択します。

# Garmin ウォッチでの船舶データの表示

互換性のある Garmin ウォッチを互換性のあるチャートプロッターに接続すると、チャートプロッターのデータ を表示できます。

- **1** Garmin ウォッチをチャートプロッターの通信範囲内(3 m)に置きます。
- **2** ウォッチの時計画面から **START** > **Boat Data** > **START** の順に選択します。 注: チャートプロッターに接続済みで、別のチャートプロッターに接続したい場合は、Boat Data 画面を開 き、UP を長押しして、Pair new を選択します。
- **3 チャートプロッターで、✿>通信>ワイヤレスデバイス>Connect IQ™アプリ>ポートデータ>有効>新規** 接続の順に選択します。

チャートプロッターがウェアラブルデバイスを検出して接続します。

- **4** チャートプロッターに表示されているコードとウォッチに表示されているコードを比較します。
- **5** コードが一致する場合、はいを選択してペアリングプロセスを完了します。

デバイスは、ペアリングされると、電源がオンになって範囲内にあるときに、自動的に接続されます。

# Garmin Nautix™デバイスでボートデータを表示する

Garmin Nautix デバイスをチャートプロッターに接続すると、Garmin Nautix デバイスでチャートプロッターデ ータを表示できます。

注: 大型船舶でレーダーの範囲を広げるために、Garmin Nautix デバイスを複数の互換デバイスに接続できま す。

- **1** Garmin Nautix デバイスをチャートプロッターの通信範囲内(3 m)に置きます。
- 自動的に範囲内のすべての互換デバイスが検索されます。
- **2** 必要に応じて、ウェアラブルデバイスのメニューから **Device Connections** > **Pair New Device** の順に選択し ます。
- **3 チャートプロッターで、✿ > 通信 > ワイヤレスデバイス > Connect IQ™アプリ > ボートデータ > 接続の有効** 化 > 新規接続を選択します。

チャートプロッターがウェアラブルデバイスを検出して接続します。

デバイスは、ペアリングされると、電源がオンになって範囲内にあるときに、自動的に接続されます。

# チャートおよび 3D チャート表示

<span id="page-38-0"></span>利用できるチャートおよび 3D チャート表示は、使用されている地図データとアクセサリによって異なります。 注: プレミアムチャートでは、海域によって、3D チャート表示を使用できます。

- 地図を選択して、チャートおよび 3D チャート表示にアクセスできます。
- ナビチャート: 事前にロードされている地図上で、および利用可能であれば補助地図から、利用可能なナビゲー ションデータを表示します。 データには、俯瞰表示でのブイ、信号、ケーブル、深度測深値、マリーナ、お よび潮汐観測点が含まれます。
- 釣用地図: 海図上の底の等高線および深度測深値の詳細なビューを提供します。 このチャートでは、海図からナ ビゲーションデータが削除され、詳細な等深線データが示されており、深度認識のための底の等高線が拡張 されています。 このチャートは、沖合いの深海での釣りに最適です。

注: プレミアムチャートでは、海域によって、釣りチャートを使用できます。

- パースペクティブ **3D**: 船舶の上方から、および背後を(経路に沿って)表示し、視覚的なナビゲーションエイド を提供します。 このビューは難しい浅瀬、岩礁、橋、または水路などのナビゲーションに役立ち、不慣れな 港や係留地へ出入りするルートを特定する際に有用です。
- **3D** チャート: 船舶の上方から、および背後を(経路に沿って)3 次元で詳細に表示し、視覚的なナビゲーション エイドを提供します。 このビューは難しい浅瀬、岩礁、橋、または水路などのナビゲーション、そして不慣 れな港へ出入りするルートや投錨の特定に便利です。
- フィッシュアイ **3D**: チャートの情報に基づいて海底を視覚的に表した水面下のビューを提供します。 ソナー変 換器が接続されている場合、停まっているターゲット(魚など)は赤色、緑色、および黄色で示されます。 赤色は最も大きいターゲットを示し、緑色は最も小さいターゲットを示します。
- 影付き起伏図: 湖や沿岸の水域の高解像度の起伏図を提供します。 このチャートは釣りやダイビングに役立ち ます。

注: プレミアムチャートでは、海域によって、影付き起伏図チャートを使用できます。

# 詳細なチャート

このチャートプロッターは、最新の Garmin Navionics+™地図や追加のプレミアムチャート機能と互換性がありま す。これらのチャートは、次の 3 つの方法で入手できます:

- 詳細なチャートをロード済みのチャートプロッターを購入できます。
- メモリーカードのチャート領域は、Garmin 販売店、または [garmin.com](https://www.garmin.com) から購入できます。
- ActiveCaptain アプリでチャート領域を購入し、チャートプロッターにダウンロードできます。
- 注: チャートプロッターの全チャート機能にアクセスするには、ActiveCaptain アプリを使用してロード済みチ ャートまたはメモリーカードで購入したチャートを有効にする必要があります。

### 船舶用チャートサブスクリプションの有効化

デバイスにロード済みのチャート Garmin Navionics+またはメモリーカードで購入したチャートの全機能を使 用するには、ActiveCaptain アプリを使用してサブスクリプションを有効化する必要があります。

サブスクリプションでは、購入に含まれている最新のチャート更新や追加コンテンツを利用できます。

- **1** メモリーカードのチャートを購入した場合は、チャートプロッターまたは Garmin メモリーカードリーダー のメモリーカードスロットにカードを挿入します。
- **2** モバイルデバイスで ActiveCaptain アプリを開き、チャートプロッターに接続します ([ActiveCaptain](#page-32-0) アプリの [操作手順](#page-32-0), 19 ページ)。
- **3** ActiveCaptain アプリがチャートプロッターに接続したら、モバイルデバイスがインターネットに接続されて いることを確認します。
- **4** ActiveCaptain アプリで、チャート > > マイチャートの順に選択し、チャートの有効なサブスクリプショ ンがリストに表示されていることを確認します。
- **5** 必要に応じて、ActiveCaptain アプリをチャートプロッターに接続して、有効化プロセスを完了します。 ActiveCaptain アプリをインターネットに接続してからチャートプロッターに接続すると、自動的にサブスク リプションが有効になります。ActiveCaptain アプリはマイチャートリストにサブスクリプションのステー タスを表示します。

注: 新しいサブスクリプションの確認には数時間かかる場合があります。

# ActiveCaptain でのチャートサブスクリプションの購入

- **1** モバイルデバイスをインターネットに接続し ActiveCaptain アプリを開きます。
- 2 チャート > **<sup>■</sup> > マイチャート > チャートサブスクリプションを追加する**の順に選択します。
- **3** チャートを選択します。
- **4** 今すぐご登録くださいを選択します。 注: 新しいサブスクリプションの表示には数時間かかる場合があります。

# サブスクリプションの更新

お客様の地図のサブスクリプションは 1 年後に期限が切れます。サブスクリプションの有効期限が切れた後で も、ダウンロードしたチャートを引き続き使用することはできますが、最新のチャート更新や追加コンテンツを ダウンロードすることはできません。

- **1** モバイルデバイスをインターネットに接続し、ActiveCaptain アプリを開きます。
- 2 チャート > <sup>■</sup> > マイチャートの順に選択します。
- **3** 更新するチャートを選択します。
- **4** 今すぐ更新を選択します。

注: 更新後のサブスクリプションの表示には数時間かかる場合があります。

# ナビゲーションチャートとの釣りチャート

注: プレミアムチャートでは、海域によって、釣りチャートを使用できます。

ナビチャートは、ナビゲーション用に最適化されています。 コースの計画や、地図情報の表示を行ったり、ナ ビゲーションの補助としてチャートを使用したりできます。 ナビチャートを開くには、地図 > ナビチャートを 選択します。

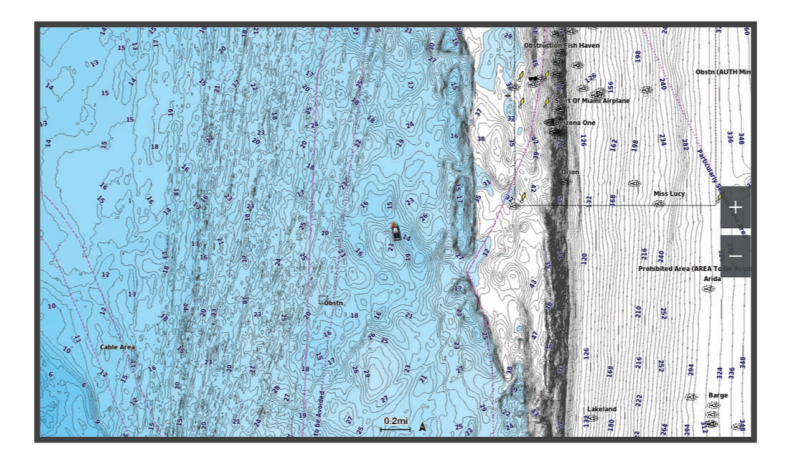

釣用地図には、海底の細部や釣りの内容が詳しく表示されます。 このチャートは、釣りでの利用を想定して最 適化されています。 釣用地図を開くには、地図 > 釣用地図を選択します。

# チャートの記号

次の表に、詳細なチャートに表示されることがある一般的な記号をいくつか示します。

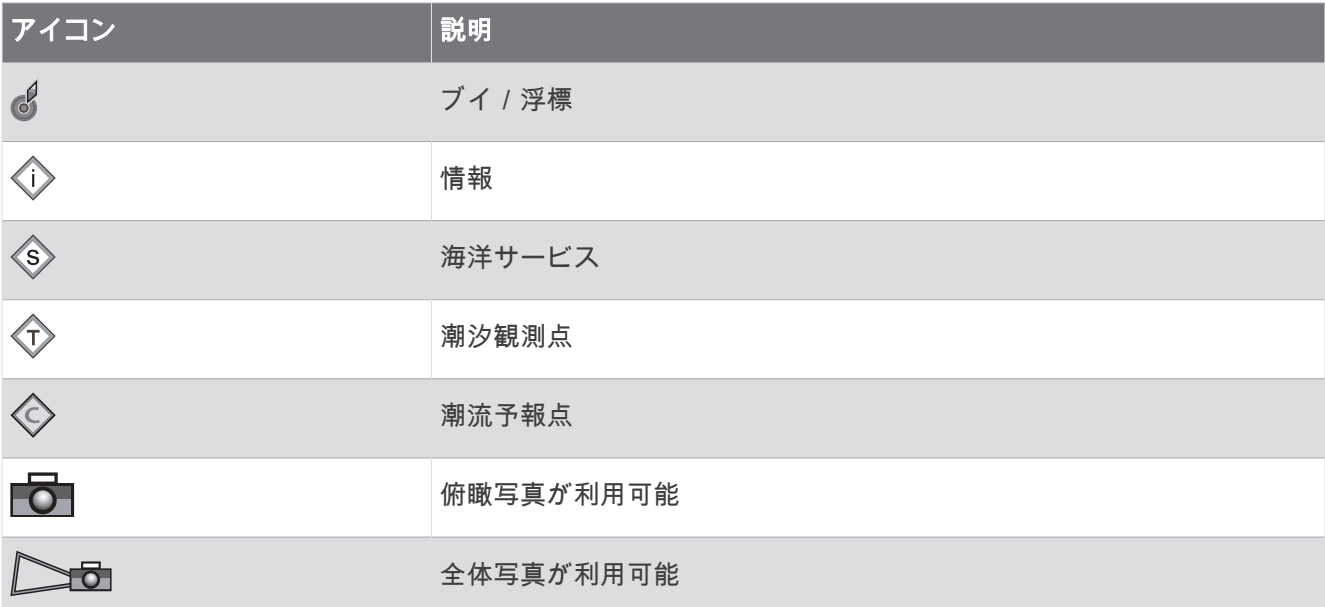

大半のチャートに共通するその他の機能には、深度等高線、潮間帯ゾーン、地点測深値(元々の紙チャート上で 描かれるものと同様)、ナビゲーションエイドと記号、障害物、およびケーブルエリアなどがあります。

# チャートをズームインまたはズームアウトする

ズームレベルは、チャートの下部のスケール番号で示されます。 スケール番号の下のバーは、チャート上の距 離を表します。

- 縮小するには、■を選択します。
- ・ ズームインするには、━━を選択します。

## キーを使用してチャートを回転させる

チャートを移動して、現在の場所以外の地域を表示できます。

- **1** チャートから、矢印キーを使用します。
- **2** 回転を停止して、画面を現在の場所に戻すには、**BACK** を選択します。 注: 組み合わせ画面から回転させるには、SELECT を選択します。

### デバイスキーを使用して地図上のアイテムを選択する

1 チャートまたは 3D チャートビューで、(、)、 、または ▲ を選択して、カーソルを移動します。 **2 SELECT** を選択します。

## チャート上で距離を測定する

- **1** チャートで、特定の位置を選択します。
- **2** 測定を選択します。

画面上の現在の位置にピンが表示されます。 ピンからの距離と角度が隅に表示されます。 ヒント: ピンとカーソルの現在の位置からの測定値をリセットするには、環境設定を選択します。

## チャート上でウェイポイントを作成する

**1** チャートから、位置またはオブジェクトを選択します。

**2 Waypoint** 作成を選択します。

# チャート上で位置とオブジェクトの情報を表示する

潮汐、潮流、天体、チャート記録、またはローカルサービスなど、ナビゲーションチャートまたは釣りチャート 上の位置やオブジェクトに関する情報を表示できます。

- **1** ナビゲーションチャートまたは釣りチャートから、位置またはオブジェクトを選択します。 オプションのリストが表示されます。 表示されるオプションは、選択した位置またはオブジェクトによって 異なります。
- **2** インフォメーションを選択します。

## ナビエイドに関する詳細を表示する

ナビゲーションチャート、釣りチャート、Perspective 3D チャートビュー、または Mariner's Eye 3D チャートビ ューから、立標、信号、および障害物などのさまざまなタイプのナビゲーションエイドの詳細を表示できます。 注: プレミアムチャートでは、海域によって、釣りチャートを使用できます。

- 注: プレミアムチャートでは、海域によって、3D チャート表示を使用できます。
- **1** チャートまたは 3D チャートビューから、ナビエイドを選択します。
- **2** ナビエイドの名前を選択します。

# チャート上のポイントにナビゲーションする

#### 警告

チャートプロッターに表示されるルートとナビラインはすべて、一般的なルートガイダンスを提供したり、適切 な航路を特定したりすることのみを目的としたものであり、厳密にたどることを目的としたものではありませ ん。船舶の破損、人体への負傷および死亡事故を招く恐れがある座礁や危険物を回避するため、ナビゲーション 時は必ずナビエイドと水上の状況に従ってください。

Auto Guidance 機能は、電子的な海図情報に基づいています。このデータは、障害物や海底の状況について、内 容を保証するものではありません。表示される航路と目視による情報をすべて慎重に比較して、陸地、浅瀬、進 路上のその他の障害物を避けるようにしてください。

Go To 機能を使用する場合、直線の航路や補正された航路が、陸地や浅瀬を横切っていることもあります。目視 の情報に基づいて操船し、陸地、浅瀬、その他の危険な障害物を避けるようにします。

- 注: プレミアムチャートでは、海域によって、釣りチャートを使用できます。
- 注: プレミアムチャートでは、海域によって、Auto Guidance を使用できます。
- **1** ナビゲーションチャートまたは釣りチャートから、位置を選択します。
- **2** 必要に応じて、航法開始を選択します。
- **3** 次の中からオプションを選択します。
	- 選択した位置に直接ナビゲーションするには、**開始**または ▲ を選択します。
	- 選択した位置までの方向転換を含めたルートを作成するには、ルートへまたは ▲ を選択します。
	- Auto Guidance を使用するには、**Auto Guidance** または ♪ を選択します。

**4** ピンクの線で示されたコースを確認します ([ルートカラーコーディング](#page-58-0), 45 ページ)。

注: Auto Guidance を使用している場合、マゼンタのラインの一部でグレーになっている部分は、Auto Guidance がそのラインの一部を計算できないことを表しています。この現象が発生する原因は、安全と判断 するために指定された最低限の水深と障害物の高さにあります。

**5** ピンクの線をたどって操船し、陸地、浅瀬、その他の障害物を避けるようにします。

# プレミアムチャート機能

### 警告

チャートプロッターに表示されるルートとナビラインはすべて、一般的なルートガイダンスを提供したり、適切 な航路を特定したりすることのみを目的としたものであり、厳密にたどることを目的としたものではありませ ん。船舶の破損、人体への負傷および死亡事故を招く恐れがある座礁や危険物を回避するため、ナビゲーション 時は必ずナビエイドと水上の状況に従ってください。

Auto Guidance 機能は、電子的な海図情報に基づいています。このデータは、障害物や海底の状況について、内 容を保証するものではありません。表示される航路と目視による情報をすべて慎重に比較して、陸地、浅瀬、進 路上のその他の障害物を避けるようにしてください。

注: すべてのモデルがすべてのチャートをサポートするわけではありません。

Garmin Navionics Vision+™ などのオプションのプレミアムチャートでは、チャートプロッターを最大限に活用で きます。プレミアムチャートには、詳細な海図に加えて、一部のエリアで使用できる次の機能が含まれている場 合があります。

注: すべてのプレミアムチャート機能が購入後すぐに利用できるわけではありません。すべてのプレミアム機 能にアクセスできるようになる前に、チャートのサブスクリプションを有効にし、ActiveCaptain アプリを使用 して特定の機能のダウンロードを選択する必要があります ([船舶用チャートサブスクリプションの有効化](#page-38-0), 25 ペ [ージ](#page-38-0))。

**Mariner's Eye 3D**: 3D ナビゲーションエイドのために、船舶の上および後ろからのビューを提供します。

**Fish Eye 3D**: チャートの情報に基づいて海底を視覚的に表した水面下の 3D ビューを提供します。

- 釣りチャート: ナビゲーションデータなしに、海底の詳細な等高線が記載されたチャートを表示します。このチ ャートは、沖合いの深海の魚を対象にした釣りに最適です。
- 高解像度の衛星イメージ: 陸地や海上のリアルな表示のために高解像度の衛星イメージをナビゲーションチャー トに提供します ([ナビゲーションチャートに衛星イメージを表示する](#page-44-0), 31 ページ)。
- 航空写真: マリーナの航空写真とその他の航行に関して重要な航空写真を表示して、周辺地域を視覚化します ([ラ](#page-45-0) [ンドマークの航空写真を表示する](#page-45-0), 32 ページ)。
- 詳細な道路および **POI** データ: 詳細な道路および主要ポイント(POI)のデータを表示します。このデータには、 非常に詳細な沿岸道路とレストラン、宿泊施設、地元の観光スポットなどの POI が含まれます。
- **Auto Guidance**: 指定された船舶に関する情報およびチャートデータを使用して、目的地までの最適な経路を決定 します。

ソナー画像: ソナー画像を表示して、海底の密度の表示に利用します。

影付き起伏図: 海底の傾斜を影付きで表示します。

# フィッシュアイ 3D チャートビュー

Garmin Navionics Vision+などのプレミアムチャートの深度等高線を使用して、フィッシュアイ 3D チャートビ ューでは海底や湖底の水中ビューを提供します。

魚などの浮遊ターゲットは、赤、緑、黄色の球体で示されます。赤色は最も大きいターゲットを示し、緑色は最 も小さいターゲットを示します。

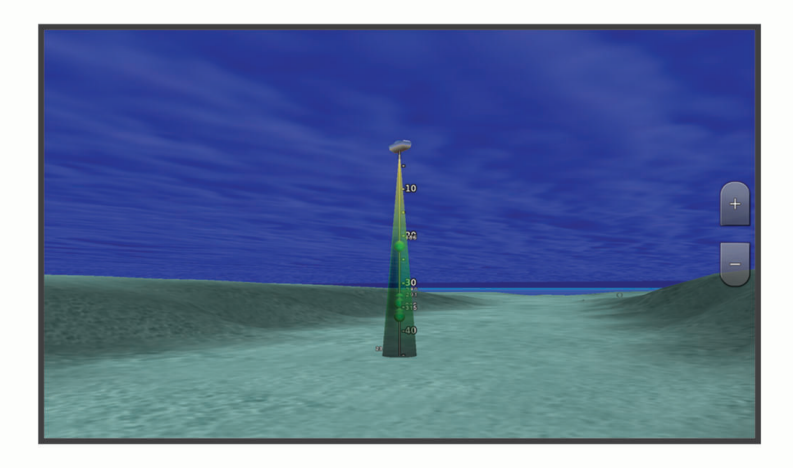

# 潮汐観測点情報を表示する

警告

潮汐および潮流の情報は情報提供のみを目的としています。掲載されているすべての水に関するガイドに留意 し、周囲の状況を常に把握し、水中、水上、および周囲で常に安全な判断を行うことはお客様の義務です。この 警告に従わないと、物的損害、重傷、または死亡につながるおそれがあります。

チャート上の アイコンは、潮汐観測点を示します。潮汐観測点の詳細なグラフを表示して、さまざまな時刻 または異なる日付の潮位を予測できます。

注: プレミアムチャートでは、海域によって、この機能を使用できます。

- **1** ナビゲーションチャートまたは釣りチャートから潮汐観測点を選択します。 潮流の方向と潮位の情報は、 の近くに表示されます。
- **2** 観測点の名前を選択します。

# <span id="page-44-0"></span>アニメーション化された潮汐と潮流のインジケータ

#### 警告

潮汐および潮流の情報は情報提供のみを目的としています。 掲載されているすべての水に関するガイドに留意 し、周囲の状況を常に把握し、水中、水上、および周囲で常に安全な判断を行うことはお客様の義務です。 こ の警告に従わないと、物的損害、重傷、または死亡につながるおそれがあります。

注: プレミアムチャートでは、海域によって、この機能を使用できます。

アニメーション化された潮汐観測点と潮流方向のインジケータをナビゲーションチャートまたは釣りチャート に表示できます。 また、アニメーション化されたアイコンをチャートの設定で有効にする必要があります (潮汐 と潮流のインジケータを表示する, 31 ページ)。

潮汐観測点のインジケータは、矢印の付いた縦棒グラフとしてチャートに表示されます。 下を向いた赤い矢印 は下げ潮を示し、上を向いた青い矢印は上げ潮を示します。 潮汐観測点のインジケータ上にカーソルを移動す ると、その観測点での潮位がインジケータの上に表示されます。

潮流方向のインジケータは、矢印としてチャートに表示されます。 各矢印の方向は、チャート上の特定の位置 の潮流方向を示します。 潮流の矢印の色は、その位置の潮流速度の範囲を示します。 潮流方向のインジケータ 上にカーソルを移動すると、その位置での特定の潮流速度がインジケータの上に表示されます。

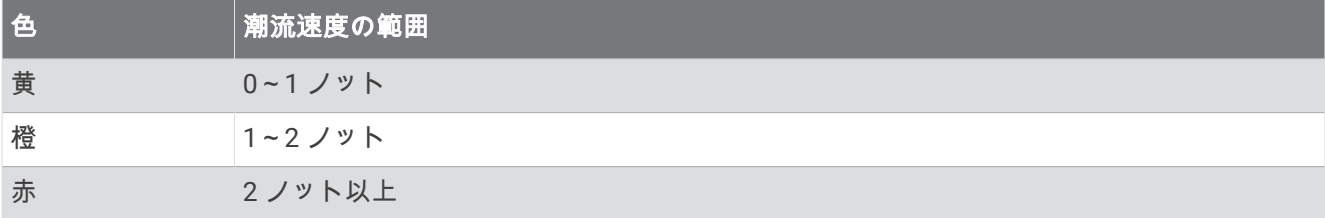

#### 潮汐と潮流のインジケータを表示する

注: プレミアムチャートでは、海域によって、この機能を使用できます。

静的なまたはアニメーション化された潮汐および潮流予報点のインジケータをナビゲーションチャートまたは 釣りチャートに表示できます。

- **1** ナビゲーションチャートまたは釣りチャートから、 **MENU** > レイヤー > チャート > 潮汐と潮流の順に選択し ます。
- **2** 次の中からオプションを選択します。
	- アニメーション化された潮汐観測点のインジケータとアニメーション化された潮流方向のインジケータを チャートに表示するには、アニメ化を選択します。
	- 潮汐と潮流のスライダを有効にして、潮汐と潮流を地図が報告される時刻を設定するには、スライダーを 選択します。

### ナビゲーションチャートに衛星イメージを表示する

注: プレミアムチャートでは、海域によって、この機能を使用できます。

高解像度の衛星イメージをナビゲーションチャートの陸地部分、または陸地および海洋部分の両方にオーバーレ イできます。

注: 高解像度の衛星イメージは有効にされると、低いズームレベルでのみ表示されます。 オプションのチャー トエリアに高解像度のイメージが表示されない場合は、┻╋ を選択すると、ズームインできます。また、地図ズ ームの詳細を変更することにより、詳細度をより高くできます。

- **1** ナビゲーションチャートから、 **MENU** > レイヤー > チャート > 衛星写真の順に選択します。
- **2** 次の中からオプションを選択します。
	- 陸地に写真がオーバーレイされた、海洋の標準チャート情報を表示するには、土地のみを選択します。 注: Standard Mapping®チャートを表示するには、この設定を有効にする必要があります。
	- 海洋と陸地の写真を指定の不透過度で表示するには、写真地図を選択します。 スライダバーを使用して、 写真の不透過度を調整します。 設定するパーセンテージが高くなればなるほど、陸地と海洋にオーバーレ イされる衛星写真の不透過度が高くなります。

## <span id="page-45-0"></span>ランドマークの航空写真を表示する

ナビゲーションチャートに航空写真を表示する前に、チャート設定で写真のポイントの設定をオンにする必要が あります ([チャートのレイヤー](#page-50-0), 37 ページ)。

注: プレミアムチャートでは、海域によって、この機能を使用できます。

ランドマーク、マリーナ、ハーバーの航空写真を使用して、到着する前に周辺地域を把握したり、マリーナやハ ーバーの情報を知ることができます。

**1** ナビゲーションチャートからカメラアイコンを選択します。

- 頭上から見た写真を表示するには、■○を選択します。
- 全体写真を表示するには、◯◯量を選択します。 写真は、コーンの方向に向けられたカメラの位置から撮 影されています。

**2** フォトを選択します。

# 自動船舶識別装置

自動船舶識別装置(AIS)を使用すると、他の船舶を識別して追跡し、エリアの船舶の航行状況に関する警告を 出します。 海図プロッタを外部 AIS デバイスに接続すると、範囲内の他の船舶に関する AIS 情報が表示されま す。海図プロッタには、トランスポンダーが搭載されており、AIS 情報を送信し続けます。

各船舶に関して報告される情報には、海上移動業務識別コード(MMSI)、位置、GPS スピード、GPS 方向、船 舶の最新の位置が報告されてから経過した時間、他の船舶が最も接近する点、他の船舶が最も接近する点までの 時間が含まれます。

一部の海図プロッタモデルは Blue Force Tracking をサポートします。 Blue Force Tracking で追跡されている 船舶は、海図プロッタに青緑色で示されます。

## AIS ターゲット設定記号

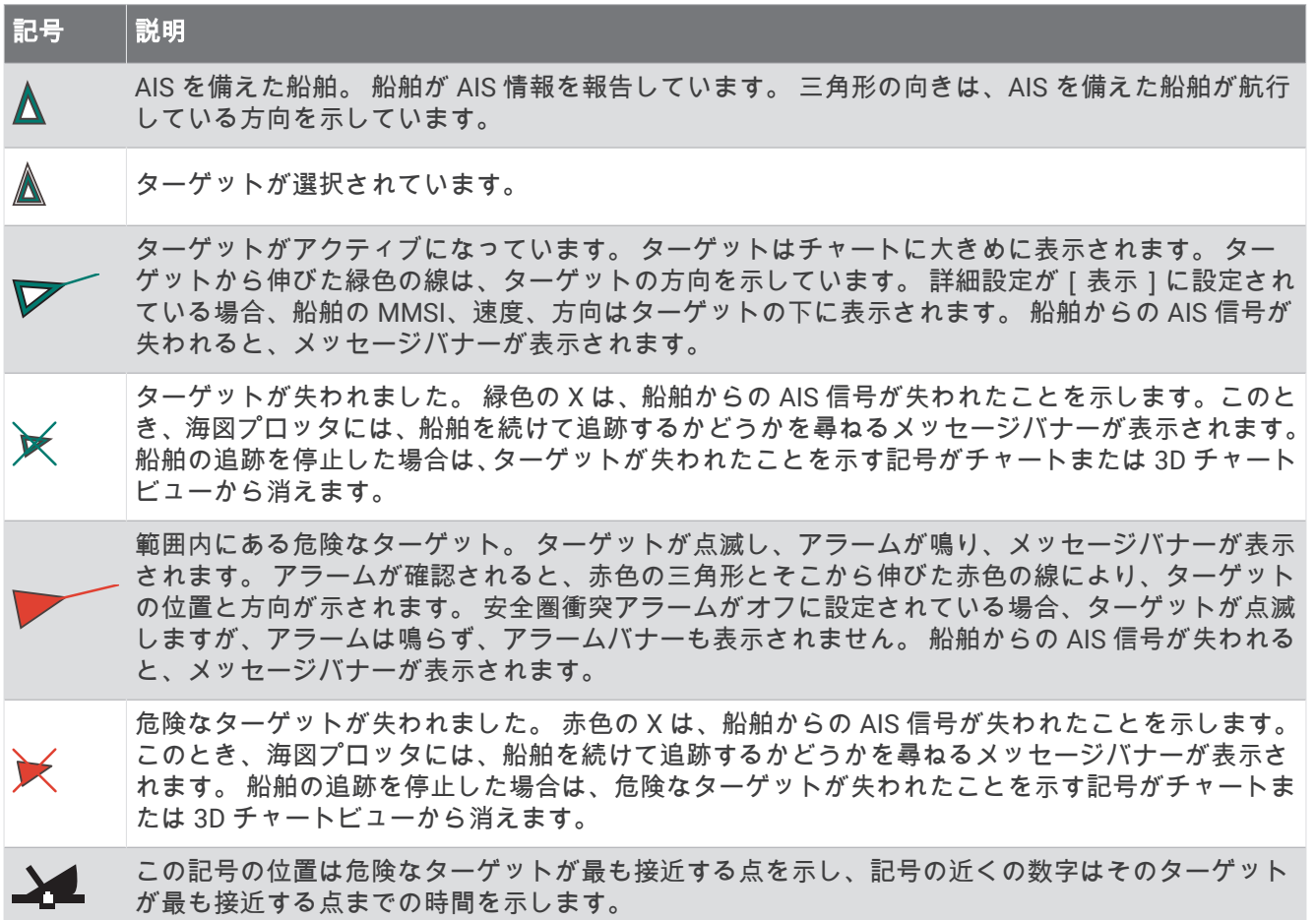

注: Blue Force Tracking 機能によって追跡される船舶は、そのステータスに関係なく、青緑色で示されます。

# アクティブな AIS ターゲットの方向と予想針路

アクティブな AIS ターゲットから方向と地表針路に関する情報が提供されると、ターゲットの方向が、AIS ター ゲット記号から伸びた実線としてチャートに表示されます。 誘導線は、3D チャートビューに表示されません。 アクティブな AIS ターゲットの予想針路は、チャートまたは 3D チャートビューに破線で表示されます。 予想針 路の線の長さは、予想方向の設定の値に基づいています。 アクティブな AIS ターゲットが速度情報を送信して いない場合、または船舶が移動していない場合は、予想針路の線は表示されません。 船舶から送信される速度、 地表針路、または回頭率に関する情報の変更は、予想針路の線の計算に影響を及ぼします。

アクティブな AIS ターゲットから地表針路、方向、回頭率に関する情報が提供されると、ターゲットの予想針路 が、地表針路と回頭率の情報に基づいて計算されます。 ターゲットが回頭する方向(回頭率の情報に基づきま す)は、誘導線の端にあるかえりの方向によって示されます。 かえりの長さは変化しません。

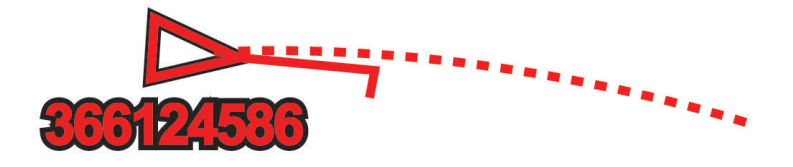

アクティブな AIS ターゲットから地表針路と方向の情報が提供されるが、回頭率の情報が提供されない場合、タ ーゲットの予想針路は、地表針路の情報に基づいて計算されます。

### AIS 脅威のリストを表示する

**1** チャートまたは 3D チャートビューから、 > レイヤー > その他の船舶 > **AIS** > **AIS** リストの順に選択しま す。

ヒント: AIS リストは、メッセージと警告メニューからすばやくアクセスできます ([メッセージと警告](#page-166-0), 153 [ページ](#page-166-0))。

**2** 必要に応じてオプションを表示するを選択して、リスト内の項目を並べ替えたりフィルタリングしたりしま す。

### AIS 船舶のターゲットをアクティブにする

**1** チャートまたは 3D チャートビューから、 > レイヤー > その他の船舶 > **AIS** > **AIS** リストの順に選択しま す。

ヒント: AIS リストは、メッセージと警告メニューからすばやくアクセスできます ([メッセージと警告](#page-166-0), 153 [ページ](#page-166-0))。

- **2** リストから船舶を選択します。
- **3** アクティブターゲットを選択します。

### ターゲット設定した AIS 船舶の情報を表示する

ターゲット設定した AIS 船舶に関する AIS 信号ステータス、MMSI、GPS スピード、GPS 方向、報告されたその 他の情報を表示できます。

- **1** チャートまたは 3D チャートビューから AIS 船舶を選択します。
- **2 AIS** 船を選択します。

### AIS 船舶のターゲットを非アクティブにする

- **1** チャートまたは 3D チャートビューから AIS 船舶を選択します。
- **2 AIS** 船 > 無効化の順に選択します。

### <span id="page-47-0"></span>チャートまたは 3D チャートビューで AIS 船舶を表示する

AIS を使用するには、チャートプロッターを外部 AIS デバイスに接続し、他の船舶からアクティブなトランスポ ンダー信号を受信する必要があります。

他の船舶をチャートまたは 3D チャートビューに表示する方法を設定できます。1 つのチャートまたは 3D チャ ートビューに設定した表示範囲は、そのチャートまたは 3D チャートビューにのみ適用されます。1 つのチャー トまたは 3D チャートビューに設定した詳細、予想針路、トレイルの設定は、すべてのチャートと 3D チャート ビューに適用されます。

- **1** チャートまたは3 D チャートビューから、 **MENU** > レイヤー > その他の船舶 > **AIS** の順に選択します。
- **2** 次の中からオプションを選択します。
	- AIS 船舶の航路を表示するには、**AIS** トレイルを選択し、必要に応じてトレイルの長さを調整します。。
	- 出現した AIS 船舶からの距離を表示するには、表示範囲を選択してから、距離を選択します。
	- AIS が有効になっている船舶のリストを表示するには、**AIS** リストを選択します。

# セーフゾーン衝突アラートを設定する

#### 注意

アラーム音を鳴らすには、発信音設定をオンにする必要があります ([サウンドおよびディスプレイ設定](#page-191-0), 178 ペー [ジ](#page-191-0))。アラーム音を設定しないと、負傷または物的損害の原因になる可能性があります。

衝突アラームを設定する前に、AIS デバイスを互換性のあるチャートプロッターと同じネットワークに接続する 必要があります。

セーフゾーン衝突アラートは、AIS 船舶に使用します。レーダーが同じネットワークに接続されている場合は、 MARPA ターゲットにセーフゾーン衝突アラートを使用することもできます。セーフゾーン衝突アラートは、衝 突の回避のために使用され、カスタマイズが可能です。

### **1** > アラーム > 衝突アラート > オンの順に選択します。

AIS がアクティブな船舶が自身の船舶を囲む安全圏に入ると、メッセージバナーが表示され、アラームが鳴 ります。また、船舶は、画面上で危険と分類されます。アラートをオフにすると、メッセージバナーの表示 とアラート音が無効になりますが、船舶は引き続き画面上で危険と分類されます。

- **2** 範囲を選択して、船舶の周囲のセーフゾーンの半径の距離を選択します。
- **3** 時間を選択し、ターゲットがセーフゾーンを交差することが確定した場合にアラートが鳴るタイミングを選 択します。

たとえば、10 分後に交差する可能性があることが通知されるようにするには、時間を 10 に設定します。船 舶がセーフゾーンを交差する 10 分前になるとアラートが鳴ります。

**4 MARPA** アラームを選択し、MARPA タグ付きオブジェクトのアラートの鳴るタイミングのオプションを選択 します。

MARPA タグが付いたオブジェクトが自身の船舶を囲むセーフゾーンに入ると、メッセージバナーが表示さ れ、アラームが鳴ります。また、そのオブジェクトは、画面上で危険と分類されます。アラートをオフにす ると、メッセージバナーの表示とアラート音が無効になりますが、オブジェクトは引き続き画面上で危険と 分類されます。

# AIS ナビゲーションエイド

AIS ナビゲーションエイド (ATON)とは、AIS 無線で送信されるあらゆる種類のナビゲーションエイドのこと です。 ATON は、チャートに表示され、位置やタイプなど、識別情報を持っています。

AIS ATON は主に 3 種類あります。 リアル ATON は物理的に存在しており、実際の位置から識別および位置情 報を送信します。 合成 ATON は物理的に存在しており、別の位置から識別および位置情報を送信します。 仮想 ATON は実際には存在しておらず、別の位置から識別および位置情報を送信します。

チャートプロッターが互換性のある AIS 無線に接続されている場合は、チャート上に AIS ATON を表示できま す。 AIS ATON を表示するには、チャートから、 **MENU** > レイヤー > チャート > 航法支援施設 > **ATON**(航路標 識)の順に選択します。 チャート上で ATOM を選択すると、その ATOM に関する詳細情報を表示できます。

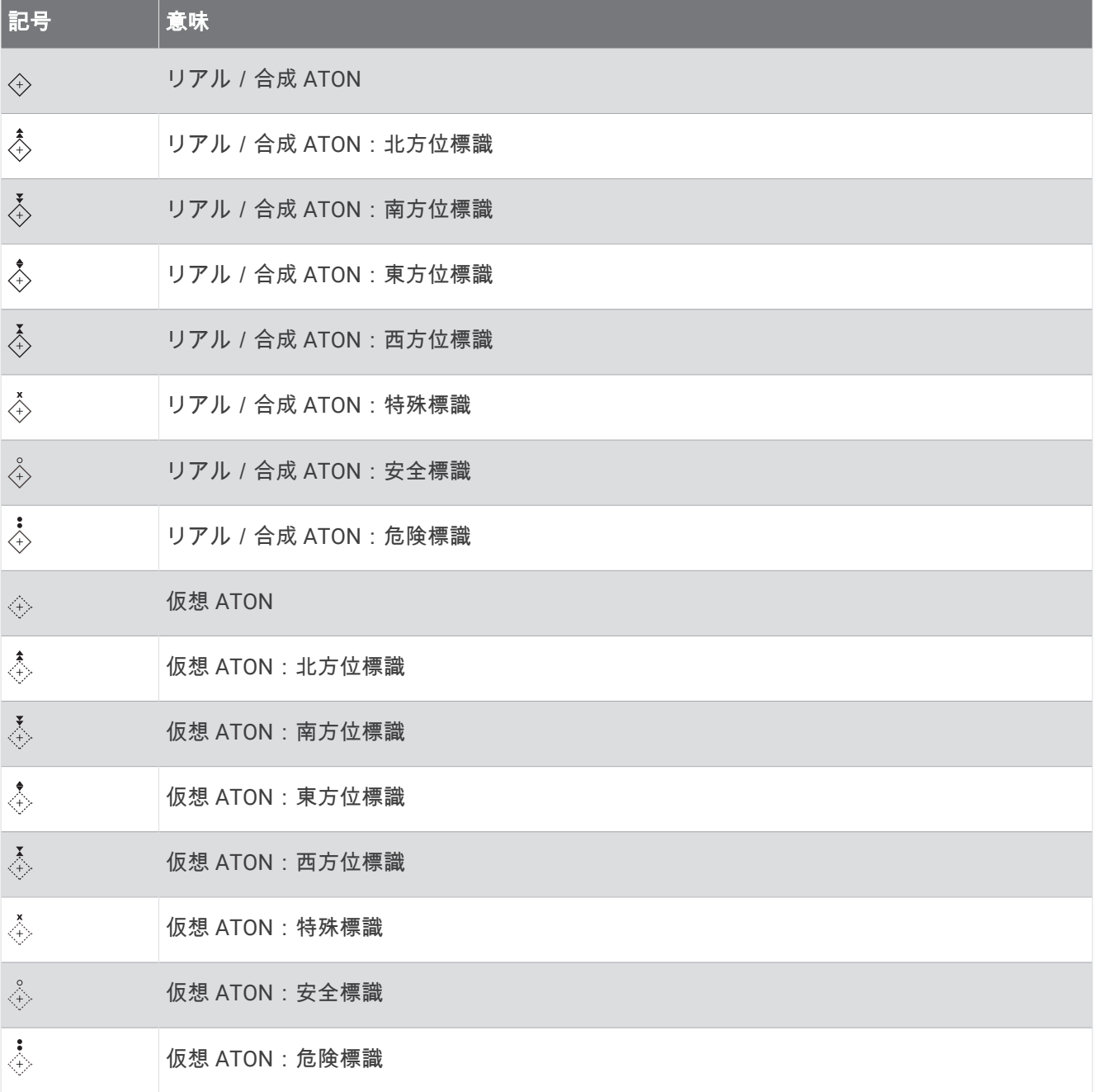

### AIS 遭難信号

内蔵された AIS 遭難信号装置をアクティブにすると、緊急時位置レポートが送信されます。 海図プロッタは、 捜索救助用トランスミッタ(SART)および非常用位置表示無線標識(EPIRB)からの信号とその他の落水信号 を受信できます。 遭難信号の送信は標準の AIS 信号の送信とは異なるため、海図プロッタでの表示が異なりま す。 衝突回避のために遭難信号の送信を追跡するのではなく、船舶や乗組員の位置を特定して救助するために、 遭難信号の送信を追跡します。

## 遭難信号の送信へのナビゲーション

遭難信号の送信を受信すると、遭難信号アラームが表示されます。

レビュー > 開始の順に選択し、送信へのナビゲーションを開始します。

## AIS 遭難信号装置のターゲット設定記号

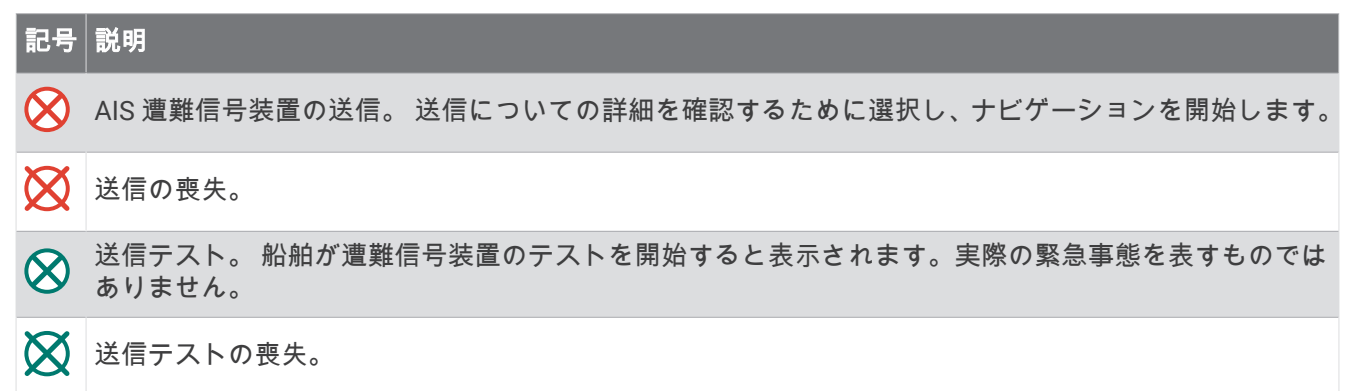

## AIS 送信テストアラートを有効にする

マリーナなどの混雑したエリアで多数のテストアラートや記号の表示を避けるために、AIS テストメッセージを 受信するか無視するかを選択できます。AIS 緊急装置をテストするには、チャートプロッターがテストアラート を受信できるようにする必要があります。

- **1** > アラーム > **AIS** の順に選択します。
- **2** 次の中からオプションを選択します。
	- 非常用位置表示無線標識(EPIRB)のテスト信号を受信または無視するには、**AIS-EPIRB** テストを選択し ます。
	- 落水(MOB)のテスト信号を受信または無視するには、**AIS-MOB** テストを選択します。
	- 捜索救助用トランスミッタ(SART)のテスト信号を受信または無視するには、**AIS-SART** テストを選択し ます。

## AIS 受信をオフにする

AIS 信号受信はデフォルトでオンになっています。

### > その他の船舶 > **AIS** > オフの順に選択します。

すべてのチャートおよび 3D チャートビューですべての AIS 機能が無効になります。無効になる機能には、 AIS 船舶のターゲット設定と追跡、AIS 船舶のターゲット設定と追跡により発生する衝突アラーム、AIS 船舶 についての情報の表示が含まれます。

# <span id="page-50-0"></span>チャートメニュー

注: すべての設定がすべてのチャートに適用されるわけではありません。 一部のオプションでは、プレミアム 地図、またはレーダーなどの接続されたアクセサリが必要です。

注: メニューには、インストール済みのチャートや現在地でサポートされていない設定が含まれている場合が あります。 これらの設定を変更しても、その変更はチャートビューに影響しません。

チャートから、 MENU を選択します。

レイヤー: チャート上の異なるアイテムの外観を調整します (チャートのレイヤー, 37 ページ)。

- **Quickdraw Contours**: 海底の等高線の描画をオンにし、漁場地図ラベルを作成できるようにします [\(Garmin](#page-55-0)  [QuickdrawContours](#page-55-0) マッピング, 42 ページ)。
- 設定: チャート設定を調整します ([チャート設定](#page-54-0), 41 ページ)。
- オーバーレイを編集する: 画面に表示されるデータを設定します ([データのオーバーレイをカスタマイズする](#page-23-0), 10 [ページ](#page-23-0))。

## チャートのレイヤー

チャートのレイヤーをオン/オフにしたり、チャートの機能をカスタマイズできます。各設定は、使用するチャ ートまたはチャートビューに固有です。

注: すべての設定がすべてのチャートおよびチャートプロッタモデルに適用されるわけではありません。一部 のオプションでは、プレミアム地図または接続されたアクセサリが必要です。

注: メニューには、インストール済みのチャートまたは現在の位置でサポートされていない設定が含まれてい る場合があります。これらの設定を変更しても、変更はチャートビューには影響しません。

チャートから、 **MENU** > レイヤーの順に選択します。

チャート: チャート関連アイテムを表示/非表示にします (チャートレイヤー設定, 37 ページ)。

- 船舶設定: 船舶関連アイテムを表示/非表示にします ([マイベッセルレイヤー設定](#page-51-0), 38 ページ)。
- ユーザーデータを管理する: ウェイポイント、境界、トラックなどのユーザーデータを表示/非表示にしたり、 ユーザーデータのリストを開きます ([ユーザーデータレイヤー設定](#page-52-0), 39 ページ)。
- その他の船舶: 他の船舶の表示方法を調整します ([「その他の船舶」レイヤー設定](#page-52-0), 39 ページ)。

水: 深度アイテムを表示/非表示にします ([ウォーターレイヤー設定](#page-52-0), 39 ページ)。

**Quickdraw Contours**: Garmin Quickdraw 等深線データを表示/非表示にします ([Garmin Quickdraw](#page-57-0) 等深線の設 定, 44 [ページ](#page-57-0))。

天気: 天気に関連する項目を表示/非表示にします( ([天気レイヤー設定](#page-53-0), 40 ページ))。

#### チャートレイヤー設定

- チャートから、 **MENU** > レイヤー > チャートの順に選択します。
- 衛星写真: 特定のプレミアム地図を使用する場合に、高解像度の衛星イメージをナビゲーションチャートの陸地 部分または陸地および海洋部分の両方に表示します ([ナビゲーションチャートに衛星イメージを表示する](#page-44-0), 31 [ページ](#page-44-0))。

注: Standard Mapping チャートを表示するには、この設定を有効にする必要があります。

- 潮汐と潮流: 潮流予報点のインジケータと潮汐観測点のインジケータをチャートに表示し ([潮汐と潮流のインジ](#page-44-0) [ケータを表示する](#page-44-0), 31 ページ)、潮汐と潮流のスライダを有効にして、地図上で潮汐と潮流が報告される時刻 を設定します。
- 土地の **POI**: 陸地のジャンル別施設を表示します。
- 航法支援施設: ATON や点滅ライトなど、ナビゲーションエイドをチャートに表示します。 ナビエイドタイプ NOAA または IALA を選択できます。
- サービスポイント: 海洋サービスの位置を表示します。

深度: 深度レイヤー上のアイテムを調整します ([深度レイヤー設定](#page-51-0), 38 ページ)。

制限区域: チャートに制限区域に関する情報を表示します。

#### 写真のポイント: 航空写真にカメラアイコンを表示します ([ランドマークの航空写真を表示する](#page-45-0), 32 ページ)。

### <span id="page-51-0"></span>深度レイヤー設定

チャートから、 **MENU** > レイヤー > チャート > 深度の順に選択します。

深度陰影表示: 上下の深度とその間の濃淡を指定します。

浅水域陰影表示: 海岸線から指定した深度までの濃淡を設定します。

- スポット水深: 地点測深値をオンにし、危険深度を設定します。 危険深度に等しい、または危険深度よりも浅い スポット深度は、赤いテキストで示されます。
- 漁場等深線: 海底の等高線の詳細ビューと深度測深値のズームレベルを設定し、地図表現をシンプルにして、釣 り作業で使いやすくします。

### マイベッセルレイヤー設定

チャートから、 **MENU** > レイヤー > 船舶設定を選択します。

船首方位線: 誘導線を表示し、調整します。誘導線は、地図上で船首から進行方向に描画された線です ([誘導線と](#page-79-0) [角度マーカーを設定する](#page-79-0), 66 ページ)。

有効航路: チャートにアクティブなトラックを表示し、有効航路オプションメニューを開きます。

**Wind Rose**: 接続した風センサーから提供される風の角度または方向を視覚的に表現し、風のデータソースを設 定します。

コンパスローズ: 船舶を中心にしたコンパス図を表示し、船舶の方向に向けられたコンパス方位を示します。 こ のオプションを有効にすると、Wind Rose オプションが無効になります。

船アイコン: チャート上で自分の現在位置を表すアイコンを設定します。

### レイラインの設定

レイライン機能を使用するには、風センサーをチャートプロッターに接続する必要があります。

セーリングモードのときに ([セーリング機能に対する船舶のタイプの設定](#page-72-0), 59 ページ)、ナビゲーションチャー トにレイラインを表示できます。レイラインは、レースするときに非常に便利です。

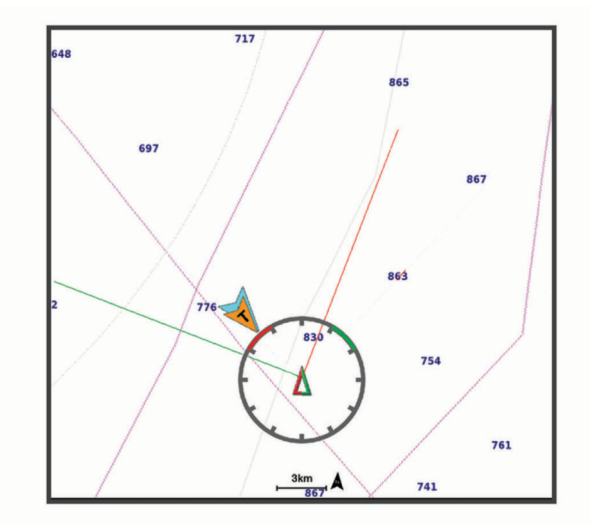

ナビゲーションチャートから、 **MENU** > レイヤー > 船舶設定 > レイライン > セットアップの順に選択します。

セーリング角度: デバイスがレイラインを計算する方法を選択できるようにします。現在オプションでは、風セ ンサーから計測した風角度を使用してレイラインが計算されます。手動オプションでは、手動で入力した風 上および風下に対する角度を使用してレイラインが計算されます。Polar Table オプションは、インポートさ れたポーラー表データに基づいてレイラインを計算します ([ポーラー表の手動インポート](#page-75-0), 62 ページ)。

**Windward Ang.**: 風上セーリング角度に基づいてレイラインを設定できます。

**Leeward Ang.**: 風下セーリング角度に基づいてレイラインを設定できます。

潮流修正: 潮流に基づいてレイラインを修正します。

レイラインフィルタ: 入力した時間間隔に基づいてレイラインデータをフィルタリングします。ボートの船首方 向または真風角の変化をフィルタリングするスムーズなレイラインにする場合は、大きい数を入力します。 ボートの船首方向または真風角の変化を高感度で表示するレイラインにする場合は、小さい数を入力します。

## <span id="page-52-0"></span>ユーザーデータレイヤー設定

ユーザーデータ(ウェイポイント、境界、トラックなど)をチャートに表示できます。 チャートから、 **MENU** > レイヤー > ユーザーデータを管理するの順に選択します。 ポイント: チャートにウェイポイントを表示し、ウェイポイントのリストを開きます。 境界: チャートに境界を表示し、境界のリストを開きます。 航跡: チャートにトラックを表示します。

### 「その他の船舶」レイヤー設定

注: これらのオプションには、AIS レシーバーや VHF 無線などの接続されたアクセサリが必要です。

チャートから、 **MENU** > レイヤー > その他の船舶の順に選択します。

**DSC**: DSC 船舶とトレイルをチャートに表示する方法を設定し、DSC リストを表示します。

**AIS**: AIS 船舶とトレイルをチャートに表示する方法を設定し、AIS リストを表示します。

**MARPA**: MARPA 船舶とトレイルをチャートに表示する方法を設定し、MARPA リストを表示します。

詳細: 他の船舶の詳細をチャートに表示します。

予想針路: AIS がアクティブな船舶の予想針路時間を設定します。これにより、MARPA タグ付き船舶の予想針路 時間も設定されます。

衝突アラート: 安全圏衝突アラームを設定します ([セーフゾーン衝突アラートを設定する](#page-47-0), 34 ページ)。

### ウォーターレイヤー設定

チャートで、 **MENU** > レイヤー > 水の順に選択します。

注: メニューには、インストール済みのチャートや現在地でサポートされていない設定が含まれている場合が あります。これらの設定を変更しても、変更はチャートビューには影響しません。

注: すべての設定がすべてのチャート、表示、チャートプロッターモデルに適用されるわけではありません。 一部のオプションでは、プレミアム地図または接続されたアクセサリが必要です。

深度陰影表示: 上下の深度とその間の濃淡を指定します ([深度範囲の濃淡](#page-53-0), 40 ページ)。

浅水域陰影表示: 海岸線から指定した深度までの濃淡を設定します。

スポット水深: 地点測深値をオンにし、危険深度を設定します。危険深度に等しい、または危険深度よりも浅い スポット深度は、赤いテキストで示されます。

漁場等深線: 海底の等高線の詳細ビューと深度測深値のズームレベルを設定し、地図表現をシンプルにして、釣 り作業で使いやすくします。

影付き起伏図: 海底の傾斜を影付きで表示します。この機能は、一部のプレミアム地図のみで利用できます。

魚探画像: ソナー画像を表示して、海底の密度の表示に利用します。この機能は、一部のプレミアム地図のみで 利用できます。

湖レベル: 湖の現在の水位を設定します。この機能は、一部のプレミアム地図のみで利用できます。

### <span id="page-53-0"></span>深度範囲の濃淡

地図上で、ターゲットの魚が現在かかっている水深を示す色の範囲を設定できます。より深い範囲を設定する と、特定の深度範囲内で底の深度がどのくらい速く変化するかを監視できます。最大 10 の深度範囲を作成でき ます。湖沼域の釣りに備えて、深度範囲が最大 5 つあるため、地図のクラッタを軽減できます。深度範囲は、す べてのチャートとすべての水域に適用されます。

一部の Garmin LakeVü™とプレミアム補足チャートには、デフォルトで深度範囲の色分けがあります。

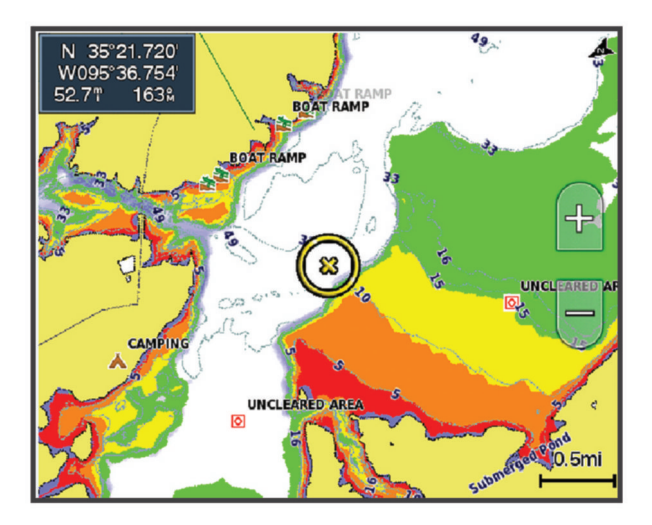

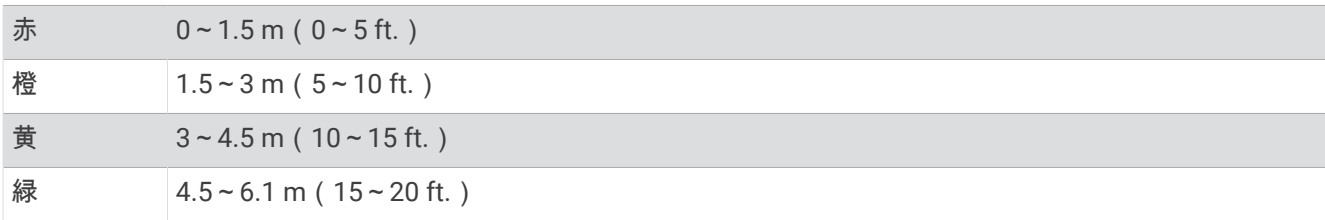

オンにして調整するには、 **MENU** > レイヤー > 水 > 深度陰影表示の順に選択します。

### 天気レイヤー設定

<u>ナビゲーションチャートまたは釣りチャートから、MENU>レイヤー>チャート>天気><sup>参</sup> の順に選択します。</u> 天気図から、 **MENU** > レイヤー > チャート > 天気の順に選択します。

観測レイヤー: どの観測気象アイテムを表示するかを設定します。 観測された気象は、現在目に見える気象条件 です。

- 天気予報レイヤー: どの予測気象アイテムを表示するかを設定します。
- レイヤーモード: 予測または観測された気象情報を表示します。
- ループ: 予測または観測された気象情報のループを表示します。

凡例: 気象の凡例を、条件の良くない方から、左から右に表示します。

- 天気サブスクリプション: 天気サブスクリプション情報を表示します。
- 設定リセット: 天気設定を工場出荷時の初期設定値にリセットします。
- オーバーレイを編集する: 画面に表示されるデータを設定します ([データのオーバーレイをカスタマイズする](#page-23-0), 10 [ページ](#page-23-0))。

### <span id="page-54-0"></span>レーダーオーバーレイ設定

ナビゲーションチャートまたは釣りチャートから、 **MENU** > レイヤー > レーダー > の順に選択します。 レーダー画面から、 **MENU** を選択します。

スタンバイ対象のレーダー: レーダー送信を停止します。

感度: ゲインを調整します ([レーダー画面の感度を自動調整する](#page-118-0), 105 ページ)。

海面クラッタ: 海面クラッタを調整します ([レーダー画面の感度を自動調整する](#page-118-0), 105 ページ)。

レーダーオプション: レーダーオプションのメニューを開きます (| レーダーオプション |メニュー, 107 ページ)。 その他の船舶: レーダー表示での他の船舶の表示方法を変更します ([「その他の船舶」レイヤー設定](#page-52-0), 39 ページ)。 レ**ーダー設定**: レーダー表示設定を開きます (| Radar 設定 1 メニュー, 107 ページ)。

オーバーレイを編集する: 画面に表示されるデータを設定します ([データのオーバーレイをカスタマイズする](#page-23-0), 10 [ページ](#page-23-0))。

## チャート設定

注:すべての設定がすべてのチャートおよび 3D チャートビューに適用されるわけではありません。一部の設定 では、外部アクセサリまたは該当するプレミアムチャートが必要です。

チャートで、 **MENU** > チャートの設定を選択します。

地図の方向: 地図の表示方法を設定します。

前を見てください: 速度が速くなると現在の場所を画面の下部に自動で移動します。最善の結果を示す速度を入 力します。

船の方向: 地図上の船舶アイコンのアライメントを設定します。自動オプションでは、GPS COG を使用して高速 で船舶アイコンを、低速で磁気ヘッドを位置合わせして、船舶アイコンとアクティブなトラックラインの位 置合わせを改善します。船首方位オプションは、船舶アイコンを磁気船首方位に合わせます。GPS 方位 (COG)オプションは、GPS COG を使用して船舶アイコンを位置合わせします。選択したデータソースが使 用できない場合は、使用可能なデータソースが代わりに使用されます。

警告

船舶方向の設定は情報提供を目的としたものであり、厳密にたどることを目的としたものではありません。船舶 の破損、人体への負傷および死亡事故を招く恐れがある座礁や危険物を回避するため、必ずナビエイドと水上の 状況に従ってください。

注: 組み合わせページで使用される 2 つのナビゲーションチャートに対して、地図の方向と船の方向の設定 を個別に設定できます。

詳細: 地図上に表示する詳細情報の量をさまざまなズームレベルで調整します。

チャートのサイズ: チャートの表示サイズを設定します。

世界地図: チャートで基本世界地図または陰影表示された地図を使用します。これらの地図の違いは、詳細なチ ャートを表示するために大きくズームアウトした場合にのみ視認できます。

スタートライン: セーリングレースのスタートラインを設定します ([スタートラインを設定する](#page-73-0), 60 ページ)。

インセット地図: 現在の位置を中心にした小さな地図を表示します。

### Fish Eye 3D の設定

注: プレミアムチャートでは、海域によって、この機能を使用できます。

Fish Eye 3D チャートビューから、 MENU を選択します。

表示: 3D チャートビューの表示方法を設定します。

航跡: トラックを表示します。

魚探指向角: 変換器がカバーするエリアを示すコーンを表示します。

魚記号: 浮遊ターゲットを表示します。

# <span id="page-55-0"></span>サポートされている地図

安全で楽しい時間を水上でお過ごしいただけるように、Garmin デバイスは Garmin または認定サードパーティ プロデューサが作成した公式地図のみをサポートします。

地図は Garmin から購入できます。 Garmin 以外の販売者から地図を購入する場合は、購入前に販売者を調べて ください。 オンラインの販売者には特に注意してください。 サポートされていない地図を購入した場合は、販 売者に返品してください。

# Garmin QuickdrawContours マッピング

#### 警告

Garmin Quickdraw 等高線マッピング機能により、ユーザーがマップを生成できます。 Garmin は、第三者によ って作成された地図の正確性、信頼性、完全性、または適時性についていかなる表明も行いません。 第三者に よって作成された地図を使用したり信用することは、お客様ご自身の責任になります。

Garmin Quickdraw Contours の地図機能を使用すると、等高線と深度ラベルが記載された任意の水域の地図をす ばやく作成できます。

Garmin Quickdraw Contours がデータを記録するときは、船舶アイコンが色付きの丸で囲われます。 この丸は、 各パスでスキャンされた地図の隣接範囲を表します。

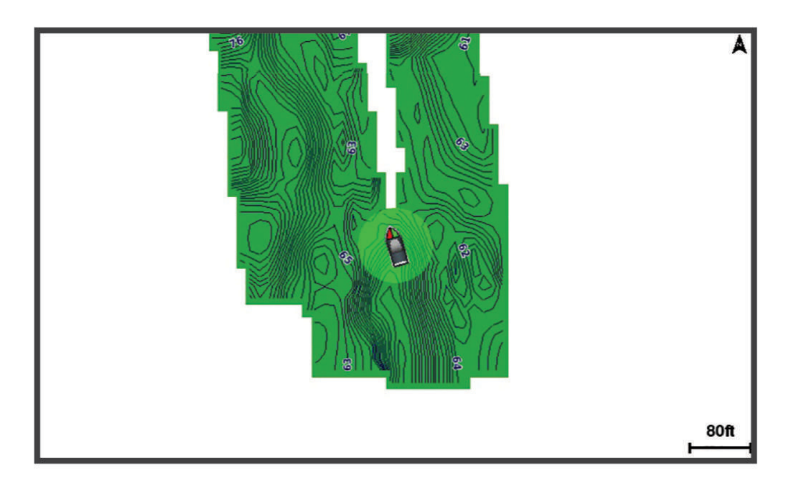

緑色の丸は適切な深度および GPS 位置、ならびに 16 km/h(10 mph)を下回る速度を示します。 黄色の丸は適 切な深度および GPS 位置、ならびに 16~32 km/h(10~20 mph)の速度を示します。 赤色の丸は適切でない 深度または GPS 位置、ならびに 32 km/h(20 mph)を上回る速度を示します。

組み合わせ画面に、または地図上の単一のビューとして Garmin Quickdraw Contours を表示できます。

保存されるデータの量は、データを記録するときのメモリーカードのサイズ、ソナーソース、船舶の速度によっ て異なります。 シングルビームソナーを使用すると、より長い間記録することができます。 概算では、2 GB の メモリーカードに約 1,500 時間分のデータを記録できます。

チャートプロッターのメモリーカードにデータを記録すると、その新しいデータが Garmin Quickdraw Contours の既存の地図に追加されて、メモリーカードに保存されます。 新しいメモリーカードを挿入するとき、既存の データは新しいカードに転送されません。

# Garmin Quickdraw 等深線機能を使用して水域の地図を作成する

Garmin Quickdraw 等深線の機能を使用するには、ソナー深度、GPS 位置、空き容量があるメモリカードが必要 になります。

- **1** チャートビューから、 **MENU** > **Quickdraw Contours** > 記録開始の順に選択します。
- **2** 記録が完了したら、 **MENU** > **Quickdraw Contours** > 記録停止の順に選択します。
- **3** 管理 > 名前の順に選択し、地図の名前を入力します。

# Garmin Quickdraw Contours の地図にラベルを追加する

Garmin Quickdraw Contours の地図にラベルを追加して、危険または主要ポイントをマークすることができま す。

- **1** ナビゲーションチャートから位置を選択します。
- **2 Quickdraw** ラベルを選択します。
- **3** ラベルのテキストを入力し、完了を選択します。

# Garmin Quickdraw コミュニティ

Garmin Quickdraw コミュニティは、他のユーザーが作成した地図をダウンロードできる、だれでも利用可能な 無料のオンラインコミュニティです。Garmin Quickdraw 等高線地図を他のユーザーと共有できます。Garmin Quickdraw コミュニティにアクセスするには、ActiveCaptain アプリを使用する必要があります (ActiveCaptain で Garmin Quickdraw コミュニティとつながる, 43 ページ)。

注: Garmin Quickdraw コミュニティに参加するには、Garmin デバイスにメモリーカードスロットおよび Wi‑Fi テクノロジーが搭載されている必要があります。

## ActiveCaptain で Garmin Quickdraw コミュニティとつながる

- **1** モバイルデバイスから、ActiveCaptain アプリを開き、GPSMAP デバイスに接続します [\(ActiveCaptain](#page-32-0) アプ [リの操作手順](#page-32-0), 19 ページ)。
- **2** アプリから、**Quickdraw** コミュニティを選択します。

コミュニティの他のユーザーによる等高線をダウンロードしたり (ActiveCaptain を使用した Garmin Quickdraw コミュニティ地図のダウンロード, 43 ページ)、作成した等高線を共有したりできます (ActiveCaptain を使用し て Garmin Quickdraw 等深線地図を Garmin Quickdraw コミュニティと共有する, 43 ページ)。

### ActiveCaptain を使用した Garmin Quickdraw コミュニティ地図のダウンロード

他のユーザーが作成し、Garmin Quickdraw コミュニティと共有している Garmin Quickdraw 等高線地図をダウ ンロードでき ます。

- **1** モバイルデバイスの ActiveCaptain アプリから、**Quickdraw** コミュニティ > 等高線を検索を選択します。
- **2** 地図と検索機能を使用して、ダウンロードする領域を検索します。

赤色のドット領域は、当該エリアの共有されている Garmin Quickdraw 等高線地図を示します。

- **3** ダウンロードする地域を選択するを選択します。
- **4** ボックスをドラッグして、ダウンロードするエリアを選択します。
- **5** ダウンロードするエリアを変更するには、角をドラッグします。

### **6** ダウンロードエリアを選択します。

次回 ActiveCaptain アプリを GPSMAP デバイスに接続すると、ダウンロードされた等高線がデバイスに自動的 に転送されます。

### ActiveCaptain を使用して Garmin Quickdraw 等深線地図を Garmin Quickdraw コミュニティと共 有する

自分で作成した Garmin Quickdraw 等深線地図を Garmin Quickdraw コミュニティの他の人と共有できます。 等深線地図を共有すると、その等深線地図のみが共有されます。 ウェイポイントは共有されません。

ActiveCaptain アプリの設定時に、等高線をコミュニティと自動的に共有すると選択した可能性があります。 そ れ以外の場合は、次の手順に従って共有を有効にします。

モバイルデバイス上の ActiveCaptain アプリケーションから、プロッターと同期 > コミュニティに投稿するを 選択します。

次回、ActiveCaptain アプリを GPSMAP デバイスに接続すると、等高線地図がコミュニティに自動的に転送され ます。

# <span id="page-57-0"></span>Garmin Quickdraw 等深線の設定

チャートから、 **MENU** > **Quickdraw Contours** > 設定を選択します。

オフセットを記録中: ソナー深度と等深線記録深度の間の間隔を設定します。最後の記録から水位が変化した場 合は、この設定を調整して、両方の記録で記録深度が同じになるようにします。

たとえば、最後に記録されたソナー深度が 3.1 m(10.5 ft.)で、今日のソナー深度が 3.6 m(12 ft.)の場合 は、オフセットを記録中値に-0.5 m(-1.5 ft.)を入力します。

- ユーザー表示オフセット: 等深線深度と深度ラベルの差異を独自の等深線地図に設定し、水域の水位の変化また は記録された地図の深度エラーを補正します。
- コミュニティ表示オフセット: 等深線深度と深度ラベルの差異をコミュニティ等深線地図に設定し、水域の水位 の変化または記録された地図の深度エラーを補正します。
- カラーを調査する: Garmin Quickdraw 等深線表示の色を設定します。この設定をオンにすると、記録の質が色で 示されます。この設定をオフにすると、等深線エリアでは標準地図の色が使用されます。 緑色は適切な深度および GPS 位置、ならびに 16 km/h(10 mph)を下回る速度を示します。黄色は適切な深

度および GPS 位置、ならびに 16~32 km/h(10~20 mph)の速度を示します。赤色は適切でない深度また は GPS 位置、ならびに 32 km/h(20 mph)を上回る速度を示します。

深度陰影表示: 深度範囲の最大深度と最小深度、およびその深度範囲の色を指定します。

# チャートプロッターを使ったナビゲーション

#### 警告

チャートプロッターに表示されるルートとナビラインはすべて、一般的なルートガイダンスを提供したり、適切 な航路を特定したりすることのみを目的としたものであり、厳密にたどることを目的としたものではありませ ん。船舶の破損、人体への負傷および死亡事故を招く恐れがある座礁や危険物を回避するため、ナビゲーション 時は必ずナビエイドと水上の状況に従ってください。

Auto Guidance 機能は、電子的な海図情報に基づいています。このデータは、障害物や海底の状況について、内 容を保証するものではありません。表示される航路と目視による情報をすべて慎重に比較して、陸地、浅瀬、進 路上のその他の障害物を避けるようにしてください。

Go To 機能を使用する場合、直線の航路や補正された航路が、陸地や浅瀬を横切っていることもあります。目視 の情報に基づいて操船し、陸地、浅瀬、その他の危険な障害物を避けるようにします。

#### 注意

自動操舵システムが船舶に搭載されている場合は、自動操舵システムを無効化できるように、専用の自動操舵制 御ディスプレイを各操舵装置に取り付ける必要があります。

- 注: プレミアムチャートでは、海域によって特定のチャートビューを使用できます。
- ナビゲーションを開始するには、目的地を選択し、コースを設定するか、ルートを作成して、コースまたはルー トを進みます。ナビゲーションチャート、釣りチャート、Perspective 3D チャートビュー、または Mariner's Eye 3D チャートビュー上のコースまたはルートを進むことができます。
- 開始、ルートへ、または Auto Guidance のいずれかの方法を使用して、目的地までのコースを設定して進むこと ができます。
- 開始: 目的地まで直接移動します。これは、目的地までナビゲーションする標準のオプションです。チャートプ ロッターにより、目的地までの直線コースまたはナビラインが作成されます。経路が陸地やその他の障害物 の上を通過する場合があります。
- ルートへ: 現在の位置から目的地までのルートを作成します。また、途中に方向転換を追加することができます。 このオプションでは、目的地までの直線コースが提供されますが、陸地やその他の障害物を避けるために、 ルートに方向転換を追加することができます。
- **Auto Guidance**: 指定された船舶に関する情報およびチャートデータを使用して、目的地までの最適な経路を決定 します。このオプションは、互換性のあるチャートプロッターで互換性のあるプレミアムチャートを使用す る場合にのみ利用できます。このオプションでは、目的地までの詳細な進路方向を含む経路が提供され、陸 地やその他の障害物が回避されます ([オートガイダンス](#page-65-0), 52 ページ)。

NMEA 2000 を使用するチャートプロッターに接続された互換性のある自動操舵装置を使用すると、自動操舵 装置が Auto Guidance ルートをたどります。

<span id="page-58-0"></span>注: プレミアムチャートでは、海域によって、Auto Guidance を使用できます。 ルートラインの色は、いくつかの要因によって変わります (ルートカラーコーディング, 45 ページ)。

# ナビゲーションに関する基本的な質問

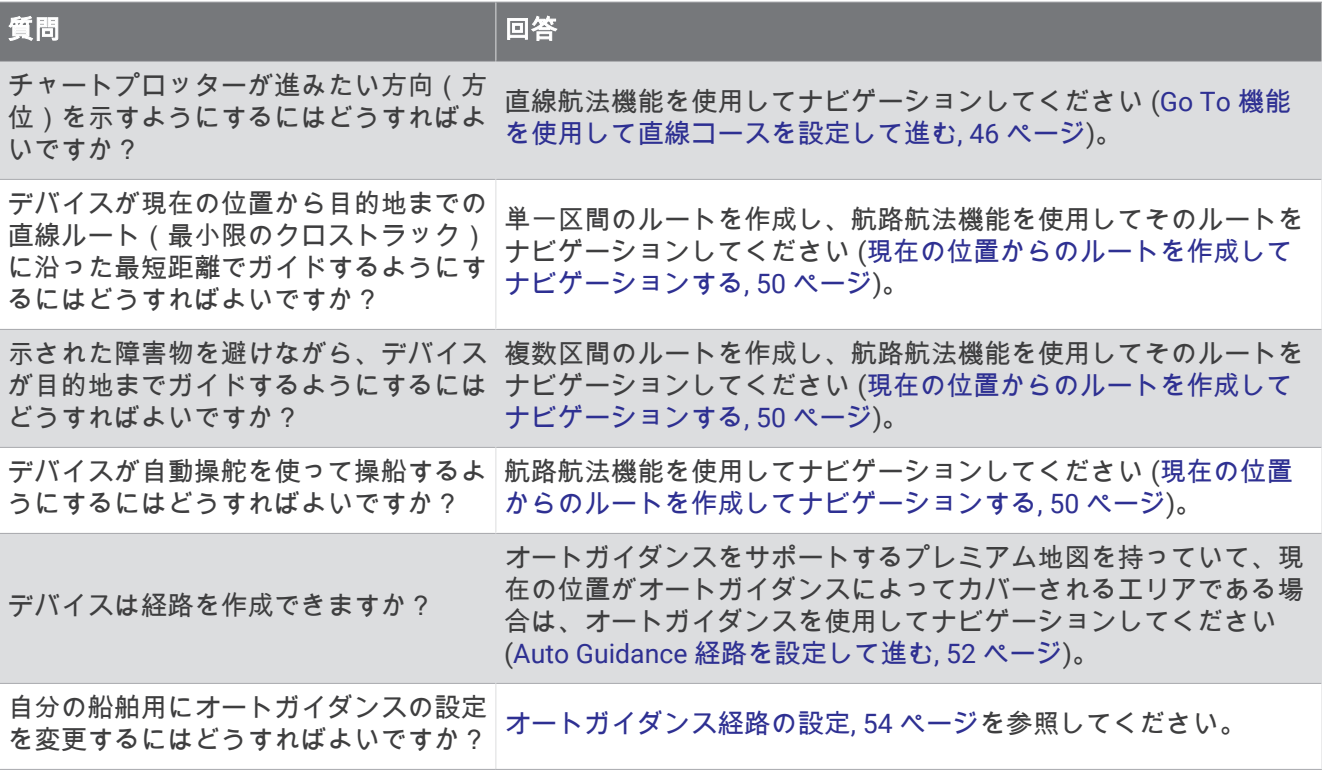

# ルートカラーコーディング

#### 警告

チャートプロッターに表示されるルートとナビラインはすべて、一般的なルートガイダンスを提供したり、適切 な航路を特定したりすることのみを目的としたものであり、厳密にたどることを目的としたものではありませ ん。船舶の破損、人体への負傷および死亡事故を招く恐れがある座礁や危険物を回避するため、ナビゲーション 時は必ずナビエイドと水上の状況に従ってください。

Auto Guidance 機能は、電子的な海図情報に基づいています。このデータは、障害物や海底の状況について、内 容を保証するものではありません。表示される航路と目視による情報をすべて慎重に比較して、陸地、浅瀬、進 路上のその他の障害物を避けるようにしてください。

Go To 機能を使用する場合、直線の航路や補正された航路が、陸地や浅瀬を横切っていることもあります。目視 の情報に基づいて操船し、陸地、浅瀬、その他の危険な障害物を避けるようにします。

ナビゲーションの実行中に、ルートの色が変化して、注意が必要なタイミングが示されます。

マゼンタ: デフォルトルート/コースライン。

薄い紫: 動的に修正されたコースで、コース外であることを示します。

- 橙: 注意!ルートのこの区間は、Auto Guidance 深度および高さ設定のしきい値に近くなっている場合がありま す。たとえば、ルートが橋の下を横切る場合、または水深が浅い可能性がある場合に、ルート区間はオレン ジになります。Garmin Navionics+および Garmin Navionics Vision+チャートのみ。
- 赤色の縞模様: 警告:ルートのこの区間は、設定した Auto Guidance の深度/高さでは、安全でない可能性があ ります。たとえば、ルートが非常に低い橋の下を横切る場合、または水深が浅い場合に、ルート区間は赤色 の縞模様になります。この線は Garmin Navionics+および Garmin Navionics Vision+チャートでのみ赤色の縞 模様です。以前のバージョンのチャートでは、マゼンタとグレイの縞模様が使用されていました。
- グレイ: 陸地やその他の障害物、またはその場所がチャートの対象範囲に含まれていないため、ルートのこの区 間を計算できません。

# <span id="page-59-0"></span>目的地

さまざまなチャートおよび 3D チャートビューを使用して、またはリストを使用して目的地を選択できます。

### 名前で目的地を検索する

保存したウェイポイント、保存したルート、保存したトラック、および海洋サービスの目的地を名前で検索でき ます。

- **1 NAV INFO** > サービス > 名前で検索するの順に選択します。
- **2** 目的地の名前の少なくとも一部を入力します。
- **3** 必要に応じて、完了を選択します。 検索条件を含む最寄りの目的地が 50 地点表示されます。
- **4** 目的地を選択します。
- ナビゲーションチャートを使用して目的地を選択する

ナビゲーションチャートから目的地を選択します。

### 海洋サービスの目的地を検索する

注: プレミアムチャートでは、海域によって、この機能を使用できます。

- チャートプロッターには、海洋サービスを提供する数千の目的地に関する情報が含まれています。
- **1 NAV INFO** > サービスの順に選択します。
- **2** 沖合サービスまたは内陸サービスを選択します。
- **3** 必要に応じて、海洋サービスのカテゴリーを選択します。 チャートプロッターには、最寄りの目的地および各目的地までの距離と方位のリストが表示されます。
- **4** 目的地を選択すると、目的地の詳細情報がある場合はそれが表示されます。 矢印キーを使用すると、最寄りの目的地のリストをスクロールできます。

## Go To 機能を使用して直線コースを設定して進む

#### 警告

Go To 機能を使用する場合、直線の航路や補正された航路が、陸地や浅瀬を横切っていることもあります。目視 の情報に基づいて操船し、陸地、浅瀬、その他の危険な障害物を避けるようにします。

現在の位置から選択した目的地までの直線コースを設定して進むことができます。

- **1** 目的地を選択します (目的地, 46 ページ)。
- **2** 航法開始 > 開始の順に選択します。

ピンクの線が表示されます。 ピンクの線の中央には、現在の位置から目的地までの補正されたコースを表す 細い紫の線があります。 補正されたコースは動的であり、船舶がコースを外れると船舶とともに移動しま す。

- **3** ピンクの線をたどって操船し、陸地、浅瀬、その他の障害物を避けるようにします。
- **4** 船舶がコースを外れた場合は、紫の線(補正されたコース)をたどって目的地に進むか、ピンクの線(直線 コース)に戻るよう操船します。

船舶がコースに戻るための推奨旋回半径を示す、オレンジ色の針路矢印を使用することもできます。

#### 警告

旋回を実行する前に、航路に障害物がないことを確認します。 航路が安全でない場合は、船舶の速度を落とし、 コースに戻る安全な航路を決定します。

# ナビゲーションを停止する

ナビゲーション中は、該当するチャートから以下のようにしてオプションを選択します。

- **MENU** > ナビゲーション中止の順に選択します。
- Auto Guidance でナビゲーションしているときに、 **MENU** > ナビゲーションオプション > ナビゲーション 中止の順に選択します。

# ウェイポイント

ウェイポイントとは、デバイスに記録して保存した場所です。 ウェイポイントでは、今いる場所、これから行 く場所、今までいた場所を登録することができます。 名前、高度、深度など、場所に関する詳細情報を追加で きます。

### 現在の位置をウェイポイントとしてマークする

いずれかの画面から、**MARK/SOS** を選択します。

### さまざまな位置にウェイポイントを作成する

- **1** チャートから **NAV INFO** > ポイント > 新規ポイントの順に選択します。
- **2** 次の中からオプションを選択します。
	- 位置座標を入力してウェイポイントを作成するには、座標の入力を選択し、座標を入力します。
	- チャートを使用してウェイポイントを作成するには、使用チャートを選択し、位置を選択してから、 **Waypoint** 作成を選択します。
	- 範囲(距離)と方位を使用してウェイポイントを作成するには、範囲**/**方位を入力を選択して、情報を入力 します。

### 落水位置またはその他の SOS 位置のマーキング

チャートプロッターを使用して SOS 信号を開始する前に、VHF 無線機をチャートプロッターに接続する必要が あります。

チャートプロッターを使用して、落水位置または SOS 位置をマークし、マークされた位置へのナビゲーション をすぐに開始できます。VHF 無線機がチャートプロッターに接続されている場合は、SOS 情報を配信すること もできます。

- **1 MARK/SOS** を 1 秒間押し続けます。
- 2 マンオーバーボードまたは | SOS | タイプを選択します。
- **3** 必要に応じて、はいを選択して、SOS の位置にナビゲーションします。

はいを選択した場合、チャートプロッターは、その位置までの直線コースを設定します。

信号の詳細が VHF 無線機に送信されます。無線機を使用してコールを送信する必要があります。

# ウェイポイントの予想

別の場所からの距離と方位を予想して、新しいウェイポイントを作成できます。この機能は、セーリングレース のスタートラインとゴールラインを作成するときに役立つことがあります。

- **1 NAV INFO** > ポイント > 新規ポイント > 範囲**/**方位を入力を選択します。
- **2** 必要に応じて、チャート上で参照ポイントを選択します。
- **3** 範囲**/**方位を入力を選択します。
- **4** 距離を入力して、完了を選択します。
- **5** 方位を入力して、完了を選択します。
- **6 Waypoint** 作成を選択します。

### すべてのウェイポイントのリストを表示する

次の中からオプションを選択します。

- **NAV INFO** > ポイントを選択します。
- チャートまたは 3D チャートビューから、 **MENU** > ポイントを選択します。

# 保存したウェイポイントを編集する

- **1 NAV INFO** > ポイントを選択します。
- **2** ウェイポイントを選択します。
- **3** レビュー > 編集の順に選択します。
- **4** 次の中からオプションを選択します。
	- 名前を追加するには、名前を選択し、名前を入力します。
	- 記号を変更するには、シンボルを選択します。
	- ウェイポイントの位置を移動するには、位置を選択します。
	- 深度を変更するには、深度を選択します。
	- 水温を変更するには、水温を選択します。
	- コメントを変更するには、コメントを選択します。

# 保存したウェイポイントを移動する

- **1 NAV INFO** > ポイントを選択します。
- **2** ウェイポイントを選択します。
- **3** レビュー > 編集 > 位置の順に選択します。
- **4** ウェイポイントの新しい位置を示します。
	- 座標を使用してウェイポイントを移動するには、座標の入力を選択して、新しい座標を入力し、完了また はキャンセルを選択します。
	- チャートを使用しているときにウェイポイントを移動するには、使用チャートを選択し、チャート上の新 しい位置を選択してから、ウェイポイントの移動を選択します。
	- 船舶の現在の位置を使用してウェイポイントを移動するには、使用 現在位置を選択します。
	- 範囲(距離)と方位を使用してウェイポイントを移動するには、範囲**/**方位を入力を選択して、情報を入力 し、完了を選択します。

# 保存したウェイポイントを参照してナビゲーションする

#### 警告

チャートプロッターに表示されるルートとナビラインはすべて、一般的なルートガイダンスを提供したり、適切 な航路を特定したりすることのみを目的としたものであり、厳密にたどることを目的としたものではありませ ん。船舶の破損、人体への負傷および死亡事故を招く恐れがある座礁や危険物を回避するため、ナビゲーション 時は必ずナビエイドと水上の状況に従ってください。

Auto Guidance 機能は、電子的な海図情報に基づいています。このデータは、障害物や海底の状況について、内 容を保証するものではありません。表示される航路と目視による情報をすべて慎重に比較して、陸地、浅瀬、進 路上のその他の障害物を避けるようにしてください。

Go To 機能を使用する場合、直線の航路や補正された航路が、陸地や浅瀬を横切っていることもあります。目視 の情報に基づいて操船し、陸地、浅瀬、その他の危険な障害物を避けるようにします。

注: プレミアムチャートでは、海域によって、Auto Guidance を使用できます。

ウェイポイントにナビゲーションする前に、ウェイポイントを作成する必要があります。

- **1 NAV INFO** > ポイントを選択します。
- **2** ウェイポイントを選択します。
- **3** 航法開始を選択します。
- **4** 次の中からオプションを選択します。
	- 選択した位置に直接ナビゲーションするには、開始を選択します。
	- 選択した位置までの方向転換を含めたルートを作成するには、ルートへを選択します。
	- Auto Guidance を使用するには、**Auto Guidance** を選択します。
- **5** ピンクの線で示されたコースを確認します。

注: Auto Guidance を使用している場合、マゼンタのラインの一部でグレーになっている部分は、Auto Guidance がそのラインの一部を計算できないことを表しています。この現象が発生する原因は、安全と判断 するために指定された最低限の水深と障害物の高さにあります。

**6** ピンクの線をたどって操船し、陸地、浅瀬、その他の障害物を避けるようにします。

### ウェイポイントまたは MOB を削除する

- **1 NAV INFO** > ポイントを選択します。
- **2** ウェイポイントまたは MOB を選択します。
- **3** レビュー > 削除の順に選択します。

### すべてのウェイポイントを削除する

**NAV INFO** > ユーザーデータを管理する > ユーザーデータを削除 > ポイント > すべての順に選択します。

### ルート

ルートとは、ある場所から 1 つ以上の目的地までの経路のことです。

# <span id="page-63-0"></span>現在の位置からのルートを作成してナビゲーションする

ナビゲーションチャートまたは釣りチャートでルートを作成して即座にナビゲーションすることができます。 この方法では、ルートは保存されません。

- **1** ナビゲーションチャートまたは釣りチャートから目的地を選択します。
- **2 SELECT** > ルートへの順に選択します。
- **3** 目的地の手前の最後の方向転換の位置を選択します。
- **4 SELECT** > 変針追加を選択します。
- **5** 必要に応じて手順を繰り返し、目的地から船舶の現在の位置に至るまでの方向転換を追加します。 追加する最後の方向転換は、現在の位置から見て最初の方向転換になる必要があります。その方向転換は船 舶に最も近い位置にある方向転換です。
- **6 SELECT** > 完了を選択します。
- **7** ピンクの線で示されたコースを確認します。
- **8** ピンクの線をたどって操船し、陸地、浅瀬、その他の障害物を避けるようにします。

## ルート作成と保存

- 1 つのルートに最大 250 個の方向転換を追加できます。
- **1 NAV INFO** > ルート > 新規 > 海図を利用したルートの順に選択します。
- **2** ルートの出発地を選択します。

始点として、現在の位置または別の位置を使用できます。

- **3** 変針追加を選択します。
- **4** チャート上の次の方向転換の位置を選択します。
- **5** 変針追加を選択します。
- **6** 必要に応じて、手順 4 と 5 を繰り返し、方向転換を追加します。
- **7** 完了を選択します。

### ルートおよび Auto Guidance 経路のリストを表示する

- **1 NAV INFO** > ルートの順に選択します。
- **2** 必要に応じて、絞り込みを選択し、ルートのみ、または Auto Guidance 経路のみを表示します。
- **3** 並べ替えを選択すると、使用可能なルートのリストを範囲、長さ、または名前で並べ替えられます。

## 保存したルートを編集する

ルートの名前を変更したり、ルートに含まれる方向転換を変更したりできます。

- **1 NAV INFO** > ルートの順に選択します。
- **2** ルートを選択します。
- **3** レビュー > 編集ルートの順に選択します。
- **4** 次の中からオプションを選択します。
	- 名前を変更するには、名前を選択し、名前を入力します。
	- 方向転換をリストから編集するには、編集変針 > 変針リストを使用して、の順に選択し、リストから方向 転換を選択します。
	- チャートを使用して方向転換を選択するには、編集変針 > 使用チャートの順に選択し、チャート上の位置 を選択します。

保存されたウェイポイントを使用する方向転換を変更してもそのウェイポイントは移動せず、ルート内に方 向転換が再配置されます。ルートで使用されているウェイポイントの位置を移動しても、ルート内の方向転 換は移動しません。

# 保存したルートを参照してナビゲーションする

ルートのリストを参照して、いずれかのルートをナビゲーションする前に、少なくとも 1 つのルートを作成して 保存する必要があります ([ルート作成と保存](#page-63-0), 50 ページ)。

- **1 NAV INFO** > ルートの順に選択します。
- **2** ルートを選択します。
- **3** 航法開始を選択します。
- **4** 次の中からオプションを選択します。
	- ルートを作成したときに使用した出発地点からのルートをナビゲーションするには、前方を選択します。
	- ルートを作成したときに使用した目的地点からのルートをナビゲーションするには、逆方向を選択します。
	- ルートに平行にナビゲーションするには、オフセットを選択します (保存したルートを参照してルートに 並行してナビゲーションする, 51 ページ)。
	- ルートの最初のウェイポイントからルートをナビゲーションするには、最初からを選択します。 ピンクの線が表示されます。ピンクの線の中央には、現在の位置から目的地までの補正されたコースを表す 細い紫の線があります。補正されたコースは動的であり、船舶がコースを外れると船舶とともに移動します。
- **5** ピンクの線で示されたコースを確認します。
- **6** ルートの各区間でピンクの線をたどって操船し、陸地、浅瀬、その他の障害物を避けるようにします。
- **7** 船舶がコースを外れた場合は、紫の線(補正されたコース)をたどって目的地に進むか、ピンクの線(直線 コース)に戻るよう操船します。

### 保存したルートを参照してルートに並行してナビゲーションする

ルートのリストを参照して、いずれかのルートをナビゲーションする前に、少なくとも 1 つのルートを作成して 保存する必要があります ([ルート作成と保存](#page-63-0), 50 ページ)。

**1 NAV INFO** > ルートの順に選択します。

注: プレミアムチャートでは、海域によって、Auto Guidance を使用できます。

- **2** ルートを選択します。
- **3** 航法開始を選択します。
- **4** オフセットを選択して、ルートに平行にナビゲーションします。
- **5** オフセットを選択して、ルートからオフセットする距離を入力します。
- **6** ルートをナビゲーションする方法を示します。
	- ルートを作成したときに使用した出発地点からのルートを元のルートの左側にナビゲーションするには、 前方 **-** 左舷を選択します。
	- ルートを作成したときに使用した出発地点からのルートを元のルートの右側にナビゲーションするには、 前方 **-** 右舷を選択します。
	- ルートを作成したときに使用した目的地点からのルートを元のルートの左側にナビゲーションするには、 逆方向 **-** 左舷を選択します。
	- ルートを作成したときに使用した目的地点からのルートを元のルートの右側にナビゲーションするには、 逆方向 **-** 右舷を選択します。
- **7** 必要に応じて、完了を選択します。 ピンクの線が表示されます。ピンクの線の中央には、現在の位置から目的地までの補正されたコースを表す 細い紫の線があります。補正されたコースは動的であり、船舶がコースを外れると船舶とともに移動します。
- **8** ピンクの線で示されたコースを確認します。
- **9** ルートの各区間でピンクの線をたどって操船し、陸地、浅瀬、その他の障害物を避けるようにします。
- **10** 船舶がコースを外れた場合は、紫の線(補正されたコース)をたどって目的地に進むか、ピンクの線(直線 コース)に戻るよう操船します。

# <span id="page-65-0"></span>サーチパターンの開始

サーチパターンを開始して、エリアをサーチできます。さまざまなサーチ状況に適した異なるパターンがありま す。

- **1 NAV INFO** > ルート > 新規 > **SAR** パターンを使用したルートの順に選択します。
- **2** パターンを選択します。
	- 目標の場所がかなりわかっていて、検索エリアが狭く、集中的なサーチが必要な場合は、区域探索を選択 します。
	- 目標の場所の土地勘があまりなく、検索エリアが狭く、集中的なサーチが必要な場合は、スクエア拡大を 選択します。
	- 目標の場所に接近していて、検索エリアが狭く、一貫したサーチが必要な場合は、**クリーピング/平行探** 索ルートを選択します。
- **3** サーチパラメータを入力します。
- **4** 完了を選択します。
- **5** 必要に応じて、接続を選択します。

### 保存したルートを削除する

- **1 NAV INFO** > ルートの順に選択します。
- **2** ルートを選択します。
- **3** レビュー > 削除の順に選択します。

### 保存したすべてのルートを削除する

**NAV INFO** > ユーザーデータを管理する > ユーザーデータを削除 > ルートの順に選択します。

# オートガイダンス

### 警告

Auto Guidance 機能は、電子的な海図情報に基づいています。このデータは、障害物や海底の状況について、内 容を保証するものではありません。表示される航路と目視による情報をすべて慎重に比較して、陸地、浅瀬、進 路上のその他の障害物を避けるようにしてください。

チャートプロッターに表示されるルートとナビラインはすべて、一般的なルートガイダンスを提供したり、適切 な航路を特定したりすることのみを目的としたものであり、厳密にたどることを目的としたものではありませ ん。船舶の破損、人体への負傷および死亡事故を招く恐れがある座礁や危険物を回避するため、ナビゲーション 時は必ずナビエイドと水上の状況に従ってください。

注: プレミアムチャートでは、海域によって、Auto Guidance を使用できます。

オートガイダンスを使用して、目的地までの最適な経路を描画できます。 オートガイダンスはチャートプロッ タを使用して、水深や既知の障害物などのチャートデータをスキャンし、推奨経路を計算します。 ナビゲーシ ョン中に経路を調整できます。

### Auto Guidance 経路を設定して進む

- **1** 目的地を選択します ([目的地](#page-59-0), 46 ページ)。
- **2** 航法開始 > **Auto Guidance** の順に選択します。
- **3** ピンクの線で示された経路を確認します。
- **4** ナビゲーションを開始するを選択します。
- **5** ピンクの線をたどって操船し、陸地、浅瀬、その他の障害物を避けるようにします ([ルートカラーコーディン](#page-58-0) グ, 45 [ページ](#page-58-0))。

注: Auto Guidance を使用している場合、マゼンタのラインの一部でグレーになっている部分は、Auto Guidance がそのラインの一部を計算できないことを表しています。この現象が発生する原因は、安全と判断 するために指定された最低限の水深と障害物の高さにあります。

# Auto Guidance 経路を作成して保存する

- **1 NAV INFO** > ルート > 新規 > **Auto Guidance**]の順に選択します。
- **2** 出発地点を選択し、次へを選択します。
- **3** 目的地を選択し、次へを選択します。
- **4** 次の中からオプションを選択します。
	- ハザードを表示して、ハザードの近くの経路を調整するには、ハザードレビューを選択します。
	- 経路を調整するには、経路の調整を選択し、画面に表示される指示に従います。
	- 経路を削除するには、**Auto Guidance** をキャンセルを選択します。
	- 経路を保存するには、完了を選択します。

## 保存した Auto Guidance 経路を調整する

- **1 NAV INFO** > ルートおよび **Auto Guidance** の順に選択します。
- **2** 経路を選択し、レビュー > 編集 > 経路の調整を選択します。 ヒント: Auto Guidance 経路をナビゲーションしているときに、ナビゲーションチャート上の経路を選択し、 経路の調整を選択します。
- **3** 経路上で位置を選択します。
- **4** 矢印キーを使用して、ポイントを新しい位置に移動します。
- **5** 必要に応じて、ポイントを選択し、削除を選択します。
- **6** 完了を選択します。

### 進行中の Auto Guidance 計算をキャンセルする

ナビゲーションチャートから、 **MENU** > キャンセルの順に選択します。 ヒント: BACK を選択します。

## 日時を定めた到着を設定する

ルートまたは Auto Guidance 経路でこの機能を使用して、選択したポイントに到着する日時に関するフィードバ ックを取得できます。これにより、橋の開口部やレースのスタートラインなどの位置に到着する日時を定めるこ とができます。

- **1** ナビゲーションチャートから、 **MENU** を選択します。
- **2** ナビゲーションオプション > 到着時間の順に選択します。

ヒント: 経路またはルート上のポイントを選択することにより、到着時間メニューをすばやく開くことがで きます。

# <span id="page-67-0"></span>オートガイダンス経路の設定

#### 注意

推奨深度と垂直クリアランスの設定は、チャートプロッターが Auto Guidance 経路を計算する方法に影響しま す。Auto Guidance 経路のセクションが推奨深度よりも浅いか、または垂直クリアランス設定よりも低い場合、 Auto Guidance 経路のセクションは Garmin Navionics+および Garmin Navionics Vision+チャートではオレンジ の実線または赤の縞模様の線で表示され、以前のバージョンではマゼンタとグレーの縞模様の線で表示されま す。船舶がこうしたエリアの 1 つに進入すると、警告メッセージが表示されます ([ルートカラーコーディング](#page-58-0), 45 [ページ](#page-58-0))。

注: プレミアムチャートでは、海域によって、Auto Guidance を使用できます。

注: すべての設定がすべての地図に適用されるわけではありません。

チャートプロッターが Auto Guidance 経路を計算するときに使用するパラメータを設定できます。

> 環境設定 > ナビゲーション > **Auto Guidance** の順に選択します。

推奨深度: チャートの深度データに基づいて、船舶が安全に航行できる最低限の水深を設定します。

注:(2016 年よりも前に作成された)プレミアムチャートの最低水深は 0.9144 メートルです。0.9144 メー トル未満の値を入力しても、チャートでは、Auto Guidance 経路の計算に 0.9144 メートルの深度のみが使用 されます。

- 垂直クリアランス: チャートデータに基づいて、船舶が安全に下を通過できる橋または障害物の最低限の高さを 設定します。
- 海岸線距離: Auto Guidance 経路を海岸線にどの程度近づけるかを設定します。ナビゲーション中にこの設定を 変更すると、Auto Guidance 経路が移動する場合があります。この設定に使用できる値は、絶対的な値ではな く、相対的な値です。Auto Guidance 経路が海岸線から適切な距離を隔てた位置に配置されるように、狭い水 路のナビゲーションが必要になる 1 箇所以上の既知の目的地を使用して、Auto Guidance 経路の配置を評価す ることができます ([海岸線からの距離を調整する](#page-68-0), 55 ページ)。

### <span id="page-68-0"></span>海岸線からの距離を調整する

海岸線距離の設定は、Auto Guidance ラインを海岸線にどの程度近づけるかを示します。ナビゲーション中にこ の設定を変更すると、Auto Guidance ラインが移動する場合があります。海岸線距離の設定に使用できる値は、 絶対的な値ではなく、相対的な値です。Auto Guidance ラインが海岸線から適切な距離を隔てた位置に配置され るようにするために、狭い水路のナビゲーションが必要になる複数の既知の目的地を使用して、Auto Guidance ラインの配置を評価します。

- **1** 船舶をドックに入れるか、錨を下ろします。
- **2** > 環境設定 > ナビゲーション > **Auto Guidance** > 海岸線距離 > 標準の順に選択します。
- **3** 以前のナビゲーション先の目的地を選択します。
- **4** 航法開始 > **Auto Guidance** の順に選択します。
- **5 Auto Guidance** ラインの配置を確認し、ラインが既知の障害物を回避して、方向転換により効率的な航行が 可能になっているかどうかを判定します。
- **6** 次の中からオプションを選択します。
	- Auto Guidance ラインの配置が適切である場合は、 **MENU** > ナビゲーションオプション > ナビゲーション 中止の順に選択し、手順 10 に進みます。
	- ラインが既知の障害物に接近しすぎている場合は、 > 環境設定 > ナビゲーション > **Auto Guidance** > 海 岸線距離 > 遠いの順に選択します。
	- ラインの方向転換が大回りすぎる場合は、 > 環境設定 > ナビゲーション > **Auto Guidance** > 海岸線距離 > 近くにの順に選択します。
- **7** 手順 6 で近くにまたは遠いを選択した場合は、**Auto Guidance** ラインの配置を確認し、ラインが既知の障害 物を回避して、方向転換により効率的な航行が可能になっているかどうかを判定します。 Auto Guidance の設定を海岸線距離または近くにに設定した場合でも、最も近いは、開けた水域で障害物か ら十分なクリアランスを保ちます。その結果、狭い水路を通過して選択済みの目的地にナビゲーションする 必要がない限り、チャートプロッターは Auto Guidance ラインを再配置しません。
- **8** 次の中からオプションを選択します。
	- Auto Guidance ラインの配置が適切である場合は、 **MENU** > ナビゲーションオプション > ナビゲーション 中止の順に選択し、手順 10 に進みます。
	- ラインが既知の障害物に接近しすぎている場合は、 > 環境設定 > ナビゲーション > **Auto Guidance** > 海 岸線距離 > 最も遠いの順に選択します。
	- ラインの方向転換が大回りすぎる場合は、 > 環境設定 > ナビゲーション > **Auto Guidance** > 海岸線距離 > 最も近いの順に選択します。
- **9** 手順 8 で最も近いまたは最も遠いを選択した場合は、**Auto Guidance** ラインの配置を確認し、ラインが既知 の障害物を回避して、方向転換により効率的な航行が可能になっているかどうかを判定します。 Auto Guidance の設定を海岸線距離または近くにに設定した場合でも、最も近いは、開けた水域で障害物か ら十分なクリアランスを保ちます。その結果、狭い水路を通過して選択済みの目的地にナビゲーションする 必要がない限り、チャートプロッターは Auto Guidance ラインを再配置しません。
- **10** 海岸線距離の設定機能に慣れるまでは毎回、異なる目的地を使用して、手順 3~9 を少なくとももう一度繰り 返してください。

# トラック

トラックは、船舶の経路の記録です。 現在記録されているトラックは、アクティブトラックと呼ばれ、保存す ることができます。 それぞれのチャートまたは 3D チャートビューにトラックを表示できます。

### トラックを表示する

- **1** チャートから、 **MENU** > レイヤー > ユーザーデータを管理する > 航跡の順に選択します。
- **2** 表示するトラックを選択します。

チャート上のトレイルラインは、トラックを示します。

## アクティブトラックの色を設定する

- **1 NAV INFO** > 航跡 > 有効航路オプション > 航跡色の順に選択します。
- **2** トラックの色を選択します。

## アクティブトラックを保存する

- 現在記録されているトラックは、アクティブトラックと呼ばれます。
- **1 NAV INFO** > 航跡 > 動作中 航跡を保存の順に選択します。
- **2** 次の中からオプションを選択します。
	- アクティブトラックが開始された時刻を選択します。
	- 全ログを選択します。
- **3** 保存を選択します。

### 保存したトラックのリストを表示する

**NAV INFO** > 航跡 > 保存済 航跡の順に選択します。

### 保存したトラックを編集する

- **1 NAV INFO** > 航跡 > 保存済 航跡の順に選択します。
- **2** トラックを選択します。
- **3** レビュー > 編集航跡の順に選択します。
- **4** 次の中からオプションを選択します。
	- 名前を選択し、新しい名前を入力します。
	- 航跡色を選択し、色を選択します。
	- ルートとして保存を選択して、トラックをルートとして保存します。
	- 境界として保存を選択して、トラックを境界として保存します。

### トラックをルートとして保存する

- **1 NAV INFO** > 航跡 > 保存済 航跡の順に選択します。
- **2** トラックを選択します。
- **3** レビュー > 編集航跡 > ルートとして保存の順に選択します。

### 記録したトラックを参照してナビゲーションする

トラックのリストを参照してそのリストに移動するには、少なくとも 1 つのトラックを記録して保存する必要が あります。

- **1 NAV INFO** > 航跡 > 保存済 航跡の順に選択します。
- **2** トラックを選択します。
- **3** 航跡追尾を選択します。
- **4** 次の中からオプションを選択します。
	- トラックを作成したときに使用した出発地点からのトラックをナビゲーションするには、前方を選択しま す。
	- トラックを作成したときに使用した目的地点からのトラックをナビゲーションするには、逆方向を選択し ます。
- **5** 色付きの線で示されたコースを確認します。
- **6** ルートの各区間で線をたどって操船し、陸地、浅瀬、その他の障害物を避けるようにします。

## 保存したトラックを削除する

- **1 NAV INFO** > 航跡 > 保存済 航跡の順に選択します。
- **2** トラックを選択します。
- **3** レビュー > 削除の順に選択します。

### 保存したすべてのトラックを削除する

### **NAV INFO** > ユーザーデータを管理する > ユーザーデータを削除 > 保存済 航跡の順に選択します。

### アクティブトラックを再トレースする

現在記録されているトラックは、アクティブトラックと呼ばれます。

- **1 NAV INFO** > 航跡 > 動作中 航跡追従の順に選択します。
- **2** 次の中からオプションを選択します。
	- アクティブトラックが開始された時刻を選択します。

• 全ログを選択します。

- **3** 色付きの線で示されたコースを確認します。
- **4** 色付きの線をたどって操船し、陸地、浅瀬、その他の障害物を避けるようにします。

### アクティブトラックを消去する

**NAV INFO** > 航跡 > 動作中 航路クリアーの順に選択します。

トラックのメモリが消去され、アクティブトラックが引き続き記録されます。

### 記録中にトラックのログメモリを管理する

- **1 NAV INFO** > 航跡 > 有効航路オプションの順に選択します。
- **2** 記録モードを選択します。
- **3** 次の中からオプションを選択します。
	- トラックのメモリがいっぱいになるまでトラックログを記録するには、満了を選択します。
	- トラックログを継続して記録し、古いトラックデータを新しいデータに置き換えるには、ラップを選択し ます。

### トラックログの記録間隔を設定する

トラックプロットが記録される頻度を示すことができます。より頻度の高いプロットを記録すると、精度が向上 しますが、トラックログが早くいっぱいになります。メモリをより効率的に使用するために、解像度間隔を設定 することをお勧めします。

**1 NAV INFO** > 航跡 > 有効航路オプション > インターバル > インターバルの順に選択します。

- **2** 次の中からオプションを選択します。
	- ポイント間の距離に基づいてトラックを記録するには、距離 > 変更の順に選択し、距離を入力します。
	- 時間間隔に基づいてトラックを記録するには、時刻 > 変更の順に選択し、時間間隔を入力します。
	- コースとの不一致に基づいてトラックを記録するには、解像度 > 変更の順に選択し、トラックポイントを 記録する前に、正しいコースからの許容最大エラーを入力します。これは推奨される記録オプションです。

#### 警告

この機能は状況認識のみに使用されるツールであり、すべての状況において座礁または衝突を回避できるわけで はありません。ユーザーの責任において船舶を安全に運航させてください。

#### 注意

アラーム音を鳴らすには、発信音 設定をオンにする必要があります ([サウンドおよびディスプレイ設定](#page-191-0), 178 ペ [ージ](#page-191-0))。アラーム音を設定しないと、負傷または物的損害の原因になる可能性があります。

境界を使用すると、水域の指定エリアを避けたり、指定エリアに留まったりできます。境界に進入または境界か ら離脱したときにアラートを出すようにアラームを設定できます。

地図を使用して、境界エリア、境界線、境界サークルを作成できます。また、保存したトラックとルートを境界 線に変換できます。ウェイポイントからルートを作成することにより、ウェイポイントを使用して境界エリアを 作成し、ルートを境界線に変換できます。

アクティブな境界として機能する境界を選択できます。アクティブな境界データは、チャート上のデータ項目に 追加できます。

### 境界を作成する

**1 NAV INFO** > 境界 > 新規の順に選択します。

- **2** 境界の形状を選択します。
- **3** 画面に表示される手順に従います。

### ルートを境界に変換する

- **1 NAV INFO** > ルートの順に選択します。
- **2** ルートを選択します。
- **3** レビュー > 編集ルート > 境界として保存の順に選択します。

### トラックを境界に変換する

- **1 NAV INFO** > 航跡 > 保存済 航跡の順に選択します。
- **2** トラックを選択します。
- **3** レビュー > 編集航跡 > 境界として保存の順に選択します。

### 境界を編集する

- **1 NAV INFO** > 境界の順に選択します。
- **2** 境界を選択します。
- **3** レビューを選択します。
- **4** 次の中からオプションを選択します。
	- チャート上の境界の外観を編集するには、オプションを表示するを選択します。
	- 境界線または境界名を変更するには、編集境界を選択します。
	- 境界アラームを編集するには、アラームを選択します。

### SmartMode 境界をレイアウトにリンクする

境界を SmartMode レイアウトにリンクして、境界に進入または境界から離脱したときに自動的にレイアウトを 開くことができます。 たとえば、マリーナの周りに境界を設定すると、マリーナに接近したときにドッキング レイ アウトを自動的に開くことができます。

- **1 NAV INFO** > ユーザーデータを管理する > 境界の順に選択します。
- **2** 境界を選択します。
- **3** レビュー > **SmartMode™**にリンク > **SmartMode™**の順に選択します。
- **4** エリア内に移動を選択し、レイアウトを選択します。
- **5** エリア外へ移動を選択し、レイアウトを選択します。
## <span id="page-72-0"></span>境界アラームを設定する

設定した境界の指定された距離内にいるときに、境界アラームはアラートを出します。これは特定のエリアを回 避する場合や特定のエリアで非常に警戒しなければならない場合に役立ちます。

- **1 NAV INFO** > 境界の順に選択します。
- **2** 境界を選択します。
- **3** レビュー > アラームの順に選択します。
- **4** 次の中からオプションを選択します。
	- 船舶が境界から指定距離にあるときのアラームを設定するには、警告距離を選択し、距離を入力し、完了 を選択します。
	- エリア境界または円境界を出入りする際のアラームを設定するには、エリアを選択してエリア内に移動ま たはエリア外へ移動を表示します。

## すべての境界アラームを無効にする

**NAV INFO** > ユーザーデータを管理する > 境界 > アラームの順に選択します。

### 境界を削除する

- **1 NAV INFO** > 境界の順に選択します。
- **2** 境界を選択します。
- **3** レビュー > 編集境界 > 削除の順に選択します。
- 保存済みのウェイポイント、トラック、ルート、境界をすべて削除する **NAV INFO** > ユーザーデータを管理する > ユーザーデータを削除 > 全ユーザーデータを削除 > **OK** の順に選択 します。

# セーリング機能

# セーリング機能に対する船舶のタイプの設定

セーリング機能を使用するには、セーリング船舶タイプを選択する必要があります。

**1** > 船舶設定 > 船舶タイプを選択します。

**2** ヨットまたはセーリング双胴船を選択します。

# セイルレーシング

このデバイスを使用して、レースの開始と同時にボートがレースのスタートラインを通過する可能性を高めるこ とができます。 レースタイマーを公式のレースカウントダウンタイマーと同期すると、レースの開始が近づく につれ 1 分間隔で通知されます。 レースタイマーと仮想スタートラインを組み合わせると、デバイスによって 速度、方位、カウントダウンタイマーの残り時間が測定されます。 このデータを使用して、レースの開始前、 開始後、開始と同時のいずれのタイミングでボートがスタートラインを通過するかが示されます。

# スタートラインガイダンス

セーリングのスタートラインガイダンスは、最適な時間と速度でスタートラインを通過するために必要な情報を 視覚的に表したものです。

右舷と左舷のスタートラインピンと目標速度および時間を設定して、レースタイマーを起動した後、予測ライン が表示されます。 予測ラインは、現在の位置からスタートラインとレイライン(各ピンから伸びる)に向けて 伸びています。

予測ラインのエンドポイントと色は、現在のボートの速度に基づいて、タイマーの期限が切れたときのボートの 位置を示します。

エンドポイントがスタートラインの手前にある場合は、ラインが白になります。 これは、ボートがスタートラ インに時間どおりに到達するには、速度を上げる必要があることを示しています。

エンドポイントがスタートラインを越える場合は、ラインが赤になります。 これは、タイマーの期限が切れる 前にスタートラインに到達した場合のペナルティを避けるために、ボートの速度を落とす必要があることを示し ています。

エンドポイントがスタートライン上にある場合は、ラインが白になります。 これは、タイマーの期限が切れた ときにスタートラインに到達する最適な速度でボートが動いていることを示します。

デフォルトでは、スタートラインガイダンスのウィンドウとレースタイマーのウィンドウは、セーリングレース 組み合わせ画面に表示されます。

### スタートラインを設定する

スタートラインガイダンスのウィンドウがデフォルトでセーリングレース組み合わせ画面に追加されています。

- **1** セーリングレース組み合わせ画面から、 **MENU** > スタートラインガイダンス > スタートラインの順に選択し ます。
- **2** 次の中からオプションを選択します。
	- 左舷と右舷のスタートラインマークをボートが通過するときにこれらのマークを登録するには、ピンマー クを選択します。
	- 座標を入力して、左舷と右舷のスタートラインマークを登録するには、座標の入力を選択します。
	- 左舷と右舷のマークを設定した後、左舷と右舷のマークの位置を交換するには、左舷と右舷の入れ替えを 選択します。

### スタートラインガイダンスを使用する

スタートラインガイダンス機能を使用すると、セーリングレース時に最適な速度でスタートラインを通過できま す。

- **1** スタートラインを登録します (スタートラインを設定する, 60 ページ)。
- **2** セーリングレース組み合わせ画面から、 **MENU** > スタートラインガイダンス > 目標速度の順に選択し、スタ ートラインを通過するときの目標速度を選択します。
- **3** 目標時間を選択し、スタートラインを通過する目標時間を選択します。
- **4 BACK** を選択します。
- **5** レースタイマーを開始します (レースタイマーを開始する, 60 ページ)。

## レースタイマーを開始する

レースタイマーがデフォルトでセーリングレース組み合わせ画面に追加されています。

**1** セーリングレース組み合わせ画面から、開始を選択します。

注: セーリング SmartMode 画面およびナビゲーションチャートからアクセスすることもできます。 **2** 必要に応じて、同期を選択し、公式レースタイマーと同期します。

## レースタイマーを停止する

セーリングレース組み合わせ画面から、停止を選択します。

## 船首と GPS アンテナ間の距離を設定する

ボートの船首から GPS アンテナの位置までの距離を入力できます。これにより、ボートの船首がスタートライ ンを正確なスタート時間に通過することが可能になります。

- **1** セーリングレース組み合わせ画面から、 **MENU** > スタートラインガイダンス > スタートライン > **GPS** 船首オ フセットの順に選択します。
- **2** 距離を入力します。
- **3** 完了を選択します。

# レイラインの設定

レイライン機能を使用するには、風センサーをチャートプロッターに接続する必要があります。

セーリングモードのときに ([セーリング機能に対する船舶のタイプの設定](#page-72-0), 59 ページ)、ナビゲーションチャート にレイラインを表示できます。レイラインは、レースするときに非常に便利です。

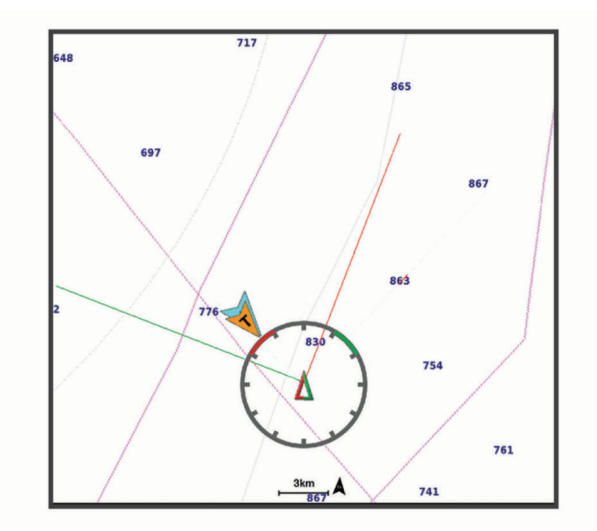

ナビゲーションチャートから、 **MENU** > レイヤー > 船舶設定 > レイライン > セットアップの順に選択します。

セーリング角度: デバイスがレイラインを計算する方法を選択できるようにします。現在オプションでは、風セ ンサーから計測した風角度を使用してレイラインが計算されます。手動オプションでは、手動で入力した風 上および風下に対する角度を使用してレイラインが計算されます。Polar Table オプションは、インポートさ れたポーラー表データに基づいてレイラインを計算します ([ポーラー表の手動インポート](#page-75-0), 62 ページ)。

**Windward Ang.**: 風上セーリング角度に基づいてレイラインを設定できます。

**Leeward Ang.**: 風下セーリング角度に基づいてレイラインを設定できます。

潮流修正: 潮流に基づいてレイラインを修正します。

レイラインフィルタ: 入力した時間間隔に基づいてレイラインデータをフィルタリングします。ボートの船首方 向または真風角の変化をフィルタリングするスムーズなレイラインにする場合は、大きい数を入力します。 ボートの船首方向または真風角の変化を高感度で表示するレイラインにする場合は、小さい数を入力します。

# ポーラー表

#### 警告

この機能を使用すると、サードパーティのデータをロードして使用できます。Garmin は、第三者によって作成 されたデータの正確性、信頼性、完全性、または適時性についていかなる表明も行いません。第三者によって作 成されたデータを使用または信用することは、お客様ご自身の責任になります。

チャートプロッターでポーラー表データを使用できます。データフィールドでポーラー表データ型を割り当て ることができ、ポーラー表データを使用して最適なレイラインとスタートラインガイダンスを計算できます。

# <span id="page-75-0"></span>ポーラー表の手動インポート

ポーラー表ファイルを polar.plr として保存し、メモリーカードの Garmin/polars/フォルダに保存した場合、チ ャートプロッターはメモリーカードの挿入後にデータを自動的にインポートします。データが自動的にインポ ートされない場合、または別のデータセットをロードする場合は、手動でインポートを開始できます。

- **1** ポーラー表を.plr ファイルとしてメモリーカードの Garmin/polars/に保存します。
- **2** ポーラーデータファイルが記録されているメモリーカードをチャートプロッターに挿入します ([メモリーカ](#page-18-0) [ードを挿入する](#page-18-0), 5 ページ)。
- **3** > 船舶設定 > **Polar Table** > カードからインポートするの順に選択します。

**4** 必要に応じて、カードスロットとポーラー表ファイルを選択します。

ポーラー表をインポートしたら、メモリーカードを取り外せます。

セーリング計画または条件に基づいて異なったポーラー表のセットをインポートする必要がある場合は、新しい ポーラー表データを手動でインポートする必要があります。チャートプロッターは、一度に 1 セットのデータを サポートします。

## データフィールドにポーラーデータを表示する

ポーラー表データを表示する前に、メモリーカードからポーラー表をインポートする必要があります (ポーラー 表の手動インポート, 62 ページ)。

- **1** ポーラーデータを追加する画面を開きます。
- **2 MENU** > オーバーレイを編集するを選択します。
- **3** 変更するデータフィールドを選択します。
- **4** セーリングを選択します。
- **5** データフィールドに表示するポーラーデータを選択します。
	- 現在の真の風速と角度でポーラー表からボート速度を表示するには、**Polar Speed** を選択します。
	- 目標風角度での最適なボート速度を表示するには、目標速度を選択します。
	- 現在の真の風速での最適な風の角度を表示するには、**Target True Wind Angle** を選択します。
	- 目標速度を使用して目標真風角度が相対風角度に変換されたことを表示するには、**Target App. Wind Angle** を選択します。
	- 現在の船舶速度と最適な船舶速度の差を速度として表示するには、**Δ Polar Speed** を選択します。
	- 現在の船舶速度と最適な船舶速度の差をパーセンテージで表示するには、**Δ Polar Speed Percent** を選択し ます。
	- 現在の船舶速度と目標船舶速度の差を速度として表示するには、**Δ Target Speed** を選択します。
	- 現在の船舶速度と目標船舶速度の差をパーセンテージで表示するには、**Δ Target Speed Percent** を選択し ます。
	- 真風角度と目標真風角度の差を表示するには、**Δ Target True Wind Angle** を選択します。

• 相対風角度と目標相対風角度と真風角度の差を表示するには、**Δ Target App. Wind Angle** を選択します。 ヒント: また、レイラインと開始ラインガイダンスを計算するときにも、ポーラー表データを使用することが

できます。

# キールオフセットを設定する

キールオフセットを入力して、振動子の取り付け位置の水深測定値を補正できます。これにより、必要に応じ て、キールの下の水深または真の水深を表示できます。

キールの下、またはボートの最も低い位置の下の水深を知りたい場合で、振動子が喫水線、またはキールの末尾 よりも上の位置に取り付けられている場合、振動子の位置からボートのキールまでの距離を測定します。

真の水深を知りたい場合に振動子が喫水線の下に取り付けられている場合は、振動子の最下部から喫水線までの 距離を測定します。

注: このオプションは、有効な深度データがある場合にのみ使用できます。

- **1** 次のようにして距離を測定します。
	- 振動子が喫水線 ① またはキールの末尾よりも上の位置に取り付けられている場合は、振動子の位置から ボートのキールまでの距離を測定します。この値を正の数として入力します。
	- 振動子がキール の最下部に取り付けられていて、真の水深を知りたい場合は、振動子から喫水線まで の距離を測定します。この値を負の数として入力します。

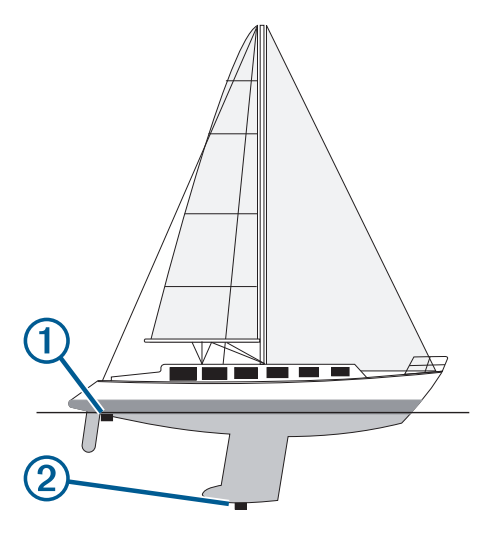

- **2** 次の手順を実行します。
	- ・ 振動子がチャートプロッターまたはソナーモジュールに接続されている場合は、 ❤ > 船舶設定 > 深度およ び錨泊 > キールオフセットの順に選択します。
	- 振動子が NMEA 2000 ネットワークに接続されている場合は、 > 通信 > **NMEA2000** の設定 > 機器リスト 。<br>の順に選択し、振動子を選択して、**レビュー > キールオフセット**を選択します。
- **3** 振動子が喫水線の位置に取り付けられている場合は、━━━を選択し、振動子がキールの最下部に取り付けられ ている場合は、 を選択します。
- **4** 矢印キーを使用して、ステップ 1 で測定したキールオフセットを入力します。

# ヨットの自動操舵

#### 警告

ユーザーは、船舶を安全かつ慎重に操縦する責任があります。自動操舵機能は、船舶を操作するユーザーの能力 を強化するツールですが、船舶を安全に操作する責任を免除するものではありません。操舵上の危険を回避して ください。また、操舵装置から目を離さないでください

# 注意 自動操舵では、舵だけが制御されます。自動操舵を使用する場合でもクルーは帆走の責任を負います。

方向保持に加えて、自動操舵を使用して風保持を維持できます。また、自動操舵を使用して、タッキングとジャ イビングを行いながら舵を制御できます。

# <span id="page-77-0"></span>風保持

見かけ、または真の風角度に相対した特定の方位を維持するように、自動操舵を設定できます。風保持または風 を利用したステアリング操作を実行するには、互換性のある風センサーを、自動操舵システムと同一の NMEA 2000 ネットワークに接続する必要があります。

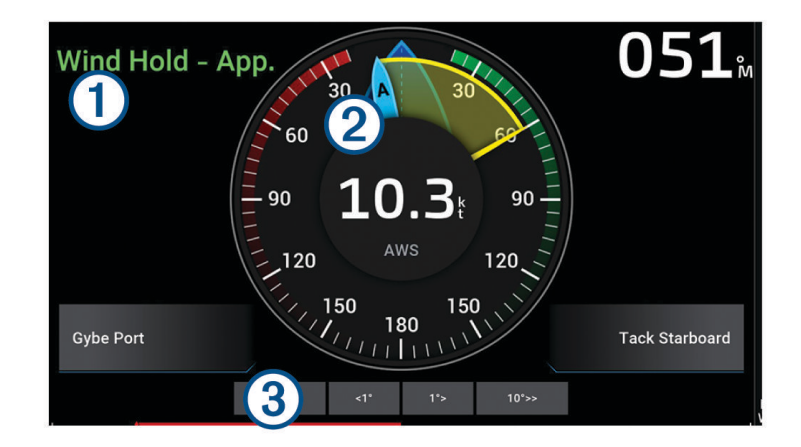

自動操舵ステータス情報  $\mathcal{L}$ スタンバイおよび $\bigotimes$ は、自動操舵がスタンバイモードの場合グレーで表示されます。  $\bigcap$ Wind Hold および ◯ は、自動操舵が風保持の状態でエンゲージしている場合、緑で表示されます。 風ゲージ  $(2)$ 

- 真の風速(TWS)または見かけの風速(AWS)を表示します
- 舵位置インジケーター  $(3)$
- 注: この機能は舵センサーが接続されている場合のみ使用できます。

### 風保持のタイプを切り替える

風保持を使用しているときに、 **MENU** > 風の保持タイプを選択します。 風保持タイプが相対から真に、またはその逆に切り替わります。

### 風保持を使用する

風保持を使用するには、NMEA 2000 風センサーを自動操舵装置に接続する必要があります。 NMEA 2000 風センサーを使用することをお勧めしますが、NMEA゚0183 風センサーを自動操舵に接続して風保 持を使用することもできます。

- **1** 自動操舵がスタンバイモードのときに、 **MENU** を選択します。
- **2** 次の中からオプションを選択します。
	- 相対風保持を作動させるには、**App. Wind Hold** を使用を選択します。**App. Wind Hold** を使用。
	- 真の風保持を使用するには、**True Wind Hold** を使用を選択します。

ヒント: 最後に使用した風保持をすばやく作動させるには、スタンバイモードから、Wind Hold を選択しま す。

## 方向保持から風保持を使用する

風保持を使用するには、NMEA 2000 風センサーを自動操舵装置に接続する必要があります。 NMEA 2000 風センサーを使用することをお勧めしますが、NMEA0183 風センサーを自動操舵に接続して風保持 を使用することもできます。

- **1** 方向保持を使用しているときに、 **MENU** を選択します。
- **2** 次の中からオプションを選択します。
	- 方向保持から見かけの風保持に変更するには、**App. Wind Hold** を使用を選択します **App. Wind Hold** を使 用。
	- 方向保持から真の風保持に変更するには、**True Wind Hold** を使用を選択します。

### 風保持角度を調整する

風保持を使用しているときに、自動操舵で風保持角度を調整できます。

- 風保持角度を 1°単位で調整するには、**< 1°**または **1° >**を選択します。
- 注: < 1°または 1° >を数秒間押したままにすると、自動操舵が自動的に Wind Hold から方位保持に移行し、 舵ステアリングが開始します。

• 風保持角度を 10°単位で調整するには、**<< 10°**または **10° >>**を選択します。 注: 設定を調整し、ステップターンサイズを 10°[ステップステアリングインクリメントを調整する](#page-123-0), 110 ペー [ジ](#page-123-0)より小さくしたり大きくしたりすることができます。

## タッキングとジャイビング

方向保持と風保持を使用しているときに、タッキングとジャイビングを行うように自動操舵を設定できます。

### 方向保持からタッキングとジャイビングを行なう

- **1** 方向保持を使用します ([自動操舵をエンゲージする](#page-124-0), 111 ページ)。
- **2 MENU** を選択します。
- **3** オプションを選択します。 自動操舵により、タッキングまたはジャイビングを行ってボートが操舵されます。

### 風保持からタッキングとジャイビングを行なう

風保持を使用する前に、風センサーを取り付ける必要があります。

- **1** 風保持を使用します ([風保持を使用する](#page-77-0), 64 ページ)。
- **2 MENU** を選択します。
- **3** オプションを選択します。

自動操舵により、タッキングまたはジャイビングを行ってボートが操舵され、タッキングまたはジャイビン グの状況に関する情報が画面に表示されます。

### タッキング遅延を設定する

タッキング遅延を使用すると、操船を開始した後、タッキングの操作を遅らせることができます。

**1** 自動操舵画面から、 **MENU** > オートパイロットの設定 > セーリング設定 > タッキング遅延の順に選択します。

- **2** 遅延の長さを選択します。
- **3** 必要に応じて、完了を選択します。

### ジャイビング抑制機能を有効にする

注: ジャイビング抑制機能は、操舵装置またはステップステアリングを使ったジャイビングを手動で行うこと を防ぎません。

ジャイビング抑制機能は、自動操舵によるジャイビングを防ぎます。

- **1** 自動操舵画面から、 **MENU** > オートパイロットの設定 > セーリング設定 > **Gybe Inhibitor** の順に選択します。
- **2** 有効を選択します。

## タック速度とジャイブ速度の調整

タックとジャイビングの操作を実行するときの回転速度を調整できます。各操作の速度を個別に調整できます。

- **1** 自動操舵画面で、 **MENU** > オートパイロットの設定 > セーリング設定の順に選択します。
- **2** タック速度またはジャイブ速度を選択して速度を調整します。 速度の値を高く設定すればするほど、操作中の回転速度が速くなります。 注: 回転速度は、船速にも影響されます。

# 誘導線と角度マーカー

誘導線は、地図上で船舶の船首から進行方向に描画された延長線です。 角度マーカーは、方向または地表針路 からの相対位置を示し、参照ポイントのキャストまたは検索に便利です。

## 誘導線と角度マーカーを設定する

誘導線は、地図上で船舶の船首から進行方向に描画された延長線です。 角度マーカーは、方向または地表針路 からの相対位置を示し、参照ポイントのキャストまたは検索に便利です。

チャートに誘導線と地表針路(COG)線を表示できます。

COG は移動の方向です。 方向は、方向センサーが接続されている場合に船舶の船首が指し示す方向です。

- **1** チャートから、 **MENU** > レイヤー > 船舶設定 > 船首方位線 > 角度マーカーの順に選択します。
- **2** 必要に応じて、ソースを選択し、オプションを選択します。
	- 利用可能なソースを自動的に使用するには、自動を選択します。
	- COG の GPS アンテナ方向を使用するには、**GPS** 方位(**COG**)を選択します。
	- 接続している方向センサーのデータを使用するには、船首方位を選択します。
	- 接続している方向センサーと GPS アンテナの両方のデータを使用するには、**COG** と **HDG** を選択します。 これにより、チャートに誘導線と COG 線を表示できます。
- **3** 表示を選択し、次のオプションを選択します。
	- 距離 > 距離を選択し、チャートに表示される線の長さを入力します。
	- 時刻 > 時刻を選択し、現在の速度で特定の時間内に船舶が走行する距離を計算するために使用される時間 を入力します。

# セーリング船舶データの表示

MSC" 10 コンパスなど、互換性のあるデバイスを接続すると、ヒーブ(上下揺れ)、ピッチ(縦揺れ) ヒール (船の左右への傾斜)などの船舶データを表示できます。

- **1** 表示している画面のタイプに基づいてオプションを選択します。
	- フルスクリーン表示から、 **MENU** > オーバーレイを編集するを選択します。
	- 組み合わせ画面から、 **MENU** > 組み合わせの編集 > オーバーレイを選択します。
	- SmartMode 画面から、 **MENU** > 編集レイアウト > オーバーレイを選択します。
- **2** データを選択します。
- **3** ヒーブ、トリム(ピッチ)、ヒール角度など、ページに追加するデータを選択します。

# ソナー魚群探知機

チャートプロッターを互換性のある振動子に接続できる場合は、チャートプロッターを魚群探知機として使用で きます。

ニーズに合った最適な振動子の詳細については、[garmin.com/transducers](http://www.garmin.com/transducers) にアクセスしてください。

さまざまなソナー表示により、エリア内の魚群を表示できます。使用できるソナー表示は、チャートプロッター に接続されている振動子とソナーモジュールのタイプによって異なります。たとえば、特定の Panoptix™ソナー 画面は、互換性のある Panoptix 振動子を接続している場合にのみ表示できます。

使用できるソナー表示の基本的なタイプには、全画面表示、2 つ以上の画面を組み合わせた分割画面表示、分割 ズーム表示、2 つの異なる周波数を表示する分割周波数表示の 4 つがあります。画面で各表示の設定をカスタマ イズすることができます。たとえば、分割周波数表示を表示している場合、各周波数の感度を個別に調整できま す。

ソナー表示の準備がニーズに合っていない場合でも、カスタムの組み合わせ画面を作成できます ([新しい組み合](#page-22-0) [わせページを作成する](#page-22-0), 9 ページ)。ソナー表示を SmartMode レイアウトに追加することもできます ( (SmartMode [レイアウトを追加する](#page-22-0), 9 ページ)。

## ソナー信号の送信を停止する

• ソナー画面でアクティブなソナーを無効にするには、 **MENU** > 送信を選択します。

• ソナー送信をすべて無効にするには、 (<sup>l</sup>)を押して、**全魚探発信停止**を選択します。

# 通常魚探ソナー表示

接続している変換器に応じて、いくつかの全画面表示が使用できます。

通常魚探全画面ソナー表示には、変換器からのソナー計測が大きな画像で表示されます。画面の右側にある目盛 りは、画面を右から左にスクロールするときに、検出されたオブジェクトの深度を示します。

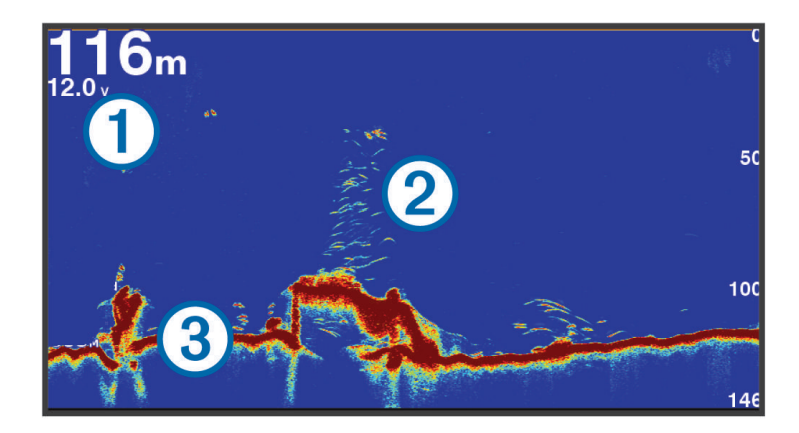

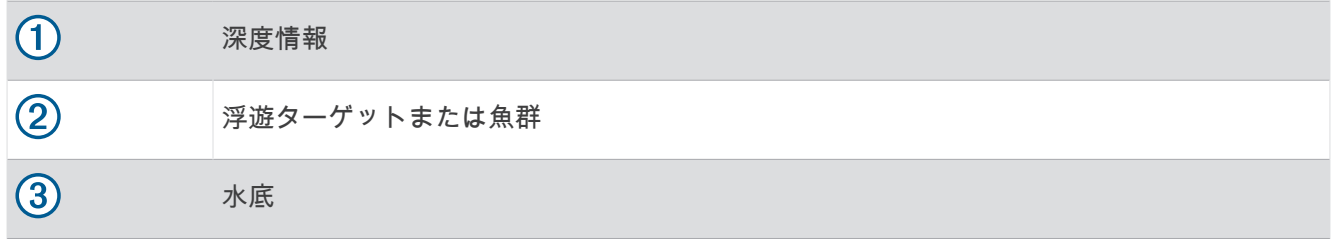

### 周波数ソナーの分割表示

周波数ソナーの分割表示で、画面の両側には異なる周波数のソナーデータのグラフ全体が表示されます。複数の 振動子または複数の周波数をサポートする振動子が取り付けられている場合は、この表示を使用できます。

注: サポートされているチャートプロッターまたはソナーモジュールに接続されたシングルバンドの CHIRP 振 動子を使用する場合、周波数ソナーの分割表示は 2 つの周波数間で交互に表示されるため、スクロール速度が遅 くなります。この動きを識別するために、画面の両側の周波数ソナーの横にチャネルインジケータが表示されま す。

# Garmin ClearVü ソナー表示

注: Garmin ClearVü スキャンソナーを受信するには、互換性のある変換器が必要です。互換性のある振動子の 詳細については、[garmin.com/transducers](http://www.garmin.com/transducers) を参照してください。

Garmin ClearVü 高周波ソナーはボート周辺の釣り環境の詳細画像を提供し、航行中のボートの下にある物体を 詳細に表示します。

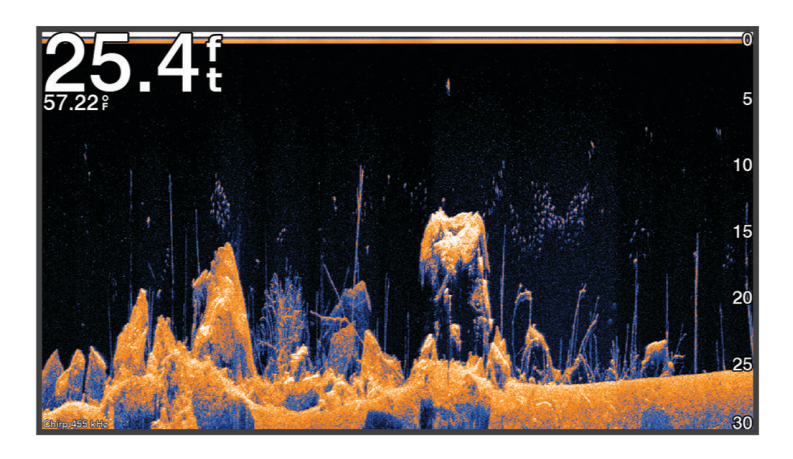

従来の変換器は円錐ビームを放射します。Garmin ClearVü スキャンソナーテクノロジーは、コピー機のビーム の形状に類似したビームを放射します。このビームは、船舶の下にある物体のより明瞭な写真のような画像を提 供します。

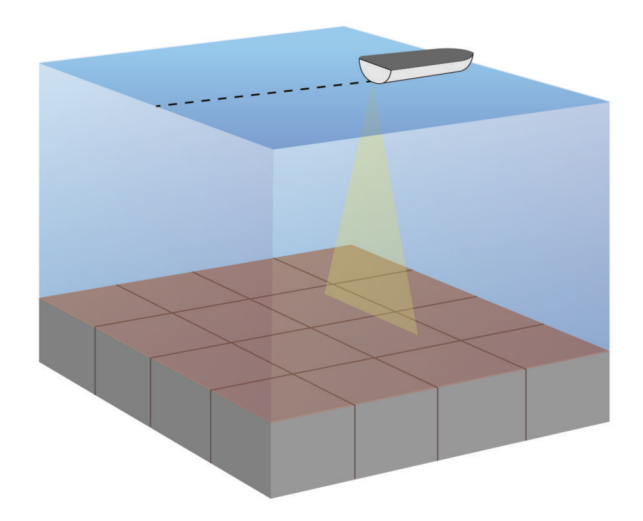

# Garmin SideVü ソナー表示

注: すべてのモデルが組み込みの Garmin SideVü ソナーをサポートしているわけではありません。お使いのモ デルが組み込みの SideVü ソナーを備えていない場合は、互換性のあるソナーモジュールと互換性のある SideVü 振動子が必要です。

お使いのモデルが組み込みの SideVü ソナーを備えていない場合は、互換性のある SideVü 振動子が必要です。 SideVü スキャンソナー技術によって、船舶側面にあるものの画像が表示されます。これを構造物や魚を見つけ るための検索ツールとして使用できます。

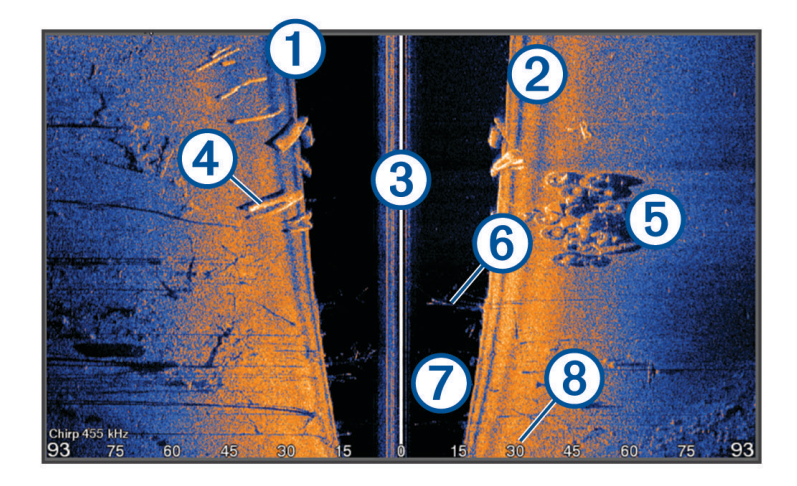

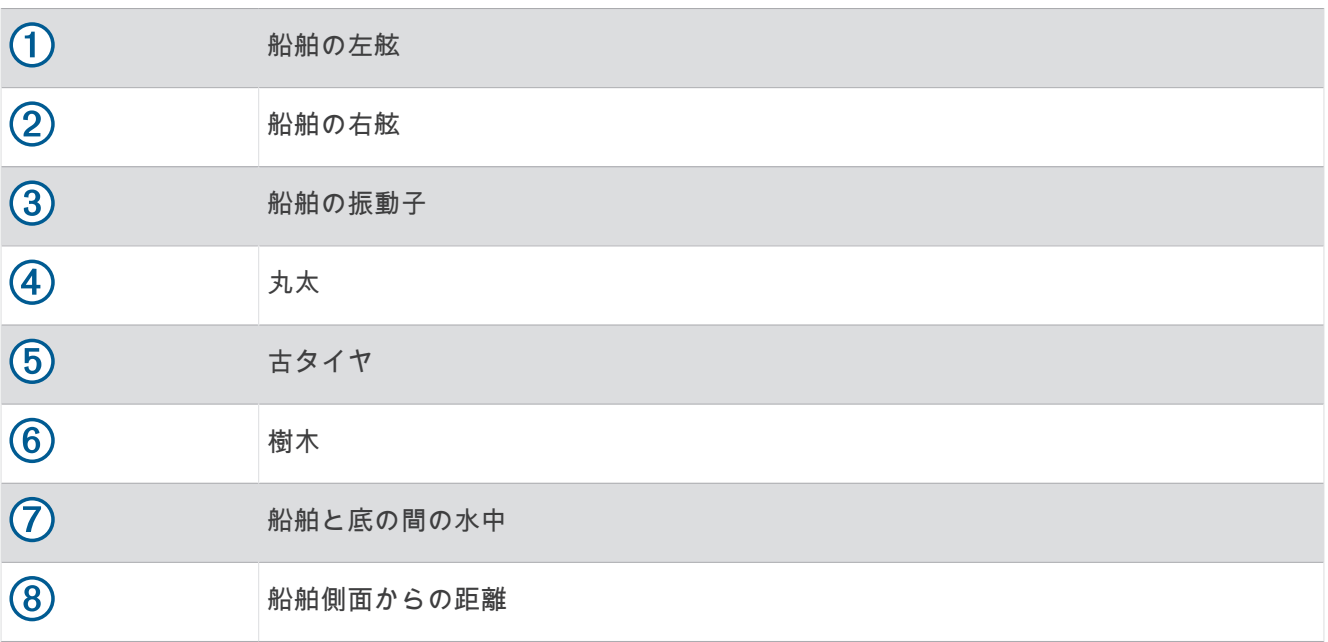

# SideVü スキャン技術

より一般的な円錐ビームではなく、SideVü 変換器はフラットビームを使用して、船舶側面の水中と底をスキャ ンします。

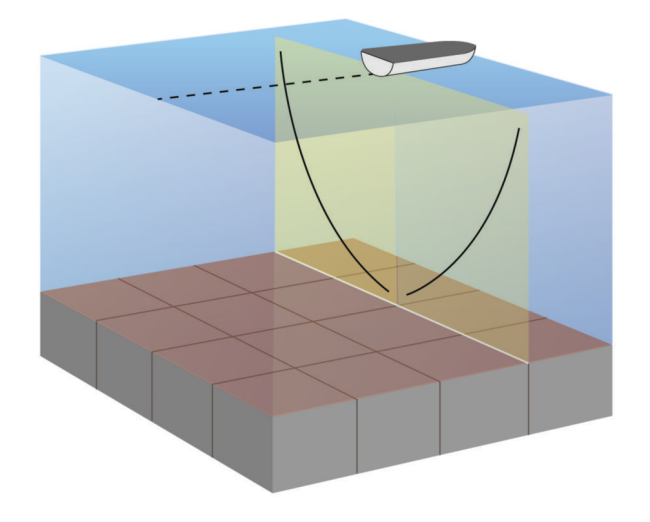

# ソナー画面で距離を測定する

SideVü ソナー表示上で 2 つのポイント間の距離を測定できます。

- **1** SideVü ソナー表示から、 を選択します。
- **2** 画面上で位置を選択します。
- **3** 測定を選択します。 画面上の選択した位置にピンが表示されます。
- **4** 別の位置を選択します。

ピンからの距離と角度が左上隅に表示されます。

ヒント: ピンおよびピンの現在位置からの測定値をリセットするには、環境設定を選択します。

# Panoptix ソナー表示

Panoptix ソナーを受信するには、互換性のある振動子が必要です。

Panoptix ソナー表示では、ボートの周辺をリアルタイムで見ることができます。また水中の餌魚と船舶の前面 または下にいる餌魚の群れを監視することもできます。

LiveVü ソナー表示によって、船舶の前面または下のどちらかのライブの動きを表示できます。この画面は非常 にすばやく更新され、ライブビデオのように見えるソナー表示が作成されます。

RealVü 3D ソナー表示によって、船舶の前面または下にあるものを 3 次元で表示できます。この画面には、振動 子の各スイープが更新されます。

5 つの Panoptix ソナー表示すべてを表示するには、下部ビューを表示するための振動子と前方のビューを表示 するための 2 番目の振動子が必要です。

Panoptix ソナー表示にアクセスするには、ソナーを選択し、表示を選択します。

# LiveVü 下部ソーナー表示

このソーナー表示は、船舶の下にあるものを 2 次元で表示し、ベイトボールや餌魚を見るために使用できます。

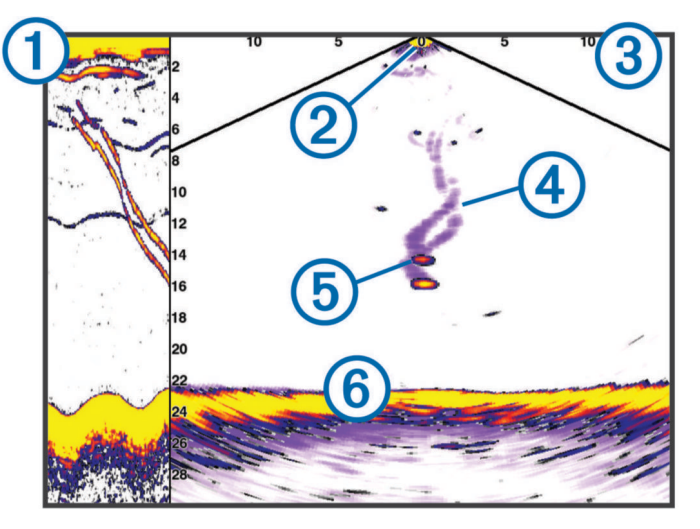

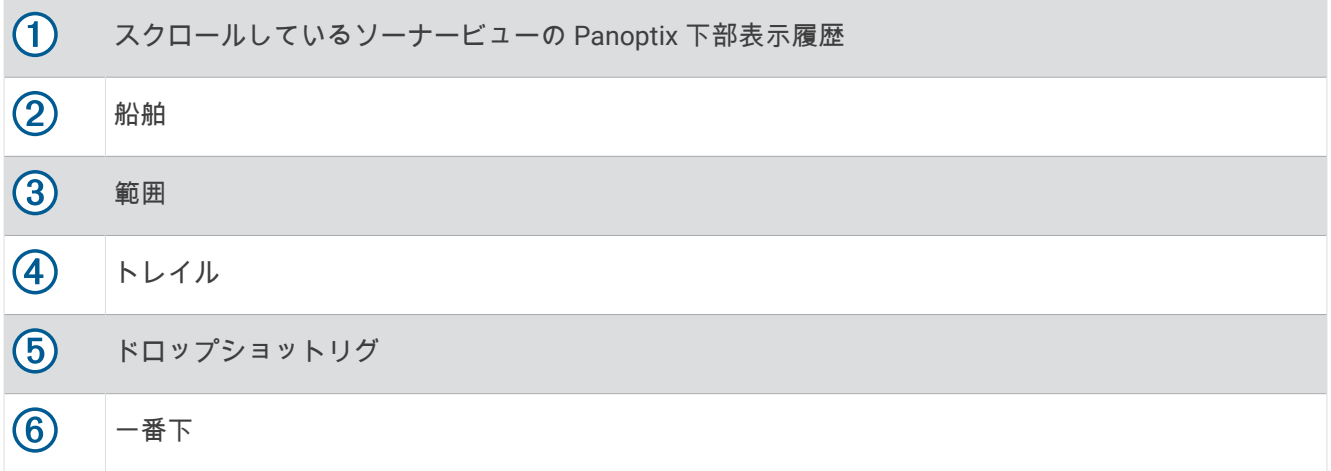

# LiveVü 前方ソーナー表示

このソーナー表示は、船舶の前方にあるものを 2 次元で表示し、ベイトボールや餌魚を見るために使用できま す。

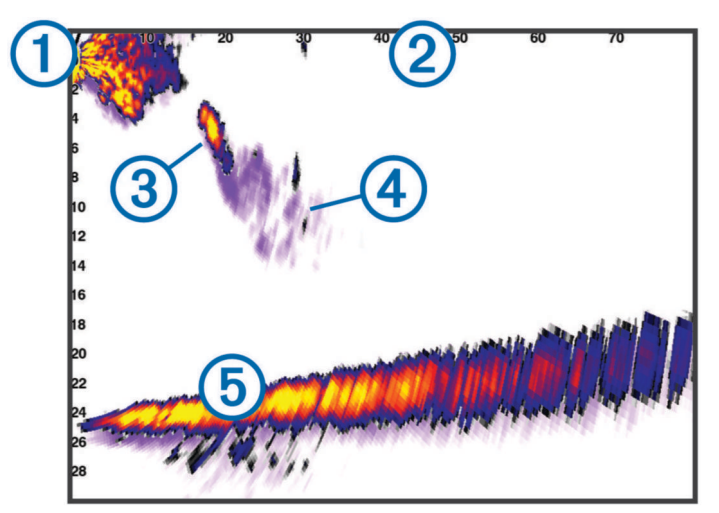

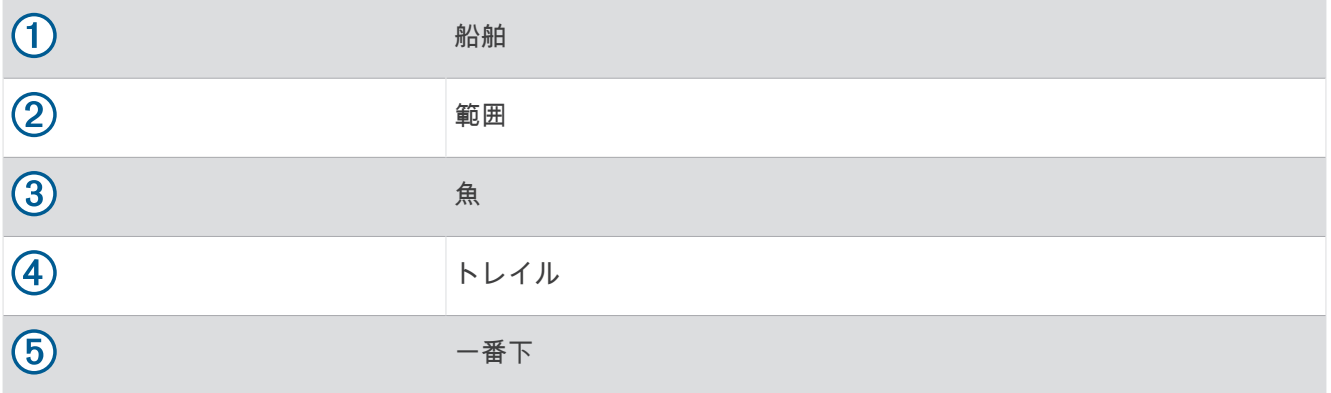

# RealVü 3D 前方ソーナー表示

このソーナー表示は、変換器の前方にあるものを 3 次元で表示します。 このビューは、自分が停止中に下部と 船舶に近づいてくる魚を見る必要がある場合に使用できます。

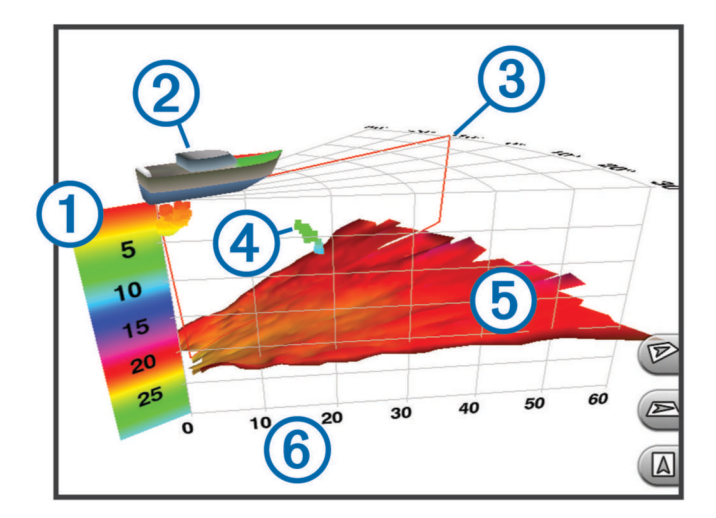

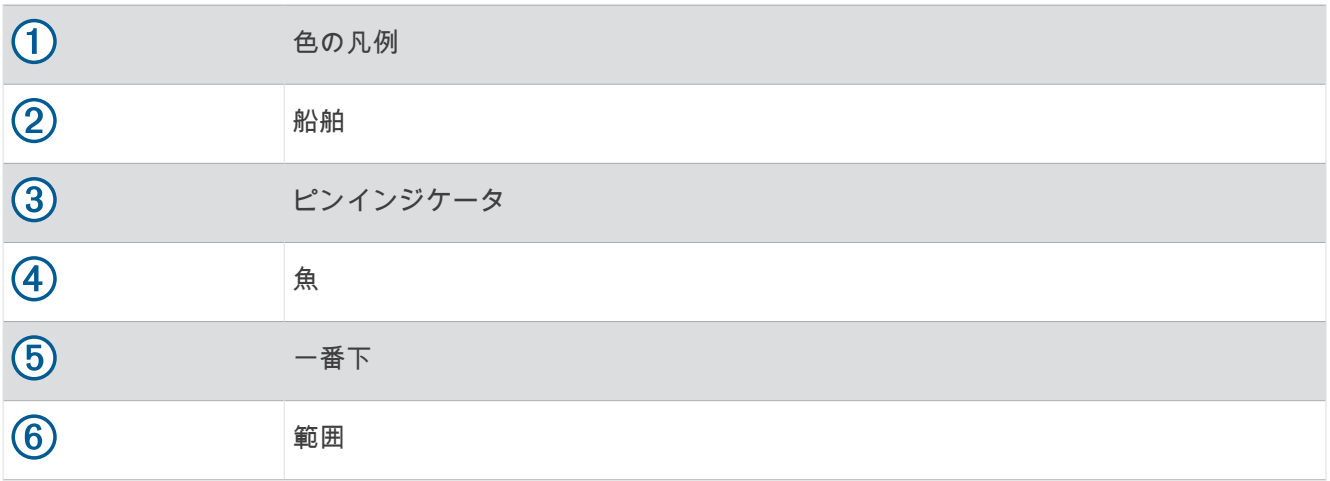

# RealVü 3D 下方ソナー表示

このソナー表示は、変換器の下にあるものを 3 次元で表示し、自分が停止中に船舶の周辺にあるものを見る場合 に使用できます。

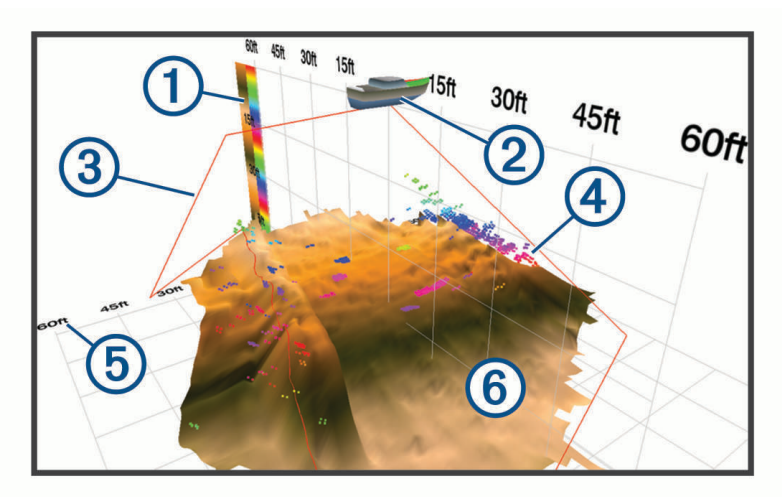

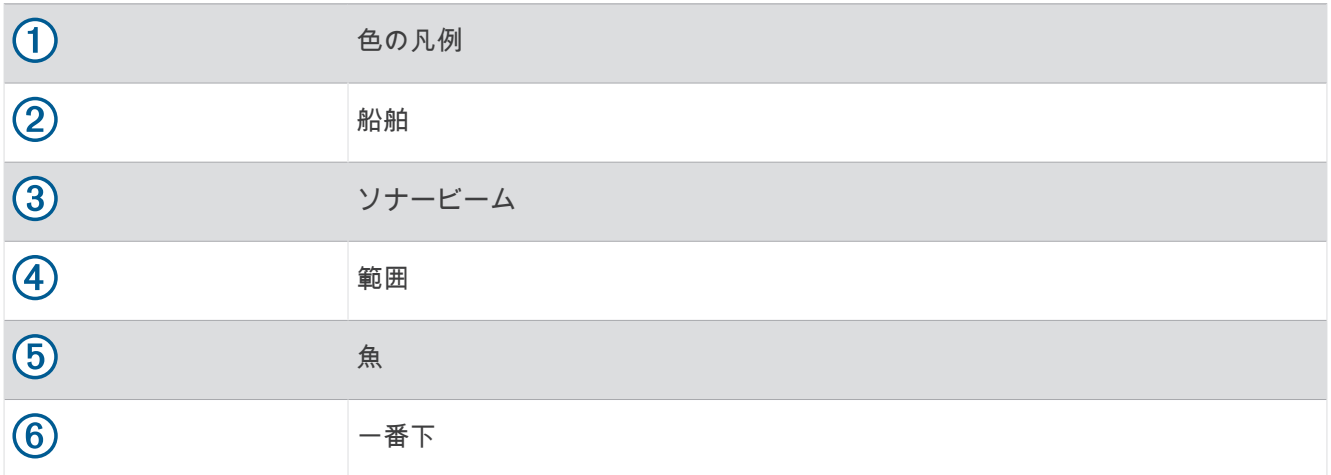

# RealVü 3D 履歴ソーナー表示

このソーナー表示によって、移動中に船舶の背後にあるものを 3 次元で表示でき、水中の底から最上部までの水 柱全体を 3 次元で表示します。 このビューは、魚を見つけるために使用されます。

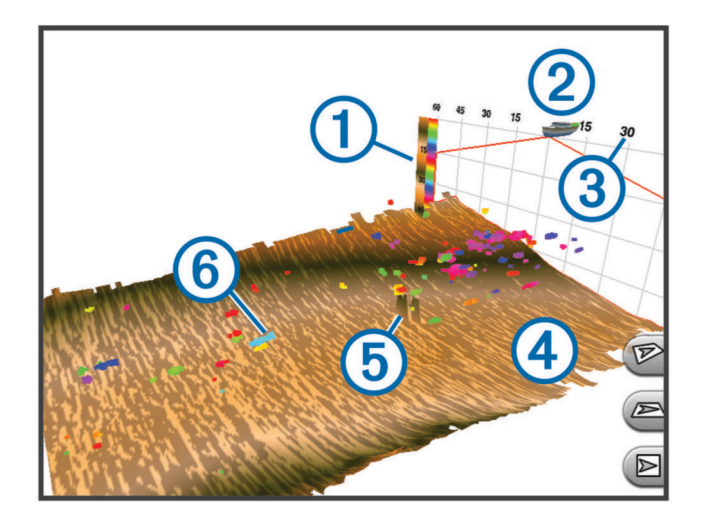

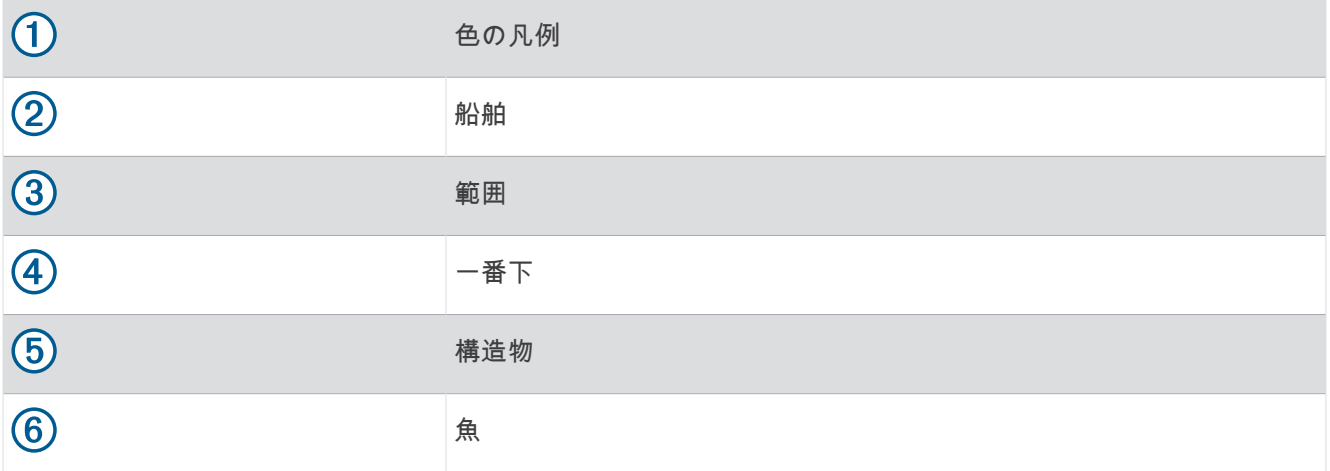

# LiveVü レイヤー

RealVü 3D 履歴ソナー表示で LiveVü レイヤー表示を有効にできるのは、Panoptix PS70-TH などの互換性のある 振動子を使用している場合だけです。

LiveVü レイヤー表示では、LiveVü 下部表示が RealVü 3D 履歴ソナー表示に追加されます。 RealVü 3D 履歴ソナー表示で LiveVü レイヤー表示を有効にするには、 **MENU** > **LiveVü** レイヤーを選択します。

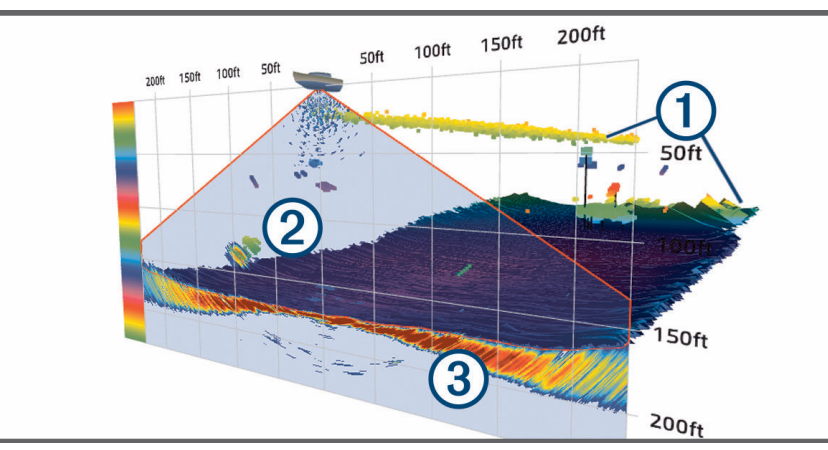

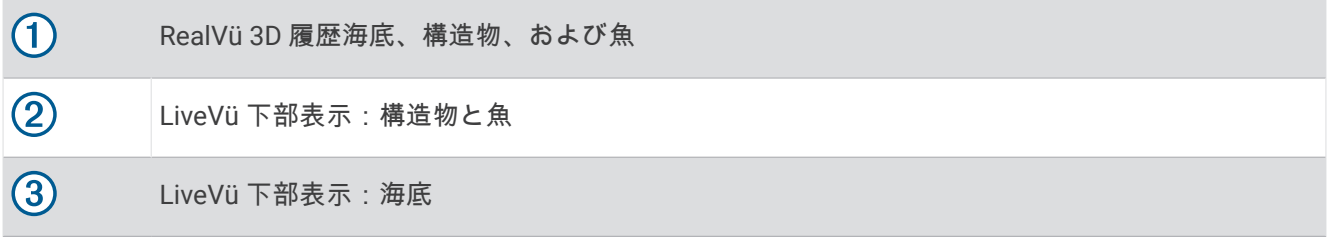

## トゥルーモーション

トゥルーモーションは、Panoptix PS70-TH などの互換性のある振動子を使用している場合にのみ、RealVü 3D 履歴ソナー表示で有効にできます。

RealVü 3D 履歴ソナー表示のトゥルーモーション機能は、速度センサーや方位センサーなどのチャートプロッタ ーに接続された追加センサーからのデータを使用して、地理的に正確な履歴表示を行います。

RealVü 3D 履歴ソナー表示でトゥルーモーション機能を有効にするには、 **MENU** > トゥルーモーションを選択し ます。

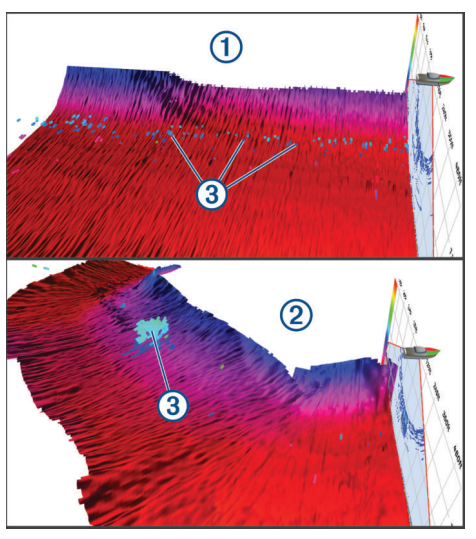

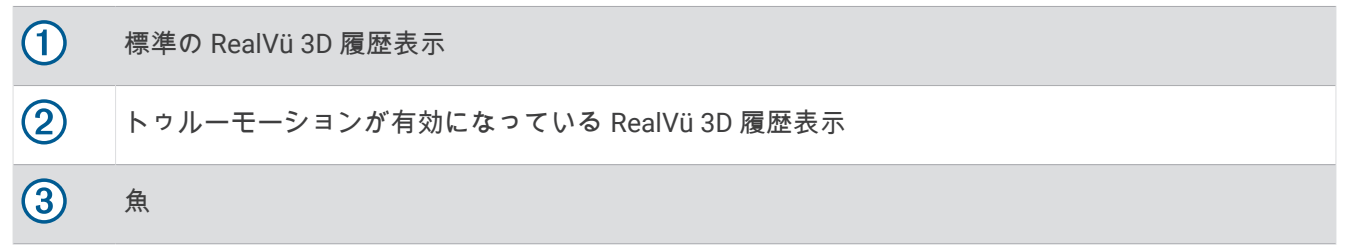

## Garmin FrontVü ソーナー表示

Panoptix Garmin FrontVü ソーナー表示は、ボートの前方 91 m(300 フィート)以内の水面下の障害物を表示す ることで、状況認識を向上させます。

速度が 8 ノットを超えるにつれて、Garmin FrontVü ソーナーで前方衝突を効果的に回避できる能力が低下しま す。

Garmin FrontVü ソーナー表示を表示するには、PS21 変換器などの互換性のある変換器を取り付けて接続する必 要があります。 また、変換器ソフトウェアの更新が必要になります。

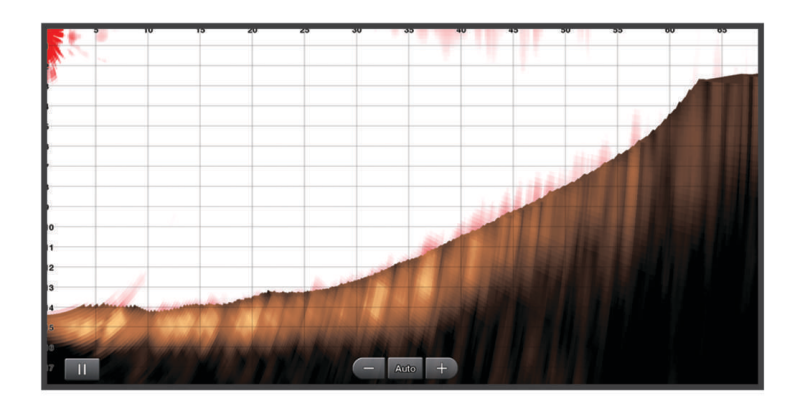

# トリプルビームソナー表示

トリプルビームソナー表示は、Panoptix PS70-TH などの互換性のある振動子を使用している場合にのみ利用で きます。

このソナー表示は、従来の 3 つのソナー表示を 1 画面に表示するため、左舷、右舷、および船舶中央からの異 なるソナー読み取り値を同時に表示できます。必要に応じて、個別の表示を組み合わせページに追加できます。 MENU メニューで 3 つのソナービームの角度と幅を調整できます。ソナー感度など、その他のソナーオプショ ンと設定は、3 つの表示すべてで同期されます。

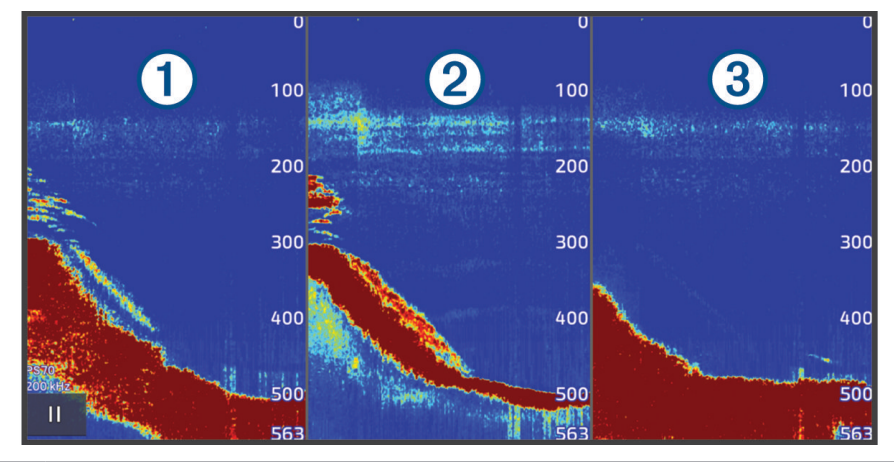

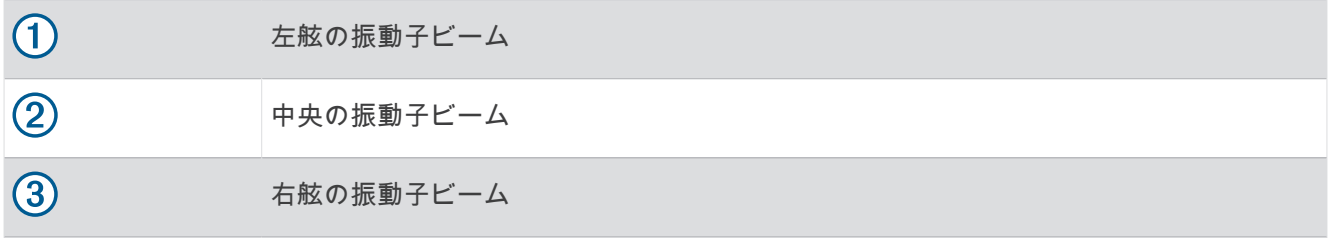

# LiveScope ソナー表示

このソナー表示は、船舶の前方または下方にあるものをライブ表示するため、魚や構造物を確認するのに使用で きます。

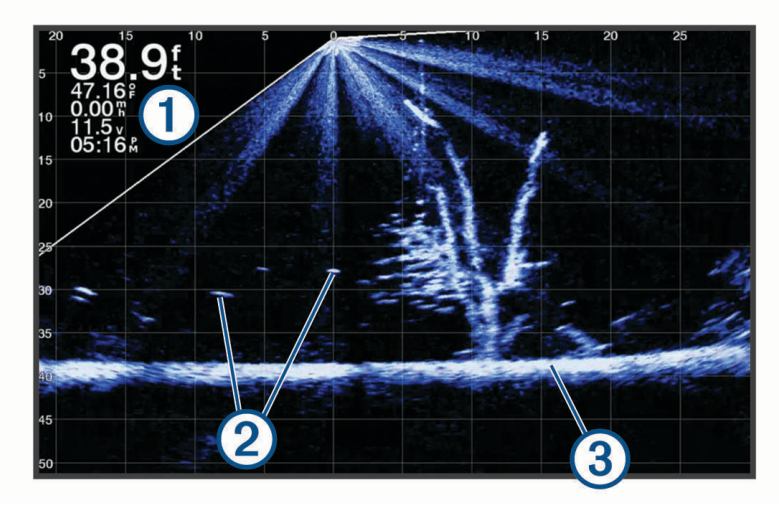

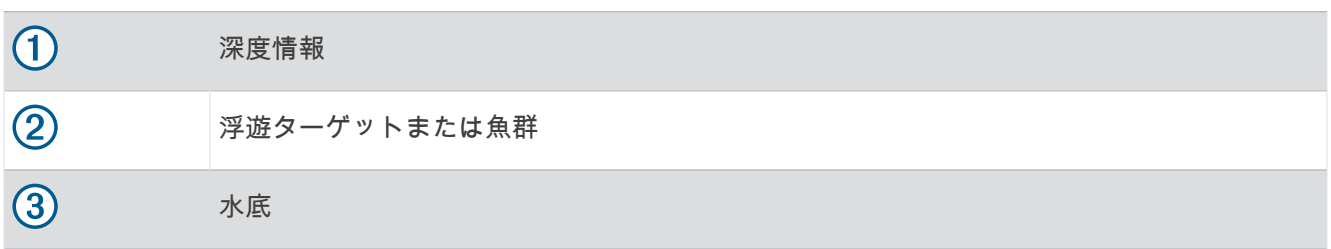

# パースペクティブモード表示

このソナー表示は船舶の周囲と前方にあるものをライブ表示するため、海岸線、魚、および構造物を確認するの に使用できます。この表示は、水深 15 メートル(50 フィート)以下の浅水域での使用に最適です。

このソナー表示を表示するには、互換性のある LiveScope 振動子を互換性のある Perspective モードマウントに を取り付ける必要があります。

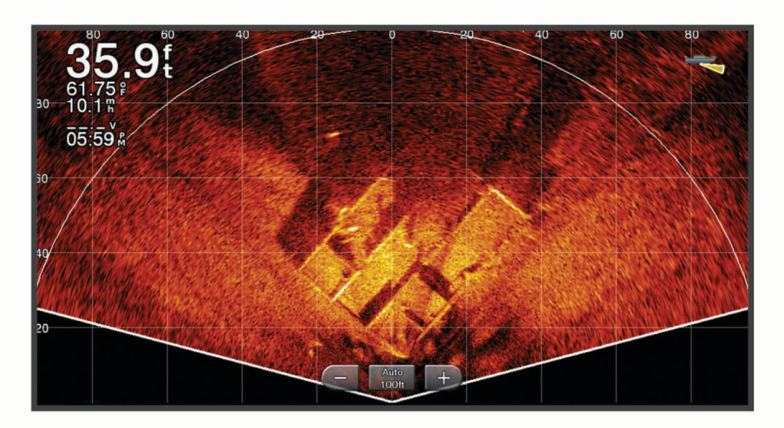

# 組み合わせ画面でのソナー表示

1 つ以上の使用可能なソナー表示をカスタムの組み合わせ画面に追加できま ([新しい組み合わせページを作成す](#page-22-0) る, 9 [ページ](#page-22-0))。複数のソナーデータのソースが使用可能な場合は、カスタムの組み合わせ画面の別々のウィンド ウに、異なるソナーソースを使用したソナー画面を表示できます。

複数のソナーデータのソースが使用可能な場合は、カスタムの組み合わせを作成するときに、使用するソースを 選択するように促されます。組み合わせを作成した後で、組み合わせ画面のウィンドウで使用するソースを変更 できます ([ソナーソースを選択する](#page-93-0), 80 ページ)。

# <span id="page-93-0"></span>振動子のタイプを選択

このチャートプロッターは、Garmin ClearVü 振動子を含む一連の補助振動子と互換性があり、[garmin.com](http://www.garmin.com/transducers) [/transducers](http://www.garmin.com/transducers) で購入できます。

チャートプロッターに含まれていない振動子に接続している場合、ソナーを正しく機能させるには、振動子の型 式指定の設定が必要な場合があります。

注: すべてのチャートプロッターとソナーモジュールがこの機能をサポートしているわけではありません。 **1** 次の手順を実行します。

- ソナー表示で、 **MENU** > 魚探設定 > インストール > 振動子の順に選択します。
- ☆ > 船舶設定 > 振動子の順に選択します。
- **2** 変更する振動子を選択して、モデルの変更を選択します。
- **3** 次のオプションを選択します。
	- チャートプロッターが振動子を自動的に検出できるようにするには、自動探知を選択します。
	- 振動子を手動で選択するには、**2** 周波(**77/200Khz**)または **2** 周波数(**200/50 kHz**)などの取り付けられ ている振動子に一致するオプションを選択します。

#### 注記

振動子を手動で選択すると、振動子が損傷したり、振動子の性能が低下したりする可能性があります。

注: 振動子を手動で選択し、その振動子の接続を解除してから別の振動子を接続した場合は、このオプシ ョンを自動探知にリセットする必要があります。

## ソナーソースを選択する

特定のソナー表示にデータを提供する複数の振動子がある場合、そのソナー表示に使用する振動子を選択できま す。例えば、Garmin ClearVü データを提供する 2 つの振動子がある場合、Garmin ClearVü ソナー表示に使用す る振動子を選択できます。

**1** ソースを変更するソナー表示を選択します。

ソナー表示が組み合わせ画面にある場合は、変更する表示を選択する必要があります。

**2 MENU** > 魚探設定 > ソースを選択します。

**3** このソナー表示のソースを選択します。

### ソナーソース名を変更する

ソースの特定を簡単にするためにソナーソース名を変更できます。ソナーソースは、接続された振動子とチャー トプロッターまたは音響器モジュールに関連付けられています。例えば、接続された振動子と船舶の船首に取り 付けられているチャートプロッターの名前として"Bow"を使用できます。

- **1** > 通信 > **BlueNet™**ネットワークの順に選択します。
- **2** 名前を変更するチャートプロッターまたは音響器モジュールを選択します。
- **3** 名前の変更を選択します。
- **4** 名前を入力します。

# ソナー共有

Garmin BlueNet ネットワークまたは Garmin Marine Network 上のすべての互換性のあるソースからソナーデー タを表示できます。GCV™ソナーモジュールなどの互換性のある外部ソナーモジュールからソナーデータを表示 できます。さらに、組み込みのソナーモジュールがある別のチャートプロッターからソナーデータを表示できま す。

ネットワーク上のチャートプロッターは、チャートプロッターおよび変換器が船舶のどこに取り付けられていて も、ネットワーク上のすべての互換性のあるソナーモジュールおよび変換器からソナーデータを表示できます。 例えば、船舶の後部に取り付けられている 1022 デバイスから、船舶の前部に取り付けられている別の GPSMAP および Garmin ClearVü 振動子のソナーデータを表示できます。

ソナーデータの共有時に、範囲および感度などの一部のソナー設定の値がネットワーク上のデバイスと同期しま す。表示設定などのその他の設定の値は同期されないため、個々のデバイス上で設定する必要があります。

さらに、さまざまな従来のソナー表示および Garmin ClearVü ソナー表示のスクロールレートは、分割表示の結 合性を高めるために同期できます (ソナースクロールレートの同期, 81 ページ)。

注: 複数の振動子を同時に使用すると混線が生じることがありますが、干渉ソナー設定を調整することで解消 できます。

## ソナースクロールレートの同期

組み合わせ画面に複数の従来の表示および Garmin ClearVü ソナー表示がある場合は、スクロールレートを同期 して、分割表示の結合性を高めることができます。

- **1** 従来の表示と Garmin ClearVü ソナー画面がある組み合わせ画面で、ソナー画面を選択します。
- **2 MENU** を選択します。
- **3** 魚探設定または **ClearVü** のセットアップを選択します。
- **4** 高等設定 > スクロールの同期を選択します。

# ソナー表示の一時停止と再開

注: ソナー表示を一時停止すると、ソナー表示を一時停止するデバイスのソナー表示にのみ影響します。振動 子はソナー信号を送受信し続け、接続されている他のディスプレイにはライブソナーデータが表示され続けま す。

ソナー表示で、ソナーのスクロール方向に矢印キーを押します。

一時停止後にソナースクロールを再開するには、BACK を選択します。

# ソナー履歴を表示する

ソナーディスプレイをスクロールしてソナーデータの履歴を表示できます。

- 注: 一部の振動子ではソナーデータの履歴は表示されません。
- **1** ソナー表示から、ソナー表示を一時停止します (ソナー表示の一時停止と再開, 81 ページ)。
- **2** ソナーのスクロール方向に矢印キーを保持し、履歴を表示します。
- **3** 履歴の終了およびソナースクロールの再開は、**BACK** を選択します。

# ソナー画面上でウェイポイントを作成する

- **1** ソナー表示から、ソナー表示を一時停止します (ソナー表示の一時停止と再開, 81 ページ)。
- **2** 必要に応じて、ウェイポイントを作成する場所が見つかるまでソナー表示履歴をスクロールします。
- **3** ソナー表示で、ウェイポイントを作成する場所を選択します。
- 4 <sup>Q+</sup> を選択します。
- **5** 必要に応じて、ウェイポイント情報を編集します。

# <span id="page-95-0"></span>詳細度を調整する

一般的な変換器のゲインを調整するか、Garmin ClearVü 変換器の輝度を調整することで、ソーナー画面に表示 される詳細度とノイズを制御できます。

最強度の信号リターンを画面に表示する場合、ゲインまたは輝度を低くして低強度のリターンとノイズを除去し ます。 すべてのリターン情報を表示する場合、ゲインまたは輝度を増加させて画面に情報をさらに表示します。 これによってノイズも増加するため、実際のリターンを識別しづらくなる場合があります。

- **1** ソーナー表示から、 **MENU** を選択します。
- **2** 感度または輝度を選択します。
- **3** 次の中からオプションを選択します。
	- ゲインまたは輝度を手動で増加または減少させるには、アップまたはダウンを選択します。
	- 海図プロッタがゲインまたは輝度を自動的に調整できるようにするには、自動オプションを選択します。

# ノブで 深度 感度 輝度を調整します。

通常魚探ソーナー表示では、ノブを使用してゲインと範囲を調整できます。 ClearVü および SideVü ソーナー表 示では、ノブを使用して輝度と範囲を調整できます。

**1** ソーナー表示から、ノブを押して範囲と感度または輝度を切り替えます。

画面上でのノブの視覚的表現は、調整している設定と現在のレベルを示しています。

**2** ノブを回して、範囲、ゲイン、輝度を調整します。

**3** ノブを長押しすると自動モードに戻ります。

# 色の強度を調整する

従来型振動子のカラーゲインまたは一部の振動子のコントラストを調整することで、ソナー画面で色の強度を調 整し、関心領域を強調表示できます。ゲインまたは輝度の設定を使用して画面に表示される詳細度を調整する と、この設定が最もよく機能します。

ターゲットの小魚を強調表示するか、ターゲットを高強度で表示する場合、カラーゲインまたはコントラスト設 定を増加させます。これにより底での高強度のリターンの識別で損失が発生します。リターンの強度を削減す る場合、カラーゲインまたはコントラストを削減します。

- **1** ソナー表示から、 **MENU** を選択します。
- **2** ソナー表示に基づいてオプションを選択します。
	- コントラストを選択します。
	- 魚探設定 > 表示 > カラーゲイン]の順に選択します。
- **3** 次の中からオプションを選択します。
	- 色の強度を手動で増加または減少させるには、アップまたはダウンを選択します。
	- デフォルトの設定を使用するには、既定値を選択します。

# ソナー設定

注: 一部のモデルおよび振動子には適用できないオプションおよび設定があります。 これらの設定は次のタイプの振動子に適用されます。

- 従来型
- Garmin ClearVü
- SideVü
- これらの設定は Panoptix 振動子には適用されません。
- ソナー表示から、 **MENU** > 魚探設定の順に選択します。
- 送画速度: ソナーが右から左へスクロールするレートを設定します ([スクロール速度を設定する](#page-97-0), 84 ページ)。
- 浅瀬では、遅いスクロール速度を選択して、情報が画面に表示される時間が長くなるようにします。水が深 いところでは、速いスクロール速度を選択できます。自動スクロール速度では船舶の進行速度に合わせてス クロール速度が調整されます。
- ノイズ除去: ソナー画面に表示される干渉とクラッタの量を削減します ([ソーナーノイズ拒否設定](#page-98-0), 85 ページ)。 表示: ソナー画面の外観を設定します ([ソナー表示設定](#page-98-0), 85 ページ)。
- アラーム: ソナーアラームを設定します ([ソナーアラーム](#page-99-0), 86 ページ)。
- 高等設定: さまざまなソナーディスプレイおよびデータソース設定を設定します ([ソナーの詳細設定](#page-100-0), 87 ペー [ジ](#page-100-0))。
- インストール: 振動子を設定します ([振動子取り付け設定](#page-100-0), 87 ページ)。

## ソナー画面のズームレベルを設定する

- 1 ソナー表示から、MENU > ズーム > \*\*\* > モードの順に選択します。
- **2** 次の中からオプションを選択します。
	- 深度とズームを自動的に設定するには、自動を選択します。 必要に応じて、ズームの設定 を選択してズーム設定を変更します。 拡大領域の深度範囲を設定するには、 上を表示または下を表示を選択し、拡大領域の倍率を増減するには、ズームインまたはズームアウトを選 択します。
	- 拡大領域の深度範囲を手動で設定するには、手動を選択します。 必要に応じて、ズームの設定 を選択してズーム設定を変更します。 拡大領域の深度範囲を設定するには、 上を表示または下を表示を選択し、拡大領域の倍率を増減するには、ズームインまたはズームアウトを選 択します。
	- 画面の特定領域を拡大するには、拡大を選択します。 必要に応じて、拡大を選択して倍率レベルを増減します。 ヒント: 拡大ボックスは画面上の新しい場所にドラッグできます。
	- 底の深度からのソナーデータにズームインするには、海底固定を選択します。 必要に応じて、スパンを選択してボトムロック領域の深度と配置を調整します。

ズームをキャンセルするには、ズームオプションを選択解除します。

### ソナーの分割ズーム表示の有効化

ズームを自動、手動、または海底固定に設定した場合、分割ズーム表示を有効にして、標準表示とズームイン表 示の両方を並べて表示できます。

ソナービューから、ズーム > \*\*\* > 分割表示ズームの順に選択します。 分割ズーム表示を無効にするには、分割表示ズームを再度選択します。

# <span id="page-97-0"></span>スクロール速度を設定する

ソナー画像が画面を流れるレートを設定できます。スクロール速度が速いほど、表示できる追加情報がなくなる まで次々と情報が表示されます。表示できる追加情報がなくなると、既存の情報を利用します。これが役に立つ のは、移動中やトローリング中、またはソナーが非常にゆっくりと反射する非常に水深の深い場所です。スクロ ール速度が遅いと、ソナー情報が画面に長く表示されます。

多くの場合、既定値設定によって画像のスクロールの速さとターゲットのゆがみの少なさのバランスがとれま す。

- **1** ソナー表示から、 **MENU** > 魚探設定 > 送画速度の順に選択します。
- **2** 次の中からオプションを選択します。
	- 地表速度または航行速度データを使用してスクロール速度を自動的に調整するには、自動を選択します。 自動設定によって、船舶速度と一致するスクロールレートが選択されるため、水中のターゲットが正確な アスペクト比で描画され、ゆがみが少なくなります。Garmin ClearVü/SideVü ソナービューを表示したり、 構造物を探査する場合は、自動設定を使用することをお勧めします。
	- スクロール速度を上げるには、アップを選択します。
	- スクロール速度を下げるには、ダウンを選択します。

## 範囲の調整

従来の表示および Garmin ClearVü ソナー表示の深度スケールの範囲を調整できます。SideVü ソナー表示の幅 スケールの範囲を調整できます。

デバイスが範囲を自動的に調整できるようにすることで、底がソナー画面の下部または外側三分の一に固定さ れ、地形の変化が最小限または中程度である底の追跡に便利です。

手動での範囲の調整によって指定の範囲を表示できるようになり、ドロップオフまたは崖などの地形の変化が大 規模である底の追跡に便利です。底は、設定した範囲内にある限り画面に表示されます。

- **1** ソナー表示から、 **MENU** > 範囲を選択します。
- **2** 次の中からオプションを選択します。
	- チャートプロッターが範囲を自動的に調整できるようにするには、自動を選択します。
	- 範囲を手動で増加または減少させるには、アップまたはダウンを選択します。
	- ヒント: ソナー画面から、 ←または ■を選択して、範囲を手動で調整できます。
	- ヒント: ━━━━ または ━━━ を同時に選択して、自動調整モードと手動調整モードを切り替えることができます。 ヒント: 複数のソナー画面を表示している場合は、SELECT を選択してアクティブな画面を選択します。
	- **ヒント: 単一のソナー画面を表示している場合は、SELECT を選択して、 ➡ キーと ➡ キーのショートカッ**

トを変更できます。SELECT を繰り返し押すと、範囲、感度、または拡大のレベルを選択できます。

## <span id="page-98-0"></span>ソーナーノイズ拒否設定

ソーナービューで、 **MENU** > 魚探設定 > ノイズ除去の順に選択します。

- 干渉: 感度を調整して近くのノイズソースからの干渉の影響を抑えます。
- 干渉を画面から取り除くには、必要な改善を実現する最低の干渉設定を使用する必要があります。 干渉を取 り除くには、ノイズの原因となる取り付けの問題を修正するのが最善の方法です。
- 色制限: カラーパレットの一部を非表示にすると、微弱クラッタのフィールドを取り除くことができます。 色制限を不要な反射波の色に設定すると、画面上の不要な反射波の表示を取り除くことができます。
- スムージング: 通常のソーナー反射波に含まれないノイズを排除し、海底など反射波の外観を調整します。 スムージングを高く設定すると、干渉制御を使用している場合より多くの低レベルのノイズが残りますが、 平均化によりノイズはより抑えられます。 スムージングにより海底からのスペックルを排除できます。 ス ムージングと干渉が連携して低レベルのノイズが排除されます。 干渉とスムージングの設定を付加的に調整 して、ディスプレイから不要なノイズを排除できます。
- 表層雑音: 表面ノイズを非表示にしてクラッタを削減できます。 ビーム幅を広くすると (周波数を低くする)、 表示されるターゲットの数が増えますが、より多くの表面ノイズが生成される場合があります。
- **TVG**: 時間で変化するゲインを調整することで、ノイズを削減できます。

この制御は、水面近くのクラッタまたはノイズを制御よび抑制する場合に最適です。 また、表面ノイズで非 表示またはマスクされる表面近くのターゲットを表示することができます。

### ソナー表示設定

ソナー表示から、 **MENU** > 魚探設定 > 表示の順に選択します。

- カラースキーム: カラースキームを設定します。
- カラーゲイン: 色の強度を調整します ([色の強度を調整する](#page-95-0), 82 ページ)。
- **A** スコープ: 垂直のフラッシャーを画面の右側に沿って表示します。これにより、ターゲットまでの縮尺に沿っ た距離がすぐにわかります。
- 水深線: すぐに参照できる深度線を表示します。
- エッジ: 最も強い信号を下から強調表示し、信号の強弱を定義できるようにします。
- 視界選択: Garmin SideVü ソナー表示の方向を選択します。

魚記号: ソナーによる浮遊ターゲットの解釈方法を設定します。

楽学<mark>、浮遊ターゲットを記号およびバックグラウンドソナー情報として表示します。</mark>

☆21☆ 浮遊ターゲットを記号として、ターゲット深度情報およびバックグラウンドソナー情報とともに表示 ●【します。

●■ 浮遊ターゲットを記号として表示します。

 $21$ 浮遊ターゲットをターゲット深度情報と共に記号として表示します。

ピクチャーアドバンス: 受信したソナーデータの列ごとに複数列のデータを画面に描画することにより、ソナー 画像が高速に前進できるようにします。これは深海でソナーを使用している場合に特に役立ちます。ソナー の信号が海底まで移動して振動子に戻ってくるのに長い時間がかかるためです。

1/1 に設定すると、ソナーからの応答のたびに画面に 1 列の情報が描画されます。2/1 に設定すると、ソナー からの応答のたびに画面に 2 列の情報が描画されます。4/1 設定および 8/1 設定についても同様です。

エコーストレッチ: 画面のエコーのサイズを調整して、画面の個々の応答を識別しやすくします。

ターゲットが確認しにくい場合は (ヿ)、エコーストレッチを使用すると、ターゲットの応答が明確になり、 画面で確認しやすくなります。エコーストレッチの値が高すぎると、ターゲットが互いに混ざり合います。 この値が低すぎると (2)、ターゲットが小さくなって確認しにくくなります。

<span id="page-99-0"></span>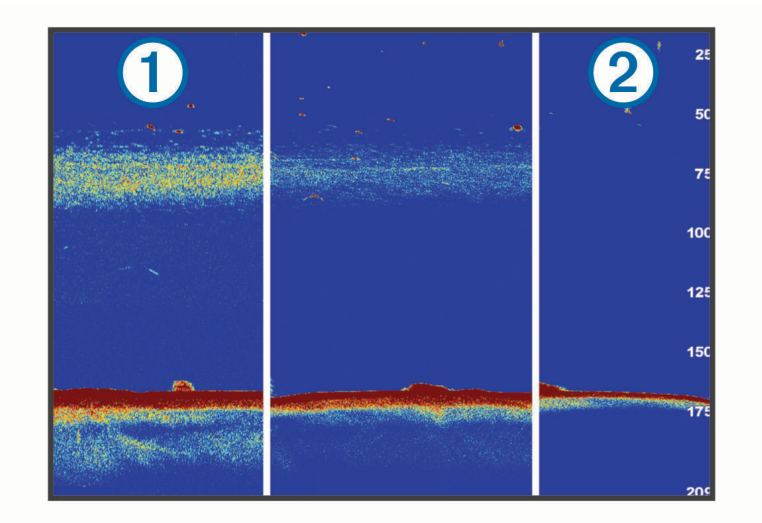

エコーストレッチとフィルタ幅を組み合わせて使用すると、望ましい解像度とノイズ除去を達成できます。 エコーストレッチとフィルタ幅を低く設定すると、画面の解像度は最も高くなりますが、ノイズが最も発生 しやすくなります。エコーストレッチを高く設定し、フィルタ幅を低く設定すると、画面の解像度は低くな りますが、ターゲットを広くとらえることができます。エコーストレッチとフィルタ幅を高く設定すると、 画面の解像度は最も低くなりますが、ノイズが最も発生しにくくなります。エコーストレッチを低く設定し、 フィルタ幅を高く設定することは推奨されません。

オーバーレイデータ: ソナー画面に表示されるデータを設定します。

# ソナーアラーム

#### 警告

ソナーアラーム機能は状況認識のみに使用されるツールであり、すべての状況において座礁を回避できるわけで はありません。ユーザーの責任において船舶を安全に運航させてください。

#### 注意

アラーム音を鳴らすには、発信音設定をオンにする必要があります ([サウンドおよびディスプレイ設定](#page-191-0), 178 ペー [ジ](#page-191-0))。アラーム音を設定しないと、負傷または物的損害の原因になる可能性があります。

- 注: 一部の振動子には使用できないオプションがある場合があります。
- 該当するソナー表示から、 **MENU** > 魚探設定 > アラームの順に選択します。
- > アラーム > ソナーの順に選択して、ソナーアラームを開くこともできます。
- 浅水域: 深さが指定した値より小さい場合にアラームが鳴るように設定します。
- 深水: 深さが指定した値より大きい場合にアラームが鳴るように設定します。
- **FrontVü** アラーム: 深度が指定した値よりも小さい場合にアラームが鳴るように設定して、座礁の回避に役立て ることができます (Garmin FrontVü [深度アラームを設定する](#page-105-0), 92 ページ)。このアラームは Panoptix Garmin FrontVü 振動子でのみ使用できます。
- 水温: 振動子から報告された温度が指定した温度より 1.1°C(2°F)高い、または低い場合にアラームが鳴るよう に設定します。
- 等深線: 振動子によって海面および海底からの指定した深度内に、止まっているターゲットが検出された場合に アラームが鳴るように設定します。
- フィッシュ: デバイスによって、浮遊ターゲットが検出された場合にアラームが鳴るように設定します。
	- ・ ακακακ を設定して、あらゆる大きさの魚が検出された場合にアラームが鳴るようにします。
	- を設定して、中型または大型の魚が検出された場合にのみアラームが鳴るようにします。
	- ・ を設定して、大型の魚が検出された場合にのみアラームが鳴るようにします。

## <span id="page-100-0"></span>ソナーの詳細設定

通常魚探ソナー表示から、 **MENU** > 魚探設定 > 高等設定の順に選択します。

シフト: ソナーの焦点を合わせる水深範囲を設定できます。これにより、焦点を合わせた水深に高解像度でズー ムインできます。

シフトを使用すると、海底トラッキングが効果的に機能しない場合があります。ソナーは焦点を合わせたエ リアの水深範囲内でデータを探しますが、この範囲に海底が含まれるとは限らないからです。シフトを使用 するとスクロール速度にも影響する場合があります。焦点を合わせたエリアの水深範囲の外部にあるデータ が処理されないため、データの受信と表示にかかる時間が短縮するからです。焦点を合わせたエリアにズー ムインし、ターゲットの反応を単にズームするだけでなく、より高い解像度で詳細に判断できます。

- 海底走査限界: 範囲設定が自動に設定されている場合に、海底の調査を選択した深さまでに制限します。海底の 検出にかかる時間を最小限にするために、海底の調査を制限する深さを選択できます。デバイスは、選択し た深さよりも深い範囲は調査しません。
- レンジの同期 **>** オフ: 組み合わせ画面のすべてのソナー表示の範囲は、互いに無関係になります。
- レンジの同期 **>** オン: この設定オプションは、少なくとも 2 つの従来型表示および Garmin ClearVü 表示を使用し て、組み合わせ画面を表示している場合にのみ使用できます。範囲は、組み合わせ画面のすべての従来型表 示および Garmin ClearVü 表示で同期されます。
- レンジの同期 **>** 同じトランスデューサーのみ: これはデフォルトの設定です。範囲は、組み合わせ画面の同一振 動子の表示では同期されますが、異なる振動子間では同期されません。

注: この設定は、デュアルバンドの CHIRP 振動子には適用されません。

スクロールの同期: この設定オプションは、少なくとも 2 つの従来型表示および Garmin ClearVü ソナー表示を使 用して、組み合わせ画面を表示している場合にのみ使用できます。スクロールレートは、組み合わせ画面の 2 つの従来型表示および Garmin ClearVü 表示で同期されます。

### 振動子取り付け設定

これらの設定は次のタイプのソナーに適用されます。

- 通常魚探
- Garmin ClearVü
- Garmin SideVü

該当するソナービューで、オプションを選択します。

- 通常魚探ソナービューで、 **MENU** > 魚探設定 > インストールの順に選択します。
- Garmin ClearVü ソナービューで、 **MENU** > **ClearVü** のセットアップ > インストールの順に選択します。
- Garmin SideVü ソナービューで、 **MENU** > **SideVü** 設定 > インストールの順に選択します。
- 送信レート: ソナー ping 間の時間の長さを設定します。送信レートを上げると、スクロール速度は速くなります が、自己干渉も増える場合があります。

送信レートを下げると、送信パルス間の間隔が増え、自己干渉が解決されます。このオプションは、通常魚 探ソナー表示でのみ使用できます。

- 送信パワー: 表面近くでの振動子リンギングを低減します。送信出力値を低くすると振動子リンギングが低減し ますが、反射の強度も低減する可能性があります。このオプションは、通常魚探ソナー表示でのみ使用でき ます。
- フィルタ幅: ターゲットの端を定義します。フィルタを短くするとターゲットの端がより明確に定義されます が、ノイズが増える場合があります。フィルタを長くするとターゲットの端はソフトになり、ノイズも削減 される場合があります。このオプションは、通常魚探ソナー表示でのみ使用できます。
- 左右反転: SideVü ビューの方向を左から右へ切り換えます。このオプションは、SideVü ソナー表示でのみ使用 できます。
- ソナー設定をデフォルトに戻す: ソナー設定を工場出荷時の初期設定値に戻します。

振動子: 取り付けられている振動子の詳細を表示して、メモリーカードに詳細を保存します。

- 振動子 **>** モデルの変更: 取り付けられている振動子のタイプを変更できます ([振動子のタイプを選択](#page-93-0), 80 ペー [ジ](#page-93-0))。
- 振動子 **>** 手動設定: 互換性のあるソナーモジュールで、振動子手動設定パラメータを設定できます。振動子の接 続と手動設定の詳細については、互換性のあるソナーモジュールのインストールガイドを参照してください。

## ソナー周波数

注: 使用可能な周波数は、使用している振動子によって異なります。

周波数を調整すると、ソナーを特定の目標と現在の水深に適用させやすくなります。

高周波数は狭いビーム幅を使用します。これは、高速での操作や海が荒れている状況に適しています。底の定義 や水温躍層の定義は、高周波数を使用している場合に適しています。

低周波数は幅広いビーム幅を使用します。これにより、漁師は多くのターゲットを見つけることができるように なりますが、海が荒れた状況にあると表面ノイズが多く生成され、底の信号が途切れる可能性があります。ビー ム幅が広いほど、ターゲットである魚のリターンに対するアーチが大きくなり、魚の場所の特定には理想的で す。また広いビーム幅は深海での動作に適しています。それは低周波数では深海での通過率がすぐれているた めです。

CHIRP 周波数により、周波数の範囲全体の各パルスをスイープでき、結果として深海でターゲットを適切に分 離できます。CHIRP は、群れの中のそれぞれの魚などのターゲットを明確に特定するため、そして深海での応 用に使用できます。CHIRP は一般的に、単一周波数の応用よりもすぐれています。魚のターゲットによっては、 固定周波数を使用する方がうまく表示できる場合がありますが、CHIRP 周波数を使用する場合は目標と水の状 況を考慮する必要があります。

一部の振動子にも、各振動子要素のプリセット周波数をカスタマイズする機能があります。これにより、水や目 標が変化するにつれてプリセットを使用して周波数をすばやく変更できます。

周波数の分割表示を使用して 2 つの周波数を同時に表示すると、低周波数のリターンを詳細に表示できるのと同 時に、高周波数のリターンの詳細も表示できます。

#### 注記

ソナー周波数に関する地域の規制に必ず注意してください。例えば、シャチやクジラの群れを保護するために、 シャチやクジラの群れの $^{1\!\!1}/_2$  マイル以内では 50~80 kHz の周波数を使用することは禁止されています。お客様 の責任において、適用法や条例に従ってデバイスを使用してください。

### 振動子の周波数の選択

注: すべてのソナー表示と振動子の周波数を調整できるわけではありません。

# ソナー画面に表示する周波数を選択することができます。

#### 注記

ソナー周波数に関する地域の規制に必ず注意してください。例えば、シャチやクジラの群れを保護するために、 シャチやクジラの群れの½マイル以内では 50~80 kHz の周波数を使用することは禁止されています。お客様の 責任において、適用法や条例に従ってデバイスを使用してください。

- **1** ソナービューで、 **MENU** > 周波数を選択します。
- **2** ニーズと水深に適した周波数を選択します。 周波数の詳細については、ソナー周波数, 88 ページを参照してください。

### 周波数プリセットを作成する

注: 利用できない変換器もあります。

- プリセットを作成して特定のソナー周波数を保存できることで、周波数をすばやく変更できます。
- **1** ソナービューで、 **MENU** > 周波数を選択します。
- **2** 周波数の管理 > 新規プリセットを選択します。
- **3** 周波数を入力します。

## A スコープの電源をオンにする

注: この機能は、通常魚探ソナー表示で使用できます。

A スコープは、ビューの右側にある垂直のフラッシャーで、今変換器の下にあるものを表示します。ボートが高 速で移動するときなど、ソナーデータが画面をすばやくスクロールする場合に見逃す可能性があるターゲットの 応答を、A スコープを使用して識別できます。これは底の付近にいる魚を検出する際にも役立ちます。

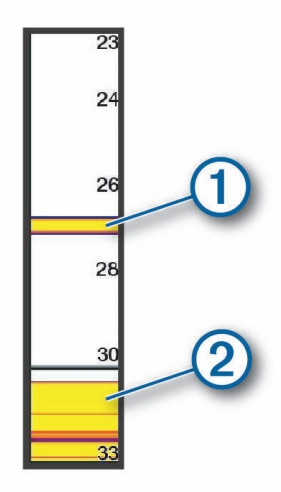

上記の A スコープは、魚のリターン (1) と柔らかい底のリターン (2) を示しています。

**1** ソナー表示から、 **MENU** > 魚探設定 > 表示 > **A** スコープの順に選択します。

2 必要に応じて、\*\*\*> ピークホールドを選択して、ソナーリターンが表示される時間の長さを調整します。

## ヒーブ補正

波が荒い状況では、波の影響を受ける船舶とともに、ソナー画面の底部の記録が上下する可能性があります。ヒ ープ補正機能をアクティブにして、海面の状態に合わせて調整し、安定したソナー記録を提供することができま す。

ヒーブ補正機能を使用するには、次の特定の要件を満たす必要があります。

- チャートプロッターに接続されている少なくとも 1 つの互換性のある振動子、または振動子が取り付けられ て接続されているネットワーク上の互換性のあるソナーモジュールを取り付ける必要があります。
- 少なくとも 1 つの MSC 10 方位および姿勢センサーを取り付け、ヒープ補正機能を使用するチャートプロッ ターと同じ NMEA 2000 ネットワークに接続する必要があります。
- これらの接続されたセンサーの位置を船舶で設定する必要があります。

### ヒーブ補正用のセンサーの設定

少なくとも 1 つの互換性のある振動子と少なくとも 1 つの MSC 10 ヘディングセンサーを取り付けて接続して からそれらをヒーブ補正用に設定する必要があります。

ヒープ補正機能で船舶の波の影響を考慮してソナー計測を正確に調整するには、船舶上のセンサーの位置を特定 するようにソフトウェアを設定する必要があります。

- **1** > 船舶設定 > デバイスの位置を選択します。
- **2** 接続されている互換性のある振動子を選択します。
- **3** 画面の指示に従って、船舶に対する振動子位置の各軸の値を入力します。
- **4** 接続されている MSC 10 ヘディングセンサーを選択します。
- **5** 画面の指示に従って、船舶に対するヘディングセンサー位置の各軸の値を入力します。
- **6** 互換性のあるその他の振動子およびヘディングセンサーについても、上記の手順を繰り返します(該当する 場合)。

## ソナー表示でのヒーブ補正の使用

ソナー表示でヒープ補正機能を使用する前に、互換性のある振動子とヘディングセンサーを取り付けて接続し、 船舶上での位置を設定する必要があります。

必要な機器が取り付けられると、ヒープ補正機能が該当するソナー表示で自動的にアクティブになります。

- **1** 通常魚探表示または RealVü ソナー表示を開きます。
- **2** ソナー表示の左下隅にあるアイコンを確認します。

[母] ヒープ補正機能は正常に動作しています。 ヒーブ補正に必要な 1 つまたは複数のセンサーに設定エラーがあります。メッセージバナーを \$ 選択すると、詳細が表示されます。 必要な振動子、センサー、またはその両方が正しく取り付けられていないか、正しく設定されて アイコン いません。 このソナー表示には、ヒープ補正は適用されません。 なし ヒープ補正は無効になっています。

## ヒーブ補正をオンにする

適切な振動子とセンサーが取り付けられ、正しく設定されていて、ヒープ補正機能が有効になっている場合は、 必要に応じて機能のオン / オフを切り替えることができます。

- **1** ソナー表示で、 **MENU** > 魚探設定 > インストール > 振動子の順に選択します。
- **2** ヒープ補正を設定した振動子の名前を選択します。
- **3** ヒーブ補正を選択します。

# Panoptix ソーナー設定

## RealVü スイープ速度を調整する

変換器がスイープする速度を更新できます。 スイープレートが速いほど画像が詳細ではなくなりますが、画面 のリフレッシュは速くなります。 スイープレートが遅いほど画像が詳細になりますが、画面のリフレッシュは 遅くなります。

注: この機能は、RealVü 3D 履歴ソナー表示では利用できません。

- **1** RealVü ソーナー表示から、 **MENU** > スイープ速度を選択します。
- **2** オプションを選択します。

## LiveVü 前方および Garmin FrontVü ソナー設定

LiveVü 前方または Garmin FrontVü ソナー表示から、 MENU を選択します。

感度: ソナー画面に表示される詳細度とノイズを制御できます。

最高強度の信号リターンを画面に表示する場合、ゲインを低くして低強度のリターンとノイズを除去します。 すべてのリターン情報を表示する場合、ゲインを増加させて画面に情報をさらに表示します。これによって ノイズも増加するため、実際のリターンを識別しづらくなる場合があります。

深度レンジ: 深度スケールの範囲を調整します。

デバイスが範囲を自動的に調整できるようにすることで、底がソナー画面の下部に固定され、地形の変化が 最小限または中程度である底の追跡に便利です。

手動での範囲の調整によって指定の範囲を表示できるようになり、ドロップオフまたは崖などの地形の変化 が大規模である底の追跡に便利です。底は、設定した範囲内にある限り画面に表示されます。

レンジを前進: 前方スケールの範囲を調整します。

デバイスに範囲を自動的に調整することを許可すると、深度に対して前方スケールが調整されます。範囲を 手動で調整すると、指定した範囲を表示できます。底は、設定した範囲内にある限り画面に表示されます。 このオプションを手動で減らすと、FrontVü アラームの効果が減少し、低深度の測定値に対する反応時間が短 くなることがあります。

発射角度: 変換器の焦点を左舷または右舷側に調整します。この機能は、PS31 振動子などの RealVü 対応の Panoptix 振動子でのみ使用できます。

送信: アクティブな変換器の送信を停止します。

- **FrontVü** アラーム: 深度が指定した値よりも小さい場合にアラームが鳴るように設定します [\(Garmin FrontVü](#page-105-0) 深 [度アラームを設定する](#page-105-0), 92 ページ)。これは Panoptix Garmin FrontVü 変換器でのみ使用できます。
- 魚探設定: 変換器の設定とソナーリターンの外観を調整します。

オーバーレイを編集する: 画面に表示されるデータを設定します ([データのオーバーレイをカスタマイズする](#page-23-0), 10 [ページ](#page-23-0))。

### LiveVü および Garmin FrontVü の振動子の送信角度を設定する

この機能は、PS30、PS31、PS60 などの、RealVü 対応の Panoptix 振動子でのみ使用できます。

振動子の送信角度を変更して、特定の対象領域を目標にすることができます。例えば、振動子で餌ボールを追跡 したり、特定の木を通過する際にフォーカスすることができます。

**1** LiveVü または Garmin FrontVü のソナー表示から、 **MENU** > 発射角度を選択します。

**2** オプションを選択します。

## <span id="page-105-0"></span>Garmin FrontVü 深度アラームを設定する

#### 警告

Garmin FrontVü ソナーおよび Garmin FrontVü 深度アラーム機能は状況認識のみに使用されるツールであり、す べての状況において座礁を回避できるわけではありません。船舶の速度が 8 ノットに近づき、超えると、ソナー やアラームによって提供される情報に効果的に応答する能力が低下します。航行中、周囲の状況を常に把握し、 安全かつ慎重に船舶を操作することは、お客様の責任です。これを行わないと事故が発生し、物的損害、人身傷 害、または死亡につながるおそれがあります。

#### 注意

アラーム音を鳴らすには、発信音 設定をオンにする必要があります ([サウンドおよびディスプレイ設定](#page-191-0), 178 ペ [ージ](#page-191-0))。アラーム音を設定しないと、負傷または物的損害の原因になる可能性があります。

注: このアラームは Panoptix Garmin FrontVü 振動子でのみ使用できます。

深度が指定されたレベルを下回った場合に音が鳴るようにアラームを設定できます。最良の結果を得るには、前 方衝突アラームを使用するときは船首オフセットを設定する必要があります ([船首オフセットを設定する](#page-107-0), 94 [ページ](#page-107-0))。

**1** Garmin FrontVü ソナー表示から、 **MENU** > **FrontVü** アラームの順に選択します。

**2** オンを選択します。

**3** アラームをトリガーする深度を入力し、完了を選択します。

Garmin FrontVü の画面に、アラームが設定されている深度の深度線が表示されます。安全な深度の場合、線は 緑色で表示されます。前方の範囲によって得られる反応時間の猶予(10 秒)よりも速く移動しているときは、 線が黄色に変わります。システムが障害物を検出した場合、または深度が入力値を下回る場合、線が赤色に変わ り、アラームが鳴ります。

#### LiveVü と Garmin FrontVü の外観設定

LiveVü または Garmin FrontVü Panoptix ソナー表示から、 **MENU** > 魚探設定 > 表示の順に選択します。

カラースキーム: カラーパレットを設定します。

カラーゲイン: 画面に表示される色の強度を調整します。

大きいカラーゲインの値を選択すると、水柱の高い所にあるターゲットを確認できます。カラーゲインの値 を大きくすると、水柱の高い所にある強度の低いリターンも識別できるようになります。ただし、底のリタ ーンの識別で損失が発生します。ターゲットが底の近くにある場合は、小さなカラーゲインの値を選択しま す。これはターゲットと砂、岩、泥などの高強度のリターンを区別するのに役立ちます。

航跡: トレイルを画面に表示する時間の長さを設定します。トレイルはターゲットの動きを示します。

ボトムフィル: 海底に茶色の色を付けて、水帰路と区別します。

#### LiveVü および Garmin FrontVü のレイアウト設定

LiveVü または Garmin FrontVü Panoptix ソナー表示から、 **MENU** > 魚探設定 > レイアウトの順に選択します。 グリッドオーバーレイ: レンジ線のグリッドを表示します。

履歴スクロ-ル: 画面の横にソナー履歴を表示します。

ビームアイコン: 振動子ビームの方向を示すアイコンを選択します。

画面上のコントロール: オンスクリーンボタンを表示します。

圧縮範囲: 前方表示では、前方範囲をボートから遠く離して圧縮し、範囲をボートの近くに拡大します。これに より、遠くにある物体を画面上に維持しながら、近い物体をより明確に見ることができます。

## RealVü の外観設定

RealVü ソナー表示から、 **MENU** > 魚探設定 > 表示の順に選択します。

ポイント色: ソナーのリターン点に異なるカラーパレットを設定します。

- ボトムカラー: 底にカラースキームを設定します。
- ボトムスタイル: 底にスタイルを設定します。水が深いところでは、ポイントオプションを選択し、手動で範囲 をより浅い値に設定します。

カラーキー: 色が表す深さの凡例を表示します。

画面上のコントロール: オンスクリーンボタンを表示または非表示にします。

### Panoptix 振動子取り付け設定

Panoptix ソナービューで、 **MENU** > 魚探設定 > インストールの順に選択します。

設置水深: Panoptix 振動子が取り付けられる水線より下の深度を設定します。振動子が取り付けられる実際の 深度を入力すると、水中の様子がより正確に表示されます。

船首オフセット: 船首と、前方の Panoptix 振動子の取り付け位置との間の距離を設定します。これにより、振動 子の位置からではなく、船首からの前方距離を表示できます。

これは、Panoptix、Garmin FrontVü 前方、および LiveVü 3D 前方ソナー表示の RealVü 振動子に適用されま す。

ビーム幅: 下方の Panoptix 振動子ビームの幅を設定します。ビーム幅を狭めると、より深く、より遠くを見るこ とができます。ビーム幅を広くすると、より広い範囲のエリアを見ることができます。

これは、Panoptix、Garmin FrontVü 下方、および LiveVü 前方ソナー表示の LiveVü 振動子に適用されます。

- 安定化 **>** 自動安定化: 内蔵姿勢方位センサーを有効にして、Panoptix 振動子の取り付け角度を自動的に検出でき るようにします。この設定をオンにすると、振動子の取り付け角度を手動で指定することはできません。
- 安定化 **>** ピッチ角度: 自動安定化がオフになっている場合にのみ使用できます。振動子の特定の取り付け角度を 入力できます。多くの前方振動子は 45 度の角度で取り付けられ、下方振動子は 0 度の角度で取り付けられま す。
- 安定化 **>** 反転: 下方振動子がボートの左舷を向いたケーブルで取り付けられている場合に Panoptix ソナービュ ーの方向を設定します。

これは、Panoptix 下方、LiveVü 3D 下方、および RealVü 3D 履歴ソナー表示の RealVü 振動子に適用されま す。

コンパスの校正: Panoptix 振動子の内部コンパスを校正します ([コンパスを校正する](#page-107-0), 94 ページ)。

これは、内部コンパス付きの Panoptix 振動子(PS21-TR 振動子など)に適用されます。

方向: 振動子が下方取り付けモードであるか前方取り付けモードであるかを制御します。自動設定では、AHRS センサーを使用して方向を決定します。

これは PS22 振動子に適用されます。

ソナー設定をデフォルトに戻す: ソナー設定を工場出荷時の初期設定値に戻します。

## <span id="page-107-0"></span>船首オフセットを設定する

前方の Panoptix 振動子では、船首オフセットを入力して、振動子の取り付け位置の前方距離の測定値を補正で きます。 これにより、振動子の取り付け位置からではなく、船首からの前方距離を表示できます。 この機能は、Garmin FrontVü、LiveVü 前方、および RealVü 3D 前方ソナー表示の Panoptix 振動子に適用されま す。

1 振動子から船首までの距離 (1) を測定します。

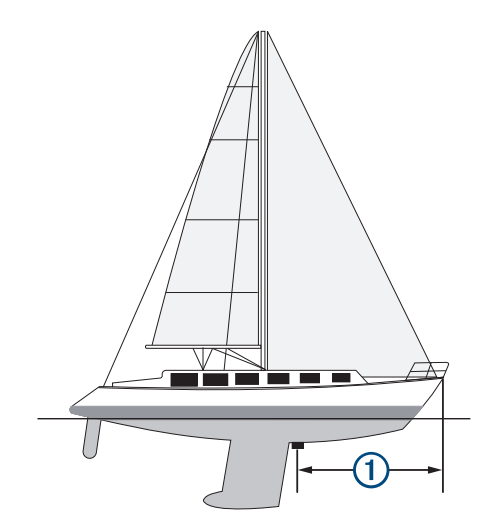

- **2** 該当するソナー表示から、 **MENU** > 魚探設定 > インストール > 船首オフセット の順に選択します。
- **3** 測定した距離を入力し、完了 を選択します。

該当するソナー表示では、入力された距離だけ前方範囲がシフトします。

## コンパスを校正する

コンパスを校正する前に、磁気干渉を回避するために変換器をトローリングモーターから十分に離して取り付 け、水中に配置する必要があります。内部コンパスを有効にするには、校正の品質が十分である必要がありま す。

注: 振動子をモーターに取り付けるとコンパスが機能しない場合があります。

注: 最適な結果を得るには、SteadyCast™ヘディングセンサーのようなヘディングセンサーを使用してくださ い。ヘディングセンサーは、ボートに対する振動子の方法を示しています。

注: コンパスの校正は、PS21-TR 変換器など、コンパスを内蔵している変換器にのみ利用できます。

船舶の回転を開始してから校正を行いますが、校正中に船舶を 1 周半完全に回転させる必要があります。

**1** 該当するソナー表示から、 **MENU** > 魚探設定 > インストールの順に選択します。

- **2** 必要に応じて、**AHRS**(姿勢方位基準装置)を使用するを選択して、AHR センサーをオンにします。
- **3** コンパスの校正を選択します。
- **4** 画面に表示される手順に従います。
# LiveScope およびパースペクティブモードのソナー設定

LiveScope またはパースペクティブモードのソナー表示で、 MENU を選択します。

感度: ソナー画面に表示される詳細度とノイズを制御できます。

最高強度の信号リターンを画面に表示する場合、ゲインを低くして低強度のリターンとノイズを除去します。 すべてのリターン情報を表示する場合、ゲインを増加させて画面に情報をさらに表示します。ゲインを上げ るとノイズも増加するため、実際のリターンを識別しづらくなる場合があります。

深度レンジ: 深度スケールの範囲を調整します。

デバイスが範囲を自動的に調整できるようにすることで、底がソナー画面の下部に固定され、地形の変化が 最小限または中程度である底の追跡に便利です。

手動での範囲の調整によって指定の範囲を表示できるようになり、ドロップオフまたは崖などの地形の変化 が大規模である底の追跡に便利です。底は、設定した範囲内にある限り画面に表示されます。

LiveScope ソナー表示で使用できます。

レンジを前進: 前方スケールの範囲を調整します。

デバイスに範囲を自動的に調整することを許可すると、深度に対して前方スケールが調整されます。範囲を 手動で調整すると、指定した範囲を表示できます。底は、設定した範囲内にある限り画面に表示されます。 LiveScope ソナー表示で使用できます。

範囲: 範囲を調整します。

デバイスが範囲を自動的に調整できるようにすることで、底がソナー画面の下部または外側三分の一に固定 され、地形の変化が最小限または中程度である底の追跡に便利です。

手動での範囲の調整によって指定の範囲を表示できるようになり、ドロップオフまたは崖などの地形の変化 が大規模である底の追跡に便利です。底は、設定した範囲内にある限り画面に表示されます。

- パースペクティブモードソナー表示で使用できます。
- 送信: アクティブな変換器の送信を停止します。
- 魚探設定: 振動子の設定とソナーリターンの外観を調整します (LiveScope およびパースペクティブモードのソ ナー設定, 95 ページ)。
- オーバーレイを編集する: 画面に表示されるデータを設定します ([データのオーバーレイをカスタマイズする](#page-23-0), 10 [ページ](#page-23-0))。

### LiveScope およびパースペクティブモードのソナー設定

LiveScope またはパースペクティブモードソナー表示から、 **MENU** > 魚探設定の順に選択します。

- 表示: ソナー画面の外観を設定します (LiveScope [およびパースペクティブモードの外観設定](#page-109-0), 96 ページ)。
- レイアウト: ソナー画面のレイアウトを設定します (LiveScope [およびパースペクティブモードのレイアウト設](#page-109-0) 定, 96 [ページ](#page-109-0))。
- ノイズ除去: ノイズや干渉を低減し、水中の実際のターゲット以外からのリターンを取り除きます。
- ゴーストリジェクト: 「ゴースト」画像の発生を低減します。「ゴースト」は、水中の実際のターゲット以外から の重複または反射によって生じる画像です。ゴーストリジェクト設定では、より多くの送信出力を水中に送 り、底部で発生するノイズを減らして、より遠くまで見ることができるようにします。ゴーストリジェクト とノイズ除去の設定を同時に調整すると、「ゴースト」画像の派生を最も効果的に低減することができます。 この機能は LiveScope 前方方向のみで使用できます。
- **TVG**: 時間で変化するゲインを調整することで、ノイズを削減できます。

この制御は、水面近くのクラッタまたはノイズを制御よび抑制する場合に最適です。また、表面ノイズで非 表示またはマスクされる表面近くのターゲットを表示することができます。

- オーバーレイデータ: ソナー画面に表示されるデータを設定します。
- インストール: 振動子を設定します (LiveScope [およびパースペクティブモード振動子取り付け設定](#page-109-0), 96 ペー [ジ](#page-109-0))。

## <span id="page-109-0"></span>LiveScope およびパースペクティブモードの外観設定

LiveScope またはパースペクティブモードソナー表示で、 **MENU** > 魚探設定 > 表示の順に選択します。 カラースキーム: カラーパレットを設定します。

- カラーゲイン: 画面に表示される色のコントラストを調整します。
- 高いカラーゲイン値を選択すると、色の変化が大きく、ターゲットの変化が少ないことがわかります。低い カラーゲイン値を選択すると、同じ状況でより類似した色を表示できます。
- 航跡: トレイルを画面に表示する時間の長さを設定します。トレイルはターゲットの動きを示します。
- ボトムフィル: 海底に茶色の色を付けて、水帰路と区別します。パースペクティブモードモードでは使用できま せん。

## LiveScope およびパースペクティブモードのレイアウト設定

LiveScope またはパースペクティブモードソナー表示で、 **MENU** > 魚探設定 > レイアウトの順に選択します。

- グリッドオーバーレイ: レンジ線のグリッドを表示します。グリッドオプションは正方形のグリッドを表示しま す。ラジアルオプションは円形のグリッドと放射角線を表示します。
- 履歴スクロ-ル: 画面の横にソナー履歴を表示します。パースペクティブモードモードでは使用できません。 ビームアイコン: 振動子ビームの方向を示すアイコンを選択します。
- ビームオーバーレイ: 2 つ以上の校正済み Panoptix 振動子が接続されている場合、振動子が互いに対してどの方 向に向いているかを示すアウトラインを表示できます。
- 画面上のコントロール: オンスクリーンボタンを表示します。
- 後退範囲: 振動子の後ろに表示される範囲の量を調整します。
- 圧縮範囲: 前方表示では、前方範囲をボートから遠く離して圧縮し、範囲をボートの近くに拡大します。これに より、遠くにある物体を画面上に維持しながら、近い物体をより明確に見ることができます。

#### LiveScope およびパースペクティブモード振動子取り付け設定

LiveScope またはパースペクティブモードソナー表示で、 **MENU** > 魚探設定 > インストールの順に選択します。

- 設置水深: Panoptix 振動子が取り付けられる水線より下の深度を設定します。振動子が取り付けられる実際の 深度を入力すると、水中の様子がより正確に表示されます。
- **AHRS**(姿勢方位基準装置)を使用する: 内蔵姿勢方位測定システム(AHRS)センサーで Panoptix 振動子の取 り付け角度を自動的に検出できるようにします。この設定がオフの場合、ピッチ角度設定を使用して振動子 の固有の取り付け角度を入力できます。多くの前方振動子は 45 度の角度で取り付けられ、下方振動子は 0 度 の角度で取り付けられます。
- コンパスの校正: Panoptix 振動子の内部コンパスを校正します ([コンパスを校正する](#page-107-0), 94 ページ)。

これはコンパスが内蔵された LiveScope 振動子に適用されます。

- 方向: 振動子が下方取り付けモードであるか前方取り付けモードであるかを制御します。自動設定では、AHRS センサーを使用して方向を決定します。
- フォーカス: ソナー表示を調整して、水中での音の速度に対する補正を行います。自動設定では、水の温度を使 用して音の速度を計算します。
- ソナー設定をデフォルトに戻す: ソナー設定を工場出荷時の初期設定値に戻します。

#### 警告

航海用レーダーは、人間や生物に有害な可能性があるマイクロ波エネルギーを送信します。 レーダー送信を開 始する前に、レーダーの周囲の領域に何もないことを確認してください。 レーダーはレーダーの中心から水平 方向に延びる線のおよそ 12°上および下にビームを送信します。

レーダー送信中はアンテナを近距離から直接見ないでください。目を傷める可能性があります。目は、身体で最 も電磁エネルギーに対して繊細な部分です。

互換性のある海図プロッタをオプションの Garmin 航海用レーダー(GMR™ GMR Fantom™ 6 や GMR 24 xHD な ど)に接続すると、周囲に関する詳細情報を表示できます。

レーダーは、360°パターンで回転しながらマイクロ波エネルギーの狭ビームを送信します。 送信されたエネル ギーがターゲットに接触すると、エネルギーの一部がレーダーに反映されます。

# レーダーの解釈

レーダーディスプレイの読み取りと解釈には練習が必要です。 レーダーを使用する回数が増えるにつれて、レ ーダーディスプレイに慣れていき、必要なときにレーダーディスプレイをより適切に利用できるようになりま す。

レーダーはさまざまな状況で役立ちます。たとえば、暗いときや霧が発生しているときなど視界不良の際に衝突 を回避したり、天候を調査したり、前方に何があるかを確認したり、鳥や魚の場所を特定したりできます。

レーダーオーバーレイ機能を使用すると、チャートの上にレーダーのリターンを重ねて表示することができ、レ ーダーディスプレイをより簡単に解釈できるようになります。 これは、レーダーのリターンから陸地、橋、雨 雲の違いを識別するのに役立ちます。 また、レーダーオーバーレイで AIS 船舶を表示すると、レーダーディス プレイ上のものを識別するのに役立ちます。

以下のスクリーンショットでは、レーダーオーバーレイがオンになっています。 また、この画面にはビデオフ ィードも表示されます。 レーダー画面にいくつかのアイテムがあることが容易に確認できます。

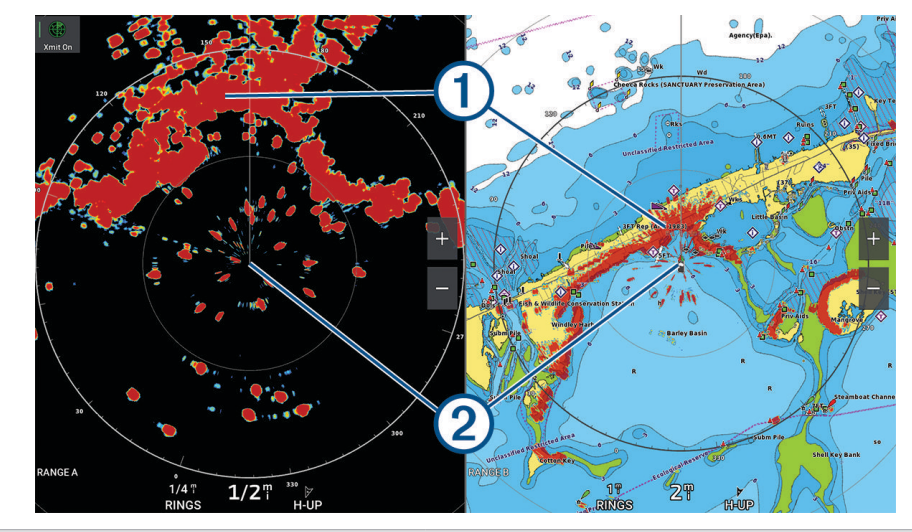

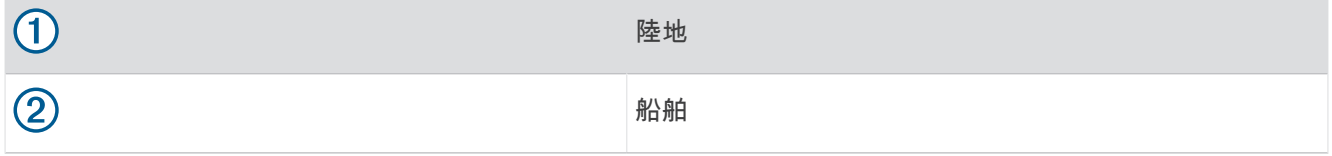

## レーダーオーバーレイ

海図プロッタをオプションの Garmin 航海用レーダーに接続すると、レーダー情報をナビゲーションチャートま たは釣りチャートに重ねることができます。

レーダーオーバーレイには、直近に使用したレーダーモードに基づいてデータが表示されます。また、レーダー オーバーレイに適用される設定はすべて、最後に使用したレーダーモードにも適用されます。

## <span id="page-111-0"></span>レーダーオーバーレイとチャートデータの位置合わせ

レーダーオーバーレイを使用している場合、海図プロッタは船舶の方位に基づいてレーダーデータとチャートデ ータの位置合わせを行います。船舶の方位は、デフォルトでは NMEA 0183 または NMEA 2000 ネットワークを 使用して接続された磁気方位センサーのデータに基づいて決定されます。 方位センサーが使用できない場合、 船舶の方位は GPS トラッキングデータに基づいて決定されます。

GPS トラッキングデータは、船舶が向いている方向ではなく、船舶が移動している方向を示します。 船舶が風 や潮流によって後方または横に流されている場合、レーダーオーバーレイはチャートデータと完全には合致しな いことがあります。 このような状況は、電子コンパスからの船舶方位データを使用して回避する必要がありま す。

船舶の方位が磁気方位センサーまたは自動操縦のデータに基づいている場合、不適切な設定、機械的故障、磁気 干渉、その他の要因によって、方位データが正しくなくなる可能性があります。 方位データが正しくなくなっ ている場合、レーダーオーバーレイはチャートデータと完全には合致しないことがあります。

# レーダー信号を送る

注: 安全機能として、レーダーはウォームアップ後にスタンバイモードになります。これにより、レーダーの 送信を開始する前にレーダーの周囲に何もないか確認することができます。

- **1** チャートプロッターをオフにして、レーダーのインストールガイドの説明に従ってレーダーを接続します。
- **2** チャートプロッターの電源を入れます。

必要に応じて、レーダーがウォームアップして準備が整うと、カウントダウンでアラートされます。

- **3** レーダーを選択します。
- **4** レーダーモードを選択します。

レーダーが起動中にカウントダウンメッセージが表示されます。

**5 MENU** > レーダー送信の順に選択します。

#### レーダー信号の送信を停止する

レーダー画面から、 **MENU** > スタンバイ対象のレーダーの順に選択します。

<u>ヒント: 任意の画面からレーダー送信をすばやく停止するには、 (<sup>1</sup>) > **スタンバイ対象のレーダー**を押しま</u> す。

#### 時間指定送信モードの設定

電力を節約するには、レーダーが信号を送信する/しない(スタンバイ)間隔を設定できます。

- 注: この機能はデュアルレーダーモードでは利用できません。
- **1** レーダー画面から、 **MENU** > レーダーオプション > 時間指定送信の順に選択します。
- **2** 時間指定送信を選択して、オプションを有効にします。
- **3** スタンバイ時間を選択し、レーダー信号の送信間隔の時間を入力し、完了を選択します。
- **4** 送信時間を選択し、各レーダー信号送信の時間を入力し、完了を選択します。

### レーダーの非送信ゾーンを有効にして調整する

レーダースキャナが信号を送信しないエリアを指定できます。

注: GMRGMR Fantom および xHD2 レーダーモデルは、2 つの非送信ゾーンをサポートしています。他の GMR レーダーモデルはほとんど、1 つの非送信ゾーンをサポートしています。GMR 18 HD+レーダーモデルは非送信 ゾーンをサポートしていません。

**1** レーダー画面から、 **MENU** > レーダー設定 > インストール > 非送信ゾーンを選択します。

非送信ゾーンは、レーダー画面の斜線部分で示されます。

- **2** 角度 **1** を選択し、最初の角度の新しい位置を選択します。
- **3** 角度 **2** を選択し、2 番目の角度の新しい位置を選択します。

#### **4** 完了を選択します。

**5** 必要に応じて、2 番目のゾーンに対して手順を繰り返します。

# <span id="page-112-0"></span>レーダーの射程を調整する

レーダー信号の射程は、レーダーが送受信するパルス信号の長さを示します。射程が伸びると、レーダーは遠く のターゲットに到達するために長いパルスを送信します。近くのターゲット(特に雨や波)も長いパルスに反響 します。これにより、レーダー画面にノイズが生じる場合があります。また、レーダー画面に長距離ターゲット に関する情報を表示すると、近距離ターゲットに関する情報を表示するための領域が減る場合があります。 • ノブを回して範囲を拡大または縮小します。

## レーダーの射程の選択に関するヒント

• レーダー画面に表示する必要がある情報を決定します。

たとえば、近くの気象条件やターゲットおよびトラフィックに関する情報が必要ですか。それとも、遠くの 気象条件に関心がありますか。

• レーダーを使用するときの環境条件を評価します。

特に悪天候のときに長距離レーダー信号を使用すると、レーダー画面に表示されるクラッタが増え、近距離 のターゲットに関する情報を表示するのが困難になります。 雨のときに近距離レーダー信号を使用すると、 レインクラッタ設定が最適に構成されていれば、近くのオブジェクトに関する情報をより効果的に表示でき ます。

• レーダーを使用する理由と現在の環境条件を所与として、最も近い有効射程を選択してください。

# MotionScope ドップラーレーダー技術

GMR GMR Fantom レーダーは、ドップラー効果を使用して移動体を検出して強調表示します。衝突を回避した り、鳥の群れを発見したり、雨雲の形成を追跡したりできます。 ドップラー効果とは、対象の移動によってレ ーダーの反響の周波数が変化することです。 これにより、対象が自船に近づいているのか、離れているのかを 簡単に検知できます。

この MotionScope 機能はレーダー画面上の移動するターゲットを強調表示するため、他のボートや危険な天候 を回避したり、水面に鳥がダイブするポイントを発見したりできます。

移動体は色分けされるため、近づいている移動体と離れている移動体を一目で判別できます。 ほとんどのカラ ー表示では、離れていく移動体が緑で、近づいてくると赤で示されます。

一部のモデルでは、M-Scope の感度設定を調整して、移動体を強調表示する速度閾値を変更することもできま す。 設定を高くすると、より遅い移動体が強調表示されるようになり、設定を低くすると、より速い移動体の みが強調表示されるようになります。

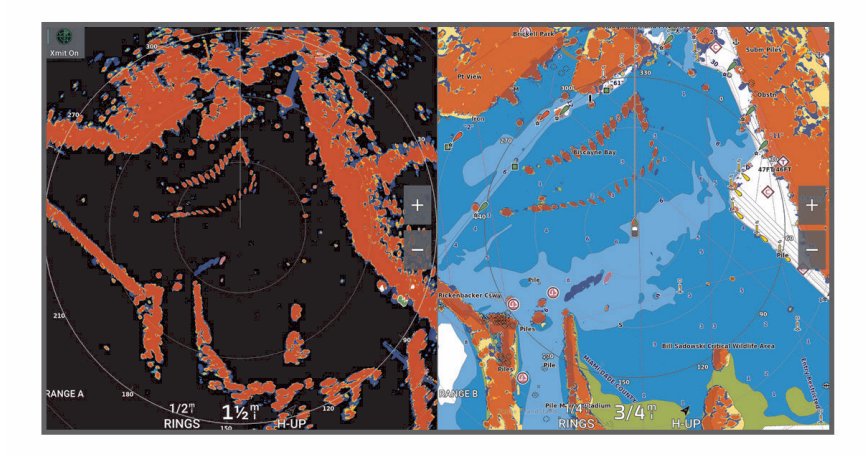

# <span id="page-113-0"></span>ガードゾーンの有効化

自船の周囲の指定領域に何かが近づくとアラートする 1 つまたは 2 つのガードゾーンを有効にできます。

#### 警告

この機能は、状況認識を強化することを目的としています。また、すべての状況で衝突を防止できるわけではあ りません。ユーザーは、船舶を安全かつ慎重に操縦し、水の中または周辺の障害物や危険性を常に把握しておく 責任があります。これを行わないと事故が発生し、物的損害、重大な人身傷害、または死亡につながるおそれが あります。

- **1** レーダー画面から、 **MENU** > レーダーオプション > ガードゾーンの順に選択します。
- **2** ガードゾーン **1** またはガードゾーン **2** を選択します。

### 円形ガードゾーンを定義する

ガードゾーンの境界を定義するには、事前にガードゾーンを有効にする必要があります (ガードゾーンの有効化, 100 ページ)。

- ボートを完全に囲む円形ガードゾーンを定義できます。
- **1** レーダー画面から、 **MENU** > レーダーオプション > ガードゾーンの順に選択します。
- 2 ガードゾーン 1 またはガードゾーン 2 を選択して、\*\*\*を選択します。
- **3 SELECT** を押します。
- **4** 円を選択します。
- **5** 外側のガードゾーンの円の位置を選択します。
- **6** 内側のガードゾーンの円の位置を選択して、ガードゾーンの幅を定義します。
- **7** 完了を選択します。

### 部分ガードゾーンを定義する

船舶を完全には囲まないガードゾーンの境界を定義できます。

- **1** レーダー画面から、 **MENU** > レーダーオプション > ガードゾーンの順に選択します。
- 2 ガードゾーン 1 またはガードゾーン 2 を選択して、\*\*\*を選択します。
- 3 矢印キーを使用して、外側のガードゾーンの角の位置を移動します (1)。

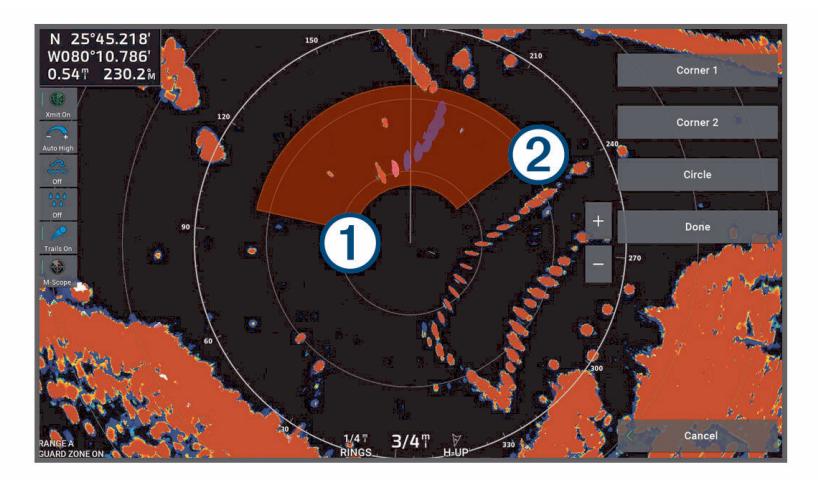

- **4 SELECT** を押します。
- **5** コーナー **2** を選択します。
- 6 矢印キーを使用して、内側のガードゾーンの角を移動して (2) ガードゾーンの幅を定義します。
- **7** 完了を選択します。

#### 警告

この機能は、状況認識を強化することを目的としています。また、すべての状況で衝突を防止できるわけではあ りません。ユーザーは、船舶を安全かつ慎重に操縦し、水の中または周辺の障害物や危険性を常に把握しておく 責任があります。これを行わないと事故が発生し、物的損害、重大な人身傷害、または死亡につながるおそれが あります。

小型自動衝突予防援助装置(MARPA)は、ターゲットを特定してトラッキングできるようにするものであり、 主に衝突回避に使用されます。MARPA を使用するには、MARPA タグをターゲットに割り当てます。レーダー システムは自動的にタグ付きオブジェクトを追跡し、距離、方位、速度、GPS 方向、最接近点、最接近点に到 達するのにかかる時間など、オブジェクトに関する情報を提供します。MARPA は、各タグ付きオブジェクトの ステータス(捕捉中、消失、追跡中、または危険)を示します。オブジェクトが安全ゾーンに入ると、チャート プロッターから衝突アラームが鳴ります。

MARPA を使用するには、事前に方位センサーを接続し、有効な GPS 信号を受信できるようにしておく必要があ ります。方位センサーは、NMEA 2000 パラメータグループ番号(PGN)127250 または NMEA0183 HDM/HDG 出力センテンスを提供する必要があります。

#### MARPA ターゲット設定記号

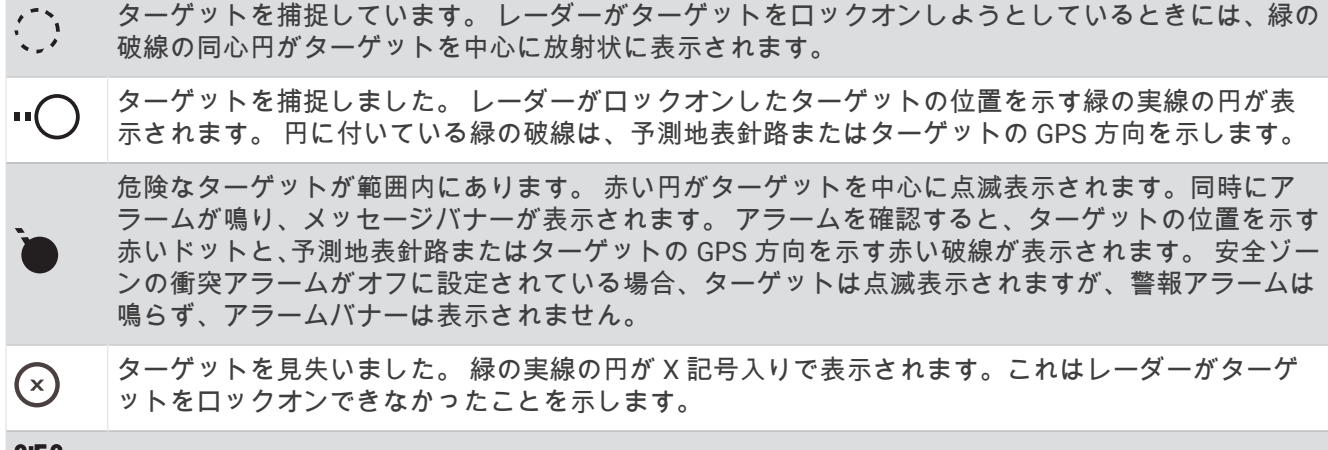

**υיэ∪ 危険なターゲットまでの最接近点とそこに到達するのにかかる時間が表示されます。** 

#### MARPA ターゲットを自動的に取得しています

MotionScope、ガードゾーン、または境界に基づいて、MARPA ターゲットを自動的に取得できます。

**1** レーダー画面から、 **MENU** > レイヤー > その他の船舶 > **MARPA** > 自動捕捉の順に選択します。

2 •••を選択し、追加設定を調整します (オプション)。

### MARPA ターゲットを自動的に削除

MARPA 自動捕捉設定を有効にすると、ターゲットリストから見失ったターゲットを自動的に削除できます。有 効にすると、ターゲットリストが最大容量に達している間は、新しいターゲットを取得したときに、見失ったタ ーゲットが削除されます。

**1** レーダー画面から、 **MENU** > レイヤー > その他の船舶 > **MARPA** の順に選択します。

**2** 自動捕捉 > オンを選択します。

## <span id="page-115-0"></span>MARPA タグをオブジェクトに割り当てる

MARPA を使用するには、事前に方位センサーを接続し、有効な GPS 信号を受信できるようにしておく必要があ ります。 方位センサーは、NMEA 2000 パラメータグループ番号(PGN)127250 または NMEA0183 HDM/HDG 出力センテンスを提供する必要があります。

- **1** レーダー画面でオブジェクトまたは位置を選択します。
- **2** ターゲット捕捉 > **MARPA** 目標の順に選択します。

### タグ付きオブジェクトから MARPA タグを削除する

- **1** レーダー画面で MARPA ターゲットを選択します。
- **2 MARPA** 目標 > 削除の順に選択します。

### MARPA タグ付きオブジェクトに関する情報を表示する

距離、方位、速度など MARPA タグ付きオブジェクトに関する情報を表示できます。

- **1** レーダー画面でタグ付きオブジェクトを選択します。
- **2 MARPA** 目標を選択します。

#### AIS 脅威のリストを表示する

**1** チャートまたは 3D チャートビューから、 > レイヤー > その他の船舶 > **AIS** > **AIS** リストの順に選択しま す。

ヒント: AIS リストは、メッセージと警告メニューからすばやくアクセスできます ([メッセージと警告](#page-166-0), 153 [ページ](#page-166-0))。

**2** 必要に応じてオプションを表示するを選択して、リスト内の項目を並べ替えたりフィルタリングしたりしま す。

### レーダー画面に AIS 船舶を表示する

AIS では、外部 AIS デバイスと、他の船舶からの有効なトランスポンダー信号を使用する必要があります。 レーダー画面に他の船舶を表示する方法を設定できます。あるレーダーモードで何らかの設定(AIS 表示範囲を 除く)を構成すると、その他のすべてのレーダーモードにその設定が適用されます。あるレーダーモードで構成 した詳細および予測方位設定は、その他のすべてのレーダーモードとレーダーオーバーレイに適用されます。

**1** レーダー画面またはレーダーオーバーレイから、 **MENU** > レイヤー > その他の船舶 > **AIS** の順に選択します。 **2** 次の中からオプションを選択します。

- 出現した AIS 船舶からの距離を表示するには、表示範囲を選択してから、距離を選択します。
- AIS が有効になっている船舶の詳細を表示するには、詳細 > 表示の順に選択します。
- AIS が有効になっている船舶の予測方位時間を設定するには、予想針路を選択し、時刻を入力します。
- AIS 船舶の航路を表示するには、**AIS** トレイルを選択し、表示する航路の長さを選択します。

#### VRM と EBL

可変範囲マーカー(VRM)と電子方位線(EBL)は、自船からターゲットオブジェクトまでの距離と方位を測定 します。レーダー画面では、VRM は自船の現在の位置を中心とする円として表示され、EBL は自船の現在の位 置を起点とし、VRM と交差する線として表示されます。交点は VRM と EBL のターゲットです。

チャートプロッターのレーダー画面では、最大 2 つの独立した VRM/EBL インジケータを設定できます。

#### VRM と EBL の表示と調整

VRM の直径と EBL の角度を調整します。これにより、VRM と EBL の交点が移動します。あるモードで設定し た VRM と EBL は、その他すべてのレーダーモードにも適用されます。

- **1** レーダー画面で、 **MENU** > レーダーオプション > **VRM**/**EBL** を選択します。
- **2 VRM**/**EBL 1** または **VRM**/**EBL 2** を選択して、レーダー画面で VRM/EBL 線を有効にします。
- **3** VRM/EBL ターゲットの位置を調整するには、 > 調節を選択して、VRM と EBL の交点の新しい位置を選 択します。
- **4** 完了を選択します。

### ターゲットオブジェクトへの距離と方位をすばやく測定する

- **1** レーダー画面でターゲットの位置を選択します。
- **2 VRM**/**EBL** を選択します。 VRM/EBL オプションのリストが表示されます。

**3 VRM**/**EBL 1** をドロップするまたは **VRM**/**EBL 2** をドロップするを選択します。 VRM/EBL の交点がターゲットの位置に設定されます。ターゲットの位置への距離と方位が画面の左上隅に 表示されます。

#### EBL 方位基準の変更

EBL の方位基準を変更して、船首方位または北方位を使用できます。

- **1** レーダー画面で、 **MENU** > レーダーオプション > **VRM**/**EBL** を選択します。
- **2** 必要に応じて、**VRM**/**EBL 1** または **VRM**/**EBL 2** を選択して、レーダー画面で VRM/EBL 線を有効にしま す。
- **3** > **EBL** リファレンスを選択して、EBL 基準を変更します。 北は基準として北の基本方位を使用し、相対は基準として船首方位を使用します。 注: VRM/EBL ごとに異なる EBL リファレンス設定を使用できます。

#### VRM および EBL の原点の変更

VRM ラインと EBL ラインの原点を変更して、船舶以外の場所を中心にすることができます。

- **1** レーダー画面で、 **MENU** > レーダーオプション > **VRM**/**EBL** を選択します。
- **2** 必要に応じて、**VRM**/**EBL 1** または **VRM**/**EBL 2** を選択して、レーダー画面で VRM/EBL 線を有効にしま す。
- 3 ••• > フローティング原点の設定を選択します。
- **4** レーダー画面上で、VRM と EBL を中央に配置する場所を選択し、完了を選択します

VRM と EBL を船舶の中央に戻すには、フローティング原点のリセットを選択します。

#### レーダー画面からの VRM および EBL クイックアクションの使用

レーダー画面から直接ショートカットを使用して、VRM と EBL をすばやく設定および調整できます。

- **1** レーダー画面でオブジェクトまたは場所を選択し、ショートカットメニューから **VRM**/**EBL** を選択します。 **2** VRM と EBL をすばやく設定または調整するオプションを選択します:
	- **VRM**/**EBL 1** をドロップするまたは **VRM**/**EBL 2** をドロップする:選択した位置で VRM と EBL の交点を 設定します。
	- **VRM**/**EBL 1** を無効にするまたは **VRM**/**EBL 2** を無効にする:VRM と EBL を無効にし、レーダー画面か ら消去します。
	- **VRM**/**EBL 1** をフロートするまたは **VRM**/**EBL 2** をフロートする:VRM と EBL の原点を、船舶ではなく 選択した位置に設定します。
	- **VRM**/**EBL 1** 原点のリセットまたは **VRM**/**EBL 2** 原点のリセット:VRM と EBL の原点をリセットして、 船舶を中心にします。

# エコートレイル

エコートレイル機能を使用して、レーダーディスプレイ上の船舶の動きをトラッキングできます。 船舶の動き に応じて、船舶の航跡(トレイル)が薄い色で表示されます (1)。 トレイルが表示される時間の長さを変更でき ます。

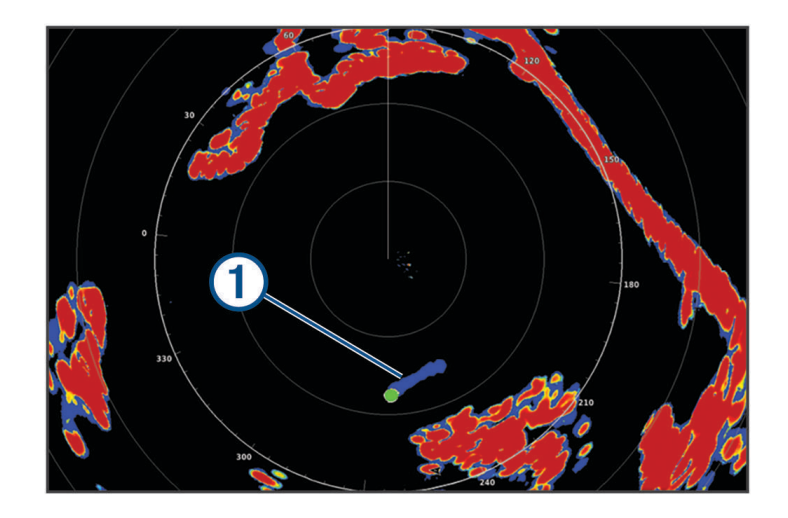

注:使用しているレーダーによって、1 つのレーダーモードで使用する設定になっているこの設定を他のレーダ ーモードやレーダーオーバーレイに適用できる場合とできない場合があります。

注: この機能は、xHD オープンアレイまたは HD/HD+レイドームモデルでは使用できません。

### エコートレイルをオンにする

レーダー画面から、 **MENU** > レーダーオプション > エコートレイル > 表示の順に選択します。

### エコートレイルの長さの調整

- **1** レーダー画面またはレーダーオーバーレイから、 **MENU** > レーダーオプション > エコートレイル > 時刻の順 に選択します。
- **2** トレイルの長さを選択します。

#### 移動体軌跡の消去

レーダーより移動体軌跡を消去してクラッタを除きます。 radar **MENU** > レーダーオプション > エコートレイル > 軌跡を消去する

# レーダー設定

注: すべてのレーダーモードとチャートプロッターモードですべてのオプションと設定を使用できるわけでは ありません。

注: 各レーダーモードのレーダー表示を最適化できます。

# レーダーゲイン

#### レーダー画面の感度を自動調整する

各レーダーモードの自動感度設定は、各モード用に最適化されており、別のモードの自動感度設定とは異なりま す。

注: 使用中のレーダーに応じて、あるレーダーモード用に設定した感度設定が他のレーダーモードやレーダー オーバーレイに適用されたり適用されなかったりする場合があります。

- 注: レーダーモデルによっては使用できないオプションもあります。
- **1** レーダー画面またはレーダーオーバーレイから、 **MENU** > 感度の順に選択します。
- **2** 次の中からオプションを選択します。
	- 条件の変化に応じてゲインを自動的に調整するには、自動(低)または自動(高)を選択します。
	- 水面上に鳥を表示するようにゲインを自動的に調整するには、自動(バード)を選択します。 注: このオプションは、xHD オープンアレイや HD/HD+レイドームモデルでは使用できません。

#### レーダー画面のゲインを手動で調整する

レーダーのパフォーマンスを最適化するために、ゲインを手動で調整できます。

注: 使用中のレーダーに応じて、あるレーダーモード用に設定したゲイン設定が他のレーダーモードやレーダ ーオーバーレイに適用されたり適用されなかったりする場合があります。

- **1** レーダー画面またはレーダーオーバーレイから、 **MENU** > 感度の順に選択します。
- **2** アップを選択し、光スペックルがレーダー画面全体に表示されるまでゲインを上げます。
- レーダー画面のデータは数秒間隔で更新されます。 そのため、ゲインの手動調整の効果はすぐには現れませ ん。 ゲインをゆっくり調整します。
- **3** ダウンを選択し、スペックルが消えるまでゲインを下げます。
- **4** 船舶、陸地、またはその他のターゲットが射程内にある場合は、ダウンを選択し、ターゲットが点滅し始め るまでゲインを下げます。
- **5** アップを選択し、船舶、陸地、またはその他のターゲットがレーダー画面に点灯されるまでゲインを上げま す。
- **6** 必要に応じて、近くの大きなオブジェクトの表示を最小化します。
- **7** 必要に応じて、サイドローブエコーの表示を最小化します。

#### 近くの大型オブジェクトの干渉を最小限に抑える

突堤壁などの大きなオブジェクトが近くにあると、レーダー画面でターゲットの画像が非常に明るく表示される ことがあります。 この画像が、大型オブジェクトの近くにある小さなターゲットを目立たなくさせてしまう場 合があります。

注: 使用中のレーダーに応じて、あるレーダーモード用に設定した感度設定が他のレーダーモードやレーダー オーバーレイに適用されたり適用されなかったりする場合があります。

**1** レーダー画面またはレーダーオーバーレイから、 **MENU** > 感度の順に選択します。

**2** ダウンを選択し、小さなターゲットがレーダー画面にはっきり表示されるまでゲインを下げます。 ゲインを下げて近くの大型オブジェクトの干渉を減らすと、小さなターゲットや遠くのターゲットが点滅し たり、レーダー画面から消えたりする場合があります。

#### レーダー画面でのサイドローブの干渉を最小限に抑える

サイドローブ干渉があると、ターゲットから外側に向かって半円状の筋が付いているように見える場合がありま す。 サイドローブ効果は、ゲインを下げるか、レーダーの射程を減らすことによって回避できます。

注: 使用中のレーダーに応じて、あるレーダーモード用に設定した感度設定が他のレーダーモードやレーダー オーバーレイに適用されたり適用されなかったりする場合があります。

**1** レーダー画面またはレーダーオーバーレイから、 **MENU** > 感度の順に選択します。

**2** ダウンを選択し、半円状の筋がレーダー画面から消えるまでゲインを下げます。 ゲインを下げてサイドローブの干渉を減らすと、小さなターゲットや遠くのターゲットが点滅したり、レー ダー画面から消えたりする場合があります。

# レーダーフィルター設定

#### レーダー画面の海面クラッタを調整する

不安定な海面状態によるクラッタの表示を調整できます。 海面クラッタ設定は、遠くのクラッタとターゲット よりも近くのクラッタとターゲットの表示に影響します。 海面クラッタ設定の値を高くすると、近くの波で生 じたクラッタの表示は削減されますが、近くのターゲットの表示も削減または除去される場合があります。

注: 使用中のレーダーに応じて、あるレーダーモード用に設定した海面クラッタ設定が他のレーダーモードや レーダーオーバーレイに適用されたり適用されなかったりする場合があります。

注: すべてのレーダーモードとチャートプロッターモードですべてのオプションと設定を使用できるわけでは ありません。

- **1** レーダー画面またはレーダーオーバーレイから、 **MENU** > レーダーフィルター > 海面クラッタの順に選択し ます。
- **2** オプションを選択します:
	- 海の状態に基づいて、自動オプションを選択します。
	- アップまたはダウンを選択して、他のターゲットがレーダー画面に明確に表示されるまで海面クラッタの 表示を調整します。 現在の海面状態を反映する設定を選択します。

設定を行っても、海面状態によって生じるクラッタが表示される場合があります。

互換性のあるレーダーモデルを使用している場合、チャートプロッターによって海面クラッタが海面状態に基づ いて自動的に調整されます。

#### レーダー画面のレインクラッタの調整

雨によって生じるクラッタの表示を調整できます。 レーダー範囲を縮小してレインクラッタを最小化すること もできます [\(レーダーの射程を調整する](#page-112-0), 99 ページ)。

レインクラッタ設定は、遠くのレインクラッタおよびターゲットの表示よりも近くのレインクラッタおよびター ゲットの表示に影響します。 レインクラッタ設定の値を高くすると、近くの雨で生じたクラッタの表示は削減 されますが、近くのターゲットの表示も削減または除去される場合があります。

注:使用しているレーダーによって、1 つのレーダーモードで使用する設定になっているレインクラッタ設定を 他のレーダーモードやレーダーオーバーレイに適用できる場合とできない場合があります。

**1** レーダー画面から、 **MENU** > レーダーフィルター > レインクラッタの順に選択します。

**2** アップまたはダウンを選択して、他のターゲットがレーダー画面に明確に表示されるまで近くのレインクラ ッタの表示を増減します。

設定を行っても、雨によって生じるクラッタが表示される場合があります。

#### レーダー画面の複数のスキャンを平均化しています

レーダー画面の複数のスキャン結果を平均化できます。 これは、ノイズを除去し、一貫したターゲットの検出 を強化する効果的な方法です。 平均化は、より長い範囲を使用する場合に最も効果的です。

- **1** レーダー画面またはレーダーオーバーレイで、 **MENU** > レーダーフィルター > スキャンアベレージの順に選 択します。
- **2** オプションを選択します。

高設定では、ほとんどのノイズが除去されます。

# 「レーダーオプション1メニュー

レーダー画面から、 **MENU** > レーダーオプションの順に選択します。

- **MotionScope™**: ドップラー効果を使用して、移動するターゲットを検出して強調表示し、発生しうる衝突の回 避、鳥の群れの検知、気象情報の追跡を支援します (MotionScope [ドップラーレーダー技術](#page-112-0), 99 ページ)。こ のオプションは GMR Fantom モデルのみで使用できます。
- パルス有効期間: 送信パルスの時間を増やし、ターゲットの方へ向けられるエネルギーを最大化します。これに より、ターゲット検知と特定が強化されます。このオプションは、xHD レイドームおよび xHD2 オープンア レイモデルでのみ使用できます。
- ターゲットサイズ: パルス圧縮処理を調整することにより、ターゲットのサイズを調整します。シャープで解像 度の高いレーダーイメージを得るには、小さなターゲットを選択します。ボートやブイなど、点状のターゲ ットに対して大きなエコーを表示するには、大きなターゲットを選択します。このオプションは GMR Fantom モデルのみで使用できます。
- エコートレイル: レーダー画面上にある船舶の動きを追跡できます。このオプションは、xHD オープンアレイま たは HD/HD+レイドームモデルでは利用できません。
- **VRM**/**EBL**: 可変範囲マーカー(VRM)の円と電子方位線(EBL)を表示して、自船からターゲットオブジェク トまでの距離と方位を測定できます (VRM と [EBL, 102](#page-115-0) ページ)。
- ガードゾーン: 自船の周囲の安全圏を設定し、安全圏に何かが侵入するとアラームが鳴ります ([ガードゾーンの有](#page-113-0) 効化, 100 [ページ](#page-113-0))。
- 時間指定送信: 設定した間隔でレーダー信号を送信することで、電力を節約します。

### [Radar 設定]メニュー

Radar 画面から、 **MENU** > レーダー設定の順に選択します。

ソース: ネットワークに複数の Radar が接続されている場合は、Radar Source を選択します。

海図表示: Radar 地図背景を表示します。 有効にすると、レイヤーメニューが表示されます。

方向: Radar の表示方法を設定します。

混信除去: 近くの Radar の干渉クラッタを削減します。

回転数: Radar の最適な回転数を設定します。 高速オプションを使用すると高速更新できます。 長距離、 MotionScope、またはデュアルレンジを使用した場合など、Radar は検出しやすくするために自動的に通常速 度で回転する場合があります。

表示: 色設定、先読み速度、ナビの表示を設定します。

インストール: 船首やアンテナ停止位置など、Radar の設置を設定できます。

#### レーダー画面のクロストーククラッタの削減

[クロストーク拒否]設定をオンにすると、別の近くのレーダーソースの干渉によって生じるクラッタの表示を 削減できます。

注: 使用しているレーダーによって、1つのレーダーモードで使用する設定になっている [クロストーク拒否 ] 設定を、他のレーダーモードやレーダーオーバーレイに適用できる場合とできない場合があります。

レーダー画面で、 **MENU** > レーダー設定 > 混信除去の順に選択します。

#### レーダー外観設定

レーダー画面で、 **MENU** > レーダー設定 > 表示の順に選択します。

注: これらの設定はレーダーオーバーレイには適用されません。

背景カラー: 背景の色を設定します。

前景 色: レーダー反射波のカラースキームを設定します。

輝度: 距離環やトラッキング記号など、さまざまなレーダー機能の明るさを設定します。

先読み速度: 速度が速くなると現在の場所を画面の下部に自動で移動します。 最善の結果を示す速度を入力し ます。

## レーダー取り付け設定

- 船首: レーダーがボートの軸と一致していない場合に、物理的な位置を補正します (船首オフセットの測定と設 定, 108 ページ)。
- アンテナ設定: レーダーのアンテナサイズを設定し、レーダーが停止する位置を設定します (カスタムの停止位置 を設定する, 108 ページ)。
- 非送信ゾーン: レーダーが信号を送信しない領域を設定します ([レーダーの非送信ゾーンを有効にして調整する](#page-111-0), 98 [ページ](#page-111-0))。

#### 船首オフセットの測定と設定

船首オフセットは、レーダースキャナが船首尾軸と一致していない場合に、船舶のレーダースキャナの物理的な 方向を補正します。1 つのレーダーモードで使用するように設定されている船首オフセット設定は、他のすべて のレーダーモードおよびレーダーオーバーレイに適用されます。

- **1** 磁気コンパスを使用して、表示可能な範囲内に存在する静止ターゲットの可視方位を取得します。
- **2** レーダー上のターゲット方位を測定します。
- **3** 方位偏差が+/- 1°を超える場合は、船首オフセットを設定します。
- **4** レーダー画面で、 **MENU** > レーダー設定 > インストール > 船首の順に選択します。
- **5** アップまたはダウンを選択してオフセットを調整します。

#### カスタムの停止位置を設定する

デフォルトでは、アンテナは、回転していないときには、台座に対して垂直に停止します。 この位置を調整で きます。

**1** レーダー画面から **MENU** > レーダー設定 > インストール > アンテナ設定 > 停止位置の順に選択します。

**2** スライダーバーを使用してアンテナの停止位置を調整し、**BACK** を選択します。

## レーダーマイベッセルレイヤー設定

レーダー画面から、 **MENU** > レイヤー > 船舶設定の順に選択します。

船首方位線: レーダー画面に船首の方向を示す線を表示します。

レンジリング: レーダー画面で距離を視覚化できる距離環を表示します。

方位環: レーダー画面に表示される障害物に対する方位を確認するための、北基準に基づいて船首に相対的な方 位を表示します。

# 異なるレーダーソースを選択する

- **1** 次の中からオプションを選択します。
	- レーダー画面またはレーダーオーバーレイで、 **MENU** > レーダー設定 > ソースの順に選択します。
	- ● <sup>数</sup>>通信>最適データ源>レーダーの順に選択します。
- **2** レーダーソースを選択します。

# 自動操舵

#### 警告

自動操舵機能は、操舵装置、スロットル、および操舵装置制御デバイスの横に取り付けられたステーションでの み使用できます。

ユーザーは、船舶を安全かつ慎重に操縦する責任があります。自動操舵機能は、船舶を操作するユーザーの能力 を強化するツールですが、船舶を安全に操作する責任を免除するものではありません。操舵上の危険を回避して ください。また、操舵装置から目を離さないでください。

船舶を迅速に手動で操作する準備を常に調えておいてください。

自動操舵機能の操作方法は、凪いでいて、危険のない解放水域で学習してください。

ドックや杭、他の船舶など、近くに危険な要素がある水域で自動操舵を使用する時には、十分注意してくださ い。

自動操舵システムは船舶のステアリングを自動調整して一定の方向を維持します(方向保持)。また、手動ステ アアリングおよび自動ステアリング機能とパターンの複数のモードも使用できます。

互換性のある Garmin 自動操舵システムにチャートプロッターを接続すると、チャートプロッターから自動操舵 に接続して制御できます。互換性のある Garmin 自動操舵システムについては、[garmin.com](http://www.garmin.com) をご覧ください。

互換性のある Yamaha®自動操舵システムにチャートプロッターを接続すると、Yamaha 自動操舵画面とオーバ ーレイバー (Yamaha [自動操舵](#page-129-0), 116 ページ)を使用してチャートプロッターから自動操舵に接続して自動操舵を 制御できます。互換性のある Yamaha 自動操舵システムについては、Yamaha 販売店にお問い合わせください。

# 自動操舵設定

#### 注記

船舶の破損を防ぐために、自動操舵システムは製品の認定技術者が取り付け、設定をする必要があります。 適 切に取り付け、設定するには、船舶用ステアリングと電気系統に関する特別な知識が必要になります。

自動操舵システムは、船舶で正しく動作するように設定する必要があります。 自動操舵は、自動操舵と同じ NMEA 2000 ネットワーク上のチャートプロッターを使用して設定できます。 設定手順については、 [support.garmin.com](http://support.garmin.com) にアクセスし、ご使用の自動操舵モデルの設定ガイドをダウンロードしてください。

## 推奨方位ソースの選択

#### 注記

最良の結果を得るには、自動操舵 CCU の内部コンパスを使用してください。サードパーティー製 GPS コンパス を使用すると、データが誤って配信され、過度の遅延が発生する可能性があります。自動操舵はタイムリーな情 報を必要とするため、多くの場合は、GPS の位置または速度にサードパーティー製 GPS コンパスのデータを使 用できません。サードパーティー製 GPS コンパスを使用すると、自動操舵では、ナビゲーションデータおよび 速度ソースの損失が定期的に報告される可能性があります。

ネットワーク上に複数の方位ソースがある場合は、推奨ソースを選択できます。このソースは互換性のある GPS コンパスまたは磁気方位センサーでもかまいません。

**1** 自動操舵画面から、 **MENU** > オートパイロットの設定 > 最適データ源の順に選択します。

**2** ソースを選択します。

選択した方位ソースが利用できない場合は、自動操舵画面にデータが表示されません。

## 自動操舵画面を開く

自動操舵画面を開く前に、互換性のある Garmin 自動操舵機能をインストールおよび設定する必要があります。 船 > 自動操舵の順に選択します。

# 自動操舵画面

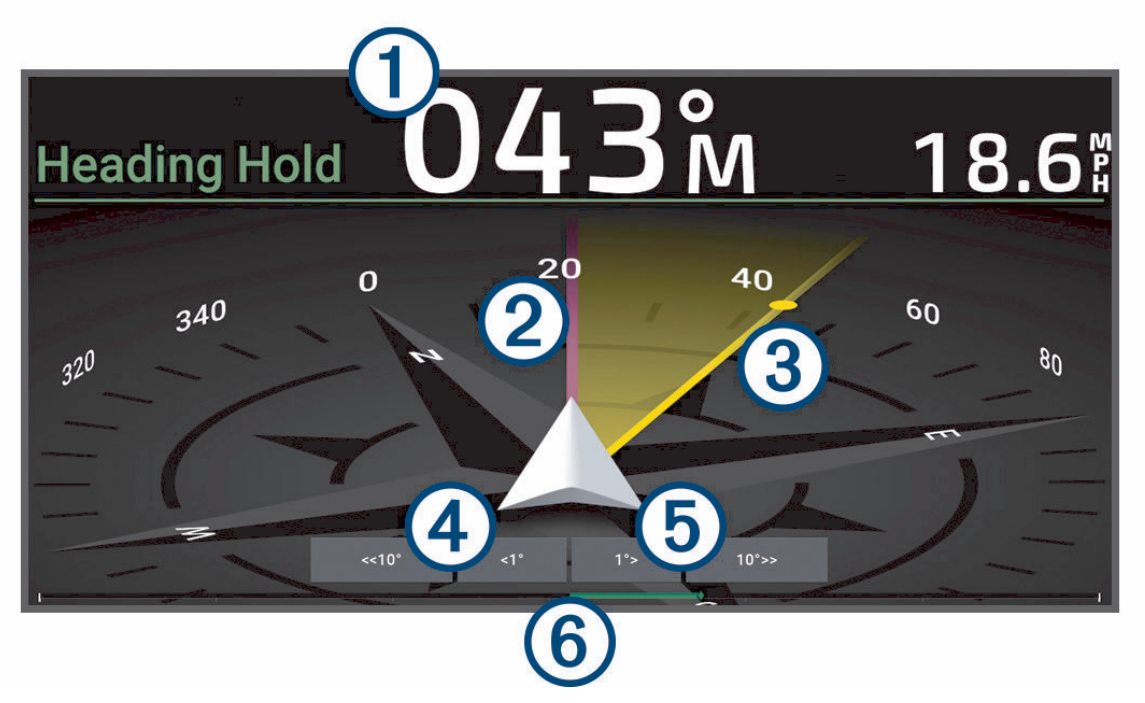

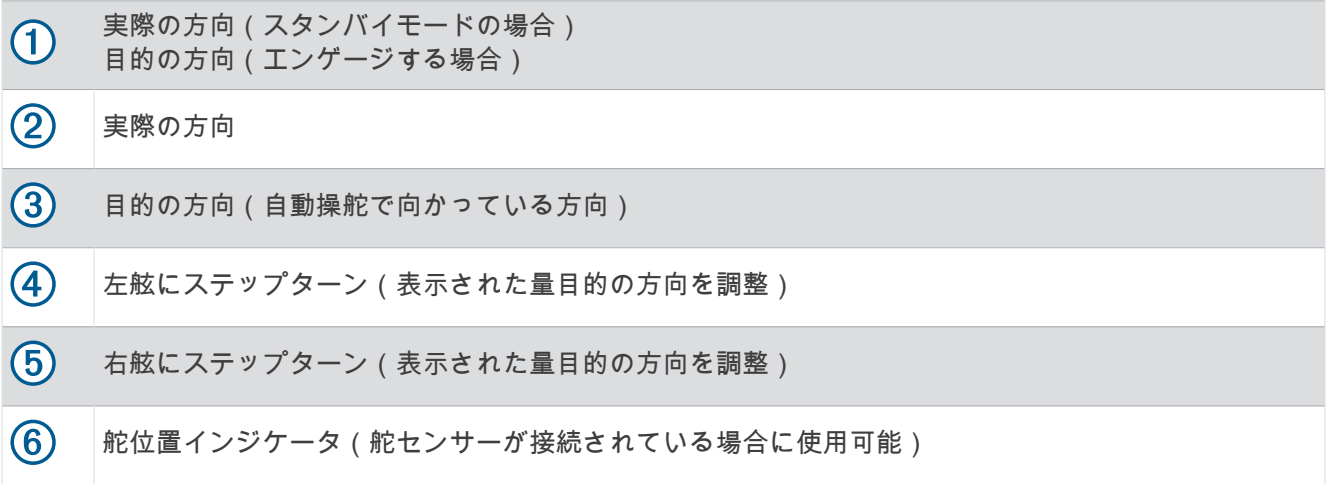

## ステップステアリングインクリメントを調整する

- **1** 自動操舵画面から、 **MENU** > オートパイロットの設定 > ステップターンサイズの順に選択します。
- **2** インクリメントを選択します。

#### 節電を設定する

舵アクティビティのレベルを調整することができます。

- **1** 自動操舵画面で、 **MENU** > オートパイロットの設定 > パワーモード設定 > パワーセーバー(省電力機能)の 順に選択します。
- **2** パーセンテージを選択します。 高いパーセンテージを選択すると、舵アクティビティとヘディングの性能が下がります。 パーセンテージが 高いほど、自動操舵が修正するまでコースから外れることが多くなります。 ヒント: 低速の不安定な状況で、パワーセーバー(省電力機能)のパーセンテージを上げると舵アクティビ ティが低下します。

## <span id="page-124-0"></span>Shadow Drive™機能を有効にする

#### 警告

Shadow Drive 機能が無効になっている場合、船舶を手動で操舵しても自動操舵システムは解除されません。自 動操舵システムを解除するには、操舵装置または接続されたチャートプロッターを使用する必要があります。

注: Shadow Drive 機能を利用できない自動操舵モデルもあります。

Shadow Drive 機能が無効になっている場合は、船舶を手動で操舵して自動操舵システムを解除する前に、この 機能を再度有効にしておく必要があります。

**1** 自動操舵画面で、 **MENU** > オートパイロットの設定 > **Shadow Drive** 設定の順に選択します。

**2** 無効と表示されている場合は、**Shadow Drive** を選択して Shadow Drive 機能を有効にします。

Shadow Drive 機能が有効になります。この手順を繰り返して、機能を再度無効にすることができます。

# 自動操舵オーバーレイバー

注: 自動操舵モデルによっては使用できないオプションもあります。

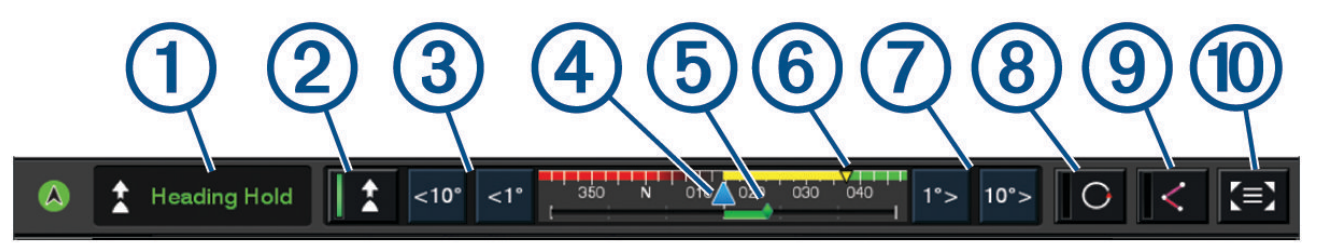

- $\left( 1\right)$ 自動操舵ステータス  $(2)$ 方向保持を作動および解除します
	- $\bf{3}$ 左へ操舵
	- $(4)$ 実際の方向
	- 舵位置インジケータ(舵センサーが接続されている場合のみ使用可能) (5)
	- $(6)$ 目的の方向(自動操舵で向かっている方向)
	- 7 右へ操舵
	- $(8)$ 最後に使用したステアリングパターンを使用します
	- ルート追従モードを使用します(自動操舵がスタンバイステータスになっている場合、および開始、ルー  $(9)$ トへ、または Auto Guidance を使用してナビゲーションしている場合のみ使用可能)。
	- 全自動操舵画面とメニューを開きます  $(10)$

# 自動操舵をエンゲージする

自動操舵をエンゲージすると、自動操舵が操舵装置を制御し、ボートを操船して方向を維持します。 画面で、接続を選択します。 目的の方向が自動操舵画面の中央に表示されます。

## 操舵装置を使用して方向を調整する

注: 自動操舵をエンゲージしているときに操舵装置を使用して方向を調整するには、Shadow Drive 機能を有効 にする必要があります。

自動操舵をエンゲージしているときは、操舵装置を使用して手動で操船します。

方向画面の上部に Shadow Drive と ( $\bigwedge$  が黄色で表示され、操舵装置を使用して完全に操舵を制御できます。 操舵装置を解除し、数秒の間一定の方向を維持すると、自動操舵はその新しい方向で方向保持を再開します。

## ステップステアリングモードでチャートプロッターを使用して方向を調整する

- **1** 方向保持を使用します ([自動操舵をエンゲージする](#page-124-0), 111 ページ)。
- **2** 次の中からオプションを選択します。
	- シングル 1 ターンを開始するには**<1°**または **1°>**を選択します。
	- シングル 10 ターンを開始するには、**<<10°**または **10°>>**を選択します。
	- レート制御ターンを開始するには、**<1°**または **1°>**を押します。 ボートはキーを外すまで方向転換し続けます。
	- 連続 10°ターンを開始するには、**<<10°**または **10°>>**を押します。

# ステアリングパターン

#### 警告

ユーザーは、ボートを安全かつ慎重に操縦する責任があります。水域に障害物がないことを確認するまで、パタ ーンは開始しないでください。

自動操舵では釣り用のプリセットパターンでボートを操縦でき、U ターンやウィリアムソンターンなど特殊操作 も実行できます。

### U ターンパターンを追跡する

U ターンパターンを使用してボートを 180 度方向転換し、新しい方向を維持できます。

- **1** 自動操舵画面で、 **MENU** > パターンステアリング > **U** ターンを選択します。
- **2** 「左旋回」を実行または「右旋回」を実行を選択します。

### サークルパターンを設定して追跡する

サークルパターンを使用すると、連続するサークルで、指定した方向に、指定した時間間隔でボートを操縦する ことができます。

- **1** 自動操舵画面で、 **MENU** > パターンステアリング > サークルの順に選択します。
- **2** 必要に応じて、時刻を選択し、自動操舵が 1 つの完全なサークルを操縦する時間を選択します。
- **3** 「左旋回」を実行または「右旋回」を実行を選択します。

## ジグザグパターンを設定して追跡する

ジグザグパターンを使用すると、現在のヘディングに対して横方向に、指定した時間と角度で、左舷から右舷へ 操縦し、戻ってくることができます。

- **1** 自動操舵画面で、 **MENU** > パターンステアリング > ジグザグの順に選択します。
- **2** 必要に応じて、振幅を選択し、度数を選択します。
- **3** 必要に応じて、期間を選択し、時間の長さを選択します。
- **4** ジグザグを使用するを選択します。

### ウィリアムソンターンパターンを追跡する

ウィリアムソンターンパターンを使用すると、ウィリアムソンターンパターンが開始された場所に沿って走行す る目的でボートを操縦できます。 ウィリアムソンターンパターンは落水の状況で使用できます。

**1** 自動操舵画面で、 **MENU** > パターンステアリング > ウィリアムソンターンの順に選択します。

**2** 「左旋回」を実行または「右旋回」を実行を選択します。

## 軌道パターンを追跡する

軌道パターンを使用すると、アクティブなウェイポイントを中心とした連続するサークルでボートを操縦できま す。サークルのサイズは、軌道パターンを開始するアクティブなウェイポイントからの距離で定義されます。

- **1** 自動操舵画面から、 **MENU** > パターンステアリング > 軌道の順に選択します。
- **2** 「左旋回」を実行または「右旋回」を実行を選択します。

### クローバーリーフパターンを設定して追跡する

クローバーリーフパターンを使用すると、アクティブなウェイポイントを繰り返し横切るようにボートを操縦で きます。クローバーリーフパターンを開始すると、自動操舵機能によりボートはアクティブなウェイポイントに 向かって走行し、クローバーリーフパターンを開始します。

ウェイポイントから、自動操舵がウェイポイントをもう一度横切るためにボートを方向転換する場所までの距離 を調整できます。初期設定では、アクティブなウェイポイントから 300 m (1000 ft) の範囲でボートを方向転 換します。

**1** 自動操舵画面から、 **MENU** > パターンステアリング > クローバーの順に選択します。

**2** 必要に応じて、縦方向の長さを選択し、距離を選択します。

**3** 「左旋回」を実行または「右旋回」を実行を選択します。

### サーチパターンを設定して追跡する

サーチパターンを使用すると、アクティブなウェイポイントから外側に大きくなっていくサークルでボートを操 縦し、らせんを描くことができます。サーチパターンを開始すると、すぐに自動操舵によって、ボートはアクテ ィブなウェイポイントを中心とする円を描くように走行し、完全な円を描きながら、らせんを大きくしていきま す。

らせんの各サークル間の距離を調整できます。初期設定のサークル間の距離は 20 m(50 ft)です。

- **1** 自動操舵画面から、 **MENU** > パターンステアリング > 検索の順に選択します。
- **2** 必要に応じて、間隔を検索するを選択し、距離を選択します。
- **3** 「左旋回」を実行または「右旋回」を実行を選択します。

### ステアリングパターンをキャンセルする

- ボートを物理的に操縦します。 注: ボートを物理的に操縦してステアリングパターンをキャンセルするには、Shadow Drive 機能を有効にす る必要があります。
- ステップステアリングモードを使用してパターンをキャンセルするには、《または 》を選択します。
- スタンバイを選択します。

# 自動操舵の応答の調整

応答設定では、さまざまな海や風の状況に応じて自動操舵の応答性を調整できます。

自動操舵の高度な設定については、自動操舵システムに付属の設定ガイドを参照してください。

**1** 自動操舵画面から、 **MENU** > 応答を選択します。

**2** 舵の応答を調整します。 舵の応答性を高め、すばやく動かしたい場合は、値を大きくします。舵の応答性が高すぎて動きが速すぎる 場合は、値を小さくします。

## 自動応答の有効化

ヨットまたはセーリング双胴船船舶で自動操舵システムを使用する場合、自動操舵システムが海の状態に基づい て設定を自動的に調整するように、[応答]設定を自動に設定できます。自動設定を選択すると、穏やかな海面 状態の時に「応答1設定が低(4)に自動的に下がり、荒れた海面状態の時には標準に上がります。自動操舵シ ステムは、ピッチとロールの情報を使用して海面状態を判断し、可能な場合は風データも使用します。

**1** 自動操舵画面で、 **MENU** > 応答を選択します。

**2** 低から高の適切な感度レベルが表示されるまで、自動を繰り返し選択します。

[応答]設定は、海面状態に基づいて自動的に調整されます。[応答]を調整する際に、[自動応答]設定を高 く設定すればするほど、応答を調整するときに、システムはピッチ、ロール、および風データに対する感度 がより高くなります。

# **低速自動操舵モード**

トローリング時など、非常に低速で自動操舵システムを操作する場合は、そのような状況で応答性が高くなる低 速モードを有効にすることができます。

低速自動操舵モードは、使用する前に有効にする必要があります。これは速度ソースが GPS に設定されている パワー滑走型船またはパワー排水型船船舶でのみ使用できます。

### 低速自動操舵モードの有効化と無効化

初期設定では、低速自動操舵モードは無効になっているため、使用する前に自動操舵設定で有効にする必要があ ります。

- **1** 自動操舵画面から、 **MENU** > オートパイロットの設定 > オートパイロットの設定 > 速度ソース設定の順に選 択します。
- **2** 低速自動操舵を選択します。

低速自動操舵モードが有効になります。

**3** 低速自動操舵モードを無効にするには、もう一度低速自動操舵を選択します。

### 低速自動操舵モードの作動と解除

低速自動操舵モードを作動するには、オートパイロットの設定メニューで低速自動操舵モードを有効にする必要 があります。

- **1** 低速(1 kn.未満)で船舶を操縦するときは、方向保持を作動させます。 低速自動操舵の方向保持を作動させるかどうかを確認するメッセージバナーが表示されます。
- **2** 低速モードを作動するには、低速を選択します。

注: キャンセルを選択するか、何もしない場合、自動操舵は通常の方向保持のままになります。 自動操舵システムは、低速域での性能を向上させるため、感度と反応を高めて作動します。

**3** 低速モードを解除するには、自動操舵を解除するか、船舶の速度を 12 kn.以上に上げます。

# Garmin ウォッチでの自動操舵コントロールの有効化

互換性のある Garmin ウォッチを使用すると、Garmin 自動操舵を制御できます。互換性のある Garmin ウォッチ のリストは、[garmin.com](http://www.garmin.com) を参照してください。

注: 自動操舵リモートコントロールが有効である場合は、スマート通知をウォッチで使用できません。

- **1** 通信 > ワイヤレスデバイス > **Connect IQ™**アプリ > 自動操舵コントロール > 有効 > 新規接続の順に選択しま す。
- **2** 画面に表示される手順に従います。

# 自動操舵ボタンのアクションのカスタマイズ

自動操舵ボタンのアクションを設定するには、互換性のある Garmin 自動操舵をインストールして設定する必要 があります。

Garmin ウォッチで実行する自動操舵のアクションを最大 3 つまで選択できます。

注: 使用可能な自動操舵のアクションは、インストールされている自動操舵によって異なります。

- **1** チャートプロッタで、通信 > ワイヤレスデバイス > **Connect IQ™**アプリ > 自動操舵コントロール > ボタンアク ションの順に選択します。
- **2** ボタンを選択します。
- **3** アクションを選択します。

# GRID 20 リモートコントロールによる自動操舵の制御

注:ステアリングボタンが画面に表示されている場合にのみ、GRID 20 リモートコントロールで自動操舵を制御 できます。自動操舵画面をコンボの一部として含める場合、GRID 20 リモートコントロールを使用する前に、コ ンボのオートパイロットウィンドウをクリックして全画面表示にする必要がある場合があります。

- ノブを押してモードを変更します。
- ステップステアリングモードのときに、ノブを回して操舵します。 ノブを回すたびに、1 度ずつステップが回転します。
- 自動操舵応答モードのときに、ノブを回して応答設定を調整します。
- 舵ステアリングモードのときに、ジョイスティックを右または左に押して操舵します。

# Reactor™自動操舵リモートコントロール

警告

ユーザーは、船舶を安全かつ慎重に操縦する責任があります。自動操舵機能は、船舶を操作するユーザーの能力 を強化するツールですが、船舶を安全に操作する責任を免除するものではありません。操舵上の危険を回避して ください。また、操舵装置から目を離さないでください。

Reactor 自動操舵リモートコントロールをチャートプロッターにワイヤレスで接続して、互換性のある Reactor 自動操舵システムを制御できます。

リモートコントロールの使用の詳細については、[garmin.com](http://www.garmin.com) にある Reactor 自動操舵リモートコントロールの 使用説明書を参照してください。

## Reactor 自動操舵リモートコントロールとチャートプロッターのペアリング

- **1 MENU** > 通信 > ワイヤレスデバイス > ワイヤレスリモート > 自動操舵リモートの順に選択します。
- **2** 必要に応じて、有効を選択します。
- **3** 新規接続を選択します。
- **4** リモートコントロールで、▌ >Pair with MFD を選択します。
- チャートプロッターでビープ音が鳴り、確認メッセージが表示されます。
- **5** チャートプロッターではいを選択して、ペアリングプロセスを完了します。

#### Reactor 自動操舵リモートコントロールアクションキーの機能の変更

Reactor 自動操舵リモートコントロールアクションキーに割り当てられているパターンまたはアクションは変 更できます。

- **1** > 通信 > ワイヤレスデバイス > ワイヤレスリモート > 自動操舵リモート > ボタンアクションの順に選択 します。
- **2** 変更するアクションキーを選択します。
- **3** アクションキーに割り当てるパターンまたはアクションを選択します。

## <span id="page-129-0"></span>Reactor 自動操舵リモートコントロールソフトウェアの更新

Reactor 自動操舵リモートコントロールソフトウェアは、チャートプロッターを使用して更新できます。

- **1** メモリーカードをコンピュータのカードスロットに挿入します。
- **2** [garmin.com/software/autopilot\\_remote\\_control](https://garmin.com/software/autopilot_remote_control) にアクセスし、ソフトウェアを選択します。
- **3** ダウンロードを選択します。
- **4** 契約条件を読み、これに同意します。
- **5** ダウンロードを選択します。
- **6** 場所を選択し、保存を選択します。
- **7** ダウンロードしたファイルをダブルクリックします。
- **8** 次へを選択します。
- **9** メモリーカードと関連付けられているドライブを選択し、次へ > 完了を選択します。

**10** チャートプロッターで、メモリーカードをカードスロットに挿入します。

**11** > 通信 > ワイヤレスデバイス > 自動操舵リモート > ソフトウェア更新の順に選択します。

# Yamaha 自動操舵

#### 警告

自動操舵機能は、操舵装置、スロットル、および操舵装置制御デバイスの横に取り付けられたステーションでの み使用できます。

ユーザーは、船舶を安全かつ慎重に操縦する責任があります。自動操舵機能は、船舶を操作するユーザーの能力 を強化するツールですが、船舶を安全に操作する責任を免除するものではありません。操舵上の危険を回避して ください。また、操舵装置から目を離さないでください。

船舶を迅速に手動で操作する準備を常に調えておいてください。

自動操舵機能の操作方法は、凪いでいて、危険のない解放水域で学習してください。

ドックや杭、他の船舶など、近くに危険な要素がある水域で自動操舵を使用する時には、十分注意してくださ い。

自動操舵システムは船舶のステアリングを自動調整して一定の方向を維持します(方向保持)。

互換性のある Yamaha 自動操舵システムにチャートプロッターを接続すると、Yamaha 自動操舵画面とオーバー レイバーを使用して自動操舵情報を表示できます。 互換性のある Yamaha 自動操舵システムについては、 Yamaha 販売店にお問い合わせください。

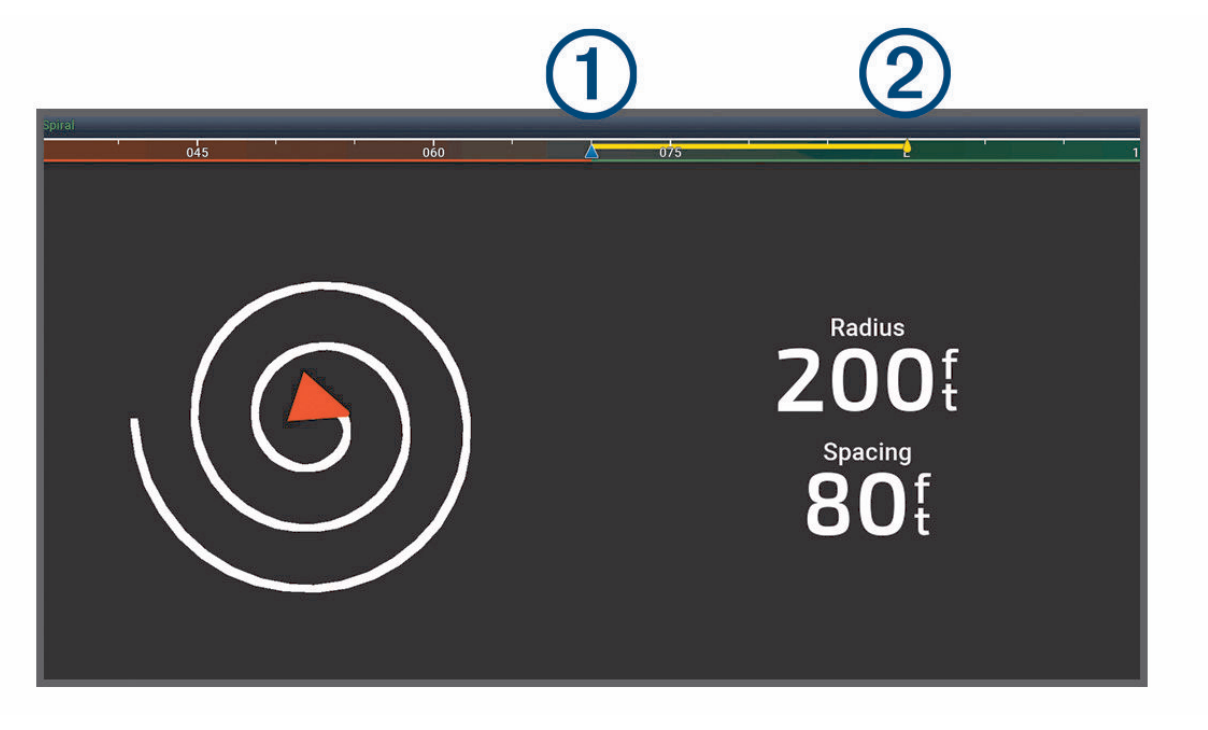

 $\bigoplus$ 実際の方向  $(2)$ 目的の方向(自動操舵で向かっている方向)

#### Yamaha 自動操舵設定

Yamaha エンジン画面から、 **MENU** > 自動操舵設定を選択します。

- パターン設定: 自動操舵のパターンを選択できます。
- 方向: パターンの左舷または右舷の方向を設定します。
- 間隔: パターンのスペースを設定します。
- 縦方向の長さ: パターンの長さを設定します。
- 振幅: ジグザグパターンの角度を設定します。
- 初期半径: らせんパターンの半径を設定します。
- 最終トラックポイント·ルートの終点に達したときの自動操舵のモードを設定します。 FishPoint®オプションでは 位置は保持されますが、方向は維持されません。 DriftPoint®オプションを使用すると、船舶は風または潮流 で流されますが、選択した方向を維持します。ただし位置は維持されません。 StayPoint®オプションでは、 位置と方向が維持されます。 減速オプションではモーターは停止しますが、位置や方向は維持されません。 減速なしオプションでは、モーターは停止しません。

航路保持オフセットに平行にナビゲートするための距離を設定します。

注: Yamaha ジョイスティックと自動操舵システムの操作の詳細については、最新のジョイスティック/自動 操舵キットに付属のクイックガイドを参照してください。

# Yamaha 自動操舵オーバーレイバー

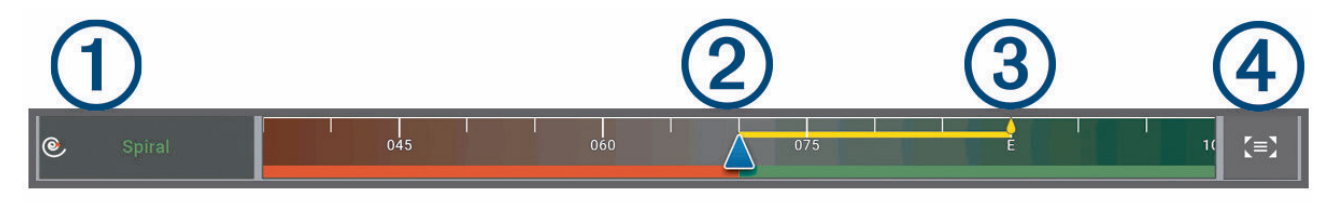

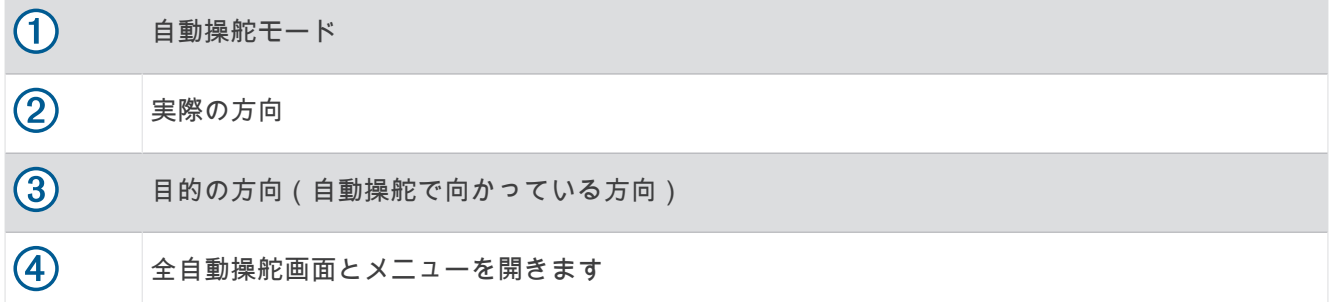

# Force®トローリングモーターの制御

#### 警告

プロペラが水中から出ているときは、モーターを作動させないでください。 回転するプロペラに触れると、重 傷を負うおそれがあります。

ご自身や水中の他の人が回転するプロペラに接触する可能性のあるエリアではモーターを使用しないでくださ い。

怪我をしないようするために、プロペラのクリーニングまたは整備を行う前に、必ずバッテリーからモーターを 取り外してください。

ユーザーは、船舶を安全かつ慎重に操縦する責任があります。 トローリングモーターの自動操舵機能は、船舶 を操作するユーザーの能力を強化するツールですが、 船舶を安全に操作する責任を免除するものではありませ ん。 操舵上の危険を回避してください。また、モーターのコントロールから目を離さないでください。

自動操舵機能の操作方法は、凪いでいて、危険のない解放水域で学習してください。

ドックや杭、他の船舶など、近くに危険な要素がある水域で自動操舵を使用する時には、十分注意してくださ い。

#### 注意

自動操舵機能を使用する場合は、急な停止、加速、方向転換に備えてください。

モーターを収納または設置するときは、モーターの周囲の滑らかな面に注意してください。 モーターを収納ま たは設置するときに滑ると、怪我をする可能性があります。

Force トローリングモーターをチャートプロッターに接続すると、チャートプロッターを使用してモーターを表 示または制御できます。

# トローリングモーターへの接続

チャートプロッターを船舶上の互換性のある Garmin Force トローリングモーターにワイヤレスで接続すると、 チャートプロッターからトローリングモーターを制御できます。

- **1** チャートプロッターとトローリングモーターの電源をオンにします。
- **2** チャートプロッターで Wi‑Fi ネットワークを有効にします (Wi‑Fi [ネットワークの設定](#page-35-0), 22 ページ)。
- **3** Garmin Marine Network に複数のチャートプロッターが接続されている場合は、このチャートプロッターが Wi‑Fi ネットワークのホストであることを確認してください (Wi‑Fi [ホストの変更](#page-35-0), 22 ページ)。
- **4 チャートプロッターで、✿>通信>ワイヤレスデバイス>Garmin トローリングモーターの順に選択します。**
- 5 トローリングモーターのディスプレイパネルで、(<sup>1</sup>)を3回押してペアリングモードにします。
- トローリングモーターのディスプレイパネルにある は、チャートプロッターへの接続を検索している間は 青色で点灯し、接続に成功すると緑色に変わります。

チャートプロッターとトローリングモーターが正常に接続されたら、トローリングモーターのオーバーレイバー を有効にしてモーターを制御します (トローリングモーターのコントロールを画面に追加, 119 ページ)。

# トローリングモーターのコントロールを画面に追加

チャートプロッターを Force トローリングモーターに接続したら、トローリングモーターを制御するためにトロ ーリングモーターコントロールバーを画面に追加する必要があります。

- **1** トローリングモーターを制御する画面を開きます。
- **2** 次のオプションを選択します。
	- 全画面表示から、 **MENU** > オーバーレイを編集するを選択します。
	- 組み合わせ画面から、 **MENU** > 編集 > オーバーレイを選択します。
- **3** 一番上のバーまたは下部バーを選択します。
- **4** トローリングモーターバーを選択します。

以上の手順を繰り返して、トローリングモーターを制御するすべての画面にトローリングモーターのコントロー ルを追加します。

# トローリングモーターコントロールバー

トローリングモーターコントロールバーでは、Force トローリングモーターを制御したり、モーターの状態を確 認できます。

連動させる項目を選択します。 選択するとボタンが点灯します。 連動を解除する項目をもう一度選択します。

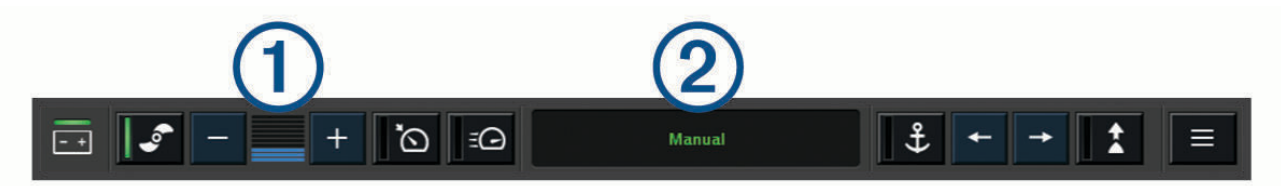

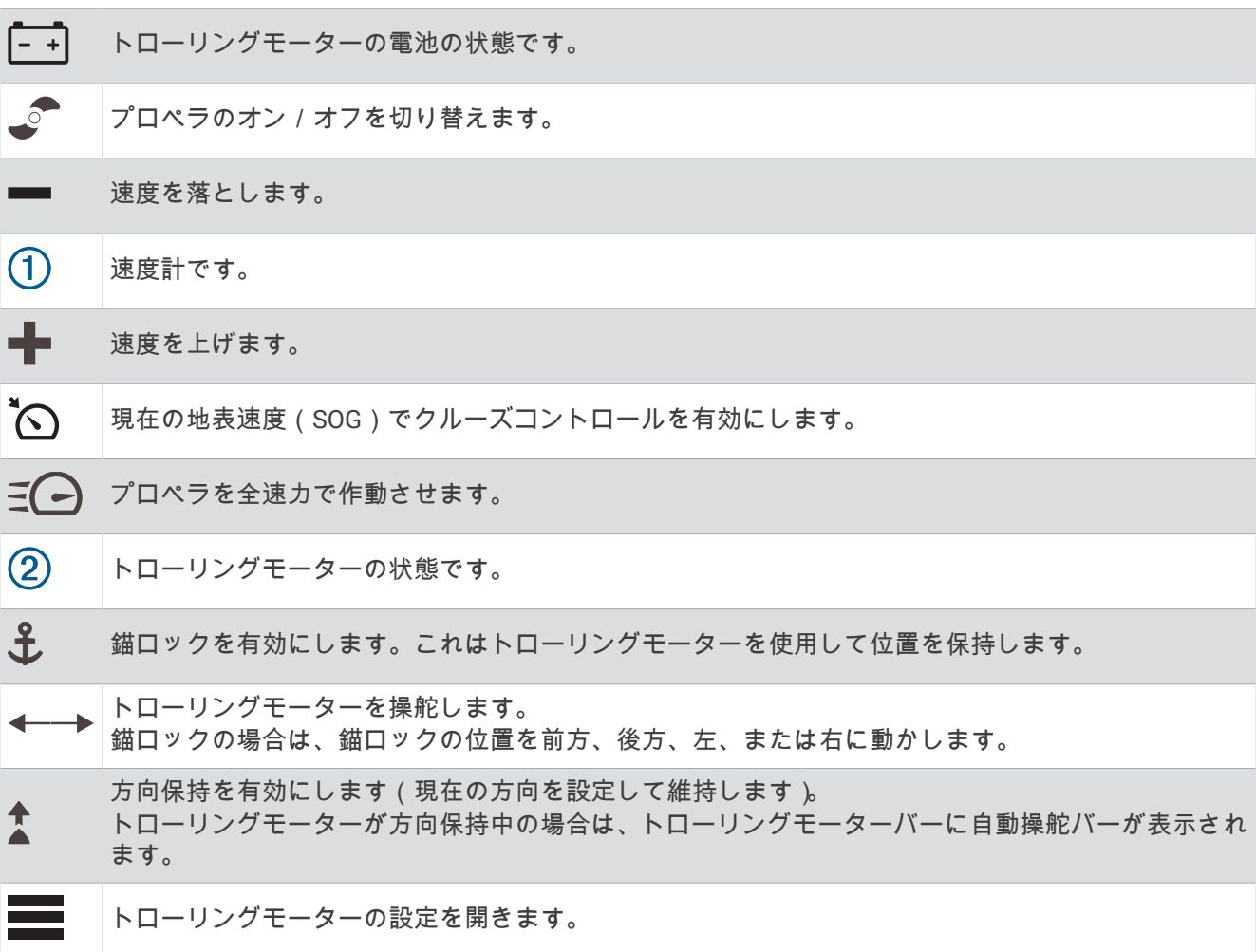

# トローリングモーターの設定

トローリングモーターバーで、 こを選択します。

- 校正: トローリングモーターコンパスを校正し (トローリングモーターコンパスの校正, 121 ページ)、トローリン グモーターの船首オフセットを設定します ([船首オフセットを設定する](#page-135-0), 122 ページ)。
- 錨ゲイン: 錨ロックモードのときに、トローリングモーターの応答を設定します。 トローリングモーターの応答 性を高め、すばやく動くようにする必要がある場合は、値を大きくします。 モーターが動きすぎる場合は、 値を小さくします。
- 航法ゲイン: ナビゲーション時に、トローリングモーターの応答を設定します。 トローリングモーターの応答性 を高め、すばやく動くようにする必要がある場合は、値を大きくします。 モーターが動きすぎる場合は、値 を小さくします。
- 方向保持モード: 方向保持モードを設定します。 船舶のアライメントオプションは、偏流に関係なく船舶が同じ 方向を向くようにします。 開始オプションは、要求された方向の直線コースをナビゲートします。
- 到着モード: ルートの終点に達したときのトローリングモーターの動作を設定します。 錨ロック設定では、船舶 がルートの終点に達すると、トローリングモーターが錨ロック機能を使用して位置を保持します。 手動設定 では、船舶がルートの終点に達すると、プロペラがオフになります。

#### 注意

ユーザーは、ボートを安全かつ慎重に操縦する責任があります。 到着モードオプションで手動設定を使用する 場合は、船舶を制御する準備ができていなければなりません。

自動電源オン: システムの電源を入れる場合は、トローリングモーターの電源をオンにします。

- プロペラ収納位置: トローリングモーターの収納時にプロペラがトローリングモーターのどちら側に回転するか を設定します。 これが役に立つのは、収納したプロペラの近くに他のアイテムを保管するときです。
- ショートカットキー: このチャートプロッターで機能するように、トローリングモーターのリモートコントロー ルでショートカットキーを有効にします。 キーは一度に 1 台のチャートプロッターでのみ機能します。
- 設定リセット: トローリングモーターの設定を工場出荷時の初期値にリセットします。

## トローリングモーターのリモートコントロールショートカットキーへのショートカッ トの割り当て

よく使用する画面をすばやく開くには、トローリングモーターのリモートコントロールにショートカットキーを 割り当てます。 ソナー画面やチャートなどの画面を開くショートカットを作成できます。

注: ネットワーク上に複数のチャートプロッターがある場合、ショートカットキーを割り当てることができる のは 1 つのチャートプロッターのみです。

- **1** 画面を開きます。
- **2** ショートカットキーを押し続けます。 ヒント: ショートカットは、ショートカットキー番号を付けてピン留めカテゴリーにも保存されます。

### トローリングモーターコンパスの校正

自動操舵機能を使用する前に、トローリングモーターのコンパスを校正する必要があります。

- **1** 船舶を開けた平水区域まで運転します。
- 2 トローリングモーターバーで、 | > 校正 > コンパス校正を選択します。
- **3** 画面に表示される手順に従います。

# <span id="page-135-0"></span>船首オフセットを設定する

取り付け角度によっては、トローリングモーターが船舶の中心線と一致しない場合があります。 最良の結果を 得るには、船首オフセットを設定してください。

1 トローリングモーターの角度を調整して (1)、船舶の中心線と一致させて (2)、まっすぐ前方を向くようにし ます。

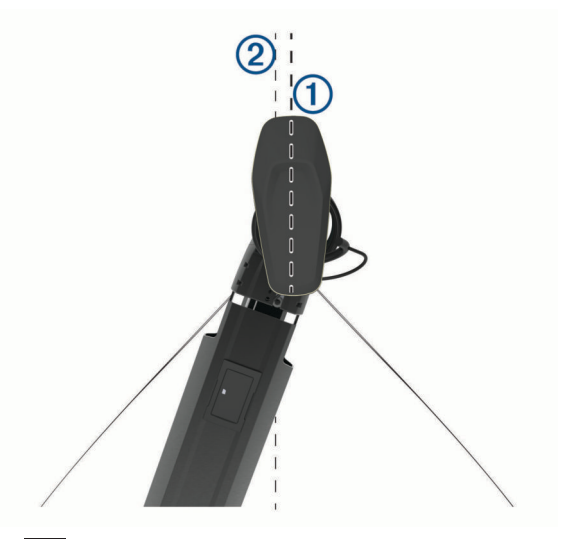

2 トローリングモーターバーで、**■■**>校正>船首オフセットの順に選択します。

# デジタル選択式通話

## ネットワーク化されたチャートプロッターと VHF 無線機能

互換性のある VHF 無線をチャートプロッターに接続している場合、これらの機能も有効になります。

- チャートプロッターは GPS 位置を無線に転送します。無線が対応している場合、GPS 位置情報は DSC 通話 で送信されます。
- チャートプロッターはデジタル選択式通話(DSC)の遭難信号および位置情報を無線から受信できます。
- チャートプロッターは、位置レポートを送信している船舶の位置を追跡できます。

Garmin NMEA 2000 VHF 無線をチャートプロッターに接続している場合、これらの機能も有効にする必要があ ります。

- チャートプロッターでは、個別の日常通話の詳細をすばやく設定して Garmin VHF 無線に送信できます。
- 無線から落水遭難信号を開始すると、チャートプロッターには落水画面が表示され、落水ポイントまでナビ ゲーションしてくれます。
- チャートプロッターから落水遭難信号を開始すると、無線に[遭難信号]ページが表示されて落水遭難信号 が開始されます。
- チャートプロッターで他の SOS 信号を開始し、無線機を使用して送信できます。

VHF 無線の取り付けと接続については、VHF 無線の取り付けガイドを参照してください。

# DSC をオンにする

**益 > その他の船舶 > DSC** の順に選択します。

# DSC リスト

DSC リストは最新の DSC 通話および入力した他の DSC 連絡先のログです。DSC リストには 100 個までのエン トリを追加することができます。DSC リストにはボートからの最新の通話が表示されます。同じボートから 2 回目の通話を受信すると、通話リストの 1 回目の通話が置き換えられます。

DSC リストは、メッセージと警告メニューから表示できます ([メッセージと警告](#page-166-0), 153 ページ)。

### DSC リストを表示する

DSC リストを表示する前に、チャートプロッターを DSC をサポートする VHF 無線に接続する必要があります。 チャートまたは 3D チャートビューから、 > レイヤー > その他の船舶 > **DSC** > **DSC** 一覧の順に選択します。 ヒント: DSC リストは、メッセージと警告メニューからすばやくアクセスできます ([メッセージと警告](#page-166-0), 153 [ページ](#page-166-0))。

#### DSC 連絡先を追加する

船舶を DSC リストに追加できます。チャートプロッターから DSC 連絡先に電話することができます。

**1** チャートまたは 3D チャートビューから、 > レイヤー > その他の船舶 > **DSC** > **DSC** 一覧 > 連絡先追加の順 に選択します。

ヒント: DSC リストは、メッセージと警告メニューからすばやくアクセスできます ([メッセージと警告](#page-166-0), 153 [ページ](#page-166-0))。

- **2** 船舶の海上移動業務識別コード(MMSI)を入力します。
- **3** 船舶の名前を入力します。

## 着信遭難信号

チャートプロッターが、互換性のある VHF 無線に接続されている場合に、VHF 無線で DSC 遭難信号を受信する とチャートプロッターがアラートを発信します。遭難信号とともに位置情報が送信された場合、その情報も使用 でき、通話とともに記録されます。

は、DSC リスト内の遭難信号を示し、DSC 遭難信号の発生時にはナビゲーションチャートに船舶の位置が示 されます。

#### 遭難中の船舶にナビゲーションする

アイコンは、DSC リストで遭難信号が指定され、DSC 遭難信号の発生時にはナビゲーションチャートに船舶 の位置が示されます。

- **1** チャートまたは 3D チャートビューから、 > レイヤー > その他の船舶 > **DSC** > **DSC** 一覧の順に選択します。 ヒント: DSC リストは、メッセージと警告メニューからすばやくアクセスできます ([メッセージと警告](#page-166-0), 153 [ページ](#page-166-0))。
- **2** 位置レポート通話を選択します。
- **3** レビュー > 航法開始の順に選択します。
- **4** 開始またはルートへを選択します。

#### VHF 無線から開始される落水遭難信号

NMEA 2000 と互換する VHF 無線に海図プロッタを接続し、無線から落水遭難 DSC 信号を開始すると、海図プ ロッタには落水画面が表示され、落水ポイントまでナビゲーションしてくれます。 互換性のある自動操舵シス テムをネットワークに接続している場合、海図プロッタを使用して落水ポイントまでのウィリアムソンターンを 開始できます。

無線で落水遭難信号をキャンセルした場合、落水場所までのナビゲーションを有効化する海図プロッタ画面が消 えます。

#### 海図プロッタから開始される落水および SOS 遭難信号

海図プロッタが Garmin NMEA 2000 互換無線に接続され、SOS または落水位置を登録している場合、無線には [遭難信号]ページが表示され、すばやく遭難信号を開始できます。

無線から遭難信号を発信する方法については、VHF 無線のマニュアルを参照してください。 MOB または SOS の位置の登録については[、落水位置またはその他の](#page-60-0) SOS 位置のマーキング, 47 ページを参照してください。

# 位置のトラッキング

VHF 無線機をチャートプロッターと同じ NMEA 2000 ネットワークに接続して、位置レポートを送信したり、位 置レポートを送信する船舶を追跡したりできます。この機能を使用するには、船舶が正しい PGN データ(PGN 129808、DSC 信号情報)を送信する必要があります。

チャートプロッターを NMEA 0183 を使用している VHF 無線に接続して、位置レポートを送信し、位置レポー トを送信する船舶を追跡できます。

受信した位置レポート通話はすべて、DSC リストに記録されます (DSC [リスト](#page-135-0), 122 ページ)。

## 位置レポートを表示する

- **1** チャートまたは 3D チャートビューから、 > レイヤー > その他の船舶 > **DSC** > **DSC** 一覧の順に選択します。 ヒント: DSC リストは、メッセージと警告メニューからすばやくアクセスできます ([メッセージと警告](#page-166-0), 153 [ページ](#page-166-0))。
- **2** 位置レポート通話を選択します。
- **3** レビューを選択します。
- **4** 次のオプションを選択します。
	- 位置レポートの詳細を表示するには、 ▶ を選択します。
	- 位置を示すチャートを表示するには、 を選択します。

#### 追跡される船舶にナビゲーションする

- **1** チャートまたは 3D チャートビューから、 > レイヤー > その他の船舶 > **DSC** > **DSC** 一覧の順に選択します。 ヒント: DSC リストは、メッセージと警告メニューからすばやくアクセスできます ([メッセージと警告](#page-166-0), 153 [ページ](#page-166-0))。
- **2** 位置レポート通話を選択します。
- **3** レビュー > 航法開始の順に選択します。
- **4** 開始またはルートへを選択します。

#### 追跡される船舶の位置にウェイポイントを作成する

- **1** チャートまたは 3D チャートビューから、 > レイヤー > その他の船舶 > **DSC** > **DSC** 一覧の順に選択します。 ヒント: DSC リストは、メッセージと警告メニューからすばやくアクセスできます ([メッセージと警告](#page-166-0), 153 [ページ](#page-166-0))。
- **2** 位置レポート通話を選択します。
- **3** レビュー > **Waypoint** 作成の順に選択します。

### 位置レポートの情報を編集する

- **1** チャートまたは 3D チャートビューから、 > レイヤー > その他の船舶 > **DSC** > **DSC** 一覧の順に選択します。 ヒント: DSC リストは、メッセージと警告メニューからすばやくアクセスできます ([メッセージと警告](#page-166-0), 153 [ページ](#page-166-0))。
- **2** 位置レポート通話を選択します。
- **3** レビュー > 編集の順に選択します。
	- 船舶の名前を入力するには、名前を選択します。
	- 新しい記号を選択する場合は、(使用可能な場合)シンボルを選択します。
	- コメントを入力するには、コメントを選択します。
	- 無線で船舶の位置を追跡している場合に船舶のトレイル線を表示するには、航跡点を選択します。
	- トレイル線の色を選択するには、航跡線を選択します。

### 位置レポート通話を削除する

- **1** チャートまたは 3D チャートビューから、 > レイヤー > その他の船舶 > **DSC** > **DSC** 一覧の順に選択します。 ヒント: DSC リストは、メッセージと警告メニューからすばやくアクセスできます ([メッセージと警告](#page-166-0), 153 [ページ](#page-166-0))。
- **2** 位置レポート通話を選択します。
- **3** レビュー > 編集 > レポートクリアーの順に選択します。

### チャートに船舶のトレイルを表示する

一部のチャートビューでは追跡されているすべての船舶のトレイルを表示できます。 初期設定で、黒い線は船 舶の経路を示し、黒い点は追跡されている船舶の以前レポートされた各位置を示し、青のフラグは船舶の最後の レポート位置を示します。

- **1** チャートまたは 3D チャートビューから、 **MENU** > レイヤー > その他の船舶 > **DSC** > **DSC** 航跡の順に選択し ます。
- **2** 追跡されている船舶をチャートに表示する時間数を選択します。

たとえば、4 時間を選択すると、追跡されているすべての船舶の 4 時間前からのすべてのトレイルポイント が表示されます。

## 個別の日常通話

海図プロッタを Garmin VHF 無線に接続している場合、海図プロッタインターフェイスを使用して個別の通常通 話を設定できます。

個別の通常通話を海図プロッタから設定する場合は、通信する DSC チャンネルを選択できます。 この要求は無 線により通話とともに送信されます。

### DSC チャンネルを選択する

注: DSC チャンネルの選択は、すべての周波数帯で使用できるチャンネルに制限されます。初期設定のチャン ネルは 72 です。別のチャンネルを選択すると、チャートプロッターでは別のチャンネルを使用して通話するま で後続の通話にそのチャンネルが使用されます。

- **1** チャートまたは 3D チャートビューから、 > レイヤー > その他の船舶 > **DSC** > **DSC** 一覧の順に選択します。 ヒント: DSC リストは、メッセージと警告メニューからすばやくアクセスできます ([メッセージと警告](#page-166-0), 153 [ページ](#page-166-0))。
- **2** 通話する船舶またはステーションを選択します。
- **3** レビュー > 無線でコール > チャンネルの順に選択します。
- **4** 使用可能なチャンネルを選択します。

#### 個別の日常通話を行う

注: チャートプロッターから通話を開始するときに、無線に MMSI 番号がプログラムされていない場合、無線 は通話情報を受信しません。

- **1** チャートまたは 3D チャートビューから、 > レイヤー > その他の船舶 > **DSC** > **DSC** 一覧の順に選択します。 ヒント: DSC リストは、メッセージと警告メニューからすばやくアクセスできます ([メッセージと警告](#page-166-0), 153 [ページ](#page-166-0))。
- **2** 通話する船舶またはステーションを選択します。
- **3** レビュー > 無線でコールの順に選択します。
- **4** 必要に応じて、チャンネルを選択し、新しいチャンネルを選択します。
- **5** 送信を選択します。

チャートプロッターは、通話に関する情報を無線に送信します。

**6** Garmin VHF 無線で、通話を完了します。

# AIS ターゲットに個別の日常通話を行う

- **1** チャートまたは 3D チャートビューで、AIS ターゲットを選択します。
- **2 AIS** 船 > 無線でコールの順に選択します。
- **3** 必要に応じて、チャンネルを選択し、新しいチャンネルを選択します。
- **4** 送信を選択します。

チャートプロッタは、通話に関する情報を無線に送信します。

**5** お使いの Garmin VHF 無線で通話を行います。

# ゲージとグラフ

ゲージとグラフは、エンジンと環境に関するさまざまな情報を提供します。情報を表示するには、互換性のある 変換器またはセンサーをネットワークに接続する必要があります。

# ゲージを表示する

- **1** 船を選択します。
- **2** 船など、ゲージを選択します。

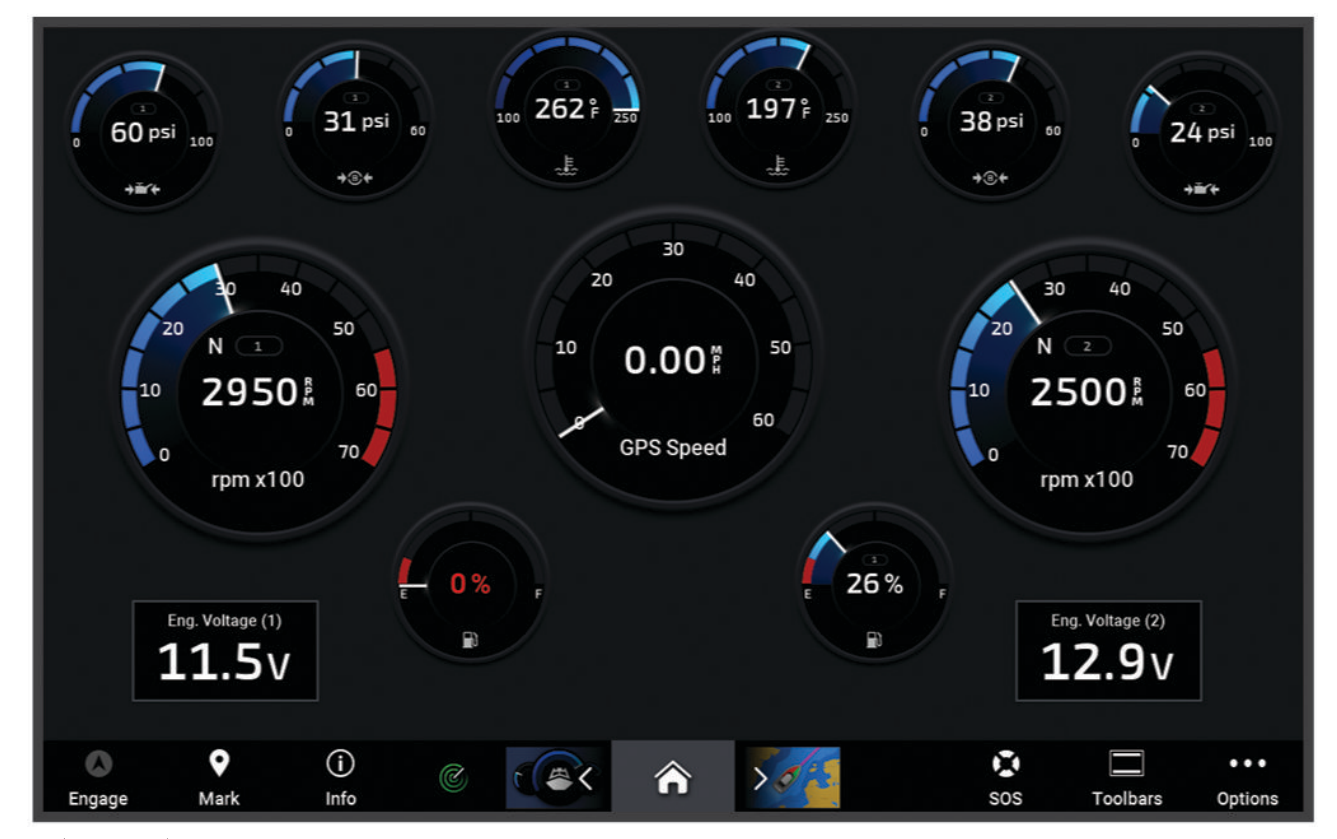

3 **く**または **>** を選択して、別のゲージページを表示します ( 該当する場合)。

# エンジン警告アイコン

ゲージページのアイコンが点灯している場合は、モーターに問題があることを示しています。

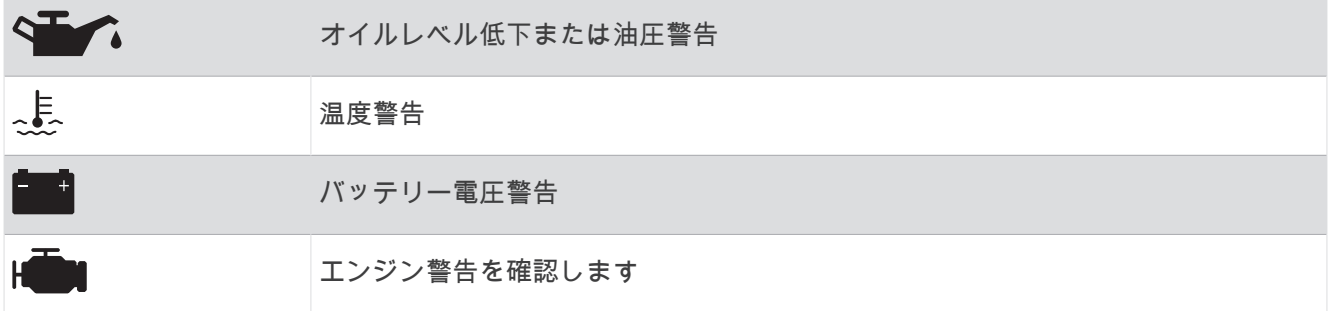

#### ゲージに表示されるデータを変更する

- **1** ゲージページを開きます。
- **2 MENU** > ゲージページの編集の順に選択します。
- **3** 編集対象のゲージを選択します。
- **4** データの置換を選択します。
- **5** データタイプを選択します。
- **6** 表示するデータを選択します。

### ゲージをカスタマイズする

ゲージページを追加したり、ゲージページのレイアウトを変更したり、ゲージの表示方法を変更したり、各ゲー ジのデータを変更したりできます。

- **1** ゲージページを開きます。
- **2 MENU** > ゲージページの編集の順に選択します。
- **3** 必要に応じて、編集するゲージビューまたはゲージを選択します。
- **4** 次の中からオプションを選択します。
	- ゲージに表示されたデータを変更するには、ゲージを選択して、データの置換を選択します。
	- ページのゲージのレイアウトを変更するには、レイアウト変更を選択します。
	- このセットのゲージページにページを追加するには、ページの追加を選択します。
	- このページを元のビューに戻すには、初期設定表示に戻すを設定します。

### エンジンゲージと燃料ゲージの制限をカスタマイズする

ゲージの上限と下限およびゲージの望ましい標準動作の範囲を設定できます。

- 注: 一部のゲージで、使用できないオプションがある場合があります。
- **1** 該当するゲージ画面で、 **MENU** > インストール > 計器 限度 設定の順に選択します。
- **2** カスタマイズ対象のゲージを選択します。
- **3** 次の中からオプションを選択します。
	- 標準動作範囲の最小値を設定するには、最小定格を選択します。
	- 標準動作範囲の最大値を設定するには、最大定格を選択します。
	- ゲージの下限を最小定格よりも低く設定するには、最小目盛を選択します。
	- ゲージの上限を最大定格よりも高く設定するには、最大目盛を選択します。
- **4** 制限値を選択します。
- **5** 追加のゲージ制限を設定するには手順と 4 と 5 を繰り返します。

# ゲージに表示されるエンジンの数を選択する

最大 4 つのエンジンに関する情報を表示できます。

- **1** エンジンゲージ画面で、 **MENU** > インストール > エンジン選択 > エンジン数の順に選択します。
- **2** 次の中からオプションを選択します。
	- エンジンの数を選択します。
	- エンジン数を自動的に検出するには自動形成を選択します。

# ゲージに表示されるエンジンをカスタマイズする

ゲージでのエンジンの表示方法をカスタマイズする前に、エンジン数を手動で選択する必要があります(ゲージ に表示されるエンジンの数を選択する, 128 ページ)。

**1** エンジンゲージ画面で、 **MENU** > インストール > エンジン選択 > エンジン数の順に選択します。

- **2** 第 **1** エンジンを選択します。
- **3** 最初にゲージに表示するエンジンを選択します。
- **4** 残りのエンジンバーに対して手順を繰り返します。

## エンジンゲージのステータスアラームを有効にする

チャートプロッターでのエンジンステータスアラームの表示を有効にすることができます。

エンジンゲージ画面で、 **MENU** > インストール > 警報 状態 > オンの順に選択します。

エンジンアラームがトリガされると、ゲージステータスアラームメッセージが表示され、アラームの種類に応じ てゲージが赤になる場合があります。

### 一部のエンジンゲージステータスアラームを有効にする

**1** エンジンゲージ画面で、 **MENU** > インストール > 警報 状態 > カスタムの順に選択します。

**2** オンまたはオフにする 1 つ以上のエンジンゲージを選択します。

# Yamaha エンジンゲージ

船 > **YAMAHA** の順に選択して、Yamaha エンジンゲージを表示します。この画面はエンジンネットワークやス ロットルコントローラによって異なります。

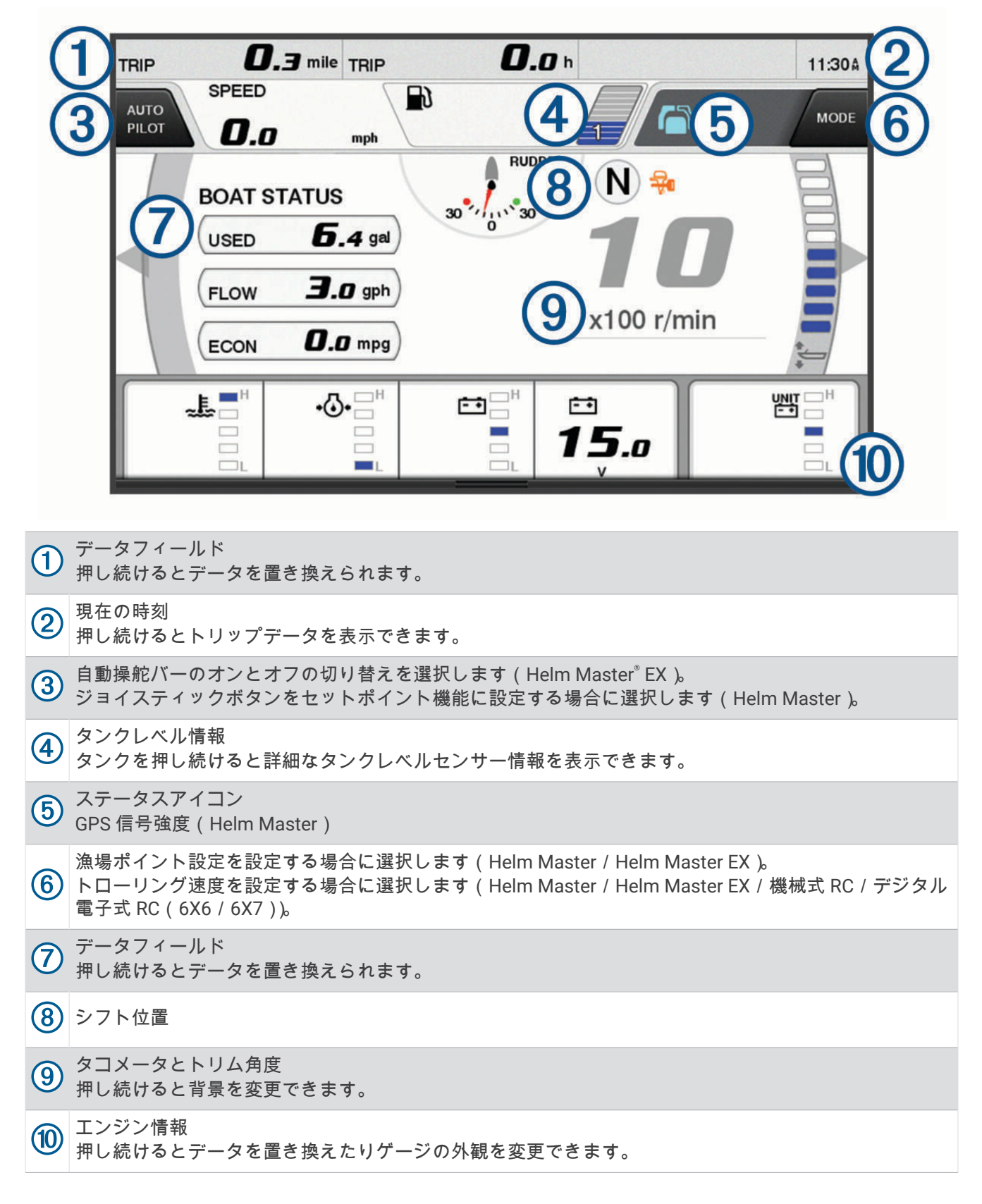

# エンジン状態アイコン

オレンジ色のアイコンは、エンジンの状態を示します。

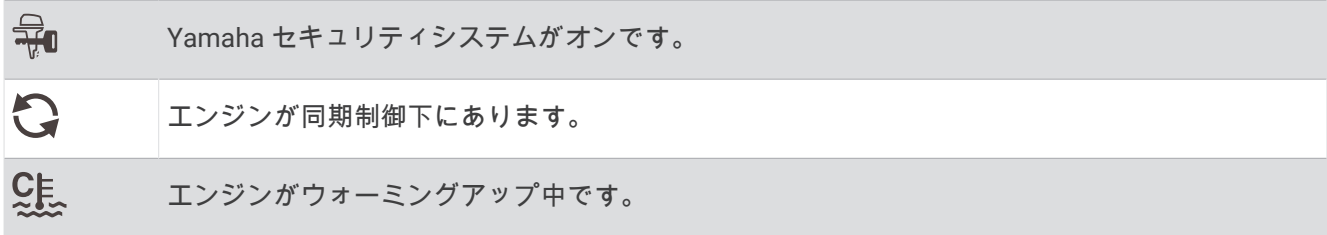

# エンジンアラートアイコン

赤色のアイコンはエンジンの異常を示します。

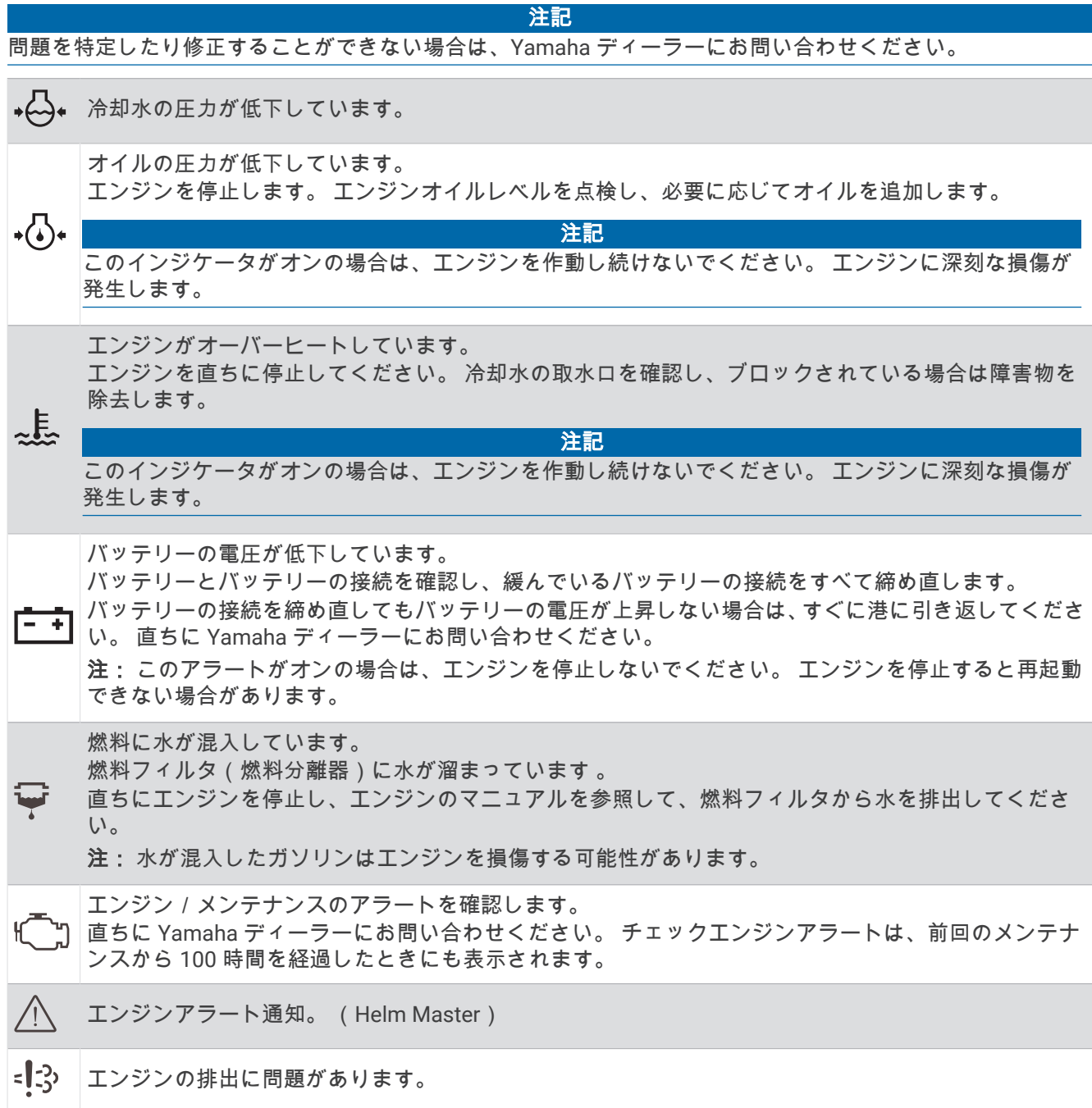
# ゲージの設定

#### エンジン数の設定

- **1** ゲージ画面で、 **MENU** > エンジン数の順に選択します。
- **2** エンジンの数を選択します。

#### タンクレベルセンサーの設定

- **1** ゲージ画面で、 **MENU** > タンク設定の順に選択します。
- **2** 設定するタンクレベルセンサーを選択します。
- **3** 名前を選択して名前を入力し、完了を選択します。
- **4** タイプを選択して、センサーのタイプを選択します。
- **5** スタイルを選択して、センサーのスタイルを選択します。
- **6** タンク容量を選択し、タンクの容量を入力して、完了を選択します。
- **7** 校正を選択し、画面上の指示に従ってタンクレベルを校正します。 タンクレベルを校正しない場合、タンクレベルのデフォルト設定が使用されます。

#### 表示データの変更

- **1** データ画面で、カスタマイズ可能な項目を押したままにします。
- **2** データタイプを選択します。
- **3** 表示するデータを選択します。

#### Yamaha エンジンデータ設定

#### 注記

設定が正しくセットされていることを確認します。 そうでない場合、エンジン画面に正しい情報が表示されま せん。

Yamaha エンジン画面から、 MENU を選択します。

トリップ: 距離や時間などのトリップに関する情報を表示したり、それらの値をリセットすることができます。

- 保守確認: 保守情報を表示して、保守間隔を設定したり、前回の保守から経過した時間をリセットすることがで きます。
- タンク設定: タンク名、液体タイプ、センサースタイル、タンク容量を設定し、センサーを校正します。
- トリムアシスト: トリムアシスト機能をオンまたはオフにします。 デジタルエンジンコントロール(DEC)シス テムを装備した Helm Master システムで使用できます。
- ステアリングフリクション: ステアリングホイールのフリクションを設定します。 フリクションはエンジン速度に応じて自 動的に調整されます。 デジタルエンジンコントロール(DEC)システムを装備した Helm Master システムで 使用できます。
- ロックトゥー ロッ: 完全に左舷までといったのでの、ロックの間でステアリングホイールを何回転できるかを設定 します。
- 速度コントロール: 速度ソースを GPS または RPM に設定します。 速度ソースとして GPS を使用できるのは、 自動操舵またはジョイスティックを装備した Helm Master EX システムでのみです。 GPS は Helm Master シ ステムでは利用できません。
- 自動操舵設定: Yamaha 自動操舵設定を構成します。 自動操舵を装備した Helm Master EX システムで使用でき ます。 Garmin 自動操舵の情報については、 ([自動操舵](#page-122-0), 109 ページ)を参照してください。
- ジョイスティックとセットポイント: ジョイスティックスラスト、トリミング角度とプリセット、微調整距離、 および漁場ポイント設定を行います。 Helm Master システムおよびジョイスティックを装備した Helm Master EX システムで使用できます。
- トリムアシスト設定: トリムアシストのプリセットを設定します。 デジタルエンジンコントロール(DEC)シス テムを装備した Helm Master システムで使用できます。
- 燃料フローオフセット: 燃料フローデータのオフセットを設定します。
- オフタイマー: エンジン停止 1 時間後にシステムをオフにします。

<span id="page-145-0"></span>バッテリー管理: バッテリーのタイプや容量の設定など、バッテリー管理システムを設定します。 バッテリース テータスも表示されます。 バッテリー管理システム(BMS)を装備した Helm Master EX システムで利用で きます。

校正: トリムゼロ設定やコンパスなどのさまざまな機能を調整します。

リセット: エンジンおよびゲートウェイのデータをリセットします。

# Mercury®エンジンゲージ

注: この機能は、Mercury SmartCraft Connect ゲートウェイに接続されている場合にのみ使用できます。使用 可能なデータはエンジンネットワークによって異なり、RPM、エンジン稼働時間数、冷却水圧力、油圧、およ びその他のデータが含まれる場合があります。

船 > **Mercury** の順に選択して、Mercury のエンジンゲージを表示します。

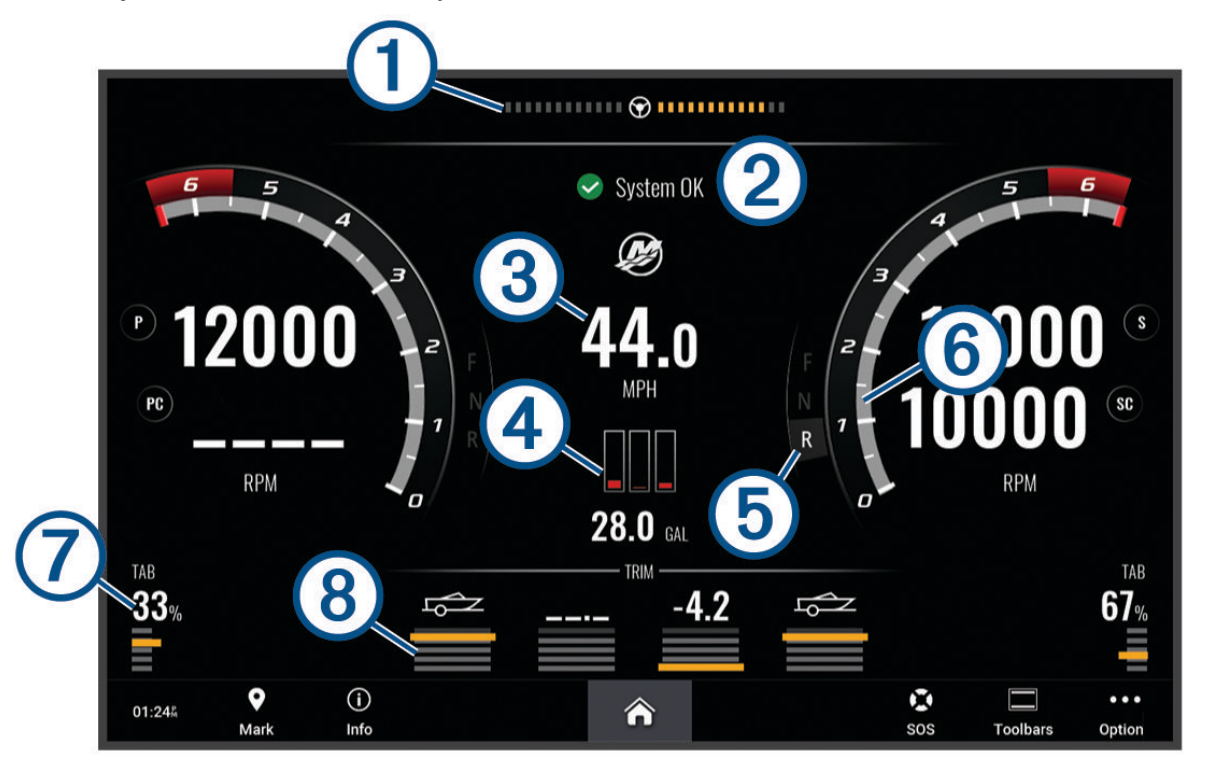

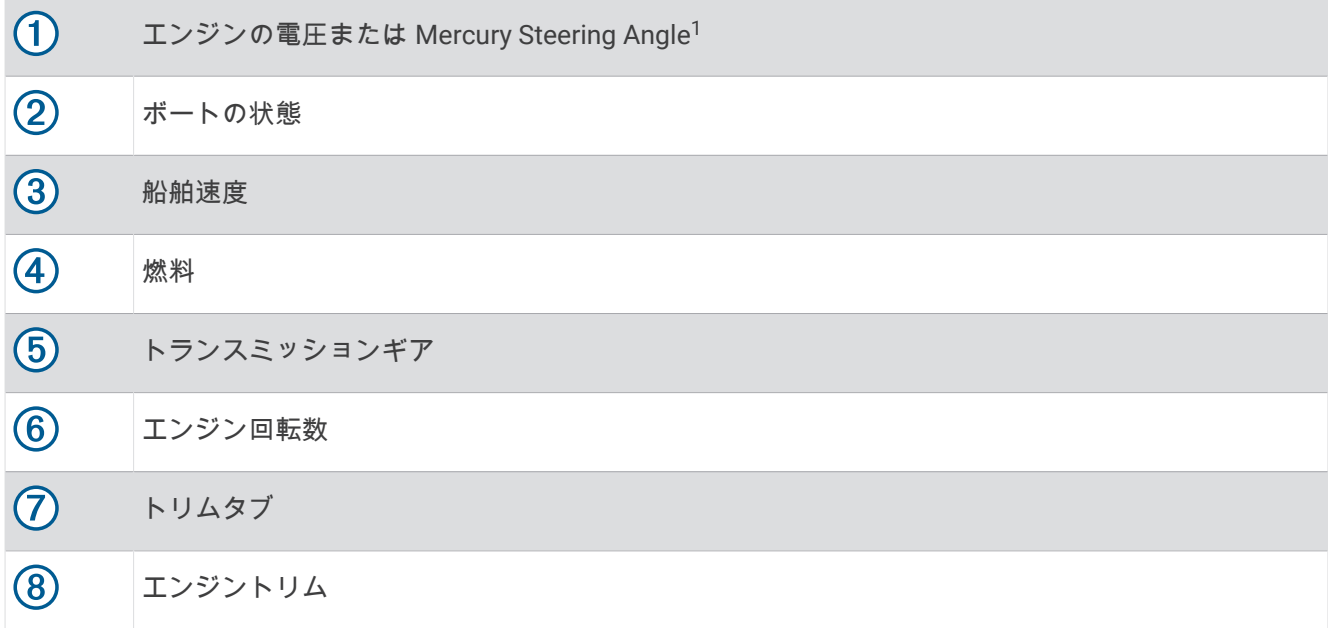

ヒント: その他のエンジンの詳細を表示するには、 **MENU** > エンジンデータを選択します。

# 燃料アラームを設定する

#### 注意

アラーム音を鳴らすには、発信音設定をオンにする必要があります ([サウンドおよびディスプレイ設定](#page-191-0), 178 ペー [ジ](#page-191-0))。アラーム音を設定しないと、負傷または物的損害の原因になる可能性があります。

燃料レベルアラームを設定する前に、互換性のある燃料フローセンサーをチャートプロッターに接続する必要が あります。

残りの搭載燃料の合計が指定したレベルに達したときにアラームが鳴るように設定することができます。

**1** > アラーム > 燃料 > 総燃料オンボード > オンの順に選択します。

**2** アラームをトリガーする燃料の残量を入力し、完了を選択します。

#### 燃料データを実際の船舶の燃料と同期する

燃料フローセンサーを使用している場合、船舶に燃料を追加するときに、チャートプロッターの燃料レベルを船 舶の実際の燃料と同期する必要があります。燃料タンクセンサーを使用している場合、レベルはタンクレベルセ ンサーのデータに基づいて自動的に調整されるため、燃料レベルを手動で ([燃料計設定](#page-201-0), 188 ページ)に同期させ る必要はありません。

- **1** 船を選択します。
- **2** エンジンまたは燃料を選択します。
- **3 MENU** を選択します。
- **4** 次の中からオプションを選択します。
	- 船舶のすべての燃料タンクを満タンにした場合は、全タンクを満たすを選択します。燃料レベルが最大容 量に設定されます。
	- 燃料を満タンにしない場合は、船に燃料追加を選択し、追加した量を入力します。
	- 船舶のタンクの合計燃料を指定するには、総燃料オンボードの設定を選択し、タンクの燃料の合計量を入 力します。

<sup>1</sup> エンジンのモデルと構成によっては、Mercury Steering Angle がディスプレイに表示される場合があります。さらにディスプレイ上の表示位置が異なること もあります。

# 風ゲージを表示する

風情報を表示する前に、海図プロッタに風センサーを接続する必要があります。 船 > 風速の順に選択します。

## セーリング風ゲージを設定する

真風または視風の速度と角度を表示するようにセーリング風ゲージを設定できます。

- **1** 風ゲージで、 **MENU** > ゲージページの編集の順に選択します。
- **2** 左側のウィンドウでセーリング風ゲージを選択します。
- **3** 次の中からオプションを選択します。
	- 真風または視風の角度を表示するには、針を選択し、オプションを選択します。
	- 真風または視風の速度を表示するには、風速を選択し、オプションを選択します。

### 速度ソースを設定する

ゲージに表示されたり、風の計算に使用される船舶の速度データが水速または GPS 速度のどちらに基づくかを 指定できます。

- **1** 風ゲージで、 **MENU** > ゲージページの編集の順に選択します。
- **2** 左側のウィンドウで、コンパスゲージを選択します。
- **3** スピード表示を選択し、次のオプションを選択します。
	- 水速センサーからのデータに基づいて船舶の速度を計算するには、水を選択します。
	- GPS データに基づいて船の速度を計算するには、衛星測位を選択します。

## 風ゲージの方位ソースを設定する

風ゲージに表示される方位のソースを指定できます。磁気方向は方位センサーから受信した方位データで、GPS 方向はチャートプロッターの GPS で計算されます(地表進路)。

- **1** 風ゲージで、 **MENU** > ゲージページの編集の順に選択します。
- **2** 左側のウィンドウで、コンパスゲージを選択します。
- **3** 船首方位ソースを選択し、次のオプションを選択します。
	- ヘディングセンサーから受信した船首方向データを使用するには、磁北を選択します。
	- GPS を使用して計算された船首方向データを使用するには、**GPS** を選択します。

注: 低速で移動している場合や、静止している場合は、磁気コンパスソースの方が GPS ソースよりも正確で す。

## 詰め開き風ゲージをカスタマイズする

向かい風スケールと追い風スケール両方の詰め開き風ゲージの範囲を指定できます。

- **1** 風ゲージで、 **MENU** > ゲージページの編集の順に選択します。
- **2** 左側のウィンドウで、コンパスゲージまたはセーリング風ゲージを選択します。
- **3** データの置換 > セーリング > 閉じる連行計器の順に選択します。

コンパスゲージまたはセーリング風ゲージは、閉じる連行計器に置き換えられます。

- **4** 次の中からオプションを選択します。
	- 向かい風詰め開き風ゲージが表示されるときに、そのゲージに表示される最小値と最大値を設定するには、 **Upwind** スケール変更を選択し、角度を設定します。
	- 追い風詰め開き風ゲージが表示されるときに、そのゲージに表示される最小値と最大値を設定するには、 **Downwind** スケールの変更を選択し、角度を設定します。
	- 真風または視風を表示するには、風速を選択し、オプションを選択します。

# トリップゲージを表示する

トリップゲージには、現在のトリップのオドメーター、速度、時間および燃料に関する情報が表示されます。 船 > トリップの順に選択します。

# トリップゲージをリセットする

- **1** 船 > トリップ > **MENU** の順に選択します。
- **2** 次のオプションを選択します。
	- 現在のトリップのすべての表示をゼロに設定するには、トリップのリセットを選択します。
	- 最高速度表示をゼロに設定するには、最高速度のリセットを選択します。
	- オドメーターの表示をゼロに設定するには、オドメーターの再設定を選択します。
	- すべての表示をゼロにリセットするには、全再設定を選択します。

# グラフを表示する

温度、深度、風などさまざまな環境の変化を表すグラフを表示する前に、適切な変換器またはセンサーをネット ワークに接続する必要があります。

センサーデータのグラフを表示するには、新しい組み合わせページを作成するか、既存の組み合わせページにグ ラフを追加します。

- **1** 新しい組み合わせページを作成するか、既存の組み合わせページを開きます ([新しい組み合わせページを作成](#page-22-0) する, 9 [ページ](#page-22-0))。
- **2** グラフを追加するウィンドウを選択し、グラフを選択します。
- **3** 追加するグラフを選択します。

**ヒント: アクティブな組み合わせウィンドウでグラフを変更するには、••• > グラフの変更を選択し、新しいグ** ラフを選択します。

## グラフの範囲および時間のスケールを設定する

深度グラフ、風速グラフ、水温グラフに表示される時間の長さおよびセンサーデータの範囲を指定できます。

- 1 組み合わせページでグラフを選択し、\*\*\* を選択します。
- **2** 次のオプションを選択します。
	- 経過時間スケールを設定するには、期間を選択します。初期設定は 10 分です。経過時間スケールを増や すと、より長い期間の変動を表示できます。経過時間スケールを減らすと、より短い期間の詳細を表示で きます。
	- グラフスケールを設定するには、スケールを選択します。スケールを増やすと、表示の変動をより多く表 示できます。スケールを減らすと、変動の詳細を表示できます。

## グラフフィルタリングの無効化

風速および風角度グラフフィルタリングで、グラフに表示される前にセンサーデータが滑らかになります。デフ ォルト設定はオンです。フィルタリングを無効にできます。

- 1 組み合わせページでグラフを選択し、••• を選択します。。
- **2** 絞り込み > オフの順に選択します。

# inReach®メッセージ

#### 警告

操船中は通知を読んだり返信しないでください。水上の状況に注意を払わないと、船舶の破損、身体傷害、また は死亡事故を招くおそれがあります。

チャートプロッターに互換性がある inReach 衛星通信機を接続して、チャートプロッターからのメッセージを表 示、返信、および送信できます。

注記

inReach デバイスは、チャートプロッターを使用してメッセージを送受信するために、チャートプロッターに接 続され、衛星信号を受信している必要があります。

inReach デバイスで送受信したメッセージは、メッセージに含まれている連絡先の名前またはアドレスで識別さ れる会話としてグループ化されます。

すべてのメッセージは、メッセージ内の連絡先の名前、住所、電話番号を含めて、160 文字に制限されていま す。連絡先が多いグループにメッセージを送信すると、メッセージ自体に使用できる文字数が減ります。メッセ ージを作成するときは、使用可能な文字情報がリアルタイムでチャートプロッターに表示されようにして、文字 制限を超えないように注意します。

# チャートプロッターへの inReach デバイスの接続

チャートプロッターに互換性のある inReach デバイスを接続して、メッセージを管理できます。

- **1** inReach デバイスをチャートプロッターから 3 m(10 ft.)以内に置きます。
- **2** 次のオプションを選択します。
	- inReach Mini デバイスのメインメニューから、**Setup** > **ANT+** > **Status** > **On** の順に選択します。
	- inReach Mini 2 デバイスまたは inReach メッセージで、メインメニューから、**Settings** > **inReach Remote**  > **Status** の順に選択します。
	- GPSMAP 86i でメインメニューから **Setup** > **Sensors** > **inReach Remote** > **Enabled** > **On** の順に選択しま す。
- **3** チャートプロッターで、船 > **InReach®** > ペアリングを開始の順に選択します。 チャートプロッターが inReach デバイスを検出して接続します。この処理には、最大 60 秒かかる場合があり ます。
- **4** 必要に応じて、inReach デバイス上のコードをチャートプロッターと比較し、一致する場合は **OK** を選択しま す。

inReach とチャートプロッターは、通信範囲内にある場合に自動的に接続します。

# メッセージの受信

inReach デバイスがメッセージを受信すると、GPSMAP 画面にポップアップ通知が表示されます。

- 完全なメッセージを確認するには、メッセージの表示を選択します。
- ポップアップ通知を閉じるには、**OK** を選択するか、通知が自動的に閉じるのを待ちます。

# <span id="page-150-0"></span>メッセージへの返信

事前に作成したクイックメッセージまたはカスタムメッセージで inReach メッセージに返信できます。

- **1 InReach®**ページで会話を選択します。
	- ヒント: inReach 会話は、メッセージと警告メニューのすべての通信 > 会話からアクセスすることもできま す ([メッセージと警告](#page-166-0), 153 ページ)。
- **2** 会話を強調表示して、会話を表示を選択します。
- **3** 次のオプションを選択します。
	- クイックメッセージを送信するには、クイックメッセージを送信を選択します (クイックメッセージの送 信, 137 ページ)。
	- カスタムメッセージを送信するには、カスタムメッセージを送信を選択します ([カスタムメッセージの送](#page-151-0) 信, 138 [ページ](#page-151-0))。
- **4** メッセージを確認し、送信を選択します。

# プリセットメッセージまたはチェックインメッセージの送信

プリセットメッセージまたはチェックインメッセージは、Garmin Messenger™アプリを使用して、または [explore.garmin.com](https://explore.garmin.com) のアカウントで、特定の連絡先のために準備する定義済みメッセージです。チェックイン メッセージのテキストはカスタマイズできません。受信する連絡先のみをカスタマイズできます。

**1 InReach®**ページから、会話 > プリセットメッセージを送信の順に選択します。

ヒント: inReach 会話は、メッセージと警告メニューのすべての通信 > 会話からアクセスすることもできま す ([メッセージと警告](#page-166-0), 153 ページ)。

- **2** プリセットまたはチェックインメッセージを選択します。
- **3** 送信を選択します。

# 新しい会話の開始

- **1 InReach®**ページで会話 > 会話開始を選択します。 ヒント: inReach 会話は、メッセージと警告メニューのすべての通信 > 会話からアクセスすることもできま す ([メッセージと警告](#page-166-0), 153 ページ)。
- **2** 受信者の追加:
	- 会話に既存の連絡先を含めるには、連絡先を強調表示して含めるを選択します。
	- 会話に新しい連絡先を含めるには、新しい受信者を入力を選択し、新しい連絡先の電話番号、メールアド レス、または inReach アドレスを入力します。
- **3** 次のオプションを選択します。
	- クイックメッセージを送信するには、クイックメッセージを送信を選択します (クイックメッセージの送 信, 137 ページ)。
	- カスタムメッセージを送信するには、カスタムメッセージを送信を選択します ([カスタムメッセージの送](#page-151-0) 信, 138 [ページ](#page-151-0))。
- **4** メッセージの詳細を確認し、送信を選択します。

# クイックメッセージの送信

クイックメッセージは、[explore.garmin.com](https://explore.garmin.com) のアカウントで準備する定義済みメッセージです。クイックメッ セージにはカスタムテキストが含まれており、これはアカウント内の特定の連絡先には割り当てられていませ ん。これらは、チャートプロッターで inReach メッセージを送信または返信するときに必要に応じて使用できま す。

- **1 InReach®**ページで会話を選択します。
	- ヒント: inReach 会話は、メッセージと警告メニューのすべての通信 > 会話からアクセスすることもできま す ([メッセージと警告](#page-166-0), 153 ページ)。
- **2** 既存の会話を選択するか、新しい会話を開始します (新しい会話の開始, 137 ページ)。
- **3** クイックメッセージを送信を選択し、送信するプリセットメッセージを選択します。
- **4** メッセージを確認し、送信を選択します。

# <span id="page-151-0"></span>カスタムメッセージの送信

- **1 InReach®**ページで会話を選択します。 ヒント: inReach 会話は、メッセージと警告メニューのすべての通信 > 会話からアクセスすることもできま す ([メッセージと警告](#page-166-0), 153 ページ)。
- **2** 既存の会話を選択するか、新しい会話を開始します ([新しい会話の開始](#page-150-0), 137 ページ)。
- **3** カスタムメッセージを送信を選択します。
- **4** メッセージを作成し、完了を選択します。
- **5** メッセージを確認し、送信を選択します。

# inReach SOS 信号

#### 警告

SOS 機能を使用する前に、接続されている inReach デバイスでアクティブな衛星サブスクリプションが必要で す。屋外で使用する前に必ずデバイスをテストしてください。

SOS 機能を正常に動作させるには、衛星にアクセスする必要があるので、この機能を使用する場合は、inReach デバイスから空がはっきり見えることを確認してください。

#### 注記

一部の管轄区域では、衛星通信デバイスの使用を規制または制限している場合があります。デバイスの使用を予 定している管轄区域に適用される法を把握し、これに従うことは、お客様の責任となります。

互換性のある inReach デバイスがチャートプロッターとペアリングされている場合は、Garmin Response St とン ターに連絡してサポートを依頼できます。チャートプロッターから、inReach SOS 信号のステータスを開始、キ ャンセル、監視することも、救急隊員が到着するのを待つ間に、Garmin Response チームと連絡を取ることも できます。

SOS 機能は、実際の緊急事態でのみ使用してください。

#### inReach SOS 通信の送信

チャートプロッターを使用して inReach SOS 信号を送信する前に、互換性のある inReach デバイスとチャート プロッターをペアリングする必要があります。

**1** 任意の画面で、**MARK/SOS** を 1 秒間押し続けます。

#### **2 inReach SOS** を有効にするを選択します。

チャートプロッターはペアリングされた inReach デバイスから SOS 信号を開始し、会話ページにエントリを作 成します。この会話を使用して、Garmin Response チームとコミュニケーションをとることができます。

#### 注意

inReach SOS 信号がアクティブな場合は、inReach デバイスまたは接続されているチャートプロッターの電源を オフにしないでください。オフにすると、この機能が正常に作動しなくなり、緊急時に支援を受けるのが遅れる 可能性があります

### SOS 信号中の Garmin Response チームとのコミュニケーション

- **1** inReach SOS 信号を送信します (inReach SOS 通信の送信, 138 ページ)。 SOS 信号の新しいエントリが会話ページに表示されます。SOS 会話は赤色のテキストで表示されます。
- **2** SOS 会話を選択し、会話を表示を選択して、Garmin Response チームからの返信を表示します。 注: Garmin Response チームからの返信は、チャートプロッターが受信したときにメッセージバナーとして
- も表示され、警告マネージャーから新しいメッセージにアクセスできます。 **3** 1 つ以上のアクションを選択します。
	- Garmin Response チームからの返信の全体を表示するには、返信を選択し、メッセージの表示を選択しま す。
	- Garmin Response チームに返信するには、クイックメッセージを送信またはカスタムメッセージを送信を 選択します。
	- 船舶に関する情報を Garmin Response チームに送信するには、船舶データを送信を選択します。

## inReach SOS 信号のキャンセル

チャートプロッターを使用して送信した inReach SOS 通信をキャンセルすることができます。

- **1 InReach®**ページで会話を選択します。 ヒント: inReach 会話は、メッセージと警告メニューのすべての通信 > 会話からアクセスすることもできま す ([メッセージと警告](#page-166-0), 153 ページ)。
- **2** キャンセルする SOS 会話を選択します。
- **3 SOS** 取り消しを選択し、SOS 信号をキャンセルすることを確認します。

# デジタルスイッチ

互換性のあるデジタル切り替えシステムが接続されている場合は、チャートプロッターを使用して回路を監視ま たは制御できます。

例えば、船舶の室内灯や航海灯を制御できます。また、ライブウェル回路を監視することもできます。

デジタルスイッチシステムの購入および設定の詳細については、Garmin ディーラーにお問い合わせください。

# デジタルスイッチページの追加と編集

チャートプロッターでデジタルスイッチページを追加してカスタマイズできます。

- **1** 船 > 切り替え > **MENU** > セットアップの順に選択します。
- **2** ページの追加またはページの編集を選択します。
- **3** 必要に応じて、次のようにページを設定します。
	- ページの名前を入力するには、名前を選択します。
	- スイッチを設定するには、スイッチの編集を選択します。
	- 船舶の画像を追加するには、**BoatView** 画像を追加するを選択します。 注: デフォルトの船舶の画像を使用するか、または船舶のカスタム画像を使用できます。カスタム画像 は、メモリカードの/Garmin フォルダに保存する必要があります。また、画像の表示と配置を調整するこ ともできます。

## Garmin Boat Switch™

#### 警告

Garmin は、電気機器に関する適切な知識を持った、経験豊富な技術者がデバイスの取り付け行うことを強くお 勧めします。デバイスを正しく取り付けないと、身体に重傷を負うことや、船舶またはバッテリーが損傷する恐 れがあります。

# Garmin Boat Switch デバイスの設定

Garmin Boat Switch デバイスによって制御される一部のデジタルスイッチは、使用前に設定する必要がありま す。

### スイッチを「モーメンタリ」に設定する

適切に動作させるために、Garmin Boat Switch デバイスのすべてのラッチおよびモーメンタリチャンネルは、チ ャートプロッターソフトウェアでモーメンタリスイッチとして設定する必要があります。

- **1** Garmin Boat Switch デバイスと同じ NMEA 2000 ネットワークに接続している Garmin チャートプロッター から、 > 船舶設定 > 切り替え > **NMEA** 標準の順に選択します。
- **2** スイッチ番号を選択します。
- **3** 環境設定 > モーメンタリを選択します。

### スイッチの名前指定

各スイッチのデフォルト名を変更して、任意の名前を指定して使用できます。

- **1** Garmin Boat Switch デバイスと同じ NMEA 2000 ネットワークに接続している Garmin チャートプロッター から、 > 船舶設定 > 切り替え > **NMEA** 標準の順に選択します。
- **2** スイッチ番号を選択します。
- **3** 名前 > 名前の変更の順に選択します。
- **4** 新しい名前を入力します。
- **5** 完了を選択します。

#### スイッチのラベル付け

各スイッチには、カスタムラベルを指定できます。スイッチラベルとスイッチ名は別のものです。

- **1** Garmin Boat Switch デバイスと同じ NMEA 2000 ネットワークに接続している Garmin チャートプロッター から、 > 船舶設定 > 切り替え > **NMEA** 標準の順に選択します。
- **2** スイッチ番号を選択します。
- **3** ラベル > ラベルの編集の順に選択します。
- **4** 新しいラベルを入力します。
- **5** 完了を選択します。

#### スイッチの表示/非表示

Garmin チャートプロッターで非表示/表示にするスイッチを選択できます。

- **1** Garmin Boat Switch デバイスと同じ NMEA 2000 ネットワークに接続している Garmin チャートプロッター から、 > 船舶設定 > 切り替え > **NMEA** 標準の順に選択します。
- **2** スイッチ番号を選択します。
- **3** 可視性を選択して、スイッチを表示/非表示にします。

#### ナビゲーションライトオプションの設定

#### 注記

船舶用ナビゲーションライトの使用および/または操作に関連する適用法、規制、および規格を遵守すること は、お客様の責任となります。Garmin は、遵守の欠如に起因する罰金、罰則、出頭命令、または損害について は一切責任を負いません。

デフォルトでは、チャンネル 1 と 2 はナビゲーションライト用にインターロックされており、海上での衝突防 止に関する国際規制を満たしています。ボートの照明仕様に応じて、取り付けたタイプに適用されるケーブルオ プションを使用するように Garmin Boat Switch デバイスを設定する必要があります。

ナビゲーションライトとアンカーライトをデバイスに接続しない場合、チャネル 1 と 2 は通常のラッチスイッ チとして独立して動作するように設定できます。

- **1** Garmin Boat Switch デバイスと同じ NMEA 2000 ネットワークに接続されている Garmin チャートプロッタ ーから、船 > 切り替えの順に選択します。
- **2** スイッチ 1 を 5 秒間押し続けます。
	- スイッチ 1 が点滅を開始します。
- **3** スイッチ 2 を 5 秒間押し続けます。 スイッチの点滅が停止し、新しく選択した配線オプションを確認するメッセージが表示されます。
- **4** デバイスが取り付けタイプに適用する配線オプション用に設定されるまで、上記の 2 つの手順を繰り返しま す。

注: オプション C を選択すると、サイクルの次の設定オプションによりインターロックが解除され、チャネ ル 1、2、および 3 が通常のラッチスイッチとして独立して動作します。

# <span id="page-154-0"></span>ビルジポンプスイッチの使用

接続したビルジポンプは、Garmin チャートプロッターのスイッチ 12 および 13 を使用して手動で操作できま す。

- **1** Garmin Boat Switch デバイスと同じ Garmin ネットワークに接続されている NMEA 2000 チャートプロッタ ーから、船 > 切り替えの順に選択します。
- **2** 次のオプションを選択します。
	- ビルジポンプスイッチを 1 秒間押すと、ビルジポンプが 2 分間作動します。
	- ビルジポンプスイッチを 3 秒間押すと、ビルジポンプが連続して作動します。 注: 連続モードがアクティブになっている場合、Garmin チャートプロッターは 5 分ごとに通知します。

### 調光ライトの使用

接続した調光ライトは、Garmin チャートプロッターのスイッチ 17~21 を使用して操作できます。

- **1** Garmin Boat Switch デバイスと同じ NMEA 2000 ネットワークに接続されている Garmin チャートプロッタ ーから、船 > 切り替えの順に選択します。
- **2** 次の中からオプションを選択します。
	- 調光ライトスイッチを押して、ライトのオン/オフを切り替えます。 注: ライトは、前回消灯したときの調光レベルで点灯します
	- ライトが点灯している状態で、調光ライトスイッチを長押しするとライトが暗くなり、スイッチを放すと その明るさでライトが点灯します。
	- ライトが消灯している状態で、調光ライトスイッチを長押しするとライトが 100%の明るさで点灯します。

# 船舶に設置されているサードパーティ機器の制御

# Power-Pole®アンカーシステム

#### 警告

航行中は、Power-Pole アンカーシステムを作動しないでください。その場合、事故が発生し、物的損害、重傷、 または死亡につながるおそれがあります。

互換性のある Power-Pole アンカーシステムが NMEA 2000 ネットワークに接続されている場合は、チャートプ ロッターを使用して Power-Pole 錨を制御できます。チャートプロッターは、Power-Pole アンカーシステムの C-Monster®ゲートウェイを自動的に NMEA 2000 ネットワーク上で検出します。

## Power-Pole アンカーオーバーレイまたは CHARGE™オーバーレイを有効にする

船舶の Power-Pole アンカーシステムまたは CHARGE 電源管理システムアンカーシステムを制御するには、チャ ートプロッターのオーバーレイを有効にする必要があります。

- **1** オーバーレイを追加するページで、 **MENU** > オーバーレイを編集するを選択します。
- **2** オーバーレイを追加する場所を選択します。
- **3 Power-Pole®**アンカーまたは **Power-Pole® Charge** を選択します。

チャートプロッターで Power-Pole オーバーレイを有効にした後、Power-Pole インストールモードを船舶の Power-Pole 錨の取り付けに一致するように設定する必要があります [\(Power-Pole](#page-155-0) 錨の設定, 142 ページ)。

## <span id="page-155-0"></span>Power-Pole 錨の設定

チャートプロッターを使用して Power-Pole 錨を制御するには、必要なインストールモードを選択する必要があ ります。

デフォルトの初期インストールモード設定はデュアルです。インストールモードがデュアルに設定されている 間、Power-Pole 錨のチャートプロッター制御は非アクティブになります。

- 1 Power-Pole ツールバーから、 <u>■</u> > **インストール**を選択します。
- **2** 船舶上の錨の取り付けに一致するインストールモードを選択します。
	- シングル左舷 Power-Pole 錨を制御するには、左舷を選択します。
	- シングル右舷 Power-Pole 錨を制御するには、右舷を選択します。
	- デュアル Power-Pole 錨を制御するには、デュアルを選択します。
- **3** スライダを使用して、錨を下ろす速度および格納する速度を設定します。

# Power-Pole オーバーレイ

チャートプロッターを使用して Power-Pole アンカーを制御する前に、オーバーレイを有効にし ([Power-Pole](#page-154-0) ア [ンカーオーバーレイまたは](#page-154-0) CHARGE™オーバーレイを有効にする, 141 ページ)、Power-Pole インストールモード を設定する必要があります (Power-Pole 錨の設定, 142 ページ)。

オーバーレイのレイアウトは、インストールモードによって異なります。詳細については、Power-Pole マニュ アルを参照してください。

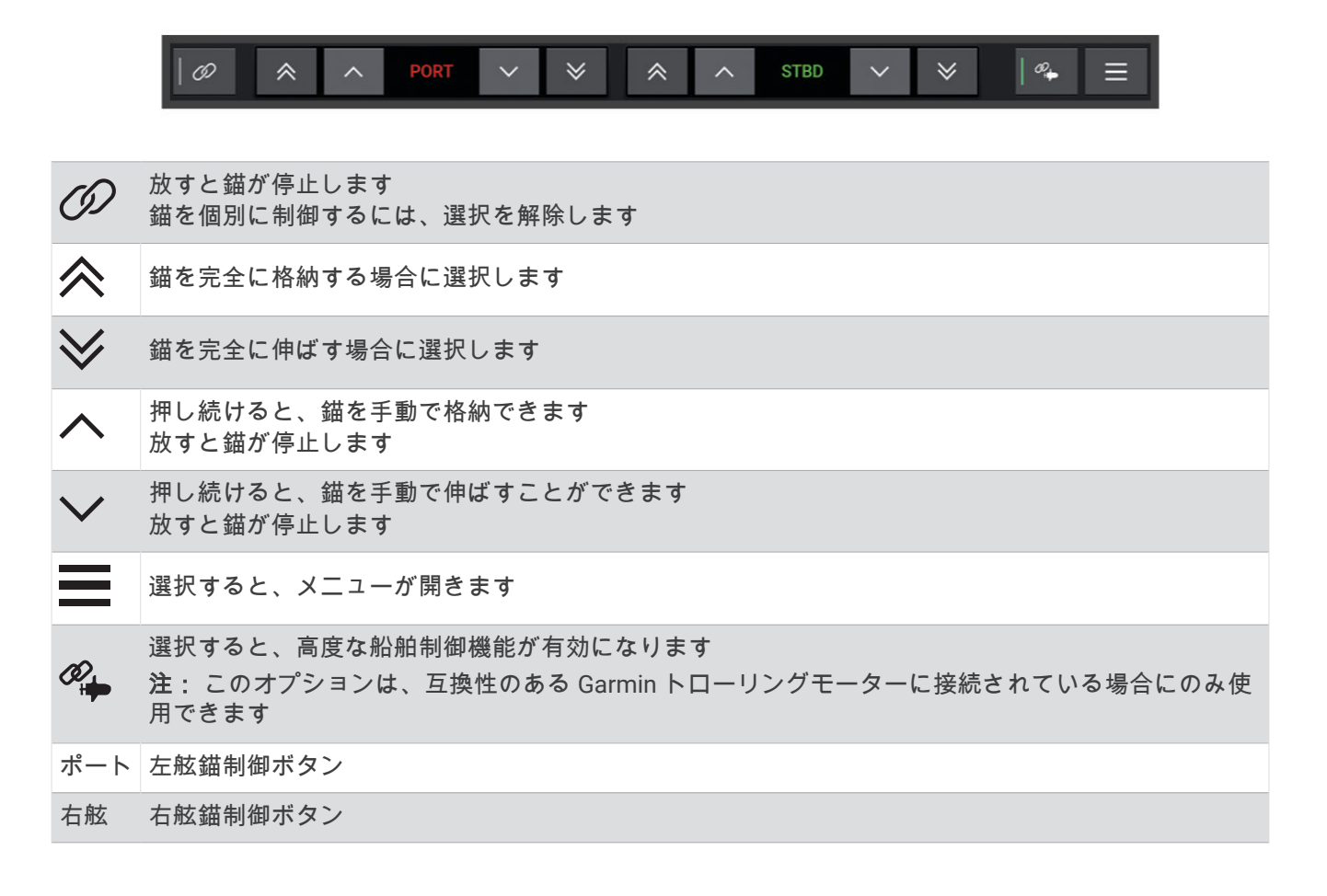

### Power-Pole の高度な船舶制御

チャートプロッターが互換性のある Garmin トローリングモーターと互換性のある Power-Pole アンカーシステ ムに接続されている場合は、Power-Pole アンカーとトローリングモーターの両方を使用する高度な船舶制御機 能を有効にできます。

注: 高度な船舶制御を有効にする前に、トローリングモーターの錨ロックを有効にする必要があります。

Power-Pole オーバーレイから≪ らを選択して、これらの高度な船舶制御機能を有効にします。

注:高度な船舶制御を初めて有効にする場合は、1 回限りのプロセスを実行して最大水深とドラッグ感度を設定 する必要があります。これらの設定は、Power-Pole オーバーレイのメニューから後で調整できます。

- スマートアンカーの選択: トローリングモーターまたは Power-Pole アンカーシステムで錨ロック機能を使用す るタイミングは、システムによって決定されます。
- ドラッグ検出: Power-Pole 浅瀬アンカーが船の位置を保持できない場合、アンカーは自動的に格納され、トロー リングモーターが船を元の位置に戻し、アンカーを再展開しようとします。
- アンカージョグ: トローリングモーターを使用して別の錨泊位置に移動すると、ジョグ手順が完了するまで、必 要に応じてアンカーが自動的に格納されます。その後で、システムは水深に応じてアンカーを再展開するか、 トローリングモーターの錨ロック機能を使用するかを決定します。
- トローリングモーター方向制御: Power-Pole アンカーが展開されたら、必要に応じてトローリングモーターの角 度を回転させることができます。これは、トローリングモーターで LiveScope を使用していて、錨泊時に別 の角度を表示する場合に役立ちます。

自動格納: トローリングモーターを格納すると、Power-Pole アンカーが自動的に格納されます。

注: トローリングモーターを格納するときに Power-Pole アンカーを使用し続ける場合は、Power-Pole オー バーレイから高度な船舶制御を無効にする必要があります。

## CHARGE オーバーレイ

CHARGE オーバーレイを追加する前に、船舶に CHARGE 電源管理システムを取り付け、C-Monster 制御システ ムに接続する必要があります。これらのシステムはどちらも Power-Pole 製品であり、Garmin によって作成され たものではありません。このハードウェアを取り付けた後で、CHARGE 電源管理システムと C-Monster 制御シ ステムを設定して、チャートプロッターが充電機能にアクセスして制御できるようにする必要があります。詳細 は、CHARGE 電源管理システムに付属の操作マニュアルを参照してください。

CHARGE 電源管理システムの取り付けと設定が完了したら、CHARGE オーバーレイを有効にし、チャートプロ ッターを使用してシステムを制御できます (Power-Pole [アンカーオーバーレイまたは](#page-154-0) CHARGE™オーバーレイを [有効にする](#page-154-0), 141 ページ)。

オーバーレイのレイアウトは、チャートプロッターモデルのサイズによって異なります。小さいモデルでは、表 示されるテキストが少なくなる場合がありますが、機能は同じです。

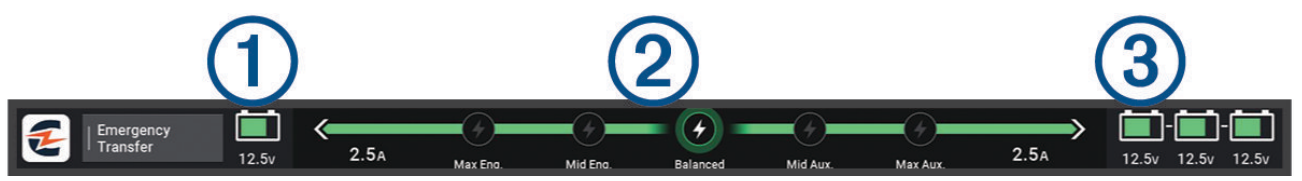

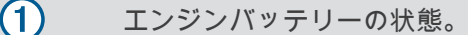

CHARGE 優先順位の設定。

アイコンを選択すると、エンジンと補助バッテリー間の優先順位をすばやく調整できます。  $(2)$ バーの色は、バッテリーの充電状態を示します。バッテリーの充電中は、バッテリーの近くにある バーが緑色で表示されます。バッテリーが充電されていないときは、そのバッテリーの近くのバー が灰色で表示されます。

 $\circled{3}$ 補助バッテリーの状態。

 $\boldsymbol{O}$ バッテリーが充電中であることを示します。 2 バッテリーが充電されていないか、もう一方のバッテリーに放電されていることを示します。 O CHARGE 電源管理システムが陸電に接続されていることを示します。 緊急転送 補助バッテリーからエンジンバッテリーへの電源の緊急転送を開始する場合に選択します。

# Mercury Helm を有効にする

#### 警告

ユーザーは、船舶を安全かつ慎重に操縦する責任があります。Mercury Helm は、船舶を操舵せず、操舵上の危 険を回避しません。船舶を安全に操作しないと事故が発生し、物的損害、重傷、または死亡につながるおそれが あります。

チャートプロッターの Mercury Helm エンジン制御機能で動作するように設定された Mercury エンジンでは、1 つの操舵装置をアクティブな Mercury Helm として有効にできます。アクティブな Mercury Helm は、Mercury エンジンおよび Mercury チャートプロッターエンジン制御オーバーレイ(Mercury Cruise など)を制御します。 アクティブでない操舵装置のオーバーレイは表示されますが無効になるため、アクティブでない操舵装置のユー ザーが誤ってエンジンを制御することはありません。

船舶中を移動すると、アクティブな Mercury Helm をステーションからステーションまで 4 つまで変更できま す。

**1** 設定 > システム > ステーション情報 > **Mercury** ヘルムの順に選択します。

**2** 選択します。

# Mercury トロールコントロール機能

#### 警告

ユーザーは、船舶を安全かつ慎重に操縦する責任があります。Mercury トロールコントロール機能は、船舶を操 舵せず、操舵上の危険を回避しません。船舶を安全に操作しないと事故が発生し、物的損害、重傷、または死亡 につながるおそれがあります。

互換性のある Mercury エンジンに接続している場合は、Mercury Troll オーバーレイを使用してチャートプロッ ターからのトローリング速度を設定および調整できます。

# Mercury トロールコントロールオーバーレイを追加する

互換性のある Mercury エンジンに接続されている場合は、チャートプロッターの Mercury Troll オーバーレイを 使用して、目標速度を設定および調整できます。

- **1** オーバーレイを追加するページで、 **MENU** > オーバーレイを編集するを選択します。
- **2** 一番上のバーまたは下部バーを選択します。
- **3 Mercury Troll** を選択します。
- **4 BACK** を選択します。

# Mercury ロールオーバーレイ

互換性のある Mercury エンジンに接続している場合は、チャートプロッターの Mercury Troll オーバーレイを使 用して目標速度を設定できます。

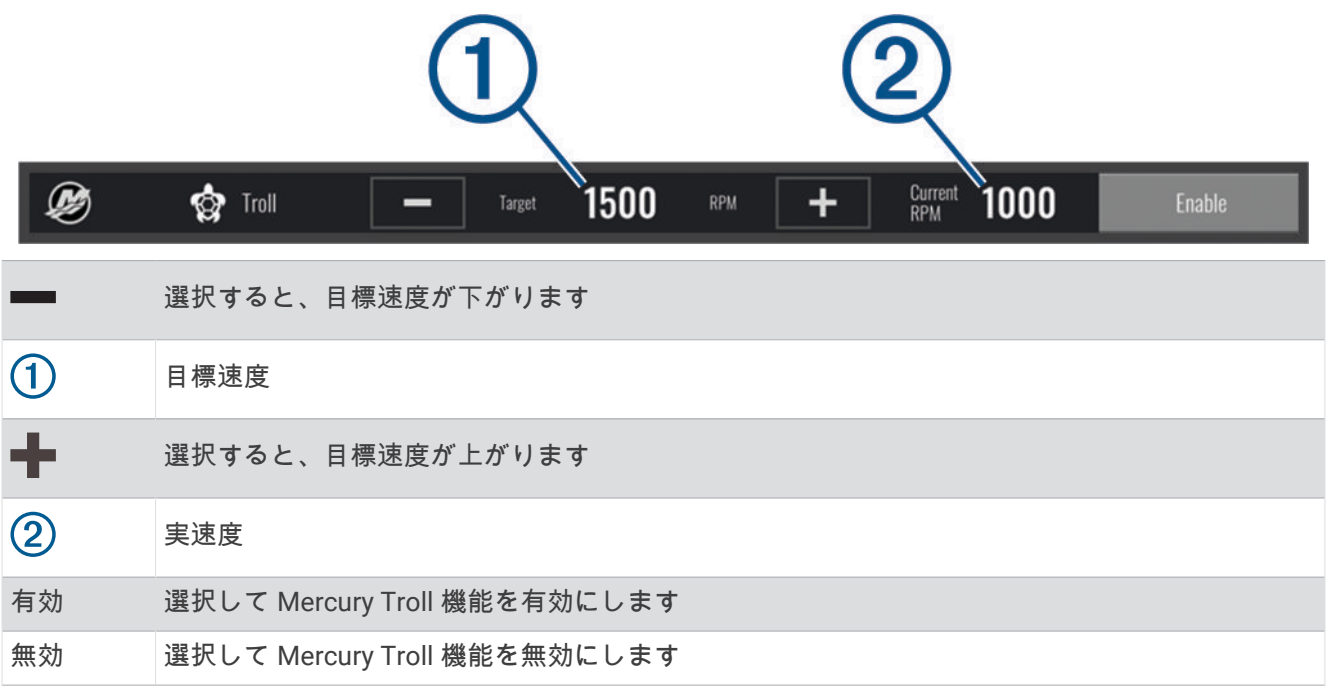

# Mercury クルーズコントロール

警告 ユーザーは、船舶を安全かつ慎重に操縦する責任があります。Mercury クルーズコントロールは、船舶を操舵せ ず、操舵上の危険を回避しません。船舶を安全に操作しないと事故が発生し、物的損害、重傷、または死亡につ ながるおそれがあります。

互換性のある Mercury エンジンに接続されている場合は、チャートプロッターを使用してクルーズコントロー ル機能を設定および調整できます。

# Mercury クルーズコントロールオーバーレイを有効にする

- **1** オーバーレイを追加するページで、 **MENU** > オーバーレイを編集するを選択します。
- **2** 一番上のバーまたは下部バーを選択します。
- **3 Mercury** クルーズを選択します。
- **4 BACK** を選択します。

<span id="page-159-0"></span>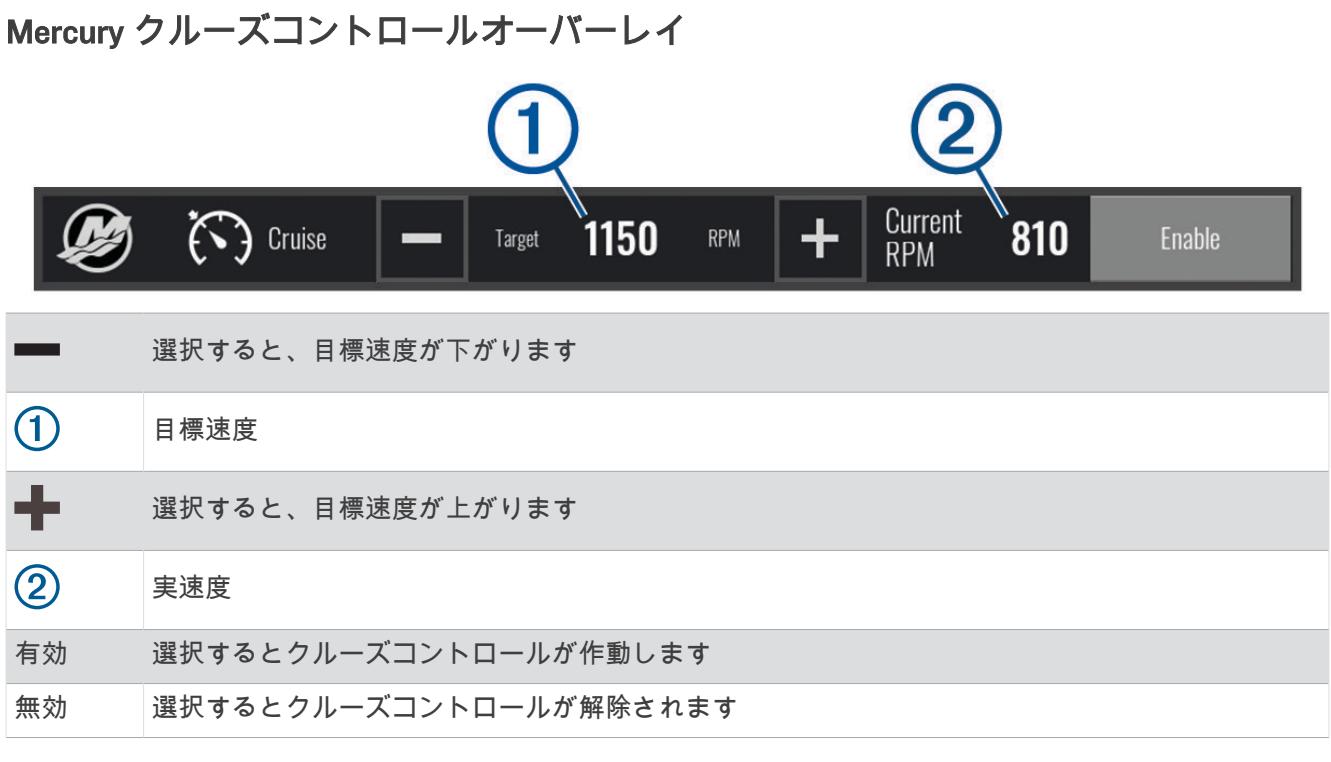

# Mercury エンジン詳細

警告 船舶のエンジンのメンテナンスは、お客様の責任となります。エンジンを適切にメンテナンスしないと事故が発 生し、物的損害、重傷、または死亡につながるおそれがあります。

チャートプロッターが互換性のある Mercury エンジンに接続されている場合、チャートプロッターの Mercury エンジンオーバーレイを使用して、エンジンデータを表示できます。

# Mercury エンジンオーバーレイの追加

**1** オーバーレイを追加するページで、 **MENU** > オーバーレイを編集するを選択します。

- **2** 一番上のバーまたは下部バーを選択します。
- **3 Mercury** エンジンを選択します。
- **4 BACK** を選択します。

# Mercury エンジンオーバーレイ

Mercury エンジンオーバーレイを使用して、エンジンデータを表示できます (Mercury [エンジンオーバーレイの](#page-159-0) 追加, 146 [ページ](#page-159-0))。

注: オーバーレイ上のスペース制約により、船舶に複数のエンジンがある場合、一部の項目が表示されないこ とがあります。

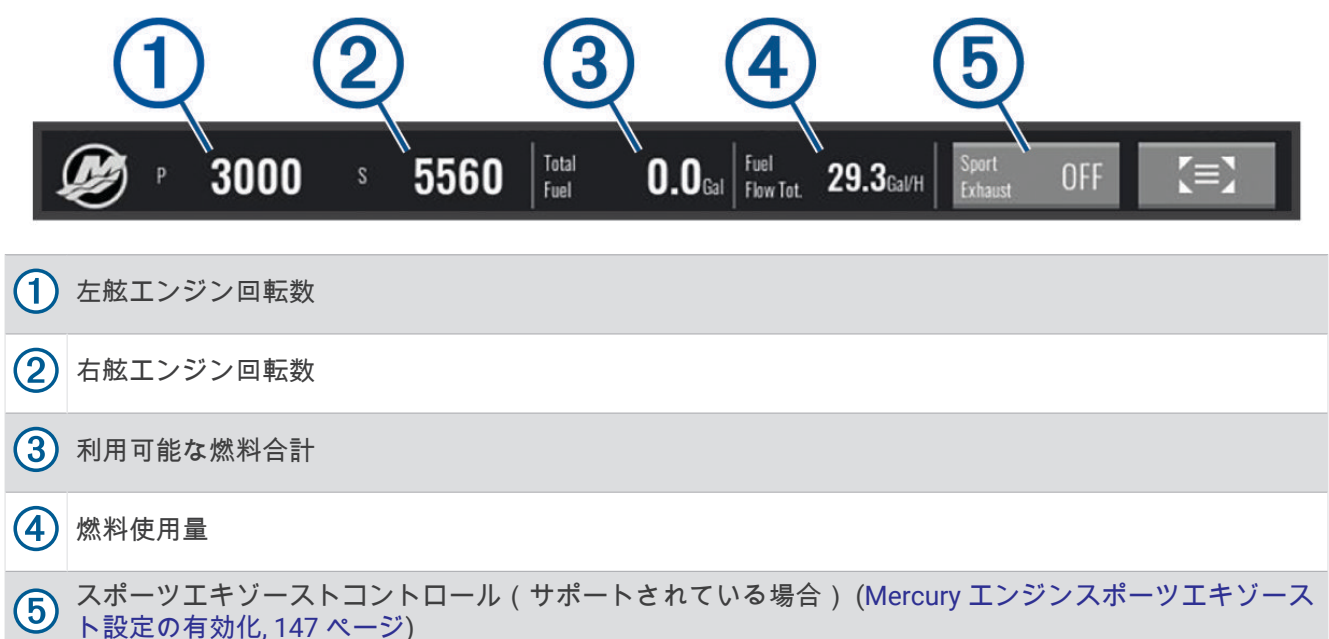

ヒント:Mercury ゲージページでエンジン詳細の概要を表示することもできます (Mercury®[エンジンゲージ](#page-145-0), 132 [ページ](#page-145-0))。

### Mercury エンジンスポーツエキゾースト設定の有効化

チャートプロッターが互換性のある Mercury エンジンに接続されている場合、チャートプロッターで Mercury エンジンオーバーレイを使用してスポーツエキゾースト設定を有効にできます。スポーツエキゾースト設定は、 エンジン音を変更します。

**Mercury** エンジンオーバーレイで、スポーツエキゾースト > オンの順に選択します。

ヒント: Mercury ゲージページメニューからスポーツエキゾースト設定を有効にすることもできます。

# Mercury アクティブトリムコントロール

警告

ユーザーは、船舶を安全かつ慎重に操縦する責任があります。Mercury アクティブトリムコントロールは、ボー トの速度の制御、ボートの操舵、航行上の危険の回避を行いません。船舶を安全に操作しないと事故が発生し、 物的損害、重傷、または死亡につながるおそれがあります。

チャートプロッターが互換性のある Mercury アクティブトリムシステムに接続されている場合、チャートプロ ッターの Active Trim オーバーレイを使用して、システムを制御できます。

## Mercury アクティブトリムオーバーレイの追加

- **1** オーバーレイを追加するページで、 **MENU** > オーバーレイを編集するを選択します。
- **2** 一番上のバーまたは下部バーを選択します。
- **3 Active Trim** を選択します。

#### Mercury アクティブトリムオーバーレイ Ø Active Trim Profile 1 **OFF** Enable  $\bigoplus$ 有効にすると、トリムを手動で調整できます。 有効にすると、Mercury アクティブトリムのプリセットプロフィールを切り替えることができ  $\circled{2}$ ます。  $\circledS$ アクティブトリムシステムステータス。 有効または無 選択してアクティブトリムシステムのオン / オフを切り替えます。 効

# Skyhook®デジタルアンカーコントロール

警告 ユーザーは、船舶を安全かつ慎重に操縦する責任があります。Skyhook デジタルアンカー機能は、操舵上の危険 を回避しません。船舶を安全に操作しないと事故が発生し、物的損害、重傷、または死亡につながるおそれがあ ります。

互換性のある Mercury エンジンに接続している場合は、チャートプロッター上の Skyhook デジタルアンカーオ ーバーレイを使用して、Skyhook、Drifthook、および Bowhook 機能を設定および調整できます。

**Skyhook** デジタルアンカー

有効な場合、船舶は進行方向と位置を維持しようとします。

**Drifthook**: 有効な場合、船舶は進行方向を維持しようとしますが、位置は変わる場合があります。 **Bowhook**: 有効な場合、船舶は同じ位置を維持しようとしますが、進行方向は変わる場合があります。

# Skyhook デジタルアンカーコントロールオーバーレイの追加

互換性のある Mercury エンジンに接続している場合は、チャートプロッター上にオーバーレイを追加して Skyhook デジタルアンカー機能を制御できます。

- **1** オーバーレイを追加するページで、 **MENU** > オーバーレイを編集するを選択します。
- **2** 一番上のバーまたは下部バーを選択します。
- **3 Mercury Skyhook** を選択します。
- **4 BACK** を選択します。

# <span id="page-162-0"></span>Skyhook デジタルアンカーオーバーレイ

互換性のある Mercury エンジンに接続している場合は、チャートプロッターの Skyhook オーバーレイを使用し て Skyhook デジタルアンカー機能を制御できます。

ヒント: Skyhook デジタルアンカー Drifthook 機能または Bowhook 機能が有効な場合は、メニューバーのスタ ンバイを選択して有効なアンカー機能を解除し、船舶の手動制御を再開できます。

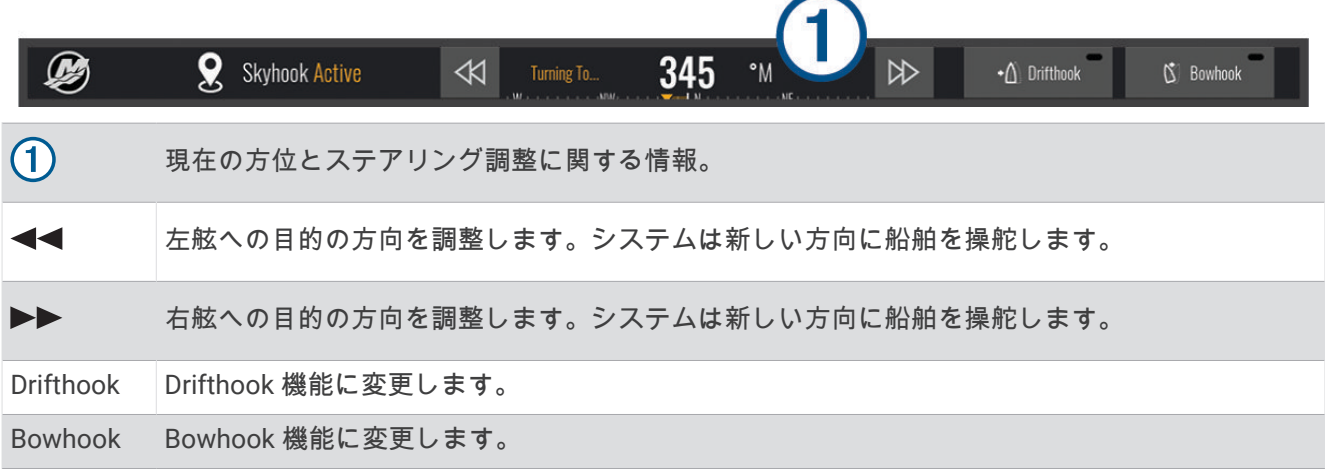

# Drifthook オーバーレイ

チャートプロッターで Skyhook オーバーレイが有効になっている場合は、Drifthook を選択して Skyhook デジタ ルアンカーを変更し、Drifthook 機能を使用できます。

ヒント: Drifthook 機能が有効な場合は、メニューバーのスタンバイを選択してアンカーを解除し、船舶の手動 制御を再開できます。

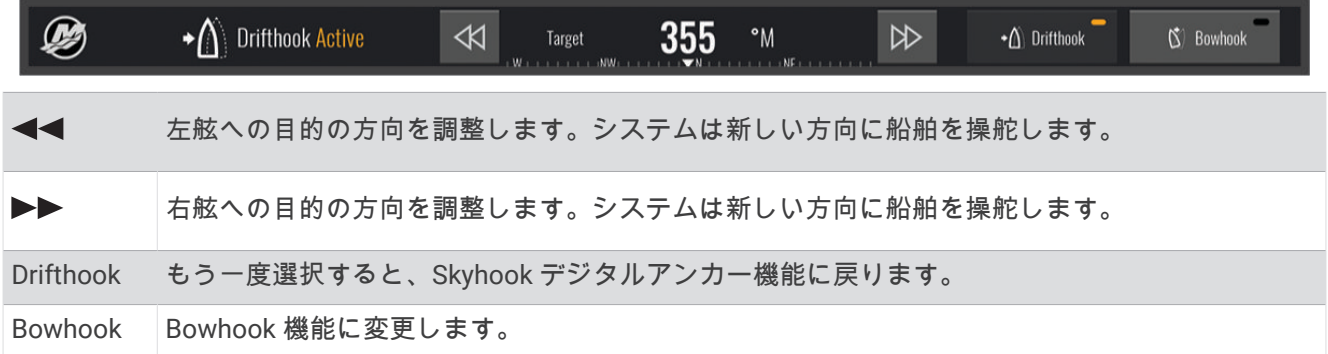

# Dometic Optimus 機能

互換性のある Optimus システムに接続すると、チャートプロッターからシステムにアクセスして制御できます。 Optimus オーバーレイを有効にして、Optimus システムを制御できます (Optimus オーバーレイバーの有効化, 149 ページ)。

必要に応じて、Optimus システムは、情報、指示、障害や危険に関する警告のメッセージを提供します。 遊泳禁止アイコン、 ツは、特定の Optimus モードが有効なときに遊泳してはならないことを示します。 これ らのモードでは、スクリューの制御が自動的に行われ、水の中にいる人を傷つける可能性があります。

## Optimus オーバーレイバーの有効化

- **1** チャートから、 **MENU** > オーバーレイを編集するの順に選択します。
- **2** 一番上のバーまたは下部バーを選択します。
- **3 Optimus** バーを選択します。

# Optimus オーバーレイバーの概要

オーバーレイバーを使用するには、Optimus システムをチャートプロッターに接続し、必要な画面にオーバーレ イバーを追加する必要があります (Optimus [オーバーレイバーの有効化](#page-162-0), 149 ページ)。

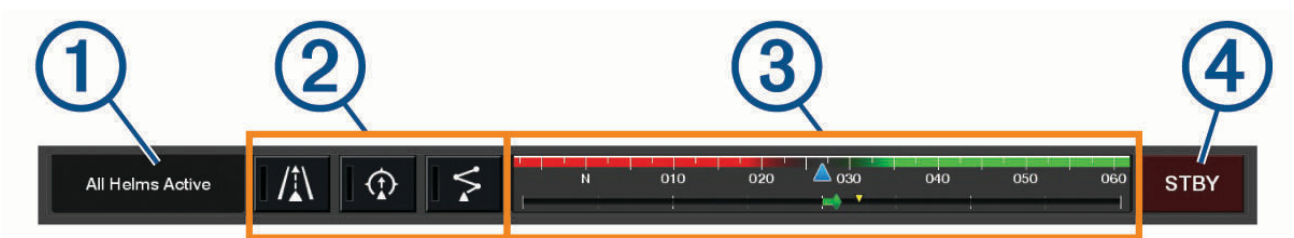

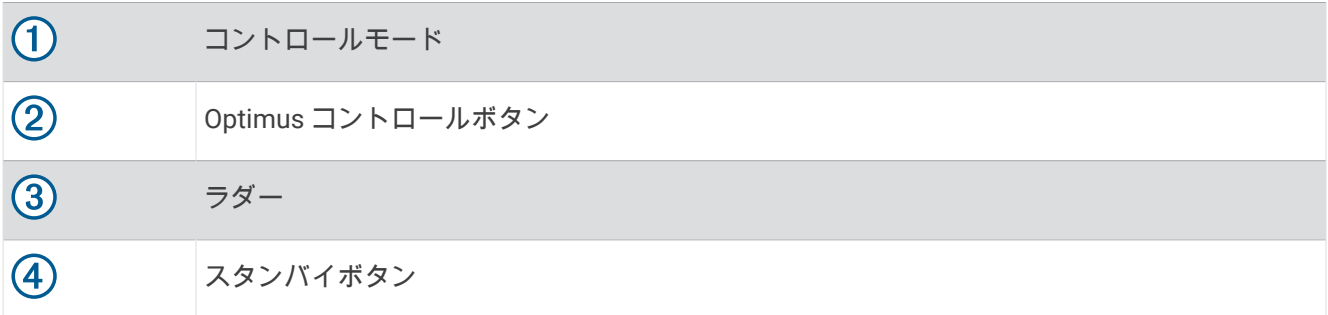

モードをエンゲージまたは解除にするには、オーバーレイバーのモードボタンを押す必要があります。 モード をエンゲージすると、ボタンが点灯します。

オーバーレイバーの設定とボタンは、システム、モード、および機器によって異なります。 詳細については、 Optimus マニュアルを参照してください。

# Optimus オーバーレイ記号

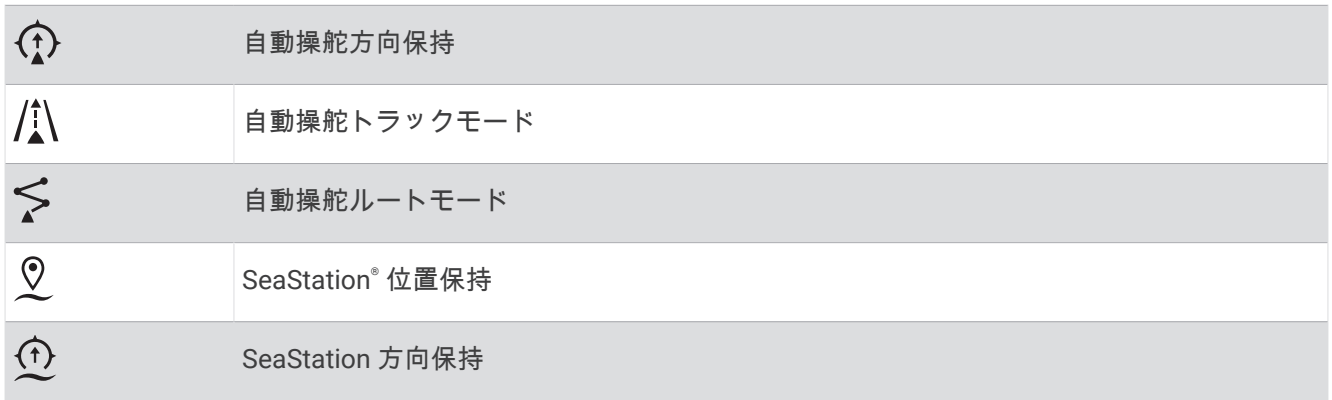

## <span id="page-164-0"></span>Optimusリンプ ホームモード

#### 警告

ステアリングが故障した場合、Optimusリンプホームモードが使用可能になります。 リンプホームモードはシステムをオー バーライドします。そのため、船舶の制御が大幅に制限される可能性があります。 支援を求めることができな い場合の緊急時にのみ使用してください。 細心の注意を払って続行してください。 Optimus マニュアルを読 み、常に救命胴衣(PFD)を着用します。

ユーザーは、船舶を安全かつ慎重に操縦する責任があります。 リンプホームモードを使用している場合でも、船舶を 安全に操作する責任はお客様にあります。 操舵上の危険を回避してください。また、モーターのコントロール から目を離さないでください。

使用可能な場合は、Optimus オーバーレイバーにリンプホームボタンが表示されます。 リンプホームモードを使用する前 に、Optimus マニュアルを参照してください。

任意の画面からリンプホームモードにするには、**NAV INFO** > 警告マネージャー > ステアリングリンプホームの順に選 択します。

# 潮汐、潮流、および天体情報

### 11:36 AM 6:56 AM1  $\triangleright$ io. E E  $0.2$ 7:50 PMI 6 Đ 11:36 AM  $6:56$  AM $t$  $\left\langle \right\rangle$ O.  $1.0^{t}$ 7:50 PMI T 潮汐観測点オーバーレイバー。  $\circled{2}$ 潮流予報点オーバーレイバー。 選択した潮汐または潮流の観測点の名前。  $\circled{3}$ 別の潮汐または潮流の観測点に変更する場合に選択します。 4 潮汐または潮流の観測点のグラフ。 潮汐または潮流の観測点のグラフで白い線として表示される現在時刻。  $\circ$ と を選択して、潮汐または潮流の観測点のグラフの時間を調整できます。  $\circled{6}$ 現在の日の出と日の入りの時間。 選択すると、潮汐または潮流の観測点情報ページが開きます。

# 潮汐と潮流のオーバーレイ

### 潮汐と潮流のオーバーレイの追加

**1** オーバーレイを追加するページで、 **MENU** > オーバーレイを編集するを選択します。

- **2** 一番上のバーまたは下部バーを選択します。
- **3** 潮汐予報点または潮流を選択します。

# 潮汐観測点情報

#### 警告

潮汐および潮流の情報は情報提供のみを目的としています。掲載されているすべての水に関するガイドに留意 し、周囲の状況を常に把握し、水中、水上、および周囲で常に安全な判断を行うことはお客様の義務です。この 警告に従わないと、物的損害、重傷、または死亡につながるおそれがあります。

潮汐の高さや次の満潮と干潮の発生時期など、特定の日時の潮汐観測点に関する情報を表示できます。初期設定 では、チャートプロッターの潮汐予報点オーバーレイバーに最近表示された潮汐観測点、現在の日付、および過 去の時間の潮汐情報が示されます。

潮汐予報点オーバーレイバーから、おを選択します。

# 潮流予報点情報

#### 警告

潮汐および潮流の情報は情報提供のみを目的としています。掲載されているすべての水に関するガイドに留意 し、周囲の状況を常に把握し、水中、水上、および周囲で常に安全な判断を行うことはお客様の義務です。この 警告に従わないと、物的損害、重傷、または死亡につながるおそれがあります。

注: 特定の詳細な地図を示す潮流予測点情報を利用できます。

潮流の速度や潮流のレベルなど、特定の日時の潮流予報点に関する情報を表示できます。初期設定では、チャー トプロッターの潮流オーバーレイバーに最近表示された潮流予報点および現在の日付と時間の潮流情報が示さ れます ([潮汐と潮流のオーバーレイ](#page-164-0), 151 ページ)。

潮流オーバーレイバーから、【】を選択します。

# 天体情報

日の出、日の入り、月の出、月の入り、月相、および空における太陽と月のおおよその表示位置に関する情報を 表示できます。画面の中央は上空を表し、円の一番外側が水平線を表します。初期設定では、チャートプロッタ ーに現在の日時の天体情報が表示されます。

潮汐予報点または潮流オーバーレイバーから、入を選択し、スカイビューを選択します。

# 別の日付の潮汐観測点、潮流予報点、および天体情報を表示する

- 1 潮汐予報点または潮流オーバーレイバーから、<br /> **ZEMA THATHS**
- **2** 天体情報を表示するには、スカイビューを選択します。
- **3** 次のオプションを選択します。
	- 別の日付の情報を表示するには、日付変更を選択し、日付を入力します。
	- 今日の情報を表示するには、現在の日付と時間を選択します。
	- 指定可能な場合、表示されている日の翌日の情報を表示するには、次の日を選択します。
	- 指定可能な場合、表示されている日付の前の日の情報を表示するには、前日を選択します。

# 別のステーション(潮汐観測点または潮流予報点)の情報を表示する

- 1 潮汐予報点または潮流オーバーレイバーから、<br /> **ZEMA THATHS**
- **2** 近隣のポイントを選択します。
- **3** ステーションを選択します。

# <span id="page-166-0"></span>ナビゲーションチャートから暦情報を表示する

- **1** チャートまたは 3D チャートビューから、ステーション(潮汐観測点または潮流予報点)アイコンを選択し ます。
- **2** ステーション名を選択します。

# メッセージと警告

メニューを開いて、重要なメッセージや警告を表示したり、DSC などの他の通信にアクセスします。 HOME > **K**<sup> $\triangle$ </sup> の順に選択します。

 $\mathcal{L}$ クティブな警告が発生している間は、ホーム画面のアイコン( $\blacksquare^\Delta$ )がインジケータ( $\bigwedge$ )に置き換わりま す。 この色分けされたアイコンは、警告の性質を示します。確認するメッセージが複数ある場合は、最も重大 度の高い警告が優先されます。

### 色 重要度

赤 重傷や死亡を避けるために、直ちに対処する必要がある危険

黄 軽傷、製品や物的損害が発生する原因になる可能性がある危険または安全ではない慣行

# メッセージと警告を表示する

- **1 HOME > ■△の順に選択します。** 注:アクティブな警告がある場合は、インジケータ ( 八 ) として表示されます。 ウィンドウが開き、メッセージとアクティブな警告が表示されます。
- **2** 次のオプションを選択します。
	- メッセージまたはアクティブな警告を選択します。
	- すべての通信 > アラーム履歴の順に選択します。
- **3** 必要に応じて、リストからアイテムを選択します。
- **4** レビューを選択します。

# メッセージを並べ替え、フィルタリングする

- **1 HOME > ■△の順に選択します。** 注: アクティブな警告がある場合は、インジケータ ( / ! ) として表示されます。
- **2** すべての通信 > アラーム履歴 > 並べ替え**/**フィルタの順に選択します。
- **3** メッセージリストを並べ替える、またはフィルタリングするオプションを選択します。

## メッセージをメモリカードに保存する

- **1** メモリーカードをカードスロットに挿入します。
- 2 HOME > ■<sup>△</sup> の順に選択します。 注: アクティブな警告がある場合は、インジケータ ( 八) として表示されます。 **3** すべての通信 > アラーム履歴 > カードに保存するの順に選択します。

### すべてのメッセージと警告を消去する

**1 HOME > ■△の順に選択します。** 注: アクティブな警告がある場合は、インジケータ ( 八) として表示されます。 **2** すべての通信 > アラーム履歴 > アラーム履歴を消去の順に選択します。

# メディアプレイヤー

互換性のあるステレオが 1 台以上チャートプロッターに接続されている場合は、チャートプロッターのメディア プレーヤーを使用してオーディオを制御できます。

- 互換 Fusion®ステレオが NMEA 2000 ネットワークまたは GarminMarine Network に接続されている場合は、 チャートプロッターを使用してステレオを制御できます。チャートプロッターによって自動的にステレオが 検出されます。
- 複数の Fusion ステレオが Fusion PartyBus™ネットワークを使用して相互に接続されている場合は、チャート プロッターを使用してネットワーク化されたステレオとグループを制御できます。ネットワーク化された Fusion ステレオの 1 台が NMEA 2000 ネットワークまたは Garmin Marine Network に接続されている場合 は、チャートプロッターによって自動的にステレオは検出されます。
- 互換性のあるサードバーティ製のステレオが NMEA 2000 ネットワークに接続されている場合は、チャートプ ロッターを使用してステレオを制御できます。

注: 接続されているステレオによっては使用できない機能もあります。

注: ステレオに接続されているソースからのみメディアを再生できます。

# メディアプレイヤーを開く

メディアプレイヤーを開く前に、互換性のあるデバイスを海図プロットに接続する必要があります。

船 > メディアの順に選択します。

## メディアプレーヤーアイコン

注: これらのアイコンがないデバイスもあります。

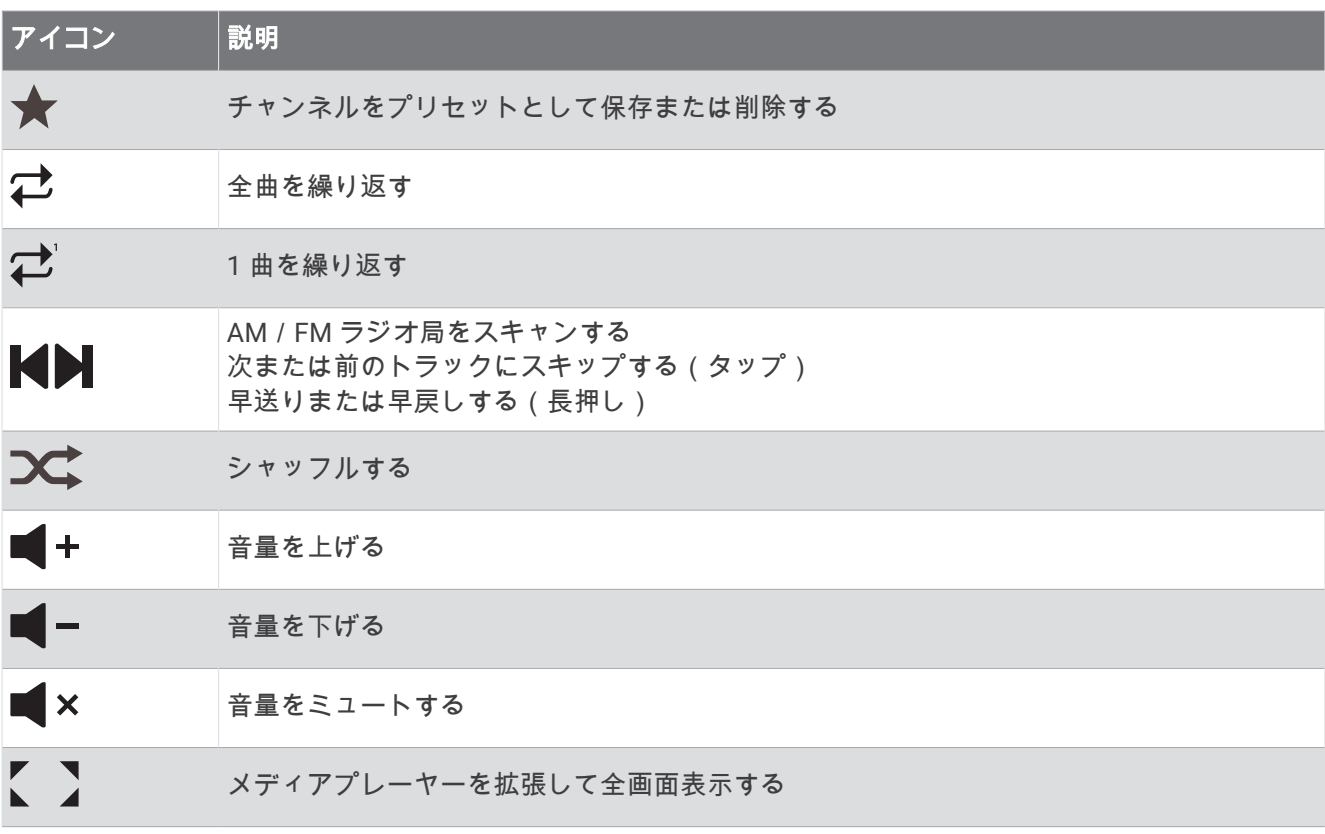

# メディアデバイスとソースの選択

ステレオに接続されているメディアソースを選択できます。 ネットワークに接続されているステレオまたはメ ディアデバイスが複数ある場合は、音楽を再生するデバイスを選択できます。

- 注: ステレオに接続されているソースからのみメディアを再生できます。
- 注: メディアデバイスまたはソースによっては使用できない機能もあります。
- **1** メディア画面でデバイスを選択し、ステレオを選択します。
- **2** メディア画面でソースを選択し、メディアソースを選択します。

注: デバイスボタンが表示されるのは、複数のメディアデバイスがネットワークに接続されている場合のみ です。

注: ソースボタンが表示されるのは、デバイスが複数のメディアソースをサポートしている場合のみです。

# 音量とオーディオレベルの調整

#### 音量を調整する

注: 船舶のメディアシステムがゾーンで設定されている場合は、メディア画面の音量コントロールで、ホーム ゾーンの音量を調整します ([ホームゾーンの選択](#page-169-0), 156 ページ)。

メディア画面で、音量スライダを選択し、矢印キーを使用して音量を調整します。 必要に応じて、繰り返しキーを押します。

### オーディオレベルの調整

イコライザを使用して、接続済みメディアデバイスのオーディオレベルを調整できます。

注: メディアシステムに複数のゾーンがある場合、オーディオレベルのトーンコントロールを調整すると、ホ ームゾーンのみに適用されます。ホームゾーンを変更して、他のゾーンのオーディオレベルを調整できます ([ホ](#page-169-0) [ームゾーンの選択](#page-169-0), 156 ページ)。

- **1** メディア画面で、 **MENU** > オーディオレベルの順に選択します。
- 2 変更するオーディオレベルを調整するには、■ または + を選択します。

#### メディアのボリュームをミュートする

- 1 メディア画面で × を選択します。
- **2** 必要に応じて、**SELECT** を選択します。

### 速度に基づく自動音量調整

お使いのステレオが、エンジン、チャートプロッター、GPS アンテナ、航行スピードセンサー、または風速セ ンサーなど、速度情報を提供するデバイスで NMEA 2000 ネットワークに接続されている場合、選択した速度ソ ースに基づいて自動的に音量を調整するようにステレオを設定できます (速度に基づく自動音量調整を有効にす る, 155 ページ)。

たとえば、内蔵 GPS アンテナまたはスタンドアロン GPS アンテナを搭載したチャートプロッターがステレオと 同じ NMEA 2000 ネットワーク上にあり、速度ソースを SOG に設定すると、速度が上がるにつれて音量が上が ります。

注: 速度に合わせて音量が上がるとき、実際の音量出力は変化しますが、音量レベルインジケータバーと数字 は変化しません。

ステレオを NMEA 2000 ネットワークに接続する方法の詳細については、お使いのステレオのインストールガイ ドを参照してください。

#### 速度に基づく自動音量調整を有効にする

**1** メディア画面で、**MENU** > インストールを選択します。

- **2** ステレオの名前を選択します。
- **3** ゾーン > 速度と音量の比率 > 有効の順に選択します。
- **4** 必要に応じて設定を更新し、速度ソースと音量設定を選択します。

速度に応じた音量設定の詳細については、ステレオの最新の操作マニュアルを参照してください。

# <span id="page-169-0"></span>ステレオゾーンとグループ

注: ゾーンボタンが表示されるのは、ステレオが複数のスピーカーゾーンをサポートしている場合のみです。 注: グループオプションが表示されるのは、複数の Fusion ステレオを Fusion PartyBus ネットワークを使用し て相互に接続している場合のみです。

複数のスピーカーゾーンをサポートするように接続済みステレオを設定した場合、チャートプロッターのメディ ア画面からゾーンのオーディオを個別に制御できます。たとえば、キャビン内のオーディオの音量を下げ、デッ キの音量を上げることができます (ゾーンの音量の調整, 156 ページ)。

複数の Fusion ステレオが Fusion PartyBus ネットワークを使用して相互に接続されている場合は、ステレオグ ループを作成し、チャートプロッターを使用してネットワーク化されたステレオとグループを制御できます。

チャートプロッターに接続されているステレオ(1 台以上)の機能によっては、ゾーンのオーディオを制御する オプションが複数用意されている場合があります。

- サードパーティ製ステレオおよび互換 Fusion ステレオの場合は、ローカルゾーンタブを使用して、接続され ているステレオで有効になっているすべてのスピーカーゾーンの音量を調整できます。
- 複数の Fusion ステレオが Fusion PartyBus ネットワークを使用して相互に接続されている場合は、グループ ゾーンと同じグループに含まれるステレオの全ゾーンの音量を、ホームゾーンタブで調整できます。
- 複数の Fusion ステレオが Fusion PartyBus ネットワークを使用して相互に接続されている場合は、Fusion PartyBus ネットワークに接続された全ステレオの全ゾーンの音量を、ネットワークタブで調整できます。

# ホームゾーンの選択

チャートプロッターに複数のステレオが接続されている場合、またはチャートプロッターに複数のスピーカーゾ ーンがあるステレオが 1 台以上接続されている場合、ホームゾーンとして 1 台のステレオにつき 1 つのスピー カーゾーンを指定する必要があります。メディア画面の再生と音量のコントロールでは、ホームゾーンとして設 定されたステレオまたはゾーンのみを調整できます。メディア画面の再生情報には、ホームゾーンのステレオで 再生されているソースが表示されます。

ホームゾーンをチャートプロッターに最も近いゾーンとして設定することをお勧めします。

注: 一部のステレオには、グローバルゾーン機能があります。グローバルゾーンをホームゾーンとして設定す ると、メディアページのコントロールが、ステレオまたはメディアデバイスのすべてのゾーンに適用されます。 注: ゾーンボタンが表示されるのは、ステレオまたはメディアデバイスが複数のメディアゾーンをサポートし ている場合のみです。

**1** メディア画面で、 **MENU** > ホームゾーンを選択します。

- **2** 必要に応じて、接続済みのステレオを選択します。
- **3** ホームゾーンとして設定するゾーンを選択します。

選択したホームゾーンの名前がメディア画面に表示されます。

## ゾーンの音量の調整

注: ゾーンボタンが表示されるのは、ステレオが複数のスピーカーゾーンをサポートしている場合のみです。

- **1** メディア画面で、ゾーンを選択します。 利用可能なゾーンのリストが表示されます。
- **2** 必要に応じて、ゾーングループを変更して調整するゾーン (ステレオゾーンとグループ, 156 ページ)を表示し ます。
- 3 ゾーンの音量を調整するには、■■ ーおよび + を選択します。

# スピーカーゾーンの無効化

接続済みのメディアデバイスにスピーカーゾーンがある場合は、未使用のゾーンを無効にできます。

- **1** メディア画面で、 **MENU** > インストールを選択します。
- **2** 接続済みのステレオを選択します。
- **3** ゾーンを選択します。
- **4** 無効にするゾーンを選択します。
- **5** 有効を選択します。

ボタンの緑のバーがグレーに変わり、ゾーンが無効になったことが示されます。無効なゾーンを有効にする には、有効を選択します。

## グループの作成

複数の Fusion ステレオが Fusion PartyBus ネットワークを使用して相互に接続されている場合は、ステレオグ ループを作成し、チャートプロッターを使用してネットワーク化されたステレオとグループを制御できます。1 台のステレオが、NMEA 2000 ネットワーク経由でチャートプロッターに接続されている必要があります。

Fusion PartyBus ネットワークのインストール方法および構成方法の詳細については、互換性のある Fusion ステ レオインストールガイドおよび操作マニュアルを参照してください。

注: Fusion PartyBus ネットワークでソースをストリーミングする場合、いくつかの制限事項があります。詳細 については、Fusion ステレオの操作マニュアルを参照してください。

- **1** メディア画面で、 **MENU** > グループの順に選択します。
- **2** グループ内のプライマリステレオにするステレオの名前を選択し、ソースとして設定を選択します。
- **3** グループに含めるステレオを選択します。
- **4** 完了を選択します。

#### グループの編集

- **1** メディア画面で、 **MENU** > グループの順に選択します。
- **2** 既存のグループの名前を選択します。
- **3** グループに追加するステレオ、またはグループから削除するステレオを選択します。
- **4** 完了を選択します。

#### グループの同期化

デフォルトでは、グループ内のステレオをオフにしても、作成したグループは維持されませんグループに追加さ れている単一のステレオをオフにすると、それはグループから離脱します。グループ内のプライマリステレオを オフにすると、そのグループは解体されます。グループ同期を有効にすると、ステレオをオフにした後もグルー プメンバーシップを保持できます。グループ同期の動作は、ステレオのオン/オフの切り替え方法によって異な ります。

• ステレオの電源ボタンまたはイグニッションワイヤー(赤いワイヤー)の物理的スイッチを使用して、同期 化されたステレオの電源をオン/オフにすると、グループ内の同期化されたステレオすべてが同時にオン/ オフになります。これは、そのステレオがグループ内のプライマリステレオであるかどうかにかかわらず、 グループ内の同期されたすべてのステレオに適用されます。

注: ステレオの電源メニューからすべてオフを選択すると、グループに属していない場合やグループ同期が 有効になっている場合でも、ネットワーク上のすべてのステレオがオフになります。

- 同期化されたステレオのオン/オフを、電源ワイヤー(黄色のワイヤー)の物理的スイッチを使用して切り 替えると、グループ内の他の同期化されたステレオは次のように異なった動作をします。
	- 同期されたステレオがグループ内のプライマリステレオである場合、それを電源ワイヤーの物理的スイッ チを使用してオフにすると、グループ内の他の同期されたステレオはオンのままグループから離脱します。 プライマリステレオの電源を再びオンにすると、同期された他のステレオはグループに再加入します。
	- 同期されたステレオがグループ内のプライマリステレオではない場合、それを電源ケーブルの物理的スイ ッチを使用してオフにしても、グループ内の他の同期されたステレオはすべてオンでありグループ化され たままです。再びオンにすると、そのステレオはグループに再加入します。

### グループ同期を有効にする

グループを保存設定を有効にする前に、既存のグループからステレオを削除する必要があります。ステレオがグ ループの一部である場合は、設定を更新できません。

この設定は、電源を入れ直した後でもグループ設定を保持するようにしたい各ステレオで有効にする必要があり ます。

**1** メディア画面で、**MENU** > インストールを選択します。

- **2** ステレオの名前を選択します。
- **3** 電源オプション > グループを保存を選択します。

このステレオでは、電源を入れ直してもグループ設定が保持されます。

**4** 必要に応じて、別のステレオについてもこの手順を繰り返します。

注: 同期を正しく機能させるには、すべてのネットワークステレオでグループを保存を有効にする必要があり ます。

# 音楽を再生する

### 音楽を参照する

一部のメディアソースでは、音楽を参照できます。

**1** メディア画面および該当するソースで、ソース名(**USB** など)が付いたボタンを選択します。

**2** 再生する項目を参照して選択します。

### アルファベット検索を有効にする

アルファベット検索機能を有効にして、大きなリストで曲またはアルバムを検索できます。

- **1** メディア画面で、 **MENU** > インストールを選択します。
- **2** デバイスを選択します。
- **3** アルファベット検索を選択します。
- **4** 検索結果に表示する最大トラック数を選択します。

アルファベット検索機能を無効にするには、アルファベット検索オフを選択します。

### 1 曲の繰り返しを設定する

**1** 曲の再生中にメディア画面で、オプションを選択します。

- **MENU** > リピートの順に選択します。
- **MENU** > 参照 > リピートの順に選択します。
- **2** 必要に応じて、シングルを選択します。

注: 一部のメディアデバイスおよびソースでは、シングルコントロールのリピートオプションがサポートさ れません。

### 全曲の繰り返しを設定する

注: 一部のメディアデバイスおよびソースでは、すべてコントロールのリピートオプションがサポートされま せん。

メディア画面で、オプションを選択します。

- **MENU** > リピート > すべての順に選択します。
- **MENU** > 参照 > リピート > すべての順に選択します。

### 曲のシャッフルを設定する

メディア画面で、オプションを選択します。

- **MENU** > シャッフルの順に選択します。
- **MENU** > 参照 > シャッフルの順に選択します。

# ラジオ

AM または FM ラジオを聞くには、適切な船舶用 AM/FM アンテナをステレオに正しく接続し、放送局の受信 範囲内にいる必要があります。 AM/FM アンテナの接続方法については、ステレオ設置ガイドを参照してくださ い。

SiriusXM®ラジオを聞くには、適切な機器とサブスクリプションが必要です (SiriusXM [衛星ラジオ](#page-174-0), 161 ページ)。 SiriusXM Connect Vehicle Tuner の接続方法については、ステレオ設置ガイドを参照してください。 DAB 放送局を聞くには、適切な機器が必要です (DAB [の再生](#page-173-0), 160 ページ)。DAB アダプタとアンテナの接続手順

### チューナーの地域を設定する

**1** メディア画面から、 **MENU** > インストール > チューナーの地域の順に選択します。

については、アダプタとアンテナに付属しているインストールガイドを参照してください。

**2** オプションを選択します。

### ラジオ局の変更

**1** メディア画面から、**FM** などの適切なソースを選択します。

2 **■または■を選択し、放送局にチューニングを合わせます。** 

# チューニングモードを変更する

FM ラジオや AM ラジオなど一部のメディアタイプについて、局の選択方法を変更できます。

注: 一部のチューニングモードは、メディアソースによっては使用できません。

チューニングモードを順番に切り替えるには、M と M のボタンの間にあるボタンを押します。

- 放送局を手動で選択するには、マニュアルを選択します。
- 次に使用可能な放送局をスキャンして停止するには、自動を選択します。
- 保存されている設定済みの放送局を選択するには、お気に入りを選択します。
- 一部のメディアソースでカテゴリーを選択するには、カテゴリーを選択します。

## プリセット

お気に入りの AM 放送局および FM 放送局をプリセットとして保存して、簡単にアクセスできるようにすること ができます。

オプションの SiriusXM チューナーとアンテナが接続されている場合は、お気に入りの SiriusXM チャンネルを保 存できます。

ステレオが適切な DAB 機器に接続されており、適切なチューナー地域に設定されている場合は、お気に入りの DAB 放送局を保存できます。 (DAB [の再生](#page-173-0), 160 ページ)

#### 放送局をプリセットとして保存する

**1** 該当するメディア画面から、放送局にチューニングを合わせ、プリセットとして保存します。

**2** プリセット > 現在のチャンネルを追加の順に選択します。

#### プリセットの選択

**1** 該当するメディア画面から、プリセットを選択します。

- **2** リストからプリセットを選択します。
- **3** チャンネルにチューニングを選択します。

#### プリセットの削除

**1** 該当するメディア画面から、プリセットを選択します。

- **2** リストからプリセットを選択します。
- **3** 現在のチャンネルを削除を選択します。

# <span id="page-173-0"></span>DAB の再生

互換性のあるステレオに Fusion MS-DAB100A など、互換性のあるデジタル音声放送 (DAB) モジュールとアン テナを接続すると、DAB 放送局にチューニングを合わせて再生することができます。 DAB ソースを使用するには、DAB が利用可能な地域内で、チューナー地域を選択する必要があります (DAB チ ューナーの地域を設定する, 160 ページ)。

### DAB チューナーの地域を設定する

DAB 放送局を正しく受信するには、所在している地域を選択する必要があります。

- **1** メディア画面から、 **MENU** > インストール > チューナーの地域の順に選択します。
- **2** 所在している地域を選択します。

### DAB 放送局のスキャン

- **1 DAB** ソースを選択します。
- **2** スキャンを選択して、利用できる DAB 放送局をスキャンします。 スキャンが完了すると、検出された最初のアンサンブルの 1 つ目の放送局の再生が開始されます。 注:最初のスキャンの完了後に、再度スキャンを選択して DAB 放送局をスキャンできます。再スキャンが完 了すると、再スキャンの開始時に聴いていたアンサンブルの最初の放送局の再生が開始されます。

### DAB 放送局の変更

- **1 DAB** ソースを選択します。
- **2** 必要に応じて、スキャンを選択して、現地の DAB 放送局をスキャンします。
- 3 放送局を変更するには、■または■ を選択します。
- 現在のアンサンブルの最後に到達したら、次のアンサンブルで利用できる 1 つ目の放送局に自動的に変更さ れます。

ヒント: ■または ■ を押し続けると、アンサンブルを変更できます。

#### DAB 放送局をリストから選択する

- **1** DAB メディア画面から、参照 > 放送局の順に選択します。
- **2** リストから放送局を選択します。

#### DAB 放送局をカテゴリから選択する

- **1** DAB メディア画面から、参照 > カテゴリーの順に選択します。
- **2** リストからカテゴリを選択します。
- **3** リストから放送局を選択します。

### DAB プリセット

お気に入りの DAB 放送局をプリセットとして保存して、簡単にアクセスできるようにすることができます。 DAB 放送局のプリセットは 15 件まで保存できます。

#### DAB 放送局をプリセットとして保存する

- **1** 該当する DAB メディア画面から、放送局にチューニングを合わせ、プリセットとして保存します。
- **2** 参照 > プリセット > 現在値の保存の順に選択します。

#### リストからの DAB プリセットの選択

- **1** 該当する DAB メディア画面から、参照 > プリセット > プリセットの表示の順に選択します。
- **2** リストからプリセットを選択します。

#### <span id="page-174-0"></span>DAB プリセットの削除

- **1** DAB メディア画面から、参照 > プリセットの順に選択します。
- **2** 次の中からオプションを選択します。
	- プリセットを個別に削除するには、プリセットを削除を選択して、そのプリセットを選択します。
	- すべてのプリセットを削除するには、すべてのプリセットを削除を選択します。

### SiriusXM 衛星ラジオ

互換 Fusion ステレオと SiriusXM 接続チューナーが取り付けられ、チャートプロッターに接続されている場合、 サブスクリプションに応じて、SiriusXM 衛星ラジオにアクセスできます。

#### SiriusXM ラジオ ID の確認

SiriusXM サブスクリプションを有効化する前に、SiriusXM 接続チューナーのラジオ ID を用意する必要がありま す。

SiriusXM ラジオ ID は、SiriusXM 接続チューナーの背面かそのパッケージの背面で、または海図プロッタをチャ ンネル 0 にチューニングすることで確認できます。

- **1** メディア > ソース > **SiriusXM** の順に選択します。
- **2** チャンネル 0 にチューニングします。 SiriusXM ラジオ ID には、I、O、S、F の文字は含まれません。

### SiriusXM サブスクリプションの有効化

- **1** 選択した SiriusXM ソースで、チャンネル 1 にチューニングします。 プレビューチャンネルを聴取できる必要があります。 聴取できない場合は、SiriusXM 接続チューナーやアン テナの設置および接続を確認し、もう一度試してください。
- **2** チャンネル 0 にチューニングして、ラジオ ID を確認します。
- **3** 米国で購読するには、SiriusXM リスナーサポートに電話((866)635-2349)で問い合わせるか、[siriusxm.com](http://www.siriusxm.com/activatenow) [/activatenow](http://www.siriusxm.com/activatenow) にアクセスします。 カナダで購読するには、SiriusXM に電話((877)438-9677)で問い合わ せるか、[siriusxm.ca/activatexm](http://www.siriusxm.ca/activatexm) にアクセスします。
- **4** ラジオ ID を入力します。

有効化処理には通常 10~15 分かかりますが、最大で 1 時間かかることもあります。 SiriusXM 接続チューナ ーで有効化メッセージを受信するには、チューナーの電源をオンにし、SiriusXM 信号を受信する必要があり ます。

**5** 1 時間以内にサービスが有効化されない場合は、<http://care.siriusxm.com/refresh> にアクセスするか、 SiriusXM リスナーサポートに電話(1-866-635-2349)でお問い合わせください。

# チャンネルガイドのカスタマイズ

SiriusXM ラジオチャネルは、カテゴリーに分類されています。チャンネルガイドに表示されるチャンネルのカ テゴリーを選択できます。

次のオプションを選択します。

- メディアデバイスが互換 Fusion ステレオの場合は、メディア > 参照 > チャンネルの順に選択します。
- メディアデバイスが GXM™アンテナの場合は、メディア > カテゴリーの順に選択します。

### プリセットリストへの SiriusXM チャンネルの保存

お気に入りのチャンネルをプリセットリストに保存できます。

- **1** メディアを選択します。
- **2** プリセットとして保存するチャンネルを選択します。
- **3** 次のオプションを選択します。
	- メディアデバイスが互換 Fusion ステレオの場合は、参照 > プリセットの順に選択します。
	- メディアデバイスが GXM アンテナの場合は、 **MENU** > プリセット > 現在のチャンネルを追加の順に選択 します。

# ペアレンタルコントロール

ペアレンタルコントロール機能を使用すると、成人向けコンテンツを含むチャンネルなど、特定の SiriusXM チ ャンネルへのアクセスを制限できます。 ペアレンタルコントロール機能が有効になっている場合、ロックされ たチャンネルにチューニングするには、パスコードを入力する必要があります。 4 桁のパスコードを変更するこ ともできます。

#### SiriusXM ペアレンタルコントロールのロック解除

**1** メディア画面から、参照 > ペアレンタル > ロック解除の順に選択します。

**2** パスコードを入力します。

初期設定のパスコードは 0000 です。

#### SiriusXM ラジオチャネルに対するペアレンタルコントロールの設定

ペアレンタルコントロールを設定する前に、ペアレンタルコントロールのロックを解除する必要があります。 ペアレンタルコントロール機能を使用すると、成人向けコンテンツを含むチャンネルなど、特定の SiriusXM チ ャンネルへのアクセスを制限できます。 ペアレンタルコントロール機能が有効になっている場合、ロックされ たチャンネルにチューニングする際にパスコードの入力を求められます。

#### 参照 > ペアレンタル > ロック/ロック解除の順に選択します。

チャンネルのリストが表示されます。 チェックマークはロックされたチャンネルを示します。

注: ペアレンタルコントロールを設定すると、チャンネルの表示が次のように変化します。

- 4 はロックされたチャンネルを示します。
- ■はロックされていないチャンネルを示します。

#### SiriusXM ラジオのロックされたすべてのチャンネルのクリア

ロックされたすべてのチャンネルをクリアする前に、ペアレンタルコントロールのロックを解除する必要があり ます。

- **1** メディア画面から、参照 > ペアレンタル > ロック状態を全解除の順に選択します。
- **2** パスコードを入力します。

#### ペアレンタルコントロールの初期設定値の復元

この手順により、入力したすべての設定情報が削除されます。 ペアレンタルコントロール設定を初期設定値に 戻すと、パスコード値は 0000 にリセットされます。

**1** メディアメニューから、インストール > 工場出荷状態の順に選択します。

**2** はいを選択します。

#### SiriusXM ラジオのペアレンタルパスコードの変更

パスコードを変更する前に、ペアレンタルコントロールのロックを解除する必要があります。

**1** メディア画面から、参照 > ペアレンタル > **PIN** の変更の順に選択します。

- **2** パスコードを入力し、完了を選択します。
- **3** 新しいパスコードを入力します。
- **4** 新しいパスコードを確認します。

# デバイス名の設定

- **1** メディア画面から、 **MENU** > インストール > デバイス名を設定の順に選択します。
- **2** デバイス名を入力します。
- **3 SELECT** または完了を選択します。

# メディアプレイヤーソフトウェアの更新

接続した互換性のあるステレオとアクセサリーのソフトウェアを更新できます。

ソフトウェアのアップデート手順については、[support.garmin.com](http://support.garmin.com) でステレオの操作マニュアルを参照して ください。

# チャートプロッターからのステレオの設定

チャートプロッターを使用して、互換性のある接続ステレオのさまざまな機能を設定できます。

- **1** メディア画面で、**MENU** > インストールを選択します。
- **2** ステレオの名前を選択します。
- **3** 設定する設定を選択します。
	- 注: 構成できる設定の詳細については、ステレオの最新の操作マニュアルを参照してください。

# SiriusXM 天気

#### 警告

この製品で提供される気象情報は、表示が中断されることがあります。また、間違った情報、精度の低い情報、 古い情報が含まれている可能性もあります。したがって、この情報だけに依存しないようにしてください。航行 中は、常に一般的な常識に従うようにして、安全に関する判断を行う前に、別の媒体でも天気情報を確認するよ うにしてください。お客様は、航行中における天気情報の使用およびこの情報に基づいてなされたすべての判断 について一切の責任を負うことに同意するものとします。Garmin 天気情報を使用した場合の結果について、 SiriusXM は一切の責任を負わないものとします。

注: SiriusXM データを利用できない地域もあります。

Garmin SiriusXM 衛星気象レシーバーおよびアンテナは、衛星からの天候データを受信し、互換性のある海図プ ロッタのナビゲーションチャートなど、さまざまな Garmin デバイス上に表示します。 各機能の天候データは、 国立測候所や水文気象予測センターなどの信頼できる気象データセンターから取得されます。 詳細について は、[www.siriusxm.com/sxmmarine](http://www.siriusxm.com/sxmmarine) を参照してください。

# SiriusXM 機器およびサブスクリプションの要件

衛星気象情報を利用するには、互換性のある衛星気象レシーバーが必要です。 SiriusXM 衛星ラジオを利用する には、互換性のある衛星ラジオレシーバーが必要です。 詳細については、[www.garmin.com](http://www.garmin.com) を参照してくださ い。 また、衛星気象情報およびラジオを受信するためには、有効なサブスクリプションも必要です。 詳細につ いては、お使いの衛星気象情報およびラジオ機器のマニュアルを参照してください。

# 天候データの送信

天候データは、天気機能ごとに異なる間隔で送信されます。 例えば、レーダーは 5 分間隔で送信されます。 Garmin レシーバーをオンにしたときや、別の天気機能を選択したときは、新しいデータがレシーバーで受信さ れるまで表示できません。 天候データまたは別の機能がチャートに表示されるまでに遅延が発生する場合があ ります。

注: 天気機能は、その情報を提供するソースが変わると表示が変わることがあります。

# 気象警報や気象情報

海洋気象警報、気象注意報、気象報告、気象情報、またはその他の気象声明が発令されると、その情報に該当す る領域が影付きで示されます。 チャート上にある水色の線は、海洋天気予報、沿岸天気予報、および沖合いの 天気予報の境界を示します。 気象情報は、気象注意報または気象報告で構成されることがあります。 気象警報や気象情報に関する情報を表示するには、影付きの領域を選択します。

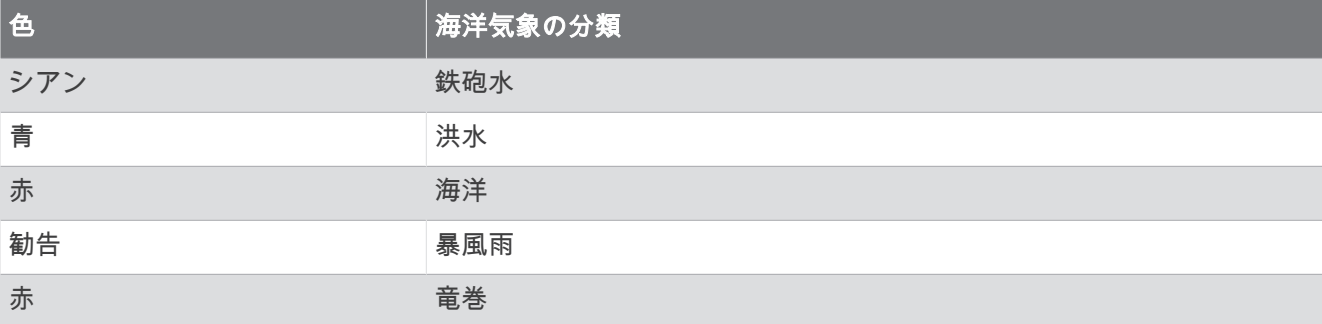

# 降水量情報の表示

小雨や雪から、強い雷雨まで、広範な降水量が、さまざまな色や色調で示されます。降水量は、単独で、または 他の天気情報と共に表示されます。

地図 > 降水量の順に選択します。

画面の左上隅にあるタイムスタンプは、天候データプロバイダが最後に情報を更新してからの経過時間を示 します。

### ストームセルと雷情報

ストームセルは、降水量を示す天気図で、≦多アイコンによって表されます。 これは、暴風の現在位置とその暴 風の直後の予想進路を示します。

ストームセルアイコンと共に赤い円錐が表示され、各円錐の最も幅が広い部分によってストームセルの予想進路 の方向が示されます。 各円錐の赤い線は、その暴風の今後の位置として最も可能性の高い場所を示します。 各 線は 15 分を表します。

落雷は、✔アイコンによって表されます。 雷は、過去 7 分以内に落雷が検出された場合に降水量を示す天気図 上に表示されます。 地上の雷検出ネットワークでは、雲から地面への雷のみが検出されます。

注: この機能を利用できないデバイスやサブスクリプションもあります。

# ハリケーン情報

降水量を示す天気図では、ハリケーン ଙる、熱帯性暴風雨、または熱帯低気圧の現在位置を表示できます。 ハリ ケーンアイコンから伸びる赤い線は、ハリケーンの予想進路を示します。 赤い線上にある暗色の点は、天候デ ータプロバイダから受信した、ハリケーンが通過する予想位置を示します。

# 天気予報情報

天気予報図には、都市の天気予報、海洋天気予報、警報、ハリケーン警報、METARS、地域の警報、気象の前線 と気圧の中心、表面気圧、および気象ブイが示されます。

#### 海洋天気予報または沿岸天気予報の表示

**1** 地図 > 天気予報の順に選択します。

**2** 沿岸の位置にチャートを回転します。 天気予報情報が利用可能である場合、海洋天気予報または沿岸天気予報オプションが表示されます。 **3** 海洋予報または外洋天気予想を選択します。

#### 別の時間帯の天気予報情報の表示

**1** 地図 > 天気予報の順に選択します。

- **2** 次の中からオプションを選択します。
	- ・ 今後 48 時間の天気予報を 12 時間単位で表示するには、 本分を複数回選択します。
	- 過去 48 時間の天気予報を 12 時間単位で表示するには、 を複数回選択します。

# 気象の前線と気圧の中心

気象の前線は、気団の前縁を示す線として表示されます。

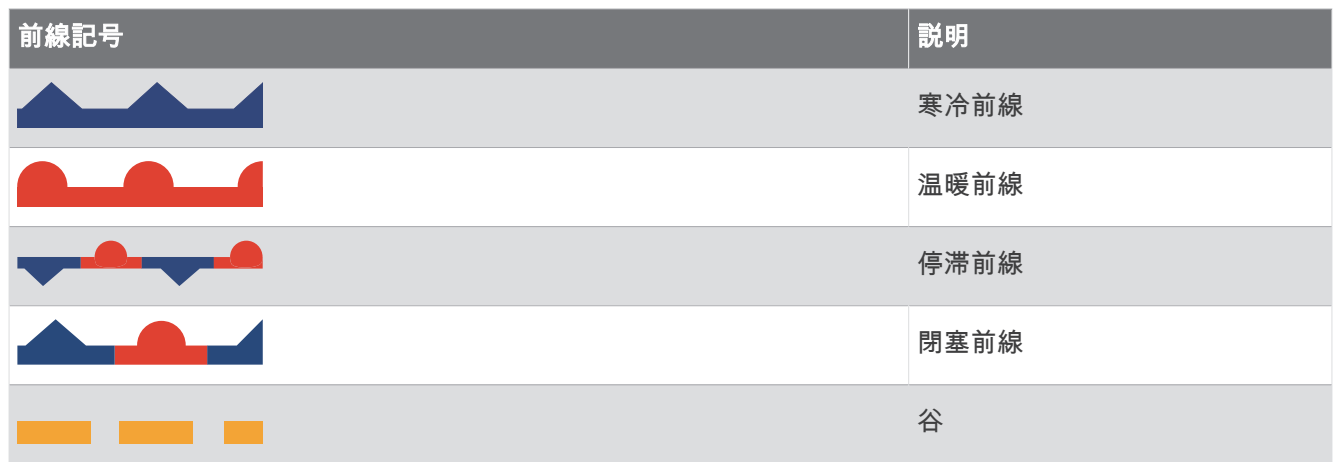

気圧の中心記号は、多くの場合、気象の前線付近に表示されます。

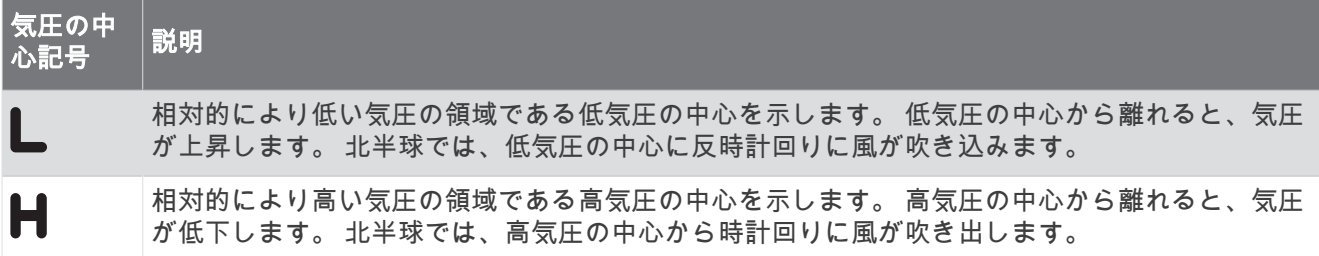

### 都市の天気予報

都市の天気予報は天気記号で表示されます。 天気予報は 12 時間単位で表示されます。

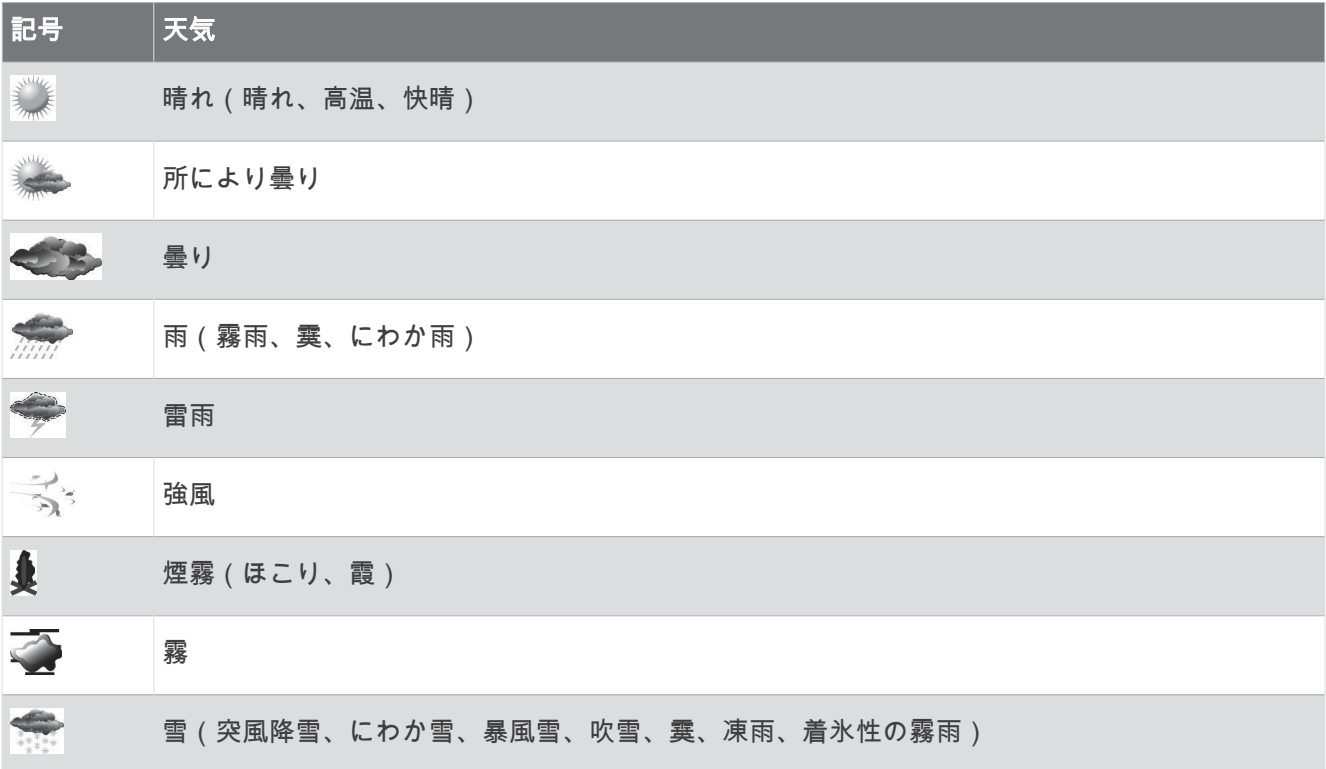

# 漁場マッピングデータの表示

注: この機能を使用するには、GXM 54 アンテナと SiriusXM Fish Mapping™ サービスサブスクリプションが必 要です。

漁場マッピング天気図には、魚種を特定するのに役立つ情報が表示されます。

**1** 地図 > 漁場マッピングを選択します。

**2** 必要に応じて、 **MENU** > レイヤーを選択し、情報のオン/オフを切り替えます。

# 海況の表示

海況機能では、風、波高、波の周期、波の方向など、海面の状況に関する情報が表示されます。 地図 > 海況の順に選択します。

#### 海上風

海上風ベクトルは、風が吹いてくる方向を示す風記号を使用して海況図に表示されます。 風記号は円と尾部か ら成ります。 風記号の尾部に付いている線や旗は風速を示します。 短い線は 5 ノットを表し、長い線は 10 ノ ットを表し、三角形は 50 ノットを表します。

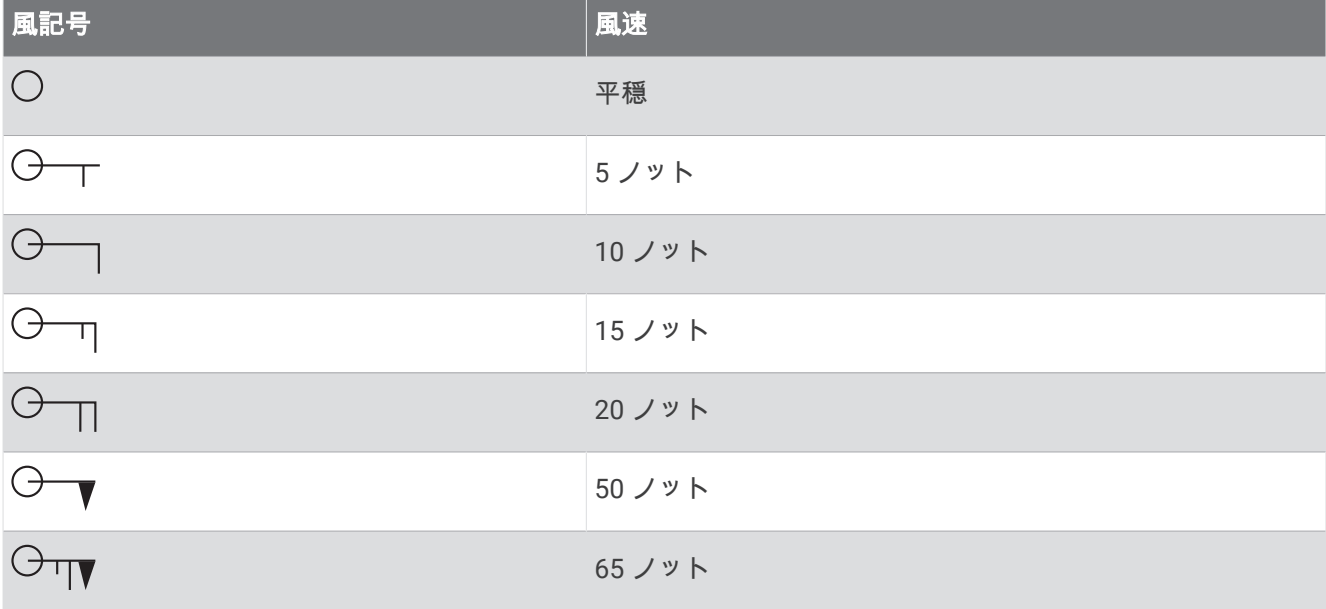

### 波高、波の周期、および波の方向

特定領域の波高は、色の変化として表示されます。 凡例に示されているように、色によって波高が異なります。 波の周期は、連続する波の間の時間(秒単位)を示します。 波の周期の線は、波の周期が同じである領域を示 します。

波の方向は、赤い矢印を使用してチャートに表示されます。 各矢印ポインタの向きは、波の進行方向を示しま す。

### 別の時間帯の海況予報情報の表示

- **1** 地図 > 海況の順に選択します。
- **2** 次の中からオプションを選択します。
	- ・ 今後 36 時間の海況予報を 12 時間単位で表示するには、 ≫≒☆を複数回選択します。
	- 過去 36 時間の海況予報を 12 時間単位で表示するには、 を複数回選択します。

# 海面温度情報の表示

海温天気図には、現在の水温と現在の水面気圧状況が表示されます。

地図 > 海温の順に選択します。
### 表面気圧および水温データ

表面気圧情報は、等圧線と気圧の中心で表示されます。 等圧線は、気圧が等しい地点をつないだものです。 気 圧測定値は、天気や風の状況を判断するのに役立ちます。 高圧領域は、一般に好天と関連性があります。 低圧 領域は、一般に雲や降水と関連性があります。 等圧線が密集している場合、強い気圧傾度を示します。 強い気 圧傾度は、風の強い領域と関連性があります。

気圧の単位は、ミリバール(mb)、水銀柱インチ(inHg)、またはヘクトパスカル(hPa)です。 ディスプレイの隅にある凡例に示されているように、色の陰影は水面温度を表します。

#### 海面温度の色の範囲を変更する

色の範囲を動的に変更して、海面温度をより高い解像度で表示することができます。

- **1** 地図 > 海温 > **MENU** > 海温の順に選択します。
- **2** 次の中からオプションを選択します。
	- チャートプロッターで温度範囲を自動的に調整できるようにするには、自動形成を選択します。 チャートプロッターは現在の画面の下限と上限を検出し、温度カラースケールを更新します。
	- 温度範囲の下限と上限を入力するには、下限または上限を選択し、下限と上限を入力します。

### 視界情報

視界は、画面の左側にある凡例で示されるように、平面で見通すことができる予想最大水平距離です。視界の陰 影の変化は、平面上の視界における予想の変化を示します。

注: この機能を利用できないデバイスやサブスクリプションもあります。

地図 > 可視性の順に選択します。

#### 別の時間帯の予想視界情報の表示

- **1** 地図 > 可視性の順に選択します。
- **2** 次の中からオプションを選択します。
	- 今後 36 時間の視界予報を 12 時間単位で表示するには、 を複数回選択します。
	- 過去 36 時間の視界予報を 12 時間単位で表示するには、 を複数回選択します。

## ブイレポートの表示

レポートの測定値は、ブイおよび沿岸観測所から取得されます。これらの測定値を使用して、気温、露点、水 温、潮汐、波の高さと周期、風の向きと速度、視界、および気圧が決定されます。

- 1 天気図で、 イ 「 ブイ 1 アイコンを選択します。
- **2** ブイ**/**浮標を選択します。

#### ブイ付近の地域天気情報の表示

ブイの近くの領域を選択して、天気予報情報を表示できます。

- **1** 天気図で、図上の位置を選択します。
- **2** 局地気象を選択します。
- **3** 次の中からオプションを選択します。
	- 地域の天気サービスによる現在の天気状況を表示するには、現在の天候を選択します。
	- 地域の天気予報を表示するには、天気予報を選択します。
	- 海上の風や気圧の情報を表示するには、海面を選択します。
	- 風や波の情報を表示するには、海洋速報を選択します。

## 天気オーバーレイ

天気オーバーレイは、ナビゲーションチャート、釣りチャート、および Perspective 3D チャートビューで、天 気情報と天気関連情報を重ねて表示します。 ナビゲーションチャートおよび釣りチャートでは、気象観測レー ダー、雲頂の高さ、雷、気象ブイ、地域の警報、ハリケーン警報を表示できます。 Perspective 3D チャートビ ューでは、気象観測レーダーを表示できます。

特定のチャート上で使用するために構成した天気オーバーレイ設定は、別のチャートには適用されません。 各 チャートの天気オーバーレイ設定は個別に構成する必要があります。

注: プレミアムチャートでは、海域によって、釣りチャートを使用できます。

## 天気サブスクリプション情報の表示

購読している天気サービスに関する情報および各サービスのデータが更新されてから経過した時間(分)を表示 できます。

天気図から、 **MENU** > サブスクリプションの順に選択します。

## ビデオの表示

#### 警告

操船中はビデオや写真を表示しないでください。水上の状況に注意を払わないと、船舶の破損、身体傷害、また は死亡事故を招くおそれがあります。

ビデオを表示する前に、互換性のあるソースに接続する必要があります。

互換性のあるソースには、チャートプロッターのポートに接続されたビデオデバイス、対応ネットワーク(IP ベース)ビデオカメラ、および Garmin ネットワークに接続されたサーマルカメラが含まれます。

船 > ビデオの順に選択します。

## ビデオソースの選択

**1** ビデオ画面から、 **MENU** > ソースの順に選択します。

**2** ビデオフィードのソースを選択します。

### ビデオソースの切り替え

ビデオソースが複数ある場合は、特定の時間間隔でそれらを順番に切り替えることができます。

- **1** ビデオ画面から、 **MENU** > ソース > 切り替えの順に選択します。
- **2** 時刻を選択し、各ビデオが表示される時間量を選択します。
- **3** ソースを選択し、切り替えシーケンスに追加するビデオソースを選択します。

## ネットワーク接続されたビデオデバイス

#### 注記

Garmin カメラなどのサードパーティ製カメラおよび Power over Ethernet( PoE )カメラをレガシー FLIR® Marine Network デバイスに接続する場合は、Garmin PoE 分離カプラー(P/N 010-10580-10)を使用する必要があり ます。サードパーティ製カメラをレガシー Garmin Marine Network チャートプロッターに直接接続すると、 Garmin チャートプロッターが損傷し、カメラが損傷する可能性があります。

この分離カプラーは、サードパーティ製カメラを Garmin BlueNet ネットワークに接続する場合には必要ありま せん。

一部の法域では、当人の許可なくその写真またはビデオを撮影したり公開したりすることは、プライバシー権の 侵害とみなされる可能性があります。該当の法域内でプライバシーに関する法律および権利を認識し、それに従 う責任はお客様にあります。

チャートプロッターを使用して IP カメラやサーマルカメラなどのビデオデバイスを表示および制御するには、 チャートプロッターに互換性のあるビデオデバイスを接続しておく必要があります。PoE カメラを Garmin Marine Network に接続する場合は、Garmin Marine Network PoE 分離カプラーを取り付ける必要があります。 PoE カメラを Garmin BlueNet ネットワークに接続する場合、分離カプラーは不要です。互換性のあるデバイス のリストを確認する場合や、PoE 分離カプラーを購入する場合は、[garmin.com](http://www.garmin.com) にアクセスしてください。 Garmin BlueNet テクノロジーの詳細については、[garmin.com/manuals/bluenet](https://garmin.com/manuals/bluenet) にアクセスしてください。 複数の対応ビデオカメラを Garmin ネットワークに接続できます。同時に最大 4 つのビデオソースを選択して 表示できます。カメラが接続されている場合は、ネットワークで自動的に検出され、ソースリストに表示されま す。

#### ネットワーク接続されたビデオカメラのビデオプリセットの使用

ネットワーク接続された各ビデオソースについて、ビデオプリセットの保存、名前付け、および有効化を行うこ とができます。

#### ネットワーク接続されたビデオカメラのビデオプリセットの保存

- **1** ビデオ画面で、画面にタッチします。 ビデオコントロールが画面に表示されます。
- **2** ビデオプリセットボタンを押したままにします。 緑色のランプにより、設定が保存されていることが示されます。

#### ネットワーク接続されたビデオカメラのビデオプリセットに対する名前の指定

- **1** ビデオ画面から、 **MENU** > ビデオ設定 > プリセットの順に選択します。
- **2** プリセットを選択します。
- **3** 名前の変更を選択します。
- **4** プリセット名を入力します。

#### ネットワーク接続されたビデオカメラのビデオプリセットの有効化

ネットワーク接続されたカメラをプリセット値にすばやく戻すことができます。

- **1** ビデオ画面で、画面にタッチします。 ビデオコントロールが画面に表示されます。
- **2** ビデオプリセットを選択します。 そのプリセットに対して保存されているビデオ設定にカメラが戻ります。 ヒント: また、ビデオメニューを使用して、プリセットを保存および有効化することもできます。

### カメラ設定

一部のカメラには、カメラビューを制御するための追加オプションがあります。

注: すべてのオプションをすべてのカメラモデルおよびチャートプロッターモデルで利用できるとは限りませ ん。 利用可能な機能のリストについては、カメラのマニュアルを参照してください。 この機能を使用するには、 カメラソフトウェアの更新が必要となる場合があります。

赤外線ビデオ画面から、 MENU を選択します。

**IR** ブレンド: 赤外線効果を MSX®(マルチスペクトルダイナミックイメージング)モードまたは CTV(Color Thermal Vision™)モードに選択し、効果が混ざりるのを待ちます。

**IR**/可視: 赤外線または可視光画像を表示します。

スキャン: 周辺を調査します。

凍結: カメライメージを一時停止します。

色の変更: 赤外線イメージのカラースキームを選択します。

シーンの変更: 昼、夜、MOB、ドッキングなど、赤外線イメージモードを選択します。

ビデオ設定: その他のビデオオプションを開きます。

### ビデオの設定

一部のカメラには、追加の設定オプションがあります。 注: すべてのオプションをすべてのカメラモデルおよびチャートプロッターモデルで利用できるとは限りませ ん。 この機能を使用するには、カメラソフトウェアの更新が必要となる場合があります。 ビデオ画面から、 **MENU** > ビデオ設定の順に選択します。 入力の設定: カメラをビデオソースに関連付けます。 ミラー: バックミラーのようにイメージを反転します。 スタンバイ: 使用していないときに、カメラをスタンバイモードにして、電源を節約し、レンズを保護します。 高位置: カメラのホーム位置を設定します。 スキャン速度: スキャン時にカメラが動く速度を設定します。 スキャン幅: スキャン時にカメラで撮影するイメージの幅を設定します。 安定化: 機械的な方法で画像を安定させます。 低光量: 低光量環境に合わせてビデオを最適化します。 縦横比: 縦横比を設定します。 デフォグ: 霧の多い環境に合わせてビデオを最適化します。 ダイナミックレンジ: レンジを [ワイド]または [標準]に設定します。 **E.** 安定化: ソフトウェア画像処理を使用して画像を安定させます。 ライト: カメラの内蔵光源を制御して、環境を照らしやすくします。 名前: このカメラの新しい名前を入力できます。 **FLIR™**メニュー: カメラの設定にアクセスできます。 ビデオソースへのカメラの関連付け

カメラをビデオソースに関連付ける必要がある場合があります。

- **1** ビデオ画面から、 **MENU** > ソースの順に選択します。
- **2** カメラを選択します。
- **3** ビデオ設定 > 入力の設定の順に選択します。
- **4** ビデオ入力を選択します。

#### 注記

<span id="page-184-0"></span>太陽や極端に明るい物体にカメラを向けないでください。 レンズが損傷する可能性があります。

カメラを回転したり、傾けたりするときは、必ず海図プロッタコントロールまたはボタンを使用してください。 カメラユニットを手動で動かさないでください。 カメラを手動で動かすと、カメラが損傷する可能性がありま す。

注: この機能は、互換性のあるカメラが接続されている場合にのみ利用可能です。 この機能を使用するには、 カメラソフトウェアの更新が必要となる場合があります。

回転、傾斜、およびズームをサポートする接続ビデオカメラの動きを制御できます。

#### 画面上のコントロールを使用したビデオカメラの制御

画面上のコントロールを使用して、回転・傾斜・ズーム(PTZ)カメラを制御できます。 利用可能な機能のリス トについては、カメラのマニュアルを参照してください。

ビデオ画面でオプションを選択します。

- ズームインまたはズームアウトするには、ノブを回します。
- カメラを回転したり、傾けたりするには、矢印キーを使用します。

## ビデオ表示の設定

注: すべてのオプションをすべてのカメラモデルおよび海図プロッタモデルで利用できるとは限りません。

**1** ビデオ画面から、 **MENU** > ビデオ設定の順に選択します。

- **2** 次の中からオプションを選択します。
	- 伸張したアスペクト比を使用してビデオを表示するには、縦横比 > ストレッチの順に選択します。 ビデオは、 接続されたビデオデバイスが対応する寸法を超えて伸張することはできず、画面いっぱいには表示できな い場合もあります。
	- 標準のアスペクト比を使用してビデオを表示するには、縦横比 > 標準の順に選択します。
	- 輝度を調節するには、輝度を選択し、アップ、ダウン、または自動を選択します。
	- 彩度を調節するには、飽和を選択し、アップ、ダウン、または自動を選択します。
	- コントラストを調節するには、コントラストを選択し、アップ、ダウン、または自動を選択します。
	- 海図プロッタでソース形式を自動的に選択できるようにするには、標準 > 自動の順に選択します。

## カメラトラッキング

互換性のあるカメラに接続すると、高度なカメラ追跡機能を使用できます。

- カメラを固定コンパス方向に保持します(コンパスロック)
- カメラを船舶に対する固定角度でロックします(ベッセルロック)
- AIS、MARPA、またはウェイポイントターゲット(スルーツーキューとも呼ばれます)をトラッキングしま す

カメラトラッキング機能を使用するには、Garmin マリンネットワークまたは NMEA 2000 ネットワークを使用 して、互換性があるセンサーとカメラをチャートプロッターに接続する必要があります。

コンパスロックとベッセルロック機能をサポートするには、これらのセンサーとカメラを接続する必要がありま す。

- 新型モデル FLIR IP ビデオカメラなどの追跡機能対応船舶用カメラ
- GPS アンテナ
- ヘディングセンサー

注: カメラのトラッキング性能を最大限に高めるには、ヘディングセンサーがヨー、ピッチ、ロールなどの 9 軸データを提供する必要があります。

コンパスロックとベッセルロックをサポートするために必要なセンサーとカメラに加えて、これらの追加デバイ スを Garmin Marine Network に接続して、AIS および MARPA トラッキングをサポートする必要があります。

- AIS を使用してターゲットを追跡するには、互換性のある AIS 受信機を接続する必要があります。
- MARPA を使用してターゲットを追跡するには、互換性のあるレーダーデバイスを接続する必要があります。

### カメラの角度と高さの設定

カメラがカメラトラッキングをサポートし、必要な機器が接続されている場合は、カメラトラッキング機能を使 用する際に最良の結果を得るために、カメラの角度と高さを設定する必要があります。

カメラビューとカメラトラッキングの性能が期待通りに機能するまで、微調整を行う必要があります。

- カメラアングルの値は、カメラの前面が船舶の前面を基準にしてポイントする角度を指定します。カメラア ングルが 0 度の場合は、カメラの前面が船舶の前面と一致していることを示します。
- カメラの高さの値は、カメラがヘディングセンサーの上にどのくらいの高さで取り付けられているかを指定 します。
- カメラ角度を設定するには、船 > ビデオ > **MENU** > インストール > カメラアングルの順に選択し、値を入力し ます。
- カメラの高さを設定するには、船 > ビデオ > **MENU** > インストール > カメラの高さの順に選択し、値を入力し ます。

### コンパスロックの使用

トラッキング対応カメラは、船舶の方向に関係なくコンパス方向にロックできます。コンパスロックを使用する には、特定のセンサーとデバイスが必要です ([カメラトラッキング](#page-184-0), 171 ページ)。

**1** 必要に応じて、ビデオ画面で、 **MENU** > ソースの順に選択し、互換性のあるカメラを選択します。

- **2** 矢印キーを使用して、カメラを目的の方向に向けます。
- **3 MENU** > ターゲットトラッキング > コンパスロックの順に選択します。
- **4** ビデオ画面に戻るまで、戻るを選択します。 カメラビューは、船舶の移動に応じて指定された方向を表示するように自動的に調整されます。
- **5** 必要に応じて、矢印キーを使用してカメラ角度を調整します。 コンパスロックは、調整されたカメラ角度を使用して追跡を続けます。
- **6** トラッキングを停止するには、 **MENU** > ターゲットトラッキング > トラッキングの中止 > 戻るの順に選択し ます。

### ベッセルロックの使用

トラッキング対応カメラは、チャートプロッターに接続されている他のデバイスから提供された情報を使用して ターゲットをロックできます。トラッキングするターゲットに応じて、ベッセルロックを使用するには特定の機 器が必要です ([カメラトラッキング](#page-184-0), 171 ページ)。

**1** 必要に応じて、ビデオ画面で、 **MENU** > ソースの順に選択し、互換性のあるカメラを選択します。

- **2 MENU** > ターゲットトラッキングの順に選択し、オプションを選択します。
	- AIS 位置情報を使用して船舶を追跡するには、**AIS** リストを選択します。
	- MARPA 情報を使用して船舶またはターゲットを追跡するには、**MARPA** リストを選択します。
	- 特定の GPS 座標位置を追跡するには、ポイントを選択します。
- **3** リストからターゲットを選択し、レビューを選択します。
- **4** ターゲットの詳細を確認し、カメラでトラッキングを選択します。
- **5** ビデオ画面に戻るまで、戻るを選択します。 カメラビューは、いずれかの船舶の移動に応じて選択された船舶またはターゲットを表示するように自動的 に調整されます。
- **6** 必要に応じて、矢印キーを使用してカメラ角度を調整します。 ベッセルロックは、調整されたカメラ角度を使用して船舶またはターゲットの追跡を続けます。
- **7** トラッキングを停止するには、 **MENU** > ターゲットトラッキング > トラッキングの中止 > 戻るの順に選択し ます。

## GarminVIRB®アクションカメラ

#### 警告

操船中はビデオや写真を表示しないでください。水上の状況に注意を払わないと、船舶の破損、身体傷害、また は死亡事故を招くおそれがあります。

#### 注記

一部の法域では、当人の許可なくその写真またはビデオを撮影したり公開したりすることは、プライバシー権の 侵害とみなされる可能性があります。該当の法域内でプライバシーに関する法律および権利を認識し、それに従 う責任はお客様にあります。

注: GarminVIRB アクションカメラは廃止されました。既存のカメラのサポートについては、 [support.garmin.com](http://support.garmin.com) にアクセスしてください。

VIRB アクションカメラのほとんどは、カメラメニューからチャートプロッターに接続します (VIRB アクション カメラを接続する, 173 ページ)。

VIRB 360 カメラは、WPS を使用して接続します (VIRB 360 アクションカメラを接続する, 173 ページ)。 このマニュアルでは、「VIRB アクションカメラ」という用語はすべてのモデルを指します。ただし、接続方法の 説明は除きます。その場合、前述のように、「VIRB 360 カメラ」という用語は 360 モデルのみを指します。

#### VIRB 360 アクションカメラを接続する

WPS を使用すると、VIRB 360 アクションカメラをチャートプロッターに接続できます。VIRB 360 カメラを接続 する場合は、カメラ設定を使用して接続します (VIRB アクションカメラを接続する, 173 ページ)。

- **1** チャートプロッターの Wi‑Fi ネットワークを設定します (Wi‑Fi [ネットワークの設定](#page-35-0), 22 ページ)。
- **2** カメラをチャートプロッターの近くに持ってきます。
- **3** VIRB 360 カメラのメインメニューで、ワイヤレス > **Wi-Fi** の順に移動します。
- **4** 必要に応じて、[**Wi-Fi**]切り替えスイッチを選択して Wi‑Fi テクノロジーを有効にします。
- **5** を押して **WPS** を選択し、**OK** を押します。
- 6 チャートプロッターで、船 > VIRB® > V2の順に選択します。

カメラが Wi‑Fi ネットワークを検索して接続します。

チャートプロッターを使用して、カメラを制御できます。

#### VIRB アクションカメラを接続する

VIRB アクションカメラは、カメラ設定を使用してチャートプロッタに接続します。 VIRB 360 カメラを接続する 場合は、VIRB アプリを使用して接続します (VIRB 360 アクションカメラを接続する, 173 ページ)。

- **1** チャートプロッタの Wi‑Fi ネットワークを設定します( (Wi‑Fi [ネットワークの設定](#page-35-0), 22 ページ))。
- **2** VIRB カメラのメインメニューで、ワイヤレス > **Wi-Fi** > ステータスを選択して、Wi‑Fi ワイヤレス技術をオン にします。
- **3** モード > 接続の順に選択します。
- **4** 新規追加を選択します。

カメラによって、近くの Wi‑Fi ネットワークが検索されます。

- **5** チャートプロッタの Wi‑Fi ネットワークを選択して、パスワードを入力します。 アプリとカメラがチャートプロッタの Wi‑Fi ネットワークに接続されます。
- チャートプロッタを使用して、カメラを制御できます。

### チャートプロッターによる VIRB アクションカメラの制御

チャートプロッタで VIRB アクションカメラを制御するには、ワイヤレス接続を使用してデバイスを接続する必 要があります。

最大で 5 台の VIRB アクションカメラをチャートプロッタに接続できます。

VIRB アクションカメラとチャートプロッタを接続すると、新しいオプションが船に追加されます。 チャートプ ロッタを使用して、VIRB アクションカメラでの録画を開始および停止できます。

注: チャートプロッタに表示される VIRB 画像の解像度は、VIRB アクションカメラの記録データより低くなり ます。 高解像度のビデオを表示するには、コンピュータまたはテレビでビデオを表示します。

#### **1** 船 > **VIRB®**の順に選択します。

- **2** 次の中からオプションを選択します。
	- 写真を撮影するには、■ を選択します。
	- 録画を開始するには、● を選択します。
	- 録画中は、残りの録画メモリが表示されます。
	- 録画を停止するには、● を再度選択します。
	- 複数の VIRB アクションカメラが接続されている場合は、矢印を使用して、別のアクションカメラを制御 対象として選択できます。
	- 保存したビデオまたは画像を表示するには、■■を選択します。
	- VIRB 360 をパンしたり傾けるには、矢印キーを使用します。
	- VIRB 360 のビューをホーム位置に戻すには、 を選択します。

#### VIRB アクションカメラビデオ再生の制御

海図プロッタを使用して、VIRB アクションカメラのビデオと画像を表示できます。

注: 海図プロッタで VIRB を再生すると、海図プロッタのライブ表示と同品質で表示されます。 高解像度のビ デオを表示するには、コンピュータまたはテレビでビデオを表示します。

- 1 VIRB®画面で **■■ を選択します。**
- **2** サムネイルイメージがロードされるまで数秒待ちます。
- **3** ビデオまたは画像を選択します。
- **4** 再生時には、オンスクリーンボタンまたはメニューオプションを使用して次のように制御します。
	- ビデオを停止するには、 を選択します。
	- ビデオを一時停止するには、 を選択します。
	- ・ ビデオを始めから再生するには、 ◯ を選択します。
	- ビデオを再生するには、 を選択します。

#### VIRB ビデオの削除

VIRB アクションカメラからビデオまたは画像を削除することができます。

- **1** 削除対象の VIRB ビデオまたは画像を開きます。
- **2 MENU** > ファイルの削除の順に選択します。

#### VIRB ビデオスライドショーの開始

VIRB アクションカメラでは、ビデオと画像のスライドショーを見ることができます。

- **1 VIRB®**画面で を選択します。
- **2** サムネイルイメージがロードされるまで数秒待ちます。
- **3** ビデオまたは画像を選択します。
- **4 MENU** > スライドショーの開始の順に選択します。

スライドショーを停止するには、 **MENU** > スライドショーの停止の順に選択します。

#### VIRB アクションカメラの設定

- 注: 一部のカメラモデルには適用されないオプションと設定があります。
- 船 > **VIRB®** > **MENU** の順に選択します。
- 名前: VIRB アクションカメラの新しい名前を入力できます。
- 記録中: 録画を開始および停止します。

#### 写真撮影: 写真を撮影します。

- 再生中: ビデオ録画および写真を表示できます。
- 凍結: カメライメージを一時停止します。
- スリープ: VIRB アクションカメラを低電力モードにして、バッテリー電力を節約します。 VIRB 360 カメラでは 使用できません。
- ビデオ設定: ビデオを設定します (VIRB アクションカメラのビデオ設定, 175 ページ)。
- オーバーレイを編集する: 画面に表示されるデータを設定します ([データのオーバーレイをカスタマイズする](#page-23-0), 10 [ページ](#page-23-0))。

#### VIRB アクションカメラのビデオ設定

- 注: 一部のカメラモデルには適用されないオプションおよび設定があります。
- 船 > **VIRB®** > **MENU** > ビデオ設定の順に選択します。
- 縦横比: ビデオの縦横比を設定します。
- ビデオモード: ビデオモードを設定します。 例えば、 Slow-Mo オプションを選択して、スローモーションビデ オを撮影することもできます。
- ビデオサイズ: ビデオのサイズまたはピクセル寸法を設定します。
- ビデオの **FPS**: 1 秒あたりのフレーム数を設定します。
- ビデオのタイムスタンプ: ビデオが録画された日時を追加します。
- 写真のタイムスタンプ:写真が撮影された日時を追加します。
- 写真サイズ: 写真のサイズまたはピクセル寸法を設定します。
- 視野: ズームレベルを設定します。
- レンズモード: ビデオの撮影中にカメラが使用する 1 つ以上のレンズを設定します。
- ミラー: ビデオを上下または左右に反転できます。
- 回転: カメラアングルを回転できます。

### 他の画面への VIRB アクションカメラコントロールの追加

海図プロッタで VIRB アクションカメラを制御する前に、ワイヤレス接続を使用してデバイスを接続する必要が あります( ([チャートプロッタへのワイヤレスデバイスの接続](#page-35-0), 22 ページ))。

VIRB アクションカメラコントロールバーを他の画面に追加できます。 これにより、海図プロッタの他の機能か ら録画を開始および停止できるようになります。

**1** VIRB アクションカメラコントロールバーを追加する画面を開きます。

**2 MENU** > オーバーレイを編集する > 下部バー > **VIRB** バーの順に選択します。

VIRB アクションカメラコントロールがある画面が表示されているときに、「■・。を選択すると、VIRB アクション カメラの全画面表示を開くことができます。

## Garmin チャートプロッターでの GC™ 100 カメラのペアリング

ワイヤレスデバイスをチャートプロッターワイヤレスネットワークに接続する前に、チャートプロッター Wi‑Fi ネットワークを設定する必要があります (Wi-Fi [ネットワークの設定](#page-35-0), 22 ページ)。

チャートプロッターとペアリングする前に、GC 100 カメラの内蔵バッテリーを充電する必要があります。内蔵 バッテリーの充電中は、カメラのステータスライトが黄色に点滅します。場合によっては、カメラを電源に接続 してから数分間、ステータスライトが点灯しないことがあります。

チャートプロッターとペアリングしやすくするために、カメラをハウジングから一時的に取り外すことができま す。カメラの内蔵バッテリーで短時間電力を供給できます。

<mark>1</mark> チャートプロッターから 76 m(250 ft.)以内で、遮るものがない場所にカメラを置き、(<sup>1</sup>)をすばやく 3 回以 上押します。

カメラのステータスライトが青色に点滅し始め、チャートプロッターを検索していることを示します。

- **2** チャートプロッターで、設定 > 通信 > ワイヤレスデバイス > **Garmin** カメラ > 開始の順に選択します。
- **3** 画面に表示される手順に従います。

# サラウンドビューカメラシステム

#### 警告

船舶のドッキングおよび操作の目的で、このシステムのみに依存しないでください。

カメラによって表示される物体は、見た目よりも近くにある可能性があります。

このシステムの目的は、適切な使用時に、状況を認識する能力を高めることです。不適切に使用すると、ディス プレイにより注意散漫になる可能性があります。船舶のドッキングおよび操作中に周囲に注意を払わないと、水 中またはその周辺にある障害物や危険物を見逃し、物的損害、けが、または死亡の原因となる事故につながるお それがあります。

サラウンドビューカメラシステムは、専用カメラのセットであり、船舶の完全な BirdsEye 表示を行い、周辺の 状況を簡単に確認できるように設置および設定されています。また、システム内の任意の専用カメラからビデオ フィードを表示して、操作やドッキングを補助することもできます。

サラウンドビューカメラシステムは、一部の船舶でのみ使用でき、工場で取り付けられています。

サラウンドビューカメラ画面を表示するには、ホーム画面で船 > サラウンドビューの順に選択します。

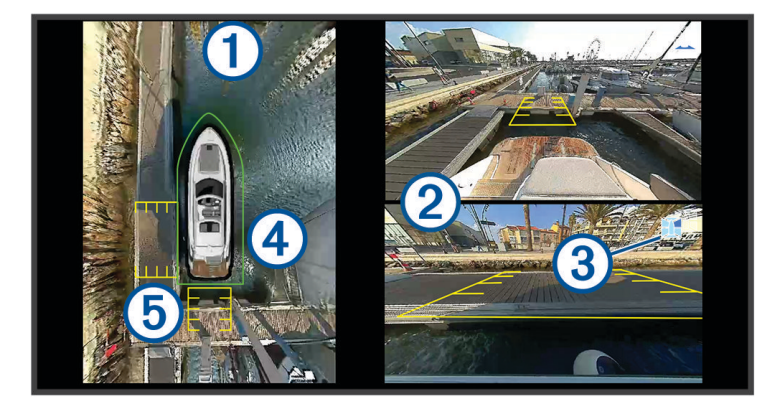

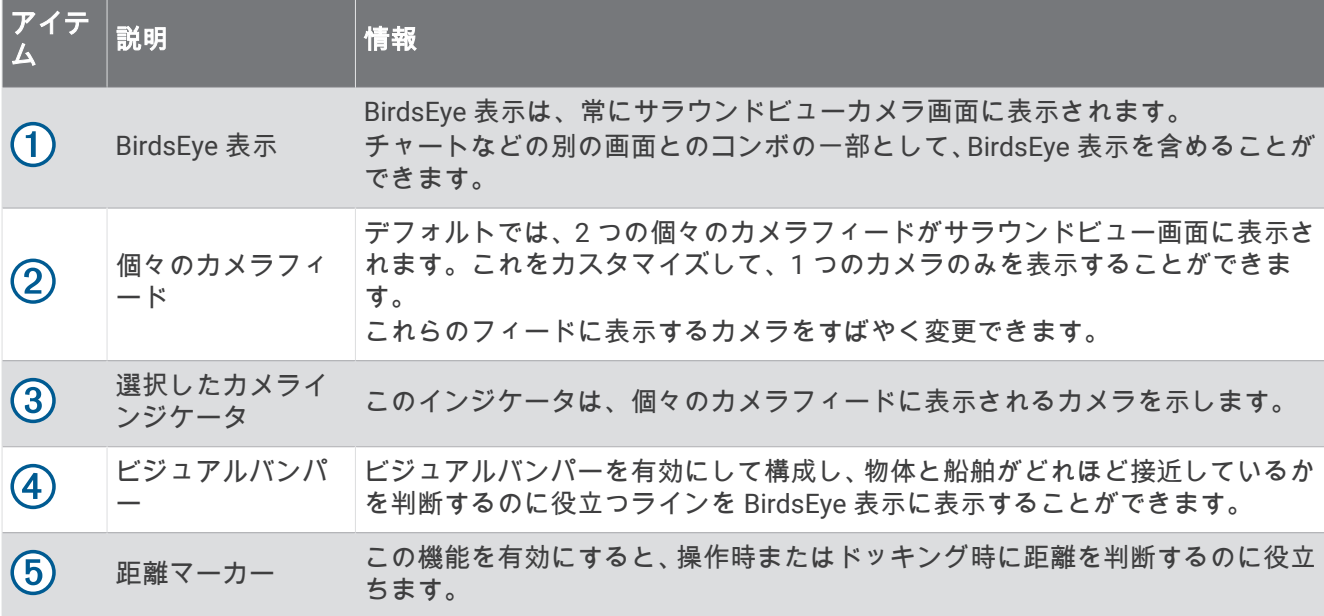

## カメラの変更

サラウンドビュー画面にライブフィードを表示するカメラを変更できます。

- **1** サラウンドビューカメラ画面で、 **MENU** を選択します。
- **2** カメラ **1** またはカメラ **2** を選択します。
- **3** 表示するカメラを選択します。

## カメラフィードの全画面表示

任意のライブカメラフィードを全画面表示に切り替えることができます。

注: また、サラウンドビューカメラシステムの各カメラをビデオ画面で表示することもできます。

- **1** サラウンドビュー画面から、全画面表示するカメラを選択します。
- 2 を選択します。

カメラが全画面表示に切り替わり、コントロールを使用してズームおよびパンできます。 サラウンドビューサラウンドビュー画面に戻るには、 つを選択します。

### サラウンドビューカメラシステムのレイアウトの変更

サラウンドビュー画面のレイアウトを変更して、BirdsEye 表示に加えて、1 つまたは 2 つの別々のカメラフィー ドを表示できます。

**1** サラウンドビュー画面で、 **MENU** > レイアウトの順に選択します。

**2** レイアウトを選択します。

### ビジュアルバンパーの表示と非表示の切り替え

ビジュアルバンパーは、船舶の周囲に設置できる調整可能な外周ラインです。ビジュアルバンパーは BirdsEye 表示でのみ表示され、物体が船舶にどれほど近いかを判断するのに役立ちます。

サラウンドビューカメラ画面で、 **MENU** > ビジュアルバンパーを選択します。

#### ビジュアルバンパーの調整

調整する前に、BirdsEye 表示にビジュアルバンパーを表示しておく必要があります。

- 1 サラウンドビューカメラ画面で、MENU > ビジュアルパンパー > \* \* を選択します。
- **2** ビジュアルバンパーのラインの範囲を増減します。
- **3 BACK** を選択します。

## <span id="page-191-0"></span>距離マーカーの表示

操作時やドッキング時に距離マーカーを表示して、距離を把握しやすくすることができます。 BirdsEye 表示に表示される距離マーカーは、個々のカメラフィードで選択されたカメラによって決まります。 サラウンドビューカメラ画面で、 **MENU** > 距離マーカーを選択します。

## サラウンドビューカメラの動作のコントロール

チャートプロッターを使用して、パン、チルト、ズームなどサラウンドビューカメラの動作をコントロールでき ます ([ビデオカメラの動作の制御](#page-184-0), 171 ページ)。

## カメラの名前の変更

サラウンドビューカメラシステム内の任意のカメラの名前を変更できます。

- **1** サラウンドビュー画面で、 **MENU** > カメラ名の変更の順に選択します。
- **2** 名前を変更するカメラを選択します。
- **3** カメラの新しい名前を入力します。
- **4 MENU** > カメラ名の変更完了の順に選択します。

## 船尾をミラーリング表示するためのカメラの設定

カメラを設定して、船尾をミラーリング表示することができます。この表示では、バックミラーなどの鏡に映す のと同じようにカメラビューが表示されます。船尾のミラーリング表示は、船舶をドッキングするときに便利で す。

サラウンドビューカメラ画面で、 **MENU** > 船尾カメラのミラーリングの順に選択します。

## デバイス設定

## システム設定

● システムの順に選択します。

- サウンドおよび表示: ディスプレイ設定とオーディオ設定を調整します (利用可能な場合)。
- 衛星測位: GPS 衛星および設定に関する情報を提供します。
- システム情報: ネットワーク上のデバイスおよびソフトウェアバージョンに関する情報を提供します。
- ステーション情報: ステーションの設定を調節します。
- 自動電源オン: 電源投入時に自動的にオンにするデバイスを制御します。
- 自動電源オフ: スリープ状態が選択した時間続いたら、システムの電源を自動的にオフにします。
- シミュレーター: シミュレーターをオンまたはオフにして、時刻、日付、速度、およびシミュレートされた場所 を設定できます。

#### サウンドおよびディスプレイ設定

> システム > サウンドおよび表示の順に選択します。

- 発信音: アラームおよび選択時に聞こえる音をオン/オフします。
- オーディオ設定: オーディオ出力を設定します。
- バックライト: バックライトの輝度を設定します。自動オプションを選択すると、バックライトの輝度を周囲光 に応じて自動調整できます。
- バックライト同期: ステーションで他のチャートプロッターとバックライトの輝度を同期します。
- デザイン: デバイスが昼または夜の色を表示するように設定します。自動オプションを選択すると、時刻に応じ て、デバイスを昼または夜の色に自動設定できます。
- 開始画像: デバイスの電源オン時に表示される画像を設定します。
- スタートアップレイアウト: デバイスの電源オン時に表示されるレイアウトを設定します。

#### <span id="page-192-0"></span>オーディオ設定

接続されたオーディオデバイスで鳴るアラーム音、アラート音、および警告音を調整できます。

- > システム > サウンドおよび表示 > オーディオ設定の順に選択します。
- オーディオ出力: オーディオアラートのオーディオ出力をオンにします。
- オーディオアラート: 互換性のあるオーディオ出力で再生するシステムアラームとアラートを設定します。アラ ームは乗員に危険な状況があることを示し、即時の対処が要求されます。警告は船舶上の機器または船舶自 体に危険な状況があることを示し、速やかな対処が要求されます。その他すべてのメッセージと情報は、ア ラートに分類されます。
- オーディオアラートの言語: アラートの音声言語を設定します。
- オーディオアラートデバイス: アラートを再生するタイミングを制御するデバイスを設定します。
- オーディオアラートソース: アラート再生時に、オーディオデバイスを選択した音源に切り替えます。

#### 衛星測位(GPS)設定

- 注: モデルによっては使用できないオプションもあります。
- システム > 衛星測位の順に選択します。
- ソース: GPS のデータに適したソースを選択することができます。
- 速度フィルタ: 短時間の船舶の平均速度を算出し滑らかな速度値を提供します。
- 測位モード **> GPS**: GPS ソースは、GPS 衛星のみを位置データに使用します。

#### ステーション設定

#### ※ > システム > ステーション情報の順に選択します。

- ステーション変更: このステーションの位置に基づいて、ステーション全体を初期設定の新しいセットに設定し ます。また、他のディスプレイとグループ化してステーションを作成する代わりに、このディスプレイをス タンドアロンの個別のディスプレイとして使用することもできます。
- 入力デバイスのペアリング: GRID リモート入力デバイスまたはその他の互換性がある入力デバイスをこのステ ーションとペアリングすることができます。
- ディスプレイの順序: GRID リモート入力デバイスを使用する場合に重要となるディスプレイの順序を設定しま す。
- 自動操舵有効化: このデバイスから自動操舵を制御できます。
- レイアウトのリセット: このステーションのレイアウトは工場出荷時設定にリセットできます。
- ステーション設定のリセット: ステーション内にあるすべての接続デバイスに関するすべてのステーション設定 を工場出荷時設定にリセットし、ステーションの初期設定を要求します。

### システムソフトウェア情報の表示

ソフトウェアバージョン、ベースマップバージョン、すべての補足地図情報(該当する場合)、オプションの Garmin レーダーのソフトウェアバージョン(該当する場合)、およびユニット ID 番号を表示できます。この情 報は、システムソフトウェアを更新する場合や、追加の地図データ情報を購入する場合に必要となることがあり ます。

> システム > システム情報 > ソフトウェア情報の順に選択します。

#### イベントログの表示

イベントログには、システムイベントのリストが表示されます。

- **1** > システム > システム情報 > イベントログの順に選択します。
- **2** 必要に応じて、リストでイベントを選択し、レビューを選択してイベントの詳細を表示します。

### イベントの並べ替え、フィルタリングする

**1** イベントログから、並べ替え基準を選択します。

**2** イベントログを並べ替える、またはフィルタリングするオプションを選択します。

#### イベントをメモリーカードに保存する

- **1** メモリーカードをカードスロットに挿入します。
- **2** イベントログから、カードに保存するを選択します。
- イベントログからのすべてのイベントを消去する
	- イベントログから、イベントログクリアーを選択します。

### E ラベルの規制およびコンプライアンス情報の表示

このデバイスのラベルは電子的に添付されています。E ラベルには、FCC または地域のコンプライアンスマーク によって提供される識別番号、適用製品およびライセンス情報などの規制情報が記載されている場合がありま す。すべてのモデルに該当するわけではありません。

- **1** を選択します。
- **2** システムを選択します。
- **3** 規制情報を選択します。

### 環境設定

> 環境設定の順に選択します。

単位: 測定単位を設定します。

- 言語: 画面に表示されるテキストの言語を設定します。
- ナビゲーション: ナビゲーションの環境設定を行います。
- フィルタ: データフィールドに表示されている値を滑らかにします。これにより、ノイズの減少や長期的な傾向 を表示できます。フィルタ設定を大きくするとスムージングが増加し、小さくするとスムージングが減少し ます。フィルタを 0 に設定すると、フィルタが無効になり、表示される値はソースからの生の値になります。 フィルタを同期設定を有効にすると、すべてのデバイスでこれらの設定を同期することもできます。
- キーボード配列: オンスクリーンキーボードのキーの配置を変更します。

キャプチャ: 画面の画像を保存できます。

#### 単位設定

#### ※ > 環境設定 > 単位の順に選択します。

システムユニット: デバイスの単位形式を設定します。例えば、カスタム > 深度 > ファゾムの順に選択すると、 深度の単位形式がファゾムに設定されます。

北基準分散: 現在の場所の磁気偏角、つまり磁北と真北のなす角度を設定します。

- 北方位: 方向情報の計算に使用する方向の基準を設定します。真を選択すると、地理的な北が北の基準として設 定されます。グリッドを選択すると、グリッド北が北の基準(000º)として設定されます。磁北を選択する と、磁北が北の基準として設定されます。
- 位置フォーマット: 指定された場所の測定値を表示する際の位置フォーマットを設定します。別の位置フォーマ ットを指定する地図や海図を使用していない限り、この設定は変更しないでください。
- 地図データム: 地図の構築に使用する座標系を設定します。別の地図の基準面を指定する地図や海図を使用して いない限り、この設定は変更しないでください。

時刻: 時間表示、タイムゾーン、およびサマータイムを設定します。

### ナビゲーション設定

注: 一部の設定およびオプションには、追加の海図やハードウェアが必要です。

● 本質のエンナビゲーションの順に選択します。

ルートラベル: 地図上でルートの方向転換と共に表示されるラベルのタイプを設定します。

- 変針の移行: チャートプロッターで次の方向転換や区間またはルートに移行する方法を調整します。方向転換の 前に時間または距離に基づくようにトランジションを設定できます。方向転換の多いルートまたは Auto Guidance ラインをナビゲーションするときや、高速でナビゲーションするときに、自動操舵の精度が向上す るように、時間または距離の値を増やすことができます。まっすぐなルートや低速の場合は、この値を減ら すと、自動操舵の精度を向上させることができます。
- 速度ソース: 速度測定値のソースを設定します。
- **Auto Guidance**: 特定のプレミアム地図を使用する場合は、推奨深度、垂直クリアランス、および海岸線距離の測 定値を設定します。
- ルートスタート: ルートナビゲーションの始点を選択します。

### オートガイダンス経路の設定

#### 注意

推奨深度と垂直クリアランスの設定は、チャートプロッターが Auto Guidance 経路を計算する方法に影響しま す。Auto Guidance 経路のセクションが推奨深度よりも浅いか、または垂直クリアランス設定よりも低い場合、 Auto Guidance 経路のセクションは Garmin Navionics+および Garmin Navionics Vision+チャートではオレンジ の実線または赤の縞模様の線で表示され、以前のバージョンではマゼンタとグレーの縞模様の線で表示されま す。船舶がこうしたエリアの 1 つに進入すると、警告メッセージが表示されます ([ルートカラーコーディング](#page-58-0), 45 [ページ](#page-58-0))。

- 注: プレミアムチャートでは、海域によって、Auto Guidance を使用できます。
- 注: すべての設定がすべての地図に適用されるわけではありません。
- チャートプロッターが Auto Guidance 経路を計算するときに使用するパラメータを設定できます。
- > 環境設定 > ナビゲーション > **Auto Guidance** の順に選択します。

推奨深度: チャートの深度データに基づいて、船舶が安全に航行できる最低限の水深を設定します。

- 注:(2016 年よりも前に作成された)プレミアムチャートの最低水深は 0.9144 メートルです。0.9144 メー トル未満の値を入力しても、チャートでは、Auto Guidance 経路の計算に 0.9144 メートルの深度のみが使用 されます。
- 垂直クリアランス: チャートデータに基づいて、船舶が安全に下を通過できる橋または障害物の最低限の高さを 設定します。
- 海岸線距離: Auto Guidance 経路を海岸線にどの程度近づけるかを設定します。ナビゲーション中にこの設定を 変更すると、Auto Guidance 経路が移動する場合があります。この設定に使用できる値は、絶対的な値ではな く、相対的な値です。Auto Guidance 経路が海岸線から適切な距離を隔てた位置に配置されるように、狭い水 路のナビゲーションが必要になる 1 箇所以上の既知の目的地を使用して、Auto Guidance 経路の配置を評価す ることができます ([海岸線からの距離を調整する](#page-68-0), 55 ページ)。

#### 海岸線からの距離を調整する

海岸線距離の設定は、Auto Guidance ラインを海岸線にどの程度近づけるかを示します。ナビゲーション中にこ の設定を変更すると、Auto Guidance ラインが移動する場合があります。海岸線距離の設定に使用できる値は、 絶対的な値ではなく、相対的な値です。Auto Guidance ラインが海岸線から適切な距離を隔てた位置に配置され るようにするために、狭い水路のナビゲーションが必要になる複数の既知の目的地を使用して、Auto Guidance ラインの配置を評価します。

- **1** 船舶をドックに入れるか、錨を下ろします。
- **2** > 環境設定 > ナビゲーション > **Auto Guidance** > 海岸線距離 > 標準の順に選択します。
- **3** 以前のナビゲーション先の目的地を選択します。
- **4** 航法開始 > **Auto Guidance** の順に選択します。
- **5 Auto Guidance** ラインの配置を確認し、ラインが既知の障害物を回避して、方向転換により効率的な航行が 可能になっているかどうかを判定します。
- **6** 次の中からオプションを選択します。
	- Auto Guidance ラインの配置が適切である場合は、 **MENU** > ナビゲーションオプション > ナビゲーション 中止の順に選択し、手順 10 に進みます。
	- ラインが既知の障害物に接近しすぎている場合は、 > 環境設定 > ナビゲーション > **Auto Guidance** > 海 岸線距離 > 遠いの順に選択します。
	- ラインの方向転換が大回りすぎる場合は、 > 環境設定 > ナビゲーション > **Auto Guidance** > 海岸線距離 > 近くにの順に選択します。
- **7** 手順 6 で近くにまたは遠いを選択した場合は、**Auto Guidance** ラインの配置を確認し、ラインが既知の障害 物を回避して、方向転換により効率的な航行が可能になっているかどうかを判定します。 Auto Guidance の設定を海岸線距離または近くにに設定した場合でも、最も近いは、開けた水域で障害物か ら十分なクリアランスを保ちます。その結果、狭い水路を通過して選択済みの目的地にナビゲーションする 必要がない限り、チャートプロッターは Auto Guidance ラインを再配置しません。
- **8** 次の中からオプションを選択します。
	- Auto Guidance ラインの配置が適切である場合は、 **MENU** > ナビゲーションオプション > ナビゲーション 中止の順に選択し、手順 10 に進みます。
	- ラインが既知の障害物に接近しすぎている場合は、 > 環境設定 > ナビゲーション > **Auto Guidance** > 海 岸線距離 > 最も遠いの順に選択します。
	- ラインの方向転換が大回りすぎる場合は、 > 環境設定 > ナビゲーション > **Auto Guidance** > 海岸線距離 > 最も近いの順に選択します。
- **9** 手順 8 で最も近いまたは最も遠いを選択した場合は、**Auto Guidance** ラインの配置を確認し、ラインが既知 の障害物を回避して、方向転換により効率的な航行が可能になっているかどうかを判定します。 Auto Guidance の設定を海岸線距離または近くにに設定した場合でも、最も近いは、開けた水域で障害物か ら十分なクリアランスを保ちます。その結果、狭い水路を通過して選択済みの目的地にナビゲーションする 必要がない限り、チャートプロッターは Auto Guidance ラインを再配置しません。
- **10** 海岸線距離の設定機能に慣れるまでは毎回、異なる目的地を使用して、手順 3~9 を少なくとももう一度繰り 返してください。

通信設定

#### 接続されているデバイスの表示

デバイスが接続されている、またはデバイスとペアリングされているチャートプロッターなど、船舶上の接続さ れているデバイスのリストを表示できます。

- **1** > 通信を選択します。
- **2** ネットワークを選択します。
- **3** 機器リストを選択します。

ネットワークデバイスのリストが表示されます。デバイスが特定のチャートプロッターに接続またはペアリ ングされている場合、チャートプロッターの名前がデバイス名とともに表示されます。

注: NMEA 2000 デバイスリストに含まれているデバイスの中には、船舶の別のステーションのチャートプ ロッターに接続されているものもあります。関連先:を選択すると、デバイスが接続されているチャートプ ロッターの詳細を表示できます。

#### NMEA 0183 設定

> 通信 > **NMEA 0183** 設定の順に選択します。

ポートタイプ: 「各 NMEA 0183 ポートの通信形式の設定, 183 ページ」を参照してください。

- 出力センテンス: 「NMEA 0183 出力センテンスの設定, 183 ページ」を参照してください。
- 位置精度: NMEA 出力の伝送における小数点以下の桁数を調節します。
- **XTE** 精度: NMEA クロストークエラー出力の小数点以下の桁数を調節します。
- ウェイポイントの **ID**: ナビゲーション時に NMEA 0183 を使用してウェイポイントの名前または番号を送信する ようにデバイスを設定します。番号を使用すると、以前の NMEA 0183 自動操舵に関する互換性の問題が解決 することがあります。
- 設定リセット: NMEA 0183 設定を工場出荷時の初期設定に戻します。
- 診断: NMEA 0183 の診断情報を表示します。

#### NMEA 0183 出力センテンスの設定

NMEA 0183 出力センテンスを有効または無効にすることができます。

- **1** > 通信 > **NMEA 0183** 設定 > 出力センテンスの順に選択します。
- **2** オプションを選択します。
- **3** 1 つ以上の NMEA 0183 出力センテンスを選択し、**BACK** を選択します。
- **4** 手順 2 および 3 を繰り返して、他の出力センテンスを有効または無効にします。

#### 各 NMEA 0183 ポートの通信形式の設定

チャートプロッターを外部 NMEA 0183 デバイス、コンピュータ、または他の Garmin デバイスに接続する場合、 各内部 NMEA 0183 ポートの通信形式を設定できます。

- **1** > 通信 > **NMEA 0183** 設定 > ポートタイプの順に選択します。
- **2** 入力または出力ポートを選択します。
- **3** 次のように、形式を選択します。
	- DPT、MTW、および VHW センテンスのために標準の NMEA 0183 データの入力または出力、DSC、およ びソナー NMEA 入力をサポートするには、**NMEA** 標準**.**を選択します。
	- 一般的な AIS レシーバーのために標準の NMEA 0183 データの入力または出力をサポートするには、 **NMEA** 高速を選択します。
	- Garmin ソフトウェアと連動するために Garmin の独自データの入力または出力をサポートするには、 **Garmin** を選択します。
- **4** 手順 2 および 3 を繰り返して、他の入出力ポートを設定します。

### NMEA 2000 設定

> 通信 > **NMEA2000** の設定の順に選択します。

機器リスト: ネットワークに接続されているデバイスを表示し、NMEA 2000 ネットワークを使用して接続されて いる一部の振動子のオプションを設定できます。

ラベル機器: 利用可能な接続デバイスのラベルを変更します。

### ネットワーク上のデバイスとセンサーの命名

Garmin Marine Network および NMEA 2000 ネットワークに接続されているデバイスとセンサーに名前を付ける ことができます。

- **1** > 通信の順に選択します。
- **2** マリンネットワークまたは **NMEA2000** の設定 > 機器リストの順に選択します。
- **3** 左側のリストからデバイスを選択します。
- **4** 名前の変更を選択します。
- **5** 名前を入力し、完了を選択します。

#### Garmin BlueNet ネットワークと旧 Garmin Marine Network

Garmin BlueNet ネットワークにより、Garmin 周辺デバイスからのデータをチャートプロッターとすばやく簡単 に共有できます。Garmin BlueNet テクノロジーを使用して互換性のあるデバイスを接続し、接続されている他 のデバイスやチャートプロッターからデータを受信し、共有できます。

Garmin 船舶機器で使用されるネットワークテクノロジーには 2 種類あります。旧 Garmin Marine Network テク ノロジーは、コネクタが大きく、長年使用されてきました。新しい Garmin BlueNet ネットワークテクノロジー は、コネクタが小さく、これまでのネットワークテクノロジーよりも高速な通信が可能です。ネットワークが適 切に構造化されている場合は、Garmin Marine Network デバイスを Garmin BlueNet デバイスに接続して、デー タを共有できます。詳細については、[garmin.com/manuals/bluenet](https://garmin.com/manuals/bluenet) を参照してください。

Garmin BlueNet ネットワークに接続されているすべてのデバイスを表示し、各デバイスのカスタム名を追加ま たは変更できます。

**益** > **通信 > BlueNet™ネットワークまたはマリンネットワークの順に選択します**。

## アラートの設定

#### 注意

アラーム音を鳴らすには、発信音設定をオンにする必要があります ([サウンドおよびディスプレイ設定](#page-191-0), 178 ペー [ジ](#page-191-0))。 アラーム音を設定しないと、負傷または物的損害の原因になる可能性があります。

### ナビゲーションアラート

> アラーム > ナビゲーションの順に選択します。

到着: 方向転換または目的地まで指定した距離または時間になったときにアラートを鳴らすよう設定します。 アンカー移動: 錨泊時に指定した偏流距離を超えたときにアラートを鳴らすよう設定します。

#### 警告

走錨アラートは状況認識のみに使用されるツールであり、すべての状況において座礁または衝突を回避できるわ けではありません。ユーザーには、船舶の安全かつ慎重な操作、周囲の状況の把握、および常に安全な判断を行 う責任があります。

航路離脱: 指定した距離だけコースから外れたときにアラートを鳴らすよう設定します。 境界アラーム: すべての境界アラームを無効/有効にします。

#### 走錨アラートの設定

許容範囲外(アラーム設定時に設定)に移動した場合にアラームを鳴らすように設定できます。

#### 警告

走錨アラートは状況認識のみに使用されるツールであり、すべての状況において座礁または衝突を回避できるわ けではありません。ユーザーには、船舶の安全かつ慎重な操作、周囲の状況の把握、および常に安全な判断を行 う責任があります。この警告に従わないと、物的損害、重傷、または死亡につながるおそれがあります。

#### 注意

アラーム音を鳴らすには、発信音設定をオンにする必要があります ([サウンドおよびディスプレイ設定](#page-191-0), 178 ペー [ジ](#page-191-0))。アラーム音を設定しないと、負傷または物的損害の原因になる可能性があります。

- 1 **※ > アラーム > ナビゲーション > アンカー移動**の順に選択します。
- **2** アラームを選択して、アラートをオンにします。
- **3** 半径の設定を選択し、海図上の距離を選択します。

**4 BACK** を選択します。

#### システムアラート

● シアラーム > システムを選択します。

#### 時計

アラームクロックを設定します。

ユニット電圧: バッテリーが指定した低電圧になったときにアラームを鳴らすよう設定します。 **GPS** 精度: GPS 位置精度がユーザー定義の値の範囲外になったときにアラームを鳴らすよう設定します。

#### ソナーアラーム

#### 警告

ソナーアラーム機能は状況認識のみに使用されるツールであり、すべての状況において座礁を回避できるわけで はありません。ユーザーの責任において船舶を安全に運航させてください。

#### 注意

アラーム音を鳴らすには、発信音設定をオンにする必要があります ([サウンドおよびディスプレイ設定](#page-191-0), 178 ペー [ジ](#page-191-0))。アラーム音を設定しないと、負傷または物的損害の原因になる可能性があります。

- 注: 一部の振動子には使用できないオプションがある場合があります。
- 該当するソナー表示から、 **MENU** > 魚探設定 > アラームの順に選択します。

> アラーム > ソナーの順に選択して、ソナーアラームを開くこともできます。

浅水域: 深さが指定した値より小さい場合にアラームが鳴るように設定します。

深水: 深さが指定した値より大きい場合にアラームが鳴るように設定します。

- **FrontVü** アラーム: 深度が指定した値よりも小さい場合にアラームが鳴るように設定して、座礁の回避に役立て ることができます (Garmin FrontVü [深度アラームを設定する](#page-105-0), 92 ページ)。このアラームは Panoptix Garmin FrontVü 振動子でのみ使用できます。
- 水温: 振動子から報告された温度が指定した温度より 1.1°C(2°F)高い、または低い場合にアラームが鳴るよう に設定します。

等深線: 振動子によって海面および海底からの指定した深度内に、止まっているターゲットが検出された場合に アラームが鳴るように設定します。

フィッシュ: デバイスによって、浮遊ターゲットが検出された場合にアラームが鳴るように設定します。

- を設定して、あらゆる大きさの魚が検出された場合にアラームが鳴るようにします。
- ・ ααααα を設定して、中型または大型の魚が検出された場合にのみアラームが鳴るようにします。
- を設定して、大型の魚が検出された場合にのみアラームが鳴るようにします。

### 気象アラートの設定

気象アラートを設定するには、GXM デバイスなどの気象デバイスに互換性のあるチャートプロッターが接続さ れており、有効な天気情報の購読がある必要があります。

- **1** > アラーム > 天気の順に選択します。
- **2** 特定の気象イベントに対するアラートをオンにします。

### 燃料アラームを設定する

#### 注意

アラーム音を鳴らすには、発信音設定をオンにする必要があります ([サウンドおよびディスプレイ設定](#page-191-0), 178 ペー [ジ](#page-191-0))。アラーム音を設定しないと、負傷または物的損害の原因になる可能性があります。

燃料レベルアラームを設定する前に、互換性のある燃料フローセンサーをチャートプロッターに接続する必要が あります。

残りの搭載燃料の合計が指定したレベルに達したときにアラームが鳴るように設定することができます。

**1** > アラーム > 燃料 > 総燃料オンボード > オンの順に選択します。

**2** アラームをトリガーする燃料の残量を入力し、完了を選択します。

### 船舶設定の設定

注: 一部の設定およびオプションには、追加の海図やハードウェアが必要です。

● 第2巻 船舶設定の順に選択します。

振動子: ネットワーク上の振動子をすべて表示し、振動子を変更したり、診断情報を表示したりできます ([振動子](#page-93-0) [のタイプを選択](#page-93-0), 80 ページ)。

深度および錨泊: キール ([キールオフセットを設定する](#page-76-0), 63 ページ)および錨に関する情報を入力できます。

錨高さの値は喫水線より上の錨の高さです。錨範囲の値は、使用中のアンカーロードの長さと船首から海底 までの垂直距離の比です。これらの錨設定は、ターゲットアンカーロウドデータフィールドの計算に使用さ れます。

温度オフセット: 接続されている水温センサーまたは温度対応振動子の水温測定値を補正するためのオフセット 値を設定できます ([水温オフセットの設定](#page-201-0), 188 ページ)。

水速計算: 速度感知振動子またはセンサーを校正します ([航行速度デバイスの校正](#page-201-0), 188 ページ)。

- 燃料: 総燃料容量と船舶の燃料タンクに残っている燃料容量を設定します ([燃料計設定](#page-201-0), 188 ページ)。
- 船舶タイプ: ボートのタイプに応じて特定のチャートプロッター機能を有効にします。

切り替え: SeaStar®および CZone™デバイスなどのデジタルスイッチ回路を設定します。

**Polar Table**: 船舶タイプがモーターボートではない場合に、ポーラー表データを有効にします。

システムプロファイル: システムプロフィールをメモリーカードに保存したり、メモリーカードからシステムプ ロフィール設定をインポートしたりすることができます。この機能は、チャーター船や船団に、また設定情 報を知人と共有する場合に役立ちます。

船体識別番号: 船体識別番号(HIN)を入力できます。HIN は、トランサムの上部右舷側または船外機側に完全 に貼り付けられている場合があります。

**Optimus** ステアリング: Optimus ステアリングパラメータを調整できます。

## キールオフセットを設定する

キールオフセットを入力して、振動子の取り付け位置の水深測定値を補正できます。これにより、必要に応じ て、キールの下の水深または真の水深を表示できます。

キールの下、またはボートの最も低い位置の下の水深を知りたい場合で、振動子が喫水線、またはキールの末尾 よりも上の位置に取り付けられている場合、振動子の位置からボートのキールまでの距離を測定します。 真の水深を知りたい場合に振動子が喫水線の下に取り付けられている場合は、振動子の最下部から喫水線までの 距離を測定します。

注: このオプションは、有効な深度データがある場合にのみ使用できます。

- **1** 次のようにして距離を測定します。
	- 振動子が喫水線 またはキールの末尾よりも上の位置に取り付けられている場合は、振動子の位置から ボートのキールまでの距離を測定します。この値を正の数として入力します。
	- 振動子がキール ② の最下部に取り付けられていて、真の水深を知りたい場合は、振動子から喫水線まで の距離を測定します。この値を負の数として入力します。

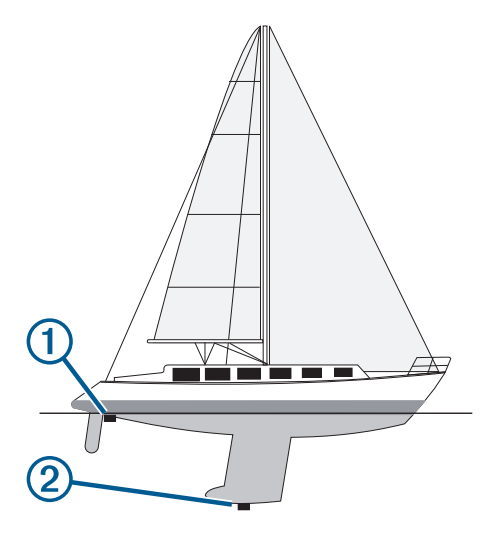

- **2** 次の手順を実行します。
	- ・ 振動子がチャートプロッターまたはソナーモジュールに接続されている場合は、**様 > 船舶設定 > 深度およ** び錨泊 > キールオフセットの順に選択します。
	- 振動子が NMEA 2000 ネットワークに接続されている場合は、 > 通信 > **NMEA2000** の設定 > 機器リスト の順に選択し、振動子を選択して、レビュー > キールオフセットを選択します。
- **3** 振動子が喫水線の位置に取り付けられている場合は、■━━を選択し、振動子がキールの最下部に取り付けられ ている場合は、 を選択します。
- **4** 矢印キーを使用して、ステップ 1 で測定したキールオフセットを入力します。

### <span id="page-201-0"></span>水温オフセットの設定

温度オフセットは、温度センサーまたは温度対応振動子の温度測定値を補正します。

- **1** ネットワークに接続されている温度センサーまたは温度対応振動子を使用して、水温を測定します。
- **2** 正確であるとわかっている別の温度センサーまたは温度計を使用して、水温を測定します。
- **3** 手順 2 で測定した水温から手順 1 で測定した水温を減算します。
- この値が温度オフセットです。センサーで測定された水温が実際よりも低い場合は、手順 5 でこの値を正の 数として入力します。センサーで測定された水温が実際よりも高い場合は、手順 5 でこの値を負の数として 入力します。
- **4** 次の手順を実行します。
	- ・ センサーまたは振動子がチャートプロッターまたはソナーモジュールに接続されている場合は、 ▓→ 船舶 設定 > 温度オフセットの順に選択します。
	- **・ センサーまたは振動子が NMEA 2000 ネットワークに接続されている場合は、 ✿ > 通信 > <b>NMEA2000 の設** 定 > 機器リストの順に選択し、振動子を選択して、レビュー > 温度オフセットの順に選択します。
- **5** 手順 3 で算出された温度オフセット値を入力します。

#### 燃料計設定

#### ● 本 → 船舶設定 > 燃料の順に選択します。

- 合計残燃料: 燃料フローセンサーまたは燃料タンクレベルセンサーを使用して、船舶に残っている燃料を監視で きます。燃料フローオプションでは、燃料フローセンサーを使用します。燃料タンクオプションでは、燃料 タンクレベルセンサーを使用します。
- 燃料タンク容量: 搭載されている各燃料タンクの燃料容量を入力できます。この設定は、合計残燃料設定が燃料 タンクオプションに設定されている場合に使用できます。チャートプロッターはタンクレベルセンサーから の情報を使用するため、タンクを満タンにした後で燃料情報を手動で入力する必要はありません。
- 燃料容量: 搭載されているすべての燃料タンクの合計燃料容量を入力できます。この設定は、合計残燃料設定が 燃料フローオプションに設定されている場合に使用できます。タンクを満タンにした後で、以下のいずれか のオプションを使用して燃料情報を手動で入力する必要があります。
	- 船舶のすべての燃料タンクを満タンにした場合は、全タンクを満たすを選択します。燃料レベルが最大容 量に設定されます。
	- 燃料を満タンにしない場合は、船に燃料追加を選択し、追加した量を入力します。
	- 船舶のタンクの合計燃料を指定するには、総燃料オンボードの設定を選択し、タンクの燃料の合計量を入 力します。

### 航行速度デバイスの校正

スピードセンサーまたは速度感知振動子が接続されている場合は、その速度感知デバイスを校正して、チャート プロッターで表示される航行速度データの精度を向上させることができます。

- **1** 次の手順を実行します。
	- ・ センサーまたは振動子がチャートプロッターまたはソナーモジュールに接続されている場合は、 ▓ > 船舶 設定 > 水速計算の順に選択します。
	- センサーまたは振動子が NMEA 2000 ネットワークに接続されている場合は、**様 > 通信 > NMEA2000 の設** 定 > 機器リストの順に選択し、振動子を選択して、レビュー > 水速計算の順に選択します。
- **2** 画面に表示される手順に従います。 ボートの移動速度が不十分な場合や、速度センサーで速度が記録されていない場合、メッセージが表示され ます。
- **3 OK** を選択し、ボートの速度を安全に上げます。
- **4** メッセージが再度表示される場合は、ボートを停止し、速度センサーの回転板が動かなくなっていないか確 認します。
- **5** 回転板が問題なく回転する場合は、ケーブル接続を確認します。
- **6** メッセージが引き続き表示される場合は、Garmin 製品サポートまでお問い合わせください。

## 他の船舶の設定

#### 注意

アラーム音を鳴らすには、発信音設定をオンにする必要があります ([サウンドおよびディスプレイ設定](#page-191-0), 178 ペー [ジ](#page-191-0))。アラーム音を設定しないと、負傷または物的損害の原因になる可能性があります。

互換性のあるチャートプロッターが AIS デバイスまたは VHF ラジオに接続されている場合、チャートプロッタ ーで他の船舶を表示する方法を設定できます。

※ > その他の船舶の順に選択します。

**AIS**: AIS 信号受信を有効または無効にします。

**DSC**: デジタル選択式通話(DSC)を有効または無効にします。

衝突アラート: 衝突アラートを設定します([セーフゾーン衝突アラートを設定する](#page-47-0), 34 ページ)。

**AIS-EPIRB** テスト: 非常用位置指示ラジオビーコン(EPRIB)からのテスト信号を有効にします。

**AIS-MOB** テスト: 落水警報(MOB)デバイスからのテスト信号を有効にします。

**AIS-SART** テスト: 捜索救助用トランスポンダー(SART)からのテスト伝送を有効にします。

### Garmin Marine Network 上で同期している設定

Garmin、ECHOMAP™、および GPSMAP チャートプロッターは、Garmin Marine Network に接続されているとき に特定の設定を同期します。

該当する場合、以下の設定がデバイスと同期されます。

アラーム設定(アラームの確認とも同期します)

- 到着
- アンカー移動
- 航路離脱
- GPS 精度
- 浅水域
- 深水(GPSMAP 8400/8600 シリーズでは使用できません)
- 水温
- 等深線(echoMAP 70 および GPSMAP 507/701 シリーズでは使用できません)
- フィッシュ
- 衝突アラート
- 一般設定:
- Auto Guidance 推奨深度
- Auto Guidance 垂直クリアランス
- 発信音
- デザイン
- キーボード配列
- 言語
- 地図データム
- 船首方位
- 位置フォーマット
- システムユニット
- 水速計算
- レーダーのアンテナサイズ
- チャート設定:
- 海図境界
- 危険色
- 船首方位線
- 土地の POI
- ライトセクター
- 航路標識サイズ
- 航路標識タイプ
- 写真のポイント
- 推奨深度
- 浅水域陰影表示
- サービスポイント
- 船アイコン(すべてのモデル間で同期することはできません)

### チャートプロッターの工場出荷時の初期設定の復元

注: これはネットワーク上のすべてのデバイスに影響します。

- **1** > システム > システム情報 > リセットの順に選択します。
- **2** 次の中からオプションを選択します。
	- デバイス設定を工場出荷時設定値にリセットするには、初期設定にリセットを選択します。これによりデ フォルトの構成設定が復元されますが、保存されているユーザーデータ、マップ、またはソフトウェア更 新は削除されません。
	- ステーション内にあるすべてのデバイスの設定をすべて工場出荷時設定値にリセットするには、ステーシ ョン設定のリセットを選択します。これによりデフォルトの構成設定が復元されますが、保存されている ユーザーデータ、マップ、またはソフトウェア更新は削除されません。
	- ウェイポイントやルートなどの保存されたデータを消去するには、ユーザーデータを削除を選択します。 これはマップやソフトウェア更新には影響しません。
	- 保存されているデータを消去し、デバイス設定を工場出荷時の初期設定値にリセットするには、チャート プロッターを Garmin Marine Network から切断し、**データ削除と設定リセット**を選択します。これはマッ プやソフトウェア更新には影響しません。

## ユーザーデータの共有と管理を行う

#### 警告

この機能を使用すると、サードパーティによって生成された可能性のある他のデバイスからのデータをインポー トできます。Garmin は、第三者によって作成されたデータの正確性、完全性、または適時性についていかなる 表明も行いません。このようなデータについては、お客様ご自身の責任で信頼、ご利用ください。

互換性のあるデバイス間ではユーザーデータを共有できます。ユーザーデータには、ウェイポイント、保存済み のトラック、ルート、および境界が含まれます。

- ユーザーデータは、Garmin BlueNet ネットワークまたは Garmin Marine Network に接続されている他のデバ イスと共有されます。
- メモリーカードを使用して異なるデバイス間でユーザーデータを共有および管理できます。使用するメモリ ーカードは、ユーザーデータを共有するすべてのデバイスに対応したファイル形式でフォーマットされてい る必要があります。たとえば、FAT32 形式のカードのみをサポートするデバイスと、exFAT フォーマット形 式のカードをサポートするデバイスがある場合は、両方のデバイスで読み取ることができるように FAT32 形 式のカードを使用する必要があります ([メモリーカードを挿入する](#page-18-0), 5 ページ)。

## サードパーティのウェイポイントおよびルートに対するファイルタイプの 選択

サードパーティ製デバイスとの間でウェイポイントやルートをインポートおよびエクスポートできます。

- **1** メモリカードをカードスロットに挿入します。
- **2 NAV INFO** > ユーザーデータを管理する > データ転送 > ファイルタイプの順に選択します。

**3 GPX** を選択します。

Garmin デバイスでデータを再度転送するには、ADM ファイルタイプを選択します。

## メモリカードからのデータのコピー

メモリカードを使用してユーザーデータを別のデバイスから転送できます。 ユーザーデータには、ウェイポイ ント、ルート、Auto Guidance 経路、トラック、および境界が含まれます。

- 注: 拡張子が「.adm」の境界ファイルのみがサポートされています。
- **1** メモリカードをカードスロットに挿入します。
- **2 NAV INFO** > ユーザーデータを管理する > データ転送の順に選択します。
- **3** 必要に応じて、データをコピーするメモリカードを選択します。
- **4** 次の中からオプションを選択します。
	- メモリカードからチャートプロッタにデータを転送し、既存のユーザーデータと統合するには、カードか ら内蔵データに追加統合を選択します。
	- メモリカードからチャートプロッタにデータを転送し、既存のユーザーデータを上書きするには、カード から内蔵データを書換を選択します。
- **5** ファイル名を選択します。

## メモリーカードへの全ユーザーデータのコピー

デバイスにある全ユーザーデータをメモリーカードに保存して、別のデバイスに転送できます。ユーザーデータ には、ウェイポイント、ルート、Auto Guidance 経路、トラック、および境界が含まれます。

- **1** メモリーカードをカードスロットに挿入します。
- **2 NAV INFO** > ユーザーデータを管理する > データ転送 > カードにすべて保存の順に選択します。
- **3** 必要に応じて、データのコピー先にするメモリカードを選択します。
- **4** 次の中からオプションを選択します。
	- 新しいファイルを作成するには、新ファイル追加を選択し、名前を入力します。
	- 既存のファイルに情報を追加するには、リストからファイルを選択し、カードに保存するを選択します。

## 指定エリアからメモリーカードへのユーザーデータのコピー

ユーザーデータを指定エリアからメモリーカードに保存して、別のデバイスに転送できます。ユーザーデータに は、ウェイポイント、ルート、Auto Guidance 経路、トラック、および境界が含まれます。

- **1** メモリーカードをカードスロットに挿入します。
- **2 NAV INFO** > ユーザーデータを管理する > データ転送 > カードにエリアを保存の順に選択します。
- **3** 次の中からオプションを選択します。
	- 転送するユーザーデータが含まれているエリア境界を以前に定義した場合は、エリアの名前を選択し、エ リアを選択を選択します。
	- 転送するユーザーデータが含まれている新しいエリアを定義する場合は、新しいエリアを選択し、画面の 指示に従ってエリアを定義します。
- **4** カードにエリアを保存を選択します。
- **5** 必要に応じて、データのコピー先にするメモリカードを選択します。
- **6** 次の中からオプションを選択します。
	- 新しいファイルを作成するには、新ファイル追加を選択し、名前を入力します。
	- 既存のファイルに情報を追加するには、リストからファイルを選択し、カードに保存するを選択します。

## メモリーカードと Garmin Express を使用したビルトインマップの更新

Garmin Express コンピュータアプリケーションとメモリーカードを使用して、ビルトインマップを更新できま す。

- メモリーカードをコンピュータのカードスロットに挿入します( ([メモリーカードを挿入する](#page-18-0), 5 ページ)。
- Garmin Express アプリケーションを開きます。 お使いのコンピュータに Garmin Express アプリケーションがインストールされていない場合は、 [garmin.com/express](http://www.garmin.com/express) からダウンロードできます。
- 必要に応じて、お使いのデバイスを登録します (Garmin Express [アプリを使用してデバイスを登録する](#page-207-0), 194 [ページ](#page-207-0))。
- 船舶 > 詳細の表示の順にクリックします。
- 更新するマップの横にあるダウンロードをクリックします。
- 画面上の指示に従って、ダウンロードを完了します。
- 更新がダウンロードされている間待ちます。 更新には長時間かかることもあります。
- ダウンロードが完了したら、コンピュータからカードを取り出します。
- メモリーカードをカードスロットに挿入します ([メモリーカードを挿入する](#page-18-0), 5 ページ)。

10 チャートプロッターで、**登 > システム > システム情報 > アップデート内蔵地図**を選択します。

更新されたチャートがチャートプロッターに表示されます。

### コンピュータへのデータのバックアップ

- メモリカードをカードスロットに挿入します。
- **NAV INFO** > ユーザーデータを管理する > データ転送 > カードに保存するの順に選択します。
- リストからファイル名を選択し、新ファイル追加を選択します。
- カードに保存するを選択します。
- メモリカードを取り外し、コンピュータに接続されているカードリーダーに挿入します。
- メモリカード上の Garmin\UserData フォルダを開きます。
- カード上のバックアップファイルをコピーし、コンピュータ上の任意の場所に貼り付けます。

## 海図プロッタへのバックアップデータの復元

- コンピュータに接続されているカードリーダーにメモリカードを挿入します。
- コンピュータからメモリカード上の Garmin\UserData というフォルダにバックアップファイルをコピーし ます。
- メモリカードをカードスロットに挿入します。
- **NAV INFO** > ユーザーデータを管理する > データ転送 > カードから内蔵データを書換の順に選択します。

## メモリーカードへのシステム情報の保存

トラブルシューティングツールとしてシステム情報をメモリーカードに保存できます。この情報を使用してネ ットワークに関するデータを取得するように、製品サポート担当者がお客様にお願いすることがあります。 メモリーカードをカードスロットに挿入します。

- > システム > システム情報 > **Garmin** デバイス > カードに保存するの順に選択します。
- 必要に応じて、システム情報を保存するメモリーカードを選択します。
- メモリーカードを取り外します。

### <span id="page-206-0"></span>ActiveCaptain と Garmin Express

ActiveCaptain および Garmin Express アプリを使用すると、Garmin チャートプロッターやその他のデバイスを 管理できます。

- **ActiveCaptain**: ActiveCaptain モバイルアプリを利用すると、対応のモバイルデバイスと Garmin チャートプロッ ター、チャート、Garmin QuickdrawContours コミュニティを簡単に接続し使用できます [\(ActiveCaptain](#page-30-0)®アプ リ, 17 [ページ](#page-30-0))。このアプリでは、OnDeck™システムを使用して船舶を監視および追跡できます。このアプリ を使用すると、地図に無制限にアクセスしたり、OneChart™機能を使用してモバイル端末で新しいチャートを 迅速にダウンロードしたりすることができます。また、チャートプロッターで通知を受信するためのリンク を提供したり、マリーナやその他のボート関連の主要ポイントに関するフィードバックを入手するために ActiveCaptain コミュニティにアクセスできます。このアプリを使用すると、旅行の計画を立てたり、ユーザ ーデータを同期することもできます。このアプリは、利用可能な更新がないかデバイスをチェックし、更新 が利用可能になると通知します。Garmin Helm 機能を使用すると、チャートプロッターを制御することもで きます。
- **Garmin Express**: Garmin Express デスクトップアプリで、コンピュータとメモリーカードを使用して、Garmin チャートプロッターソフトウェアとチャートをダウンロードして更新できます (Garmin Express アプリ, 193 ページ)。大容量のダウンロードと更新を高速に転送する場合や、一部のデバイスで発生する可能性のあるデ ータ通信料金を回避するには、Garmin Express アプリを使用します。

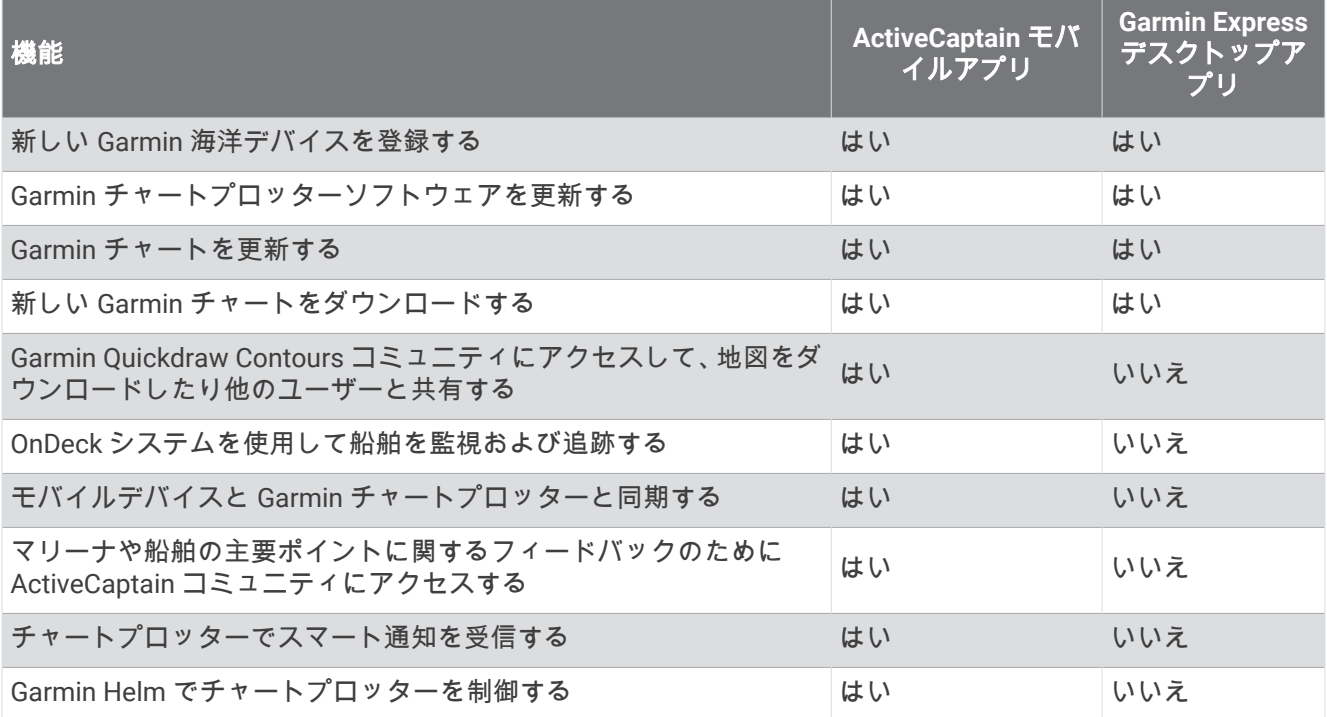

### Garmin Express アプリ

Garmin Express デスクトップアプリを使用すると、コンピュータとメモリーカードを使用して、Garmin デバイ スソフトウェアとチャートをダウンロードおよび更新し、デバイスを登録できます。 データ転送を高速化し、 一部のモバイルデバイスで発生する可能性のあるデータ料金を回避するために、大規模なダウンロードや更新の 場合にお勧めします。

### コンピュータへの Garmin Express アプリのインストール

Garmin Express アプリを Windows®または Mac®コンピュータにインストールできます。

- **1** [garmin.com/express](http://www.garmin.com/express) にアクセスします。
- **2** ダウンロード(**Windows**)またはダウンロード(**Mac**)を選択します。
- **3** 画面に表示される手順に従います。

### <span id="page-207-0"></span>Garmin Express アプリを使用してデバイスを登録する

注: デバイスを登録するには、ActiveCaptain アプリとモバイルデバイスを使用してください ([ActiveCaptain](#page-32-0) ア [プリの操作手順](#page-32-0), 19 ページ)。

今すぐオンライン登録を完了していただければ、お客様へのサポートはさらに容易になります。購入時のレシー トの原本またはコピーは安全な場所に保管しておいてください。

- **1** コンピュータに Garmin Express アプリをインストールします ([コンピュータへの](#page-206-0) Garmin Express アプリの [インストール](#page-206-0), 193 ページ)。
- **2** チャートプロッターカードスロットにメモリーカードを挿入します ([メモリーカードを挿入する](#page-18-0), 5 ページ)。
- **3** しばらく待ちます。 チャートプロッターでカード管理ページが開き、メモリーカードの Garmin フォルダに GarminDevice.xml と いうファイルが作成されます。
- **4** デバイスからメモリーカードを取り出します。
- **5** コンピュータで Garmin Express アプリを開きます。
- **6** メモリーカードをコンピュータに挿入します。
- **7** 必要に応じて、使い始めるを選択します。
- **8** 必要に応じて、アプリケーションの検索時に、サインインの横にある海図または海洋デバイスをお持ちです か?を選択します。
- **9** Garmin アカウントを作成するか、またはサインインします。
- **10** 画面の指示に従い、船舶を設定します。
- **11 → > 追加の順に選択します。**

Garmin Express アプリケーションによってメモリーカードが検索され、そこに記録されているデバイス情報 が照会されます。

**12** デバイスの追加を選択してデバイスを登録します。

登録が完了すると、Garmin Express アプリケーションによって、デバイスに対応した追加の海図や海図の更 新が検索されます。

デバイスをチャートプロッターのネットワークに追加する場合は、Garmin Express アプリを使用し、上記の手 順を繰り返して新しいデバイスを登録します。

### <span id="page-208-0"></span>Garmin Express アプリを使用してチャートを更新する

ソフトウェアバージョン 34.00 より、このデバイスは速度クラス 10 以上の exFAT にフォーマットされた最大 1 TB の SD メモリーカードに対応しています。

チャート更新のダウンロードには数時間かかる場合があります。

チャートの更新には空のメモリーカードを使用してください。 更新プロセスでは、カード上のコンテンツが消 去され、カードが再フォーマットされます。

- **1** コンピュータに Garmin Express アプリをインストールします ([コンピュータへの](#page-206-0) Garmin Express アプリの [インストール](#page-206-0), 193 ページ)。
- **2** コンピュータで Garmin Express アプリを開きます。
- **3** お使いの船舶とデバイスを選択します。
- **4** チャートの更新が利用可能な場合は、チャートの更新 > 続行を選択します。
- **5** 契約条件を読み、これに同意します。
- **6** チャートプロッターのチャートメモリーカードをコンピュータに挿入します。
- **7** メモリーカードのドライブを選択します。
- **8** 再フォーマット警告を確認し、**OK** を選択します。
- **9** チャート更新がメモリーカードにコピーされるまで待ちます。

注: 更新ファイルをカードにコピーするには、数分から数時間かかる場合があります。

- **10** Garmin Express アプリを閉じます。
- **11** コンピュータからメモリーカードを取り出します。
- **12** チャートプロッターの電源を入れます。
- **13** ホーム画面が表示されたら、メモリーカードをカードスロットに挿入します。

注: 更新の指示を表示するには、カードを挿入する前にデバイスを完全に起動する必要があります。

#### **14** ソフトウェア更新 > はいを選択します。

**15** 更新プロセスが完了するまで数分待ちます。

**16** プロンプトが表示されたら、メモリーカードをそのままにして、チャートプロッターを再起動します。 **17** メモリーカードを取り外します。

注: デバイスを完全に起動する前にメモリーカードを取り出すと、更新が完了しません。

### ソフトウェア更新

新しいデバイスを取り付けたり、アクセサリを追加する場合、ソフトウェアの更新が必要な場合があります。 ActiveCaptain モバイルアプリを使用すると、デバイスソフトウェアを更新できます [\(ActiveCaptain](#page-34-0) アプリでの [ソフトウェアの更新](#page-34-0), 21 ページ)。

また、Garmin Express デスクトップアプリを使用すると、チャートプロッターソフトウェアを更新できます (Garmin Express [を使用して新しいソフトウェアをメモリーカードにロードする](#page-209-0), 196 ページ)。

ソフトウェアバージョン 34.00 より、このデバイスは速度クラス 10 以上の exFAT にフォーマットされた最大 1 TB の SD メモリーカードに対応しています。

ソフトウェアを更新する前に、デバイスにインストールされているソフトウェアのバージョンを確認してくださ い ([システムソフトウェア情報の表示](#page-192-0), 179 ページ)。 次に、[garmin.com/support/software/marine.html](http://www.garmin.com/support/software/marine.html) にアクセ スすると、このバンドル内のすべてのデバイスを参照を選択して、インストールされているソフトウェアのバー ジョンとお使いの製品の掲載されているソフトウェアバージョンを比較できます。

お使いのデバイスにインストールされているソフトウェアバージョンが Web サイトに掲載されているバージョ ンよりも古い場合は、ActiveCaptain モバイルアプリ (ActiveCaptain [アプリでのソフトウェアの更新](#page-34-0), 21 ページ) または Garmin Express デスクトップアプリ (Garmin Express [を使用して新しいソフトウェアをメモリーカード](#page-209-0) [にロードする](#page-209-0), 196 ページ)を使用してソフトウェアを更新してください。

#### <span id="page-209-0"></span>Garmin Express を使用して新しいソフトウェアをメモリーカードにロードする

Garmin Express アプリを搭載したコンピュータを使用すると、ソフトウェア更新をメモリーカードにコピーで きます。

ソフトウェアバージョン 34.00 より、このデバイスは速度クラス 10 以上の exFAT にフォーマットされた最大 1 TB の SD メモリーカードに対応しています。

ソフトウェア更新のダウンロードには、数分から数時間かかる場合があります。

ソフトウェアの更新には空のメモリーカードを使用してください。 更新プロセスでは、カード上のコンテンツ が消去され、カードが再フォーマットされます。

- **1** メモリーカードをコンピュータのカードスロットに挿入します。
- **2** Garmin Express アプリをインストールします (コンピュータへの Garmin Express [アプリのインストール](#page-206-0), 193 [ページ](#page-206-0))。
- **3** お使いの船舶とデバイスを選択します。
- **4** ソフトウェア更新 > 続行を選択します。
- **5** 契約条件を読み、これに同意します。
- **6** メモリーカードのドライブを選択します。
- **7** 再フォーマット警告を確認し、続行を選択します。
- **8** ソフトウェア更新がメモリーカードにコピーされるまで待ちます。

注: 更新ファイルをカードにコピーするには、数分から数時間かかる場合があります。

- **9** Garmin Express アプリを閉じます。
- **10** コンピュータからメモリーカードを取り出します。

更新をメモリーカードにロードした後、チャートプロッターにソフトウェアをインストールします (メモリーカ ードを使用したデバイスソフトウェアの更新, 196 ページ)。

#### メモリーカードを使用したデバイスソフトウェアの更新

メモリーカードを使用してソフトウェアを更新するには、ソフトウェア更新メモリーカードを取得するか、 Garmin Express アプリを使用して最新のソフトウェアをメモリーカードにロードする必要があります (Garmin Express を使用して新しいソフトウェアをメモリーカードにロードする, 196 ページ)。

- **1** チャートプロッターの電源を入れます。
- **2** ホーム画面が表示されたら、メモリーカードをカードスロットに挿入します。

注: ソフトウェアの更新指示を表示するには、カードを挿入する前にデバイスを完全に起動する必要があり ます。

- **3** 今すぐ更新 > ソフトウェア更新 > はいを選択します。
- **4** ソフトウェア更新プロセスが完了するまで数分かかります。
- **5** プロンプトが表示されたら、メモリーカードをそのままにして、チャートプロッターを再起動します。
- **6** メモリーカードを取り外します。 注: デバイスを完全に起動する前にメモリーカードを取り外すと、ソフトウェア更新が完了しません。

### 画面のクリーニング

#### 注記

#### アンモニアを含む洗浄剤は反射防止コーティングを傷つけます。

このデバイスは、ワックスおよび研磨洗浄剤に非常に弱い特別な反射防止コーティングで被覆されています。

- **1** 反射防止コーティングに対して安全と指定された眼鏡レンズクリーナーを布に塗布します。
- **2** 柔らかく清潔な糸くずの出ない布で、力を入れずに画面を拭きます。

## メモリカード上のイメージの表示

メモリカードに保存されているイメージを表示できます。.jpg、.png、および.bmp ファイルを表示できます。 **1** イメージファイルを含むメモリカードをカードスロットに挿入します。

- 2 **益** > 画像ビュアーの順に選択します。
- **3** イメージを含むフォルダを選択します。
- **4** サムネイルイメージがロードされるまで数秒待ちます。
- **5** イメージを選択します。
- **6** 矢印を使用して、画像をスクロールします。
- **7** 必要に応じて、 **MENU** > スライドショーの開始の順に選択します。

## スクリーンショット

チャートプロッターに表示された任意の画面のスクリーンショットを.png ファイルとしてキャプチャすること ができます。 スクリーンショットはコンピュータに転送できます。 イメージビューアーでスクリーンショット を表示することもできます (メモリカード上のイメージの表示, 197 ページ)。

### スクリーンショットのキャプチャ

- **1** メモリーカードをカードスロットに挿入します。
- 2 **な** > 環境設定 > キャプチャ > オンの順に選択します。
- **3** キャプチャする画面に移動します。
- **4 HOME** を 6 秒以上押し続けます。

### コンピュータへのスクリーンショットのコピー

- **1** チャートプロッターからメモリカードを取り外し、コンピュータに接続されているカードリーダーに挿入し ます。
- **2** Windows エクスプローラから、メモリカード上の Garmin\scrn フォルダを開きます。
- **3** カードからの画像ファイルをコピーし、コンピュータ上の任意の場所に貼り付けます。

## トラブルシューティング

### デバイスで GPS 信号を受信できない

デバイスで衛星信号を受信できない場合、いくつかの原因が考えられます。前回デバイスで衛星信号を取得して から長距離移動した場合や、数週間または数か月以上デバイスの電源がオフになっていた場合、衛星信号を正し く受信できないことがあります。

- デバイスで最新のソフトウェアが使用されていることを確認してください。確認できない場合、デバイスの ソフトウェアを更新してください ([ソフトウェア更新](#page-208-0), 195 ページ)。
- アンテナが GPS 信号を受信できるように、上空が開けた場所にデバイスを設置してください。室内に設置す る場合は、GPS 信号を受信できるように窓の近くに配置する必要があります。

### デバイスの電源がオンにならない、または繰り返しオフになる

デバイスの電源が不規則にオフになったり、オンにならない場合、デバイスへの電力の供給に問題がある可能性 があります。 次の項目を確認して、電源に関する問題の原因をトラブルシューティングしてください。

- 電源で電力が生成されていることを確認します。 この確認方法は複数あります。 例えば、その電源から電力を供給されている他のデバイスが機能しているか どうかを確認できます。
- 電源ケーブルのヒューズを点検します。 ヒューズは、電源ケーブルの赤いワイヤの一部であるホルダー内にあります。 適切なサイズのヒューズが取 り付けられていることを確認します。 必要とされる正確なヒューズサイズについては、ケーブルのラベルま たはインストールガイドを参照してください。 ヒューズを点検して、ヒューズ内の接続が維持されているこ とを確認します。 マルチメーターを使用してヒューズをテストできます。 ヒューズが正常な場合、マルチメ ーターの測定値は 0 オームになります。
- DC12 V 以上の電圧がデバイスに供給されていることを確認します。 電圧を確認するには、電源ケーブルのメスの電源ソケットおよびアースソケットで DC 電圧を測定します。 電圧が DC12 V 未満の場合、デバイスはオンになりません。
- 十分な電力がデバイスに供給されているにもかかわらず、電源がオンにならない場合は、Garmin 製品サポー トにお問い合わせください。

### デバイスで正しい位置のウェイポイントが作成されない

デバイス間でデータを転送および共有するために、ウェイポイントの位置を手動で入力できます。座標を使用し てウェイポイントを手動で入力した場合に、そのポイントの位置が適切に表示されないときは、デバイスの地図 の基準面および位置フォーマットが、ウェイポイントを登録するために最初に使用されていた地図の基準面およ び位置フォーマットと一致していない可能性があります。

位置フォーマットは、GPS レシーバーの位置を画面上に表示する方法です。これは通常は緯度/経度として度 および分で表示され、オプションとして度、分および秒、度のみ、または複数のグリッドフォーマットのいずれ かを使用できます。

地図の基準面は、地表の一部を表す数学モデルです。紙の地図上の緯線と経線は、特定の地図の基準面を基準に しています。

- **1** 元のウェイポイントが作成されたときに使用された地図の基準面と位置フォーマットを確認します。 元のウェイポイントが地図から除去されている場合は、通常、地図の凡例に、その地図の作成に使用された 地図の基準面と位置フォーマットが示されています。多くの場合、凡例は地図の注記の近くに記載されてい ます。
- 2 **登** > 環境設定 > 単位の順に選択します。
- **3** 正しい地図の基準面と位置フォーマットの設定を選択します。
- **4** ウェイポイントを再度作成します。

## Garmin サポートへのお問い合わせ

- 製品マニュアル、よく寄せられる質問(FAQ)、ビデオ、カスタマーサポートなどのヘルプや情報については、 [support.garmin.com](http://support.garmin.com) を参照してください。
- 米国:913-397-8200 または 1-800-800-1020
- 英国:0808 238 0000
- 欧州: +44 (0) 870 850 1241

## 仕様

## GPSMAP 10x2 の仕様

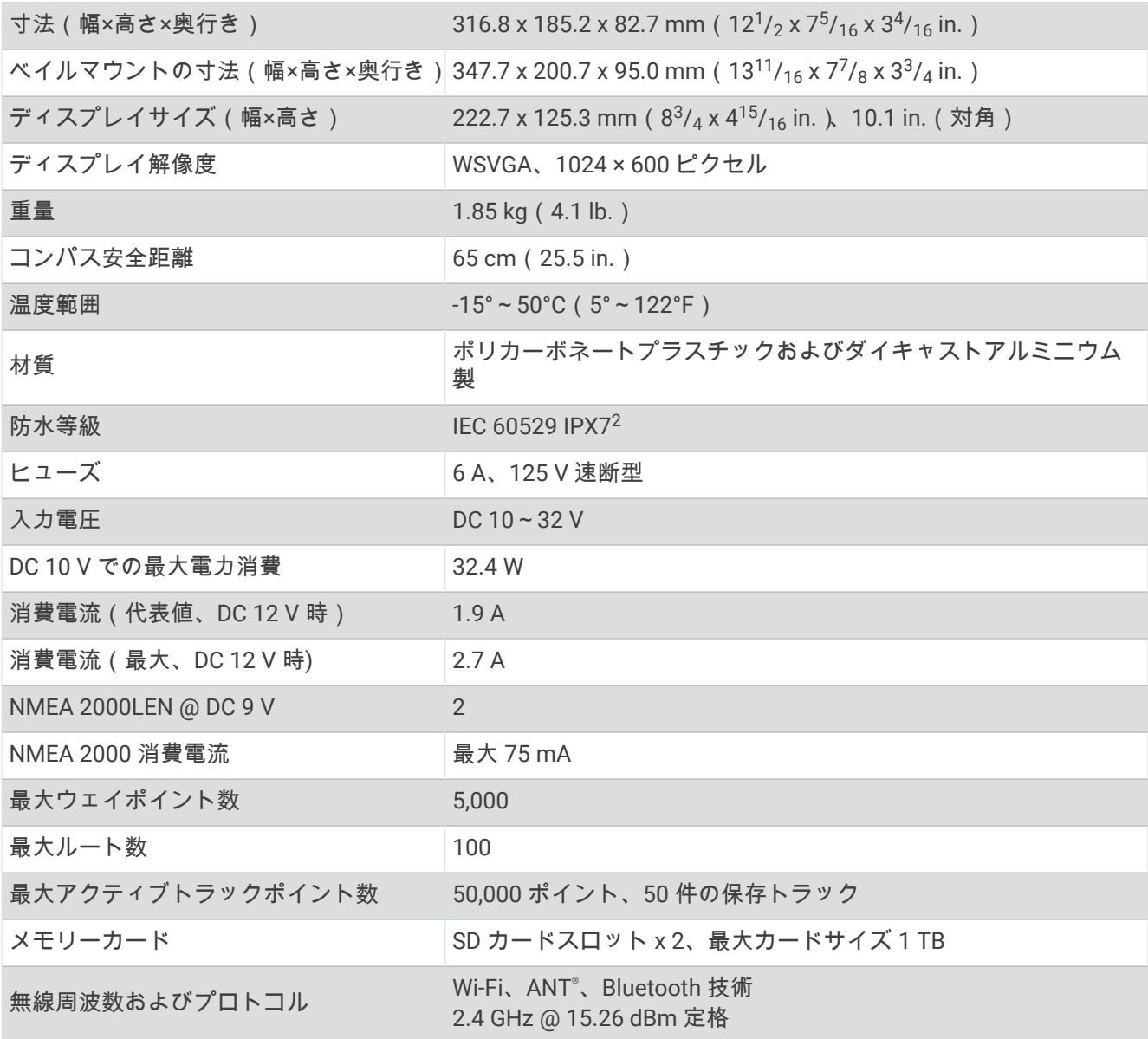

\_<br>2このデバイスは水深1m、30 分までの偶発的な水没に耐える防水性能を備えています。詳細については、[www.garmin.com/waterrating](http://www.garmin.com/waterrating) を参照してください。

### GPSMAP 12x2 の仕様

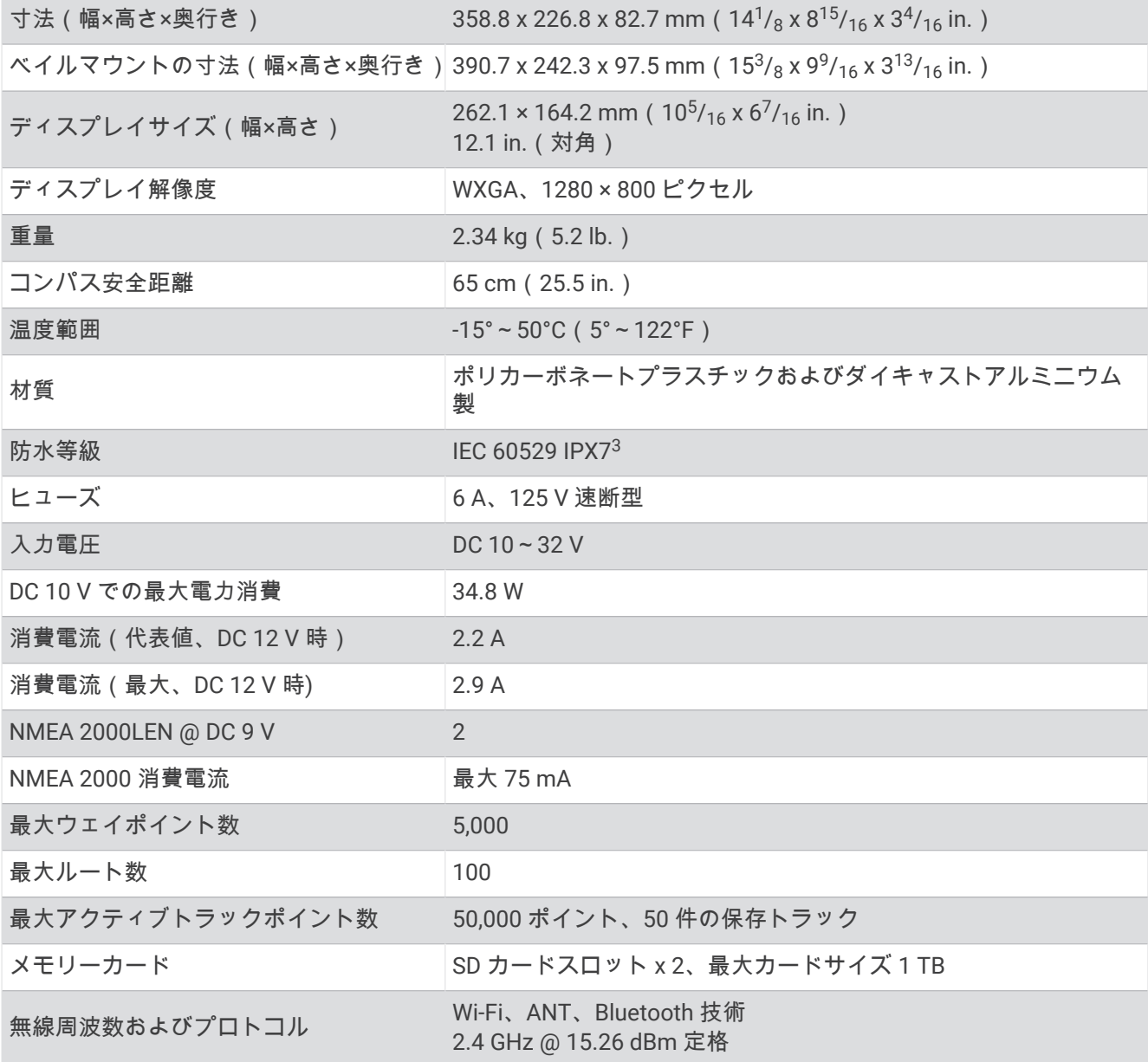

## ソーナーモデルの仕様

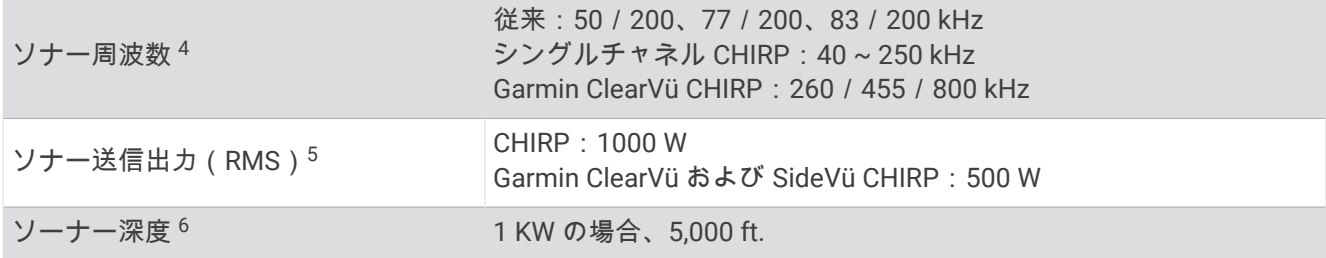

<sup>3</sup> このデバイスは水深 1 m、<sup>30</sup> 分までの偶発的な水没に耐える防水性能を備えています。詳細については、[www.garmin.com/waterrating](http://www.garmin.com/waterrating) を参照してください。 <sup>4</sup> 振動子によって異なります。 <sup>5</sup> 振動子の定格と深度によって異なります。 <sup>6</sup> 振動子、塩分濃度、底質、その他の水の条件によって異なります。

## 開始画像の推奨サイズ

開始画像に最適に収まるようにするには、次のサイズ(ピクセル単位)の画像を使用します。

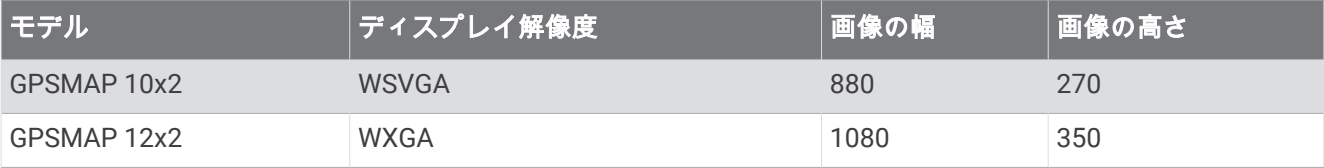

## NMEA 2000 PGN 情報

## 送受信

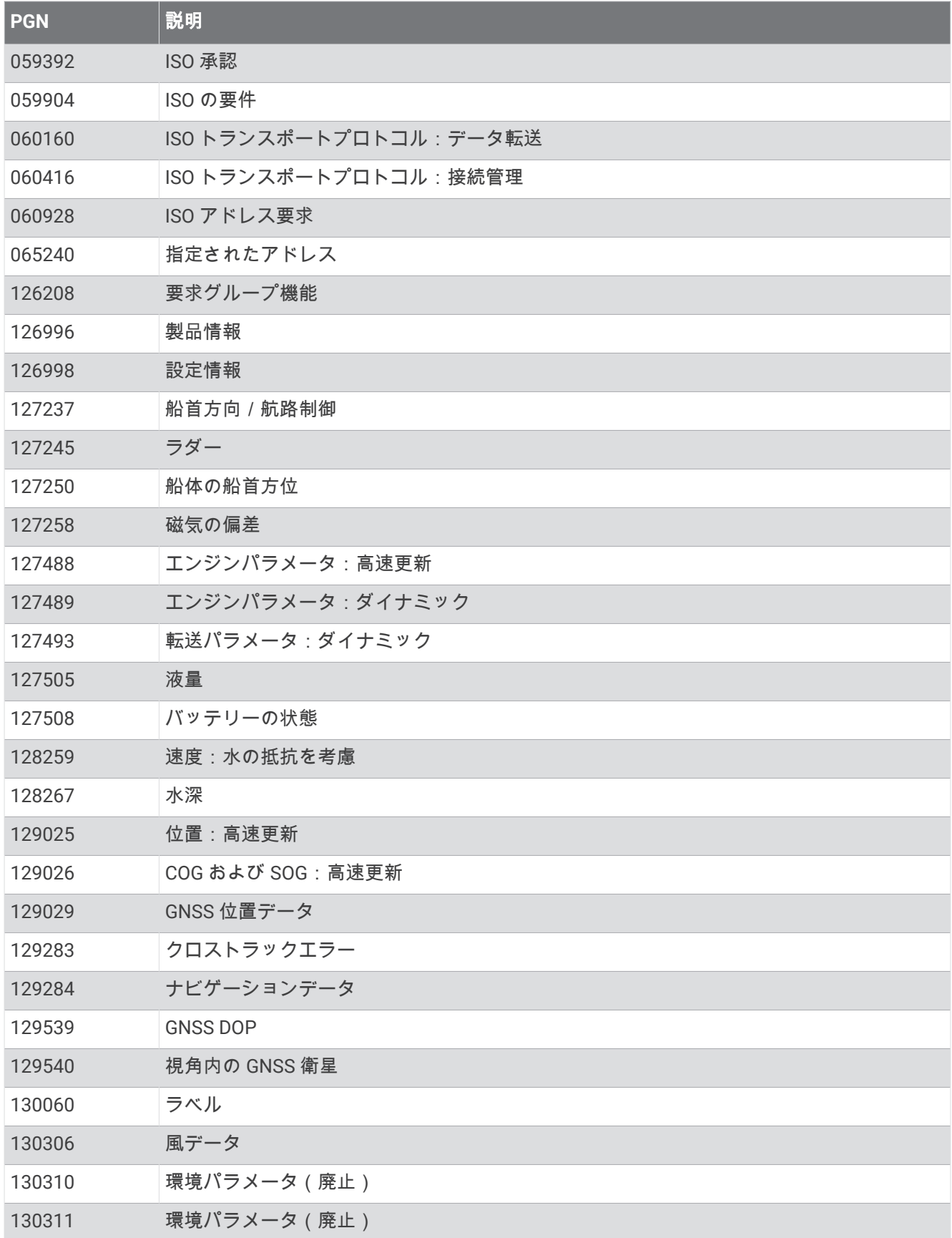
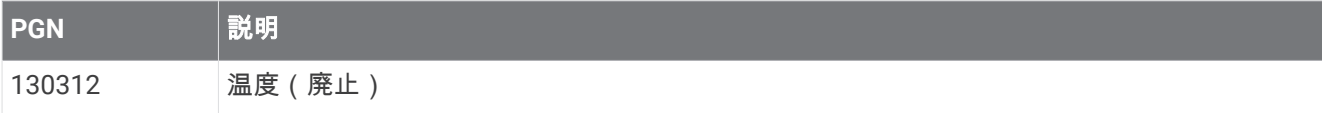

## 送信

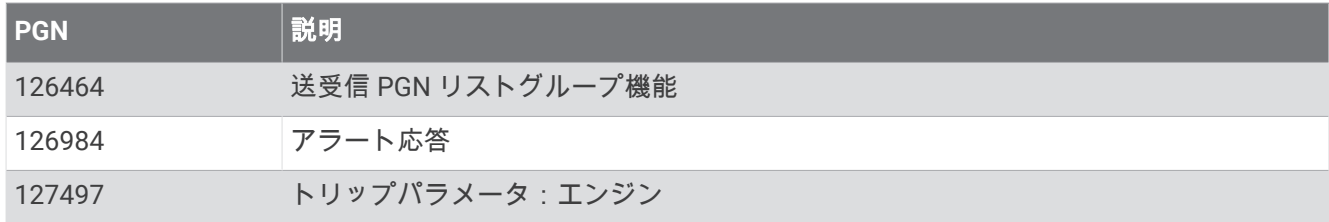

## 受信

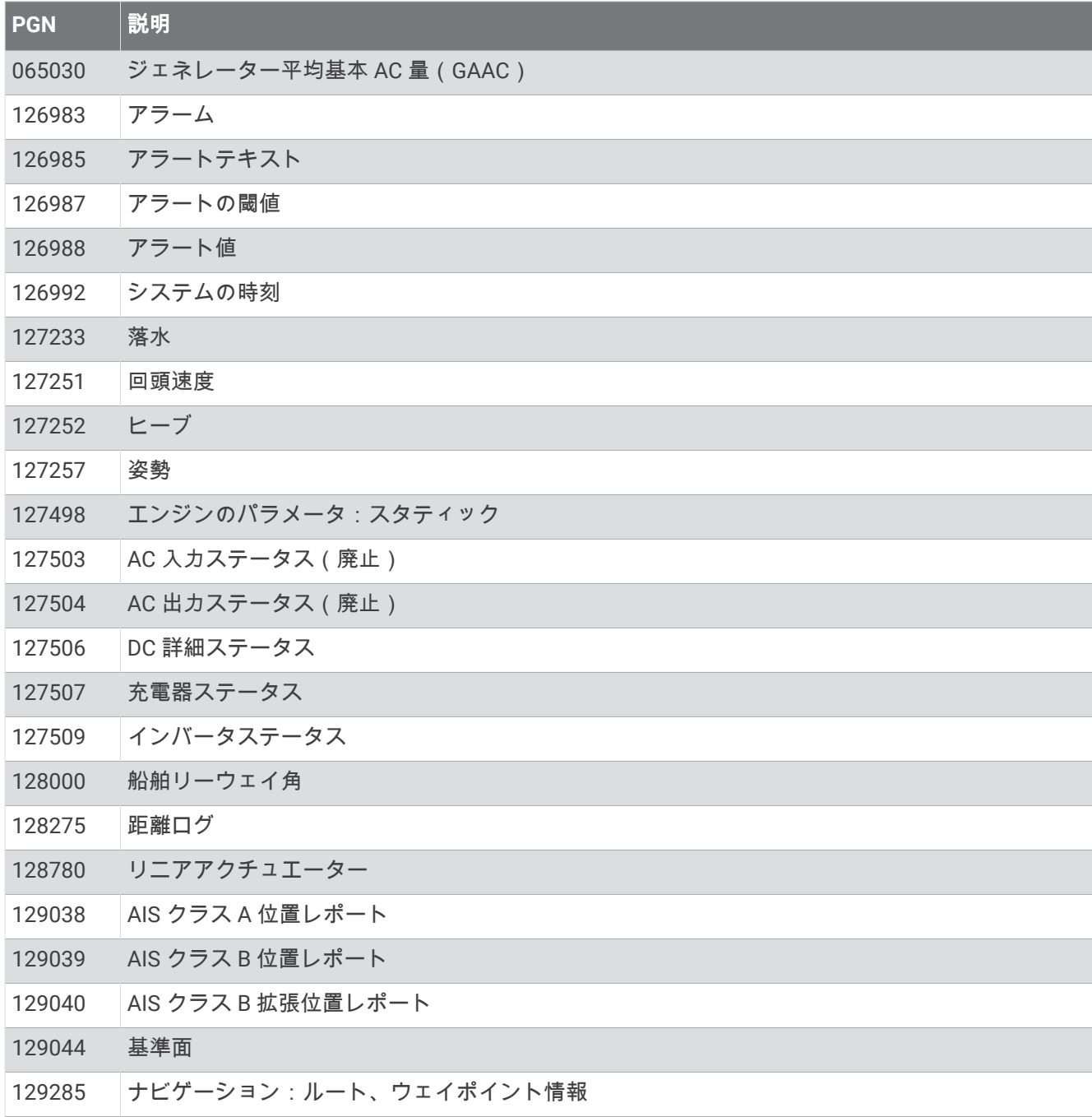

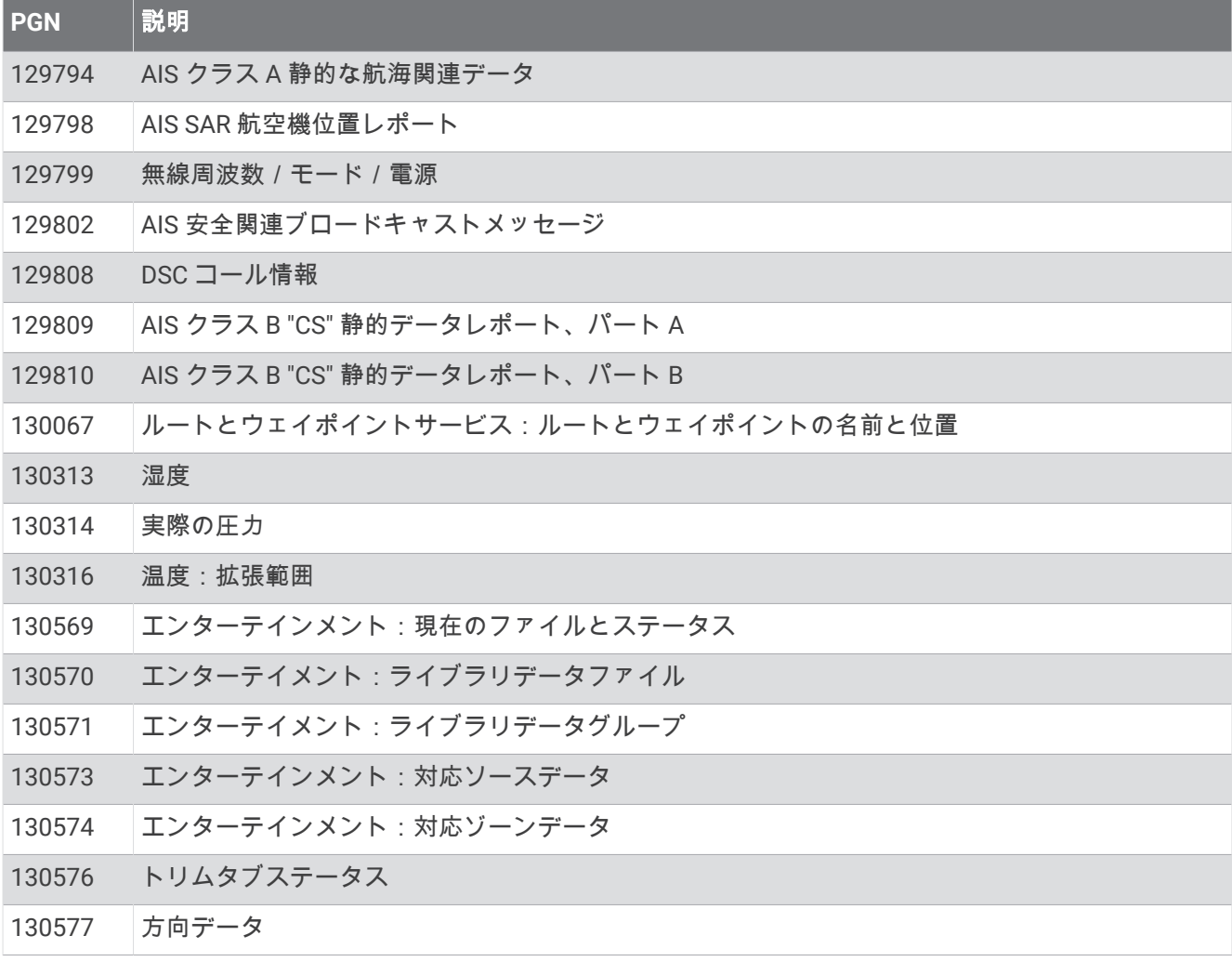

## NMEA 0183 の情報

## 送信

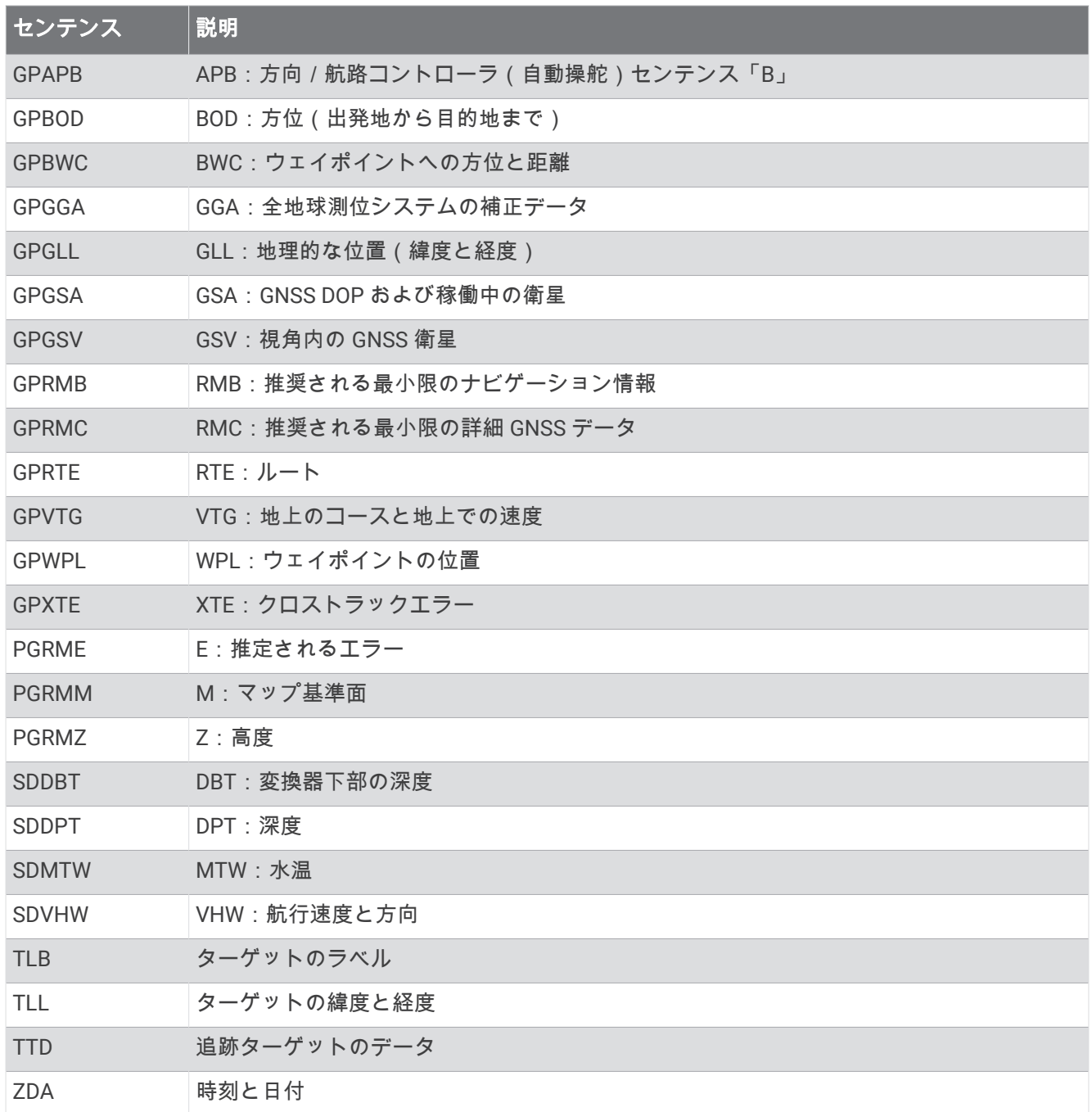

受信

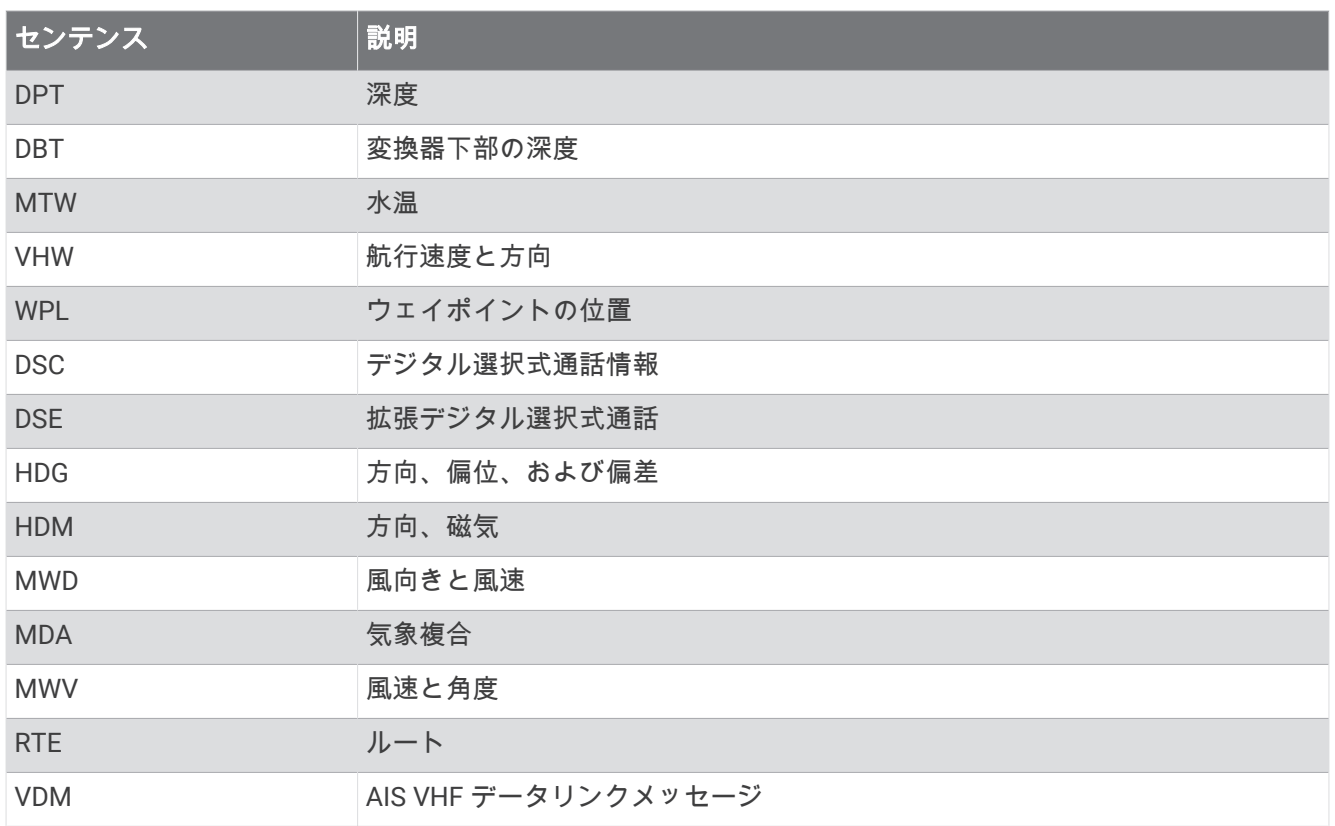

National Marine Electronics Association(NMEA)のフォーマットおよびセンテンスに関する詳細な情報は、 [www.nmea.org](http://www.nmea.org) から購入できます。

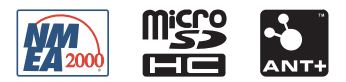